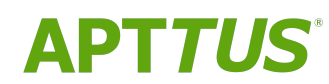

# Billing Management on Salesforce Summer 2018 User Guide Rev A

02/27/2020

# **Table of Contents**

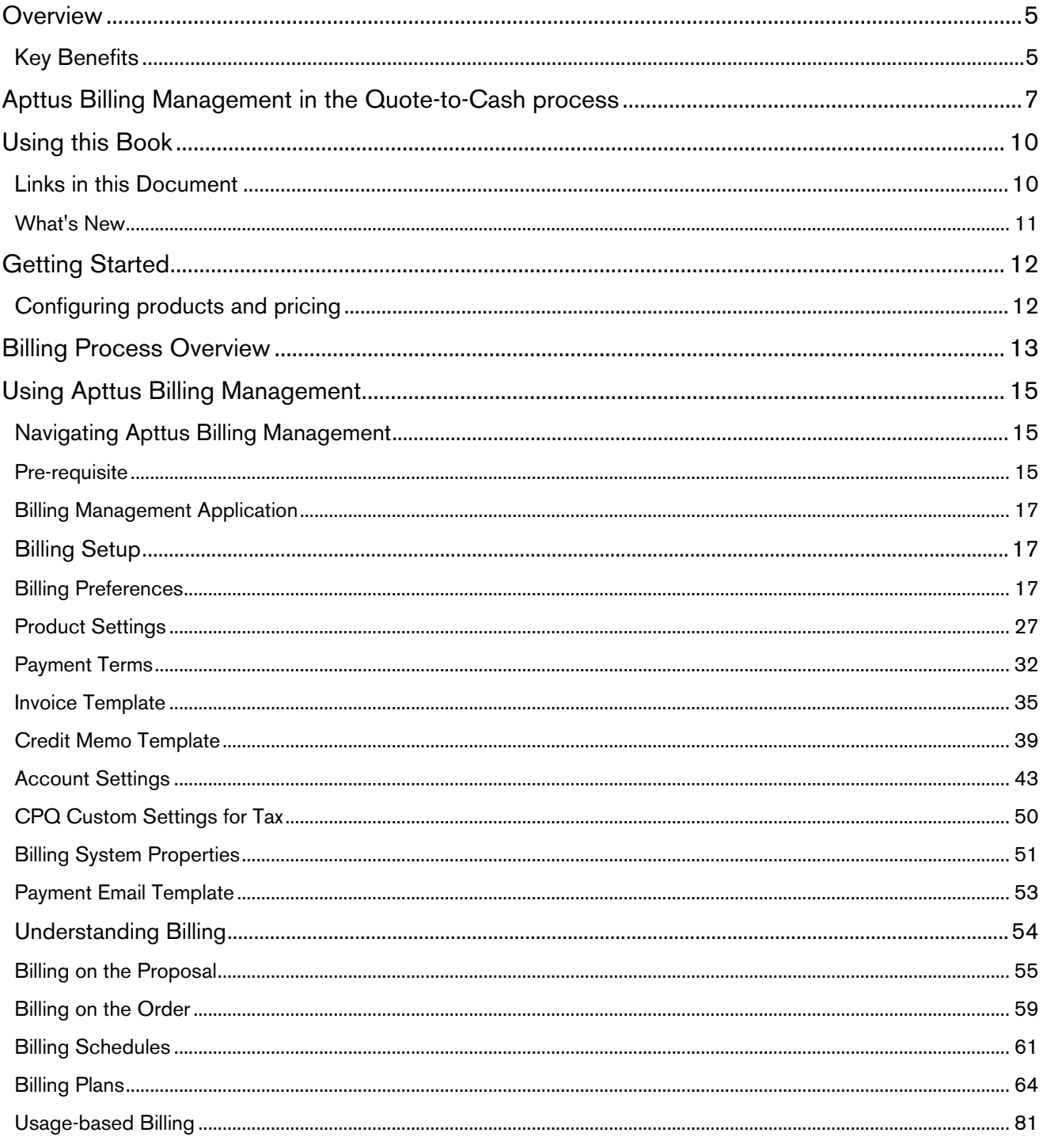

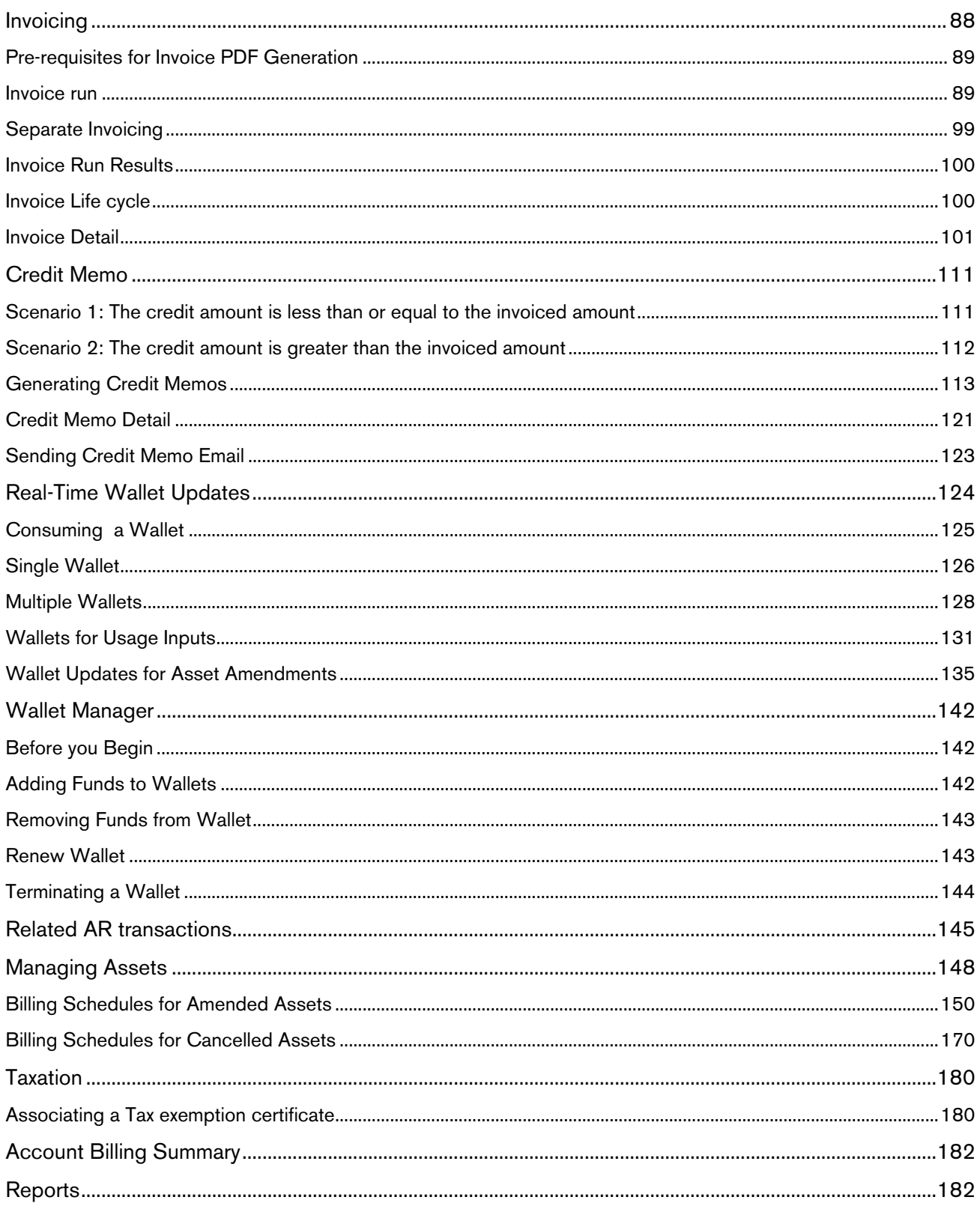

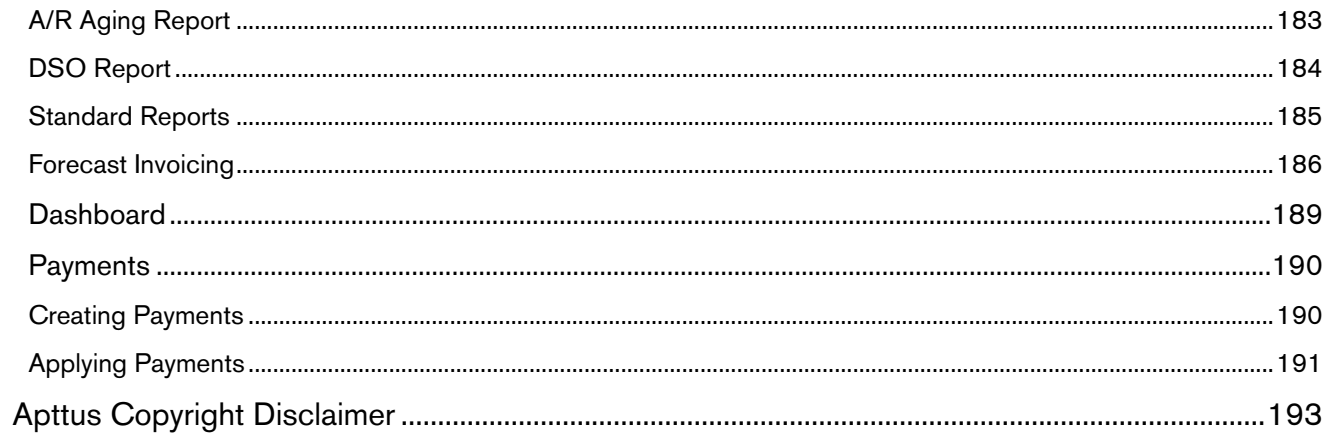

# <span id="page-4-0"></span>**Overview**

Apttus Billing Management is a cloud-based, native to Salesforce, billing and invoicing application that meets all your billing related business requirements.

You can use Apttus Billing Management to manage billing and invoicing more easily. Apttus Billing Management is built on the Salesforce platform and can generate complex yet accurate invoices for any combination of products, services, and subscriptions.

The Apttus Billing Management application is the front end process that you can use to send an effective invoice to your customers on time, with all accurate information and billing terms. While the order is processed, order information that is available in the contract moves to your finance team for them to generate billing schedules based on the contract.

For every bundle of products, services, and subscriptions, it is critical that the invoice clearly lists all the expenses, changes, swaps, cancellations, and additions to an order. The invoice must also include accurate taxes and discounts. This increases the complexity of the invoice. With Apttus Billing Management, you can generate an accurate, up-to-date, and comprehensible invoice so your customers understand it easily, pay quickly, and leave with a positive experience. You can rate complex usage scenarios on a daily, monthly or any other frequency of your choosing. Apttus Billing Management also allows you to use pre-payments as a payment mode for usage-based products.

Simplify, automate, and increase the accuracy of your billing processes for customers. Create invoices that reflect the latest customer orders, commitments, and purchased products. Apttus Billing Management is designed to meet the billing and invoicing requirements of leading enterprises in Cloud, High-Tech, Manufacturing, Life Sciences, and any industry that employs complex pricing mechanisms. It offers extensive solutions for every business requirement you have with billing and invoicing.

Integrate Apttus Billing Management with Apttus CPQ and Apttus Contract Lifecycle Management to quickly, effectively, and accurately track purchase and contract details until your customers' order is fulfilled. This is the benefit of the full Quote-to-Cash solution. These features all work together to help you accurately track payments and record revenue you earn from every single deal. Since Apttus Billing Management is highly integrated with Apttus CPQ, these two go hand-in-hand. However, Apttus Billing Management can be easily integrated into any other CPQ running on the Salesforce platform.

# <span id="page-4-1"></span>Key Benefits

With Apttus Billing Management, you can

- Control every item in the order, and the time that you want to generate a bill for each item
- Create Billing Schedules for purchased products that automatically update after a change in the order
- Construct a hierarchical structure to manage parent-child accounts or multiple enterprise divisions
- Manage and service multiple customer segments, locations, and currencies
- Generate a bill for any time of day and any day of the month
- Easily configure templates for invoices
- Send different invoices to different customers based on location, language, segment, and subscription type
- Process and bill usage with flat pricing or tiered pricing
- Manage taxes down to the zip code, county, or jurisdiction
- Define tax-inclusive and tax-exclusive pricing for customers around the globe
- Manage tax rates and tax remittance automatically through tax vendor integration

Apttus Billing Management adds great value to your [Quote-to-Cash](#page-6-0) experience.

# <span id="page-6-0"></span>Apttus Billing Management in the Quote-to-Cash process

Apttus provides comprehensive Quote-to-Cash solutions built on the Salesforce platform, designed to increase customer satisfaction and boost revenue. Unlike other systems requiring extensive coding and integration, Apttus Quote-to-Cash provides an integrated view of all customers, quotes, and contracts that you can use to drive revenue growth, reduce errors and delays, and improve customer loyalty. Apttus has enabled over 300 customers and 500,000 users improve time to revenue, prevent revenue leakage, reduce risks and decrease DSO (Days Sales Outstanding).

This end-to-end solution covers your entire sales life cycle, from product and service configuration, pricing, quoting, negotiating, signing the contract, managing invoicing, billing, orders, and revenue recognition.

The Apttus Quote-to-Cash process makes closing deals a highly effective and integrated process that you can manage across geographies and on the cloud.

The following image illustrates the Quote-to-Cash flow.

With applications in the Apttus Quote-to-Cash suite, you can

- Increase your revenue and margins
- Reduce variations in your business process
- Increase speed and agility of every transaction
- Measure cycle time of a deal from opportunity through revenue recognition
- Track your actual revenue against the targets you set
- Identify and mitigate risky deals
- Increase up-selling and cross-selling opportunities
- Define, configure, and execute product promotions, sales incentives, and customer rebates

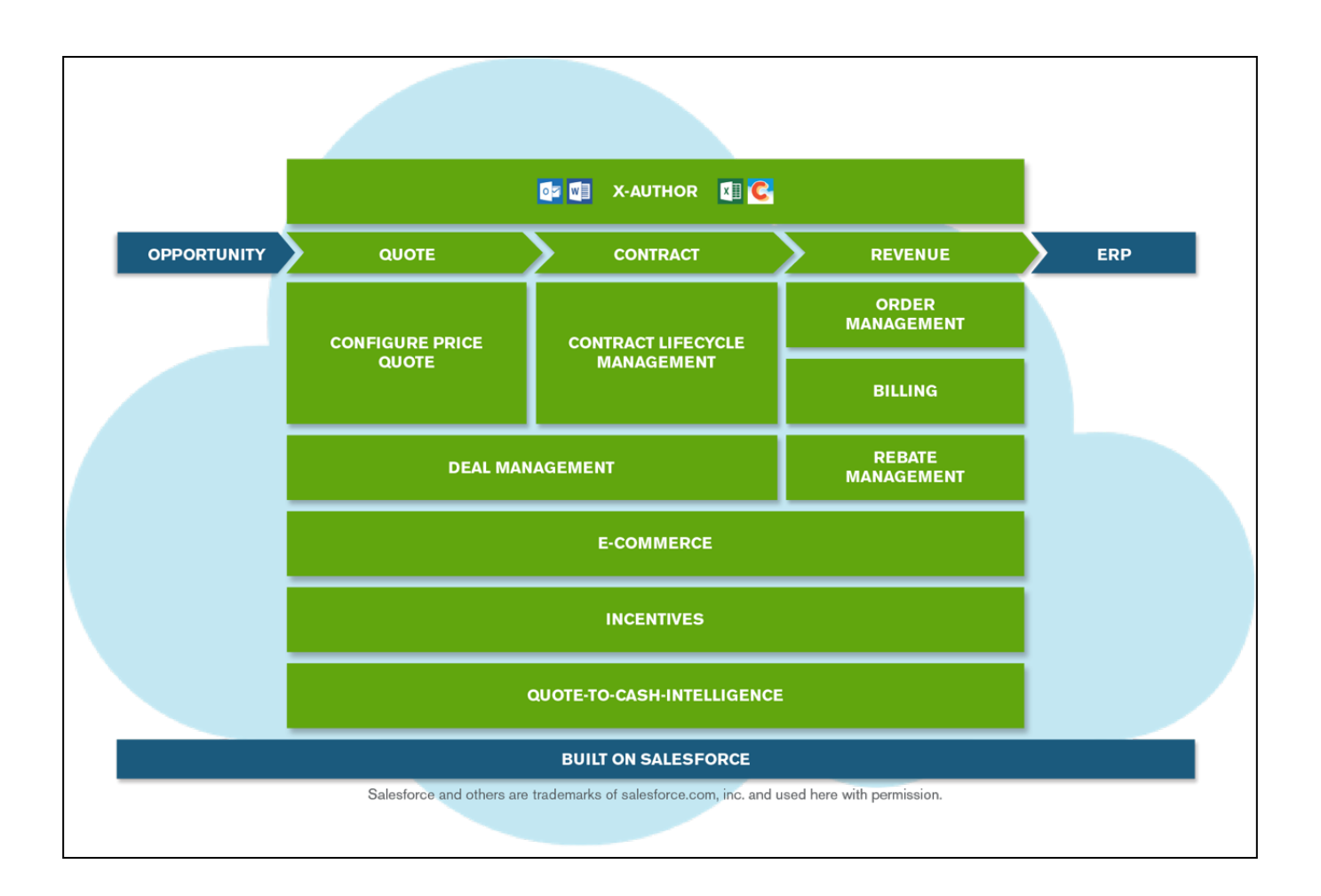

You can seamlessly integrate Apttus Billing Management with the following applications in the Apttus Quote-to-Cash suite.

- Apttus CPQ: Quickly configure, price, and quote even the most complex products and services to increase deal size, shorten sales cycles, and ensure compliance with existing agreements and financial regulations. Asset Manager- a part of CPQ, manages your customer's purchased products by retaining them with renewals, incentives, promotions and rebates along with a variety of billing models to ensure efficient collections and accounting.
- Apttus Contract Management: Reduce revenue leakage, legal risks, and operating costs through comprehensive capabilities to easily request, negotiate and finalize contracts.
- Apttus Order Management: Define your own workflow that determines when and how your customers' orders are activated or fulfilled. Make in-flight changes to the quantity, order and delivery dates, and the product type of an order before it is paid for. Process upgrades, downgrades, returns, renewal of subscriptions, and cancellations for purchased products.
- Apttus Revenue Recognition: Optimize revenue by managing future deal structures, renewals, payment terms, finance structures, and contract compliance.

As you will see later in this [book,](#page-9-0) Apttus Billing Management works in conjunction with and uses values from several fields and objects in these applications.

# <span id="page-9-0"></span>Using this Book

With the Apttus Billing Management User guide, you can quickly find out how Apttus Billing Management works and how you can manage your organization's and your customers' billing and invoicing requirements.

If you are a Billing Administrator, you will learn,

- create templates for various invoices and invoice statements
- create invoice and usage rating batch jobs for various projects
- maintain logs for all transactions that occur in a day
- to understand billing settings and preferences
- to create various reports as needed

If you are a **Billing Operations Manager**, you will learn,

- to oversee and streamline your billing and collections processes
- to manage billing for a variety of different types of assets including one time, usage, or recurring
- to automatically adjust billing after an asset based order
- issue billing adjustments, track and approve invoices
- to view and understand billing schedules, usage schedules, and billing preferences
- to adjust and customize invoice presentation
- to coordinate and resolve sales tax issues
- to approve tax credit requests from customers
- to create custom billing plans and milestone billing plans

# <span id="page-9-1"></span>Links in this Document

To access the content provided by external links in this document you must be logged into the Apttus Community Portal. If you encounter a Salesforce login page, enter your Apttus Community login and password. For assistance with your Community credentials, please contact Apttus Support.

While the chapters and topics in this book are organized in the order you must configure the Apttus Billing Management application, define fields, settings, and preferences to generate an Invoice, you can skip to any section of the document that you want to know about.

To view the next page, click **Next Page** on the top right corner of the mid-section, Select any topic listed in the Table of Contents displayed on the right side of the page. Every page in this book also has links to other related topics, field descriptions, and procedures.

Click on any image in this document to view it in a carousel with higher resolution.

See the Release Notes for new features and resolutions for issues that you reported in the previous releases.

If you are new to Apttus Billing Management, let's [get started.](#page-11-0)

# <span id="page-10-0"></span>What's New

The following table lists changes in the documentation to support each release.

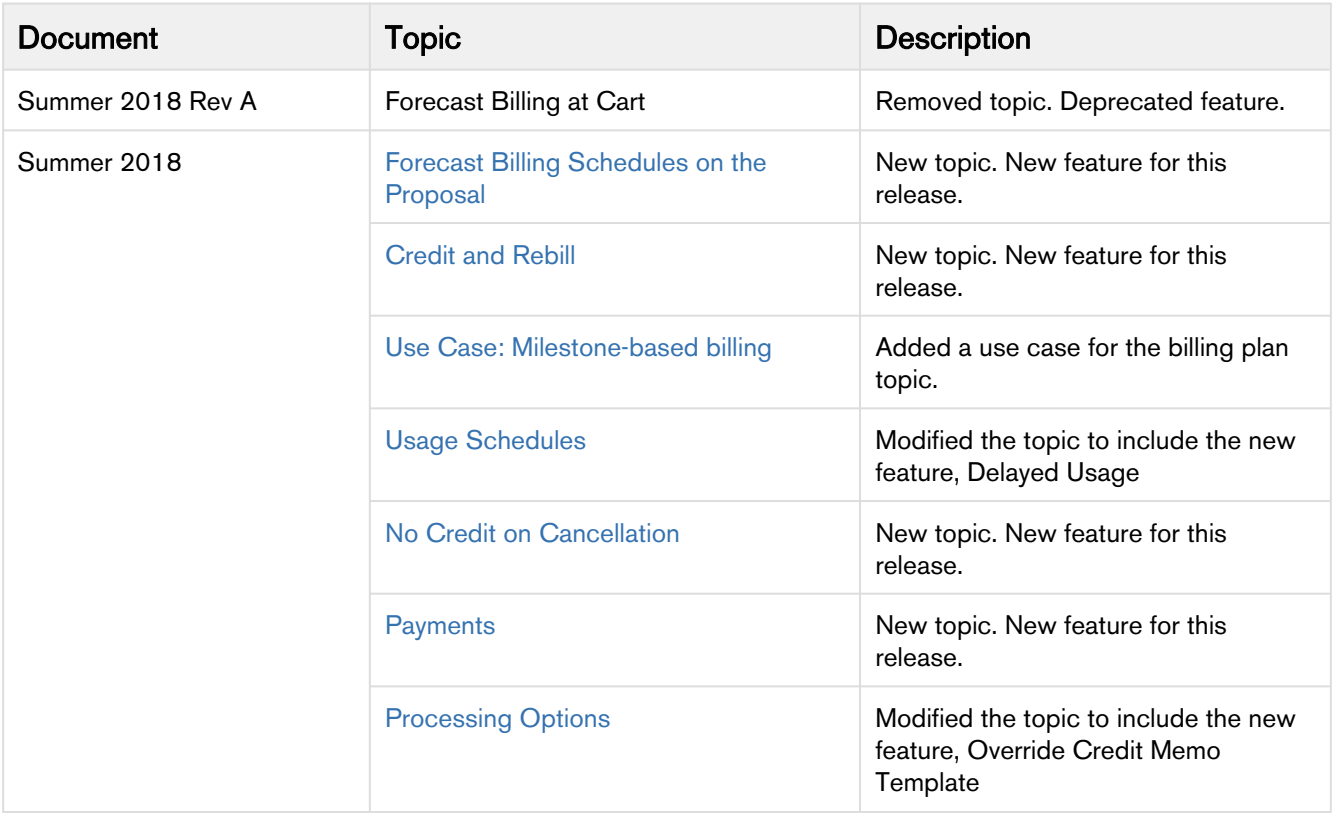

# <span id="page-11-0"></span>Getting Started

# <span id="page-11-1"></span>Configuring products and pricing

You can use Apttus Billing Management to create invoices for all products and services your customers purchase. However, you must configure products and define the associated prices using Apttus CPQ.

To generate a detailed invoice, you must first complete the following procedures.

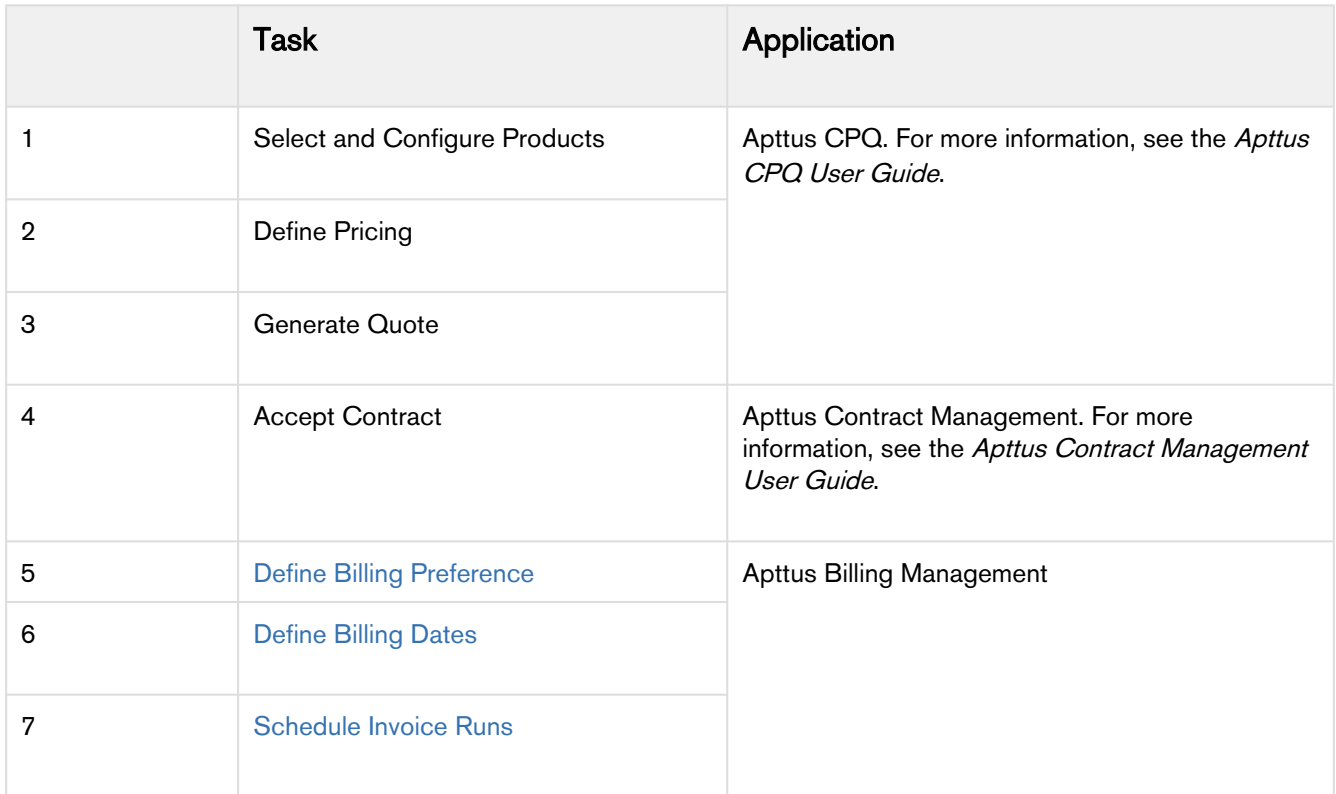

Before you select Apttus Billing Management from the force.com application menu, it is essential to [understand the invoice](#page-34-0) you want to create.

# <span id="page-12-0"></span>Billing Process Overview

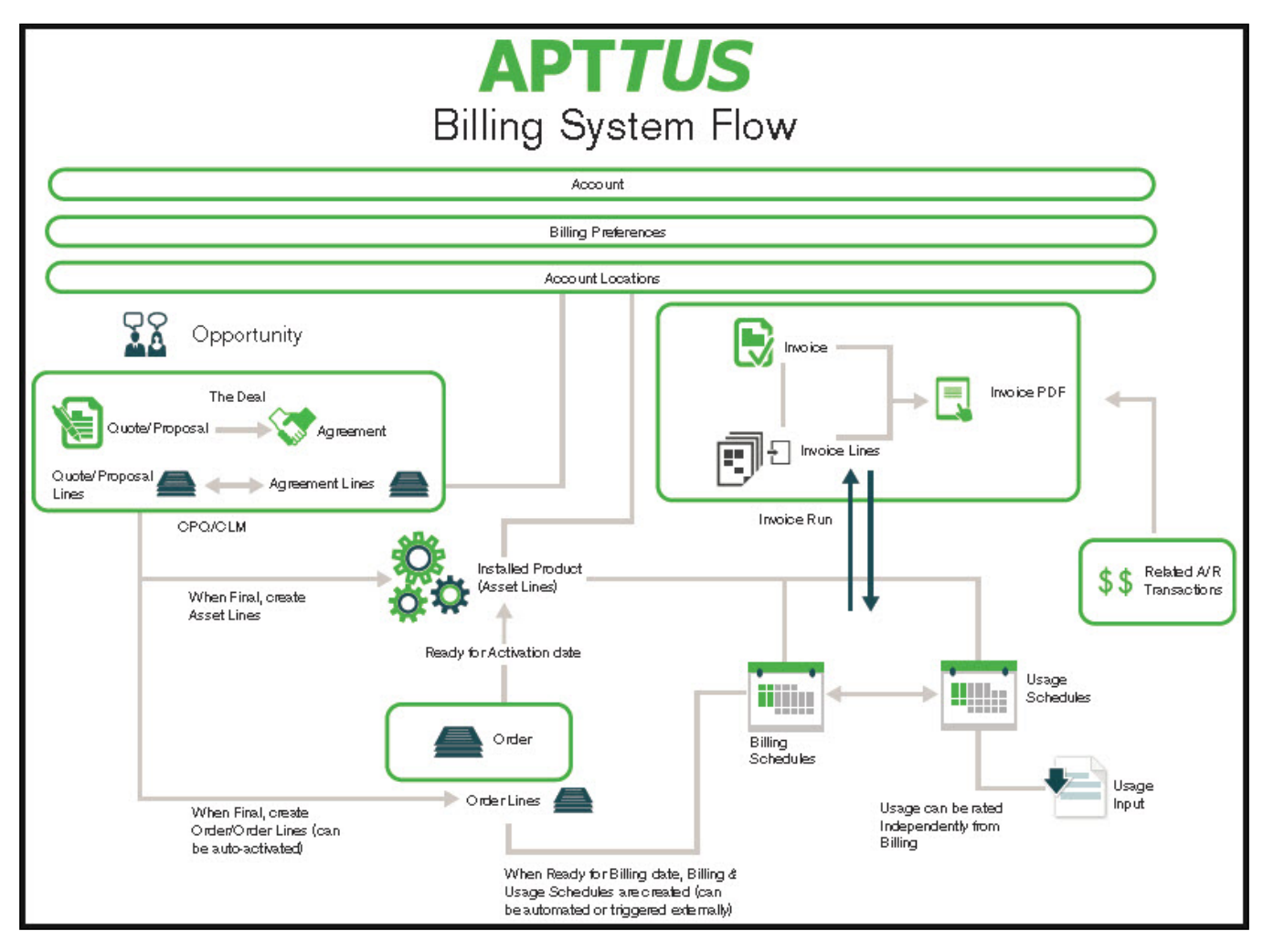

Apttus Billing Management functions use several Objects and fields that you must define before you can generate an invoice for your customers.

- 1. [Account](#page-42-0) is a Salesforce object that all Apttus applications inherit defined values from. Apttus Billing Management uses values from the **Account Relationship** and the Invoice, Invoice Statement, Billing and Shipping address fields defined in the Account object.
- 2. You can define each customer's [Billing Preference](#page-16-2) to suit their requirements and convenience.
- 3. [Account Locations](#page-45-0) are attached to the account so you can associate more than one location to each account. You can use different account locations as shipping address, billing address, and tax invoice address.
- 4. On the [Proposals](#page-54-0) page, you can select products, adjust pricing, adjust billing settings, change bill preference, initiate approvals processes and you can automate the process to activate an order, create a Bill, and create revenue.
- 5. On the [Order](#page-58-0) detail page, if it is not done automatically, you can define when an order is ready for activation and billing.
- 6. You can use the [Billing Schedules](#page-60-0) function to track all billing information related to an asset. With Billing Schedules, you can spread the net amount due, over a period of time that you can define.
- 7. A [Usage Schedule](#page-80-0) is associated to Billing Schedules that are Usage-based. Usage or metering data is loaded to an order and then usage rating is associated with a Usage Schedule. You can define usage price tiers that use flat pricing, or tiered pricing.
- 8. With [Usage Input,](#page-80-1) you can rate usage manually or this object is used while creating Salesforce batch jobs to rate usage.
- 9. You can define payment terms and by default, a separate invoice is automatically created for products with different payments. A [payment term](#page-31-0) is a condition or guideline under which you can make or receive a payment.
- 10. After you complete all the procedures listed above, you can perform an [Invoice run](#page-88-1) which is a scheduled invoice generation batch job.
- 11. Integrate with 3rd party tax engines to display correct taxes on the invoice automatically.
- 12. You can use the [Related A/R transactions](#page-144-0) to track, measure, and record incoming payments, credits, debits, and refunds.
- 13. Finally, you can use reports to track and measure your billing assignments and forecast requirements.

Now that you know the process to create an invoice. Let us go to the [Billing Console.](#page-14-1)

# <span id="page-14-0"></span>Using Apttus Billing Management

Before using Apttus Billing Management you must be familiar with the following:

- Basic Salesforce administration
- Apttus CPQ and Apttus CLM administration
- Salesforce and Apttus terms and definitions

See the [Apttus Billing Management Workflow](#page-12-0) to understand the process, procedures, and objects you require to generate an invoice.

# <span id="page-14-1"></span>Navigating Apttus Billing Management

You can navigate to all key pages of configuration and execution from the Billing Console.

From the Force.com app menu, select Apttus Billing Management and click Billing Console from the header.

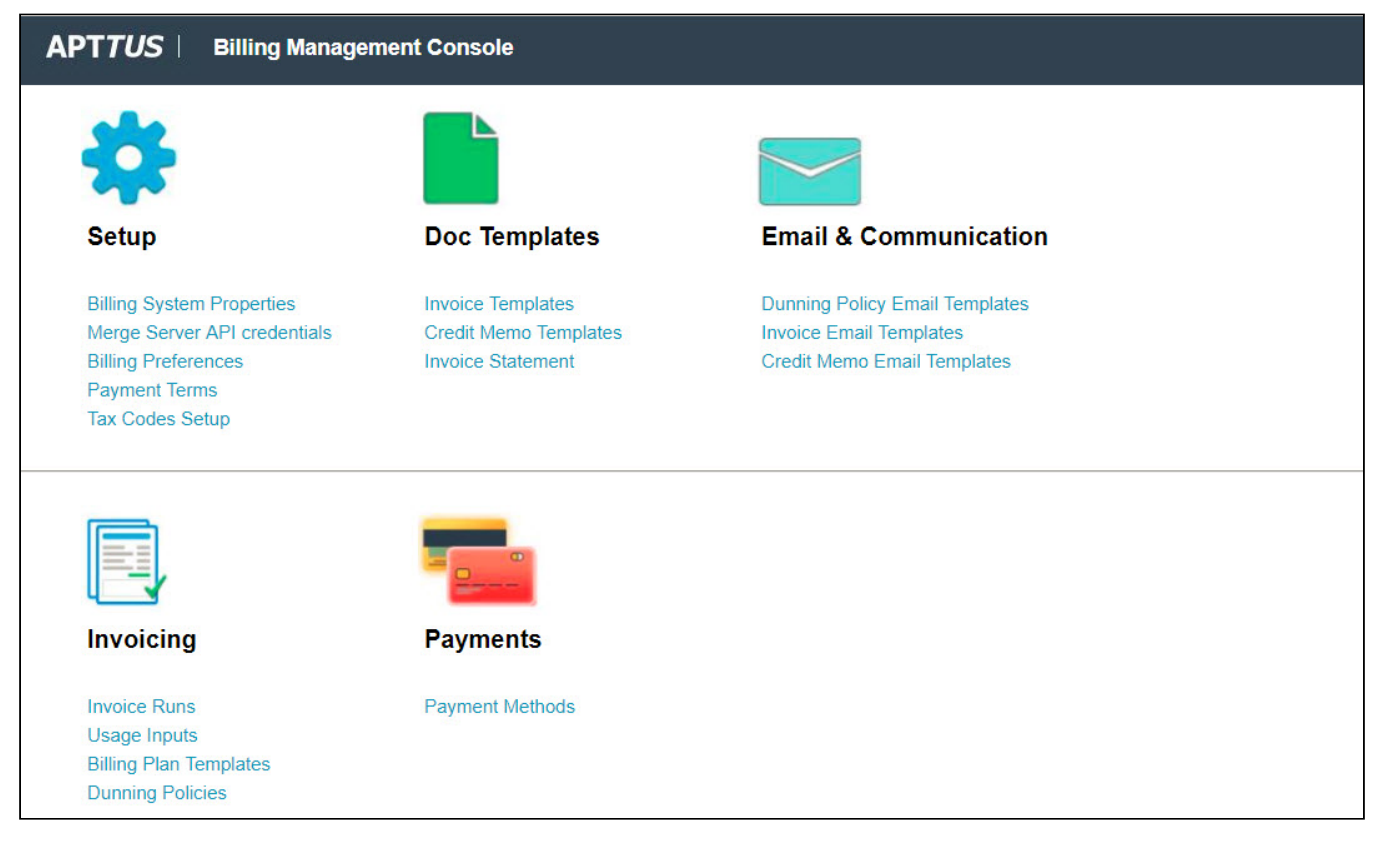

# <span id="page-14-2"></span>Pre-requisite

1. To view Templates tile on the Console, you need to create List Views on the Template page.

- a. Go to **All Tabs > Templates** and click **Create New View.**
- b. Enter the View Name and include Invoice, Credit Memo and Invoice Statement in the Filter Criteria.

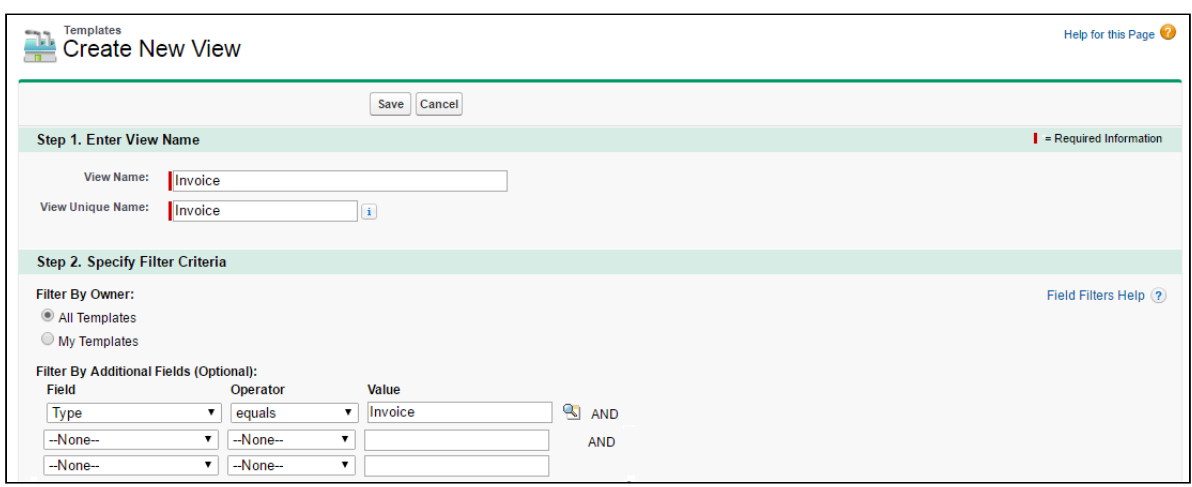

c. Select Fields to Display and select **Visible to all users** radio button.

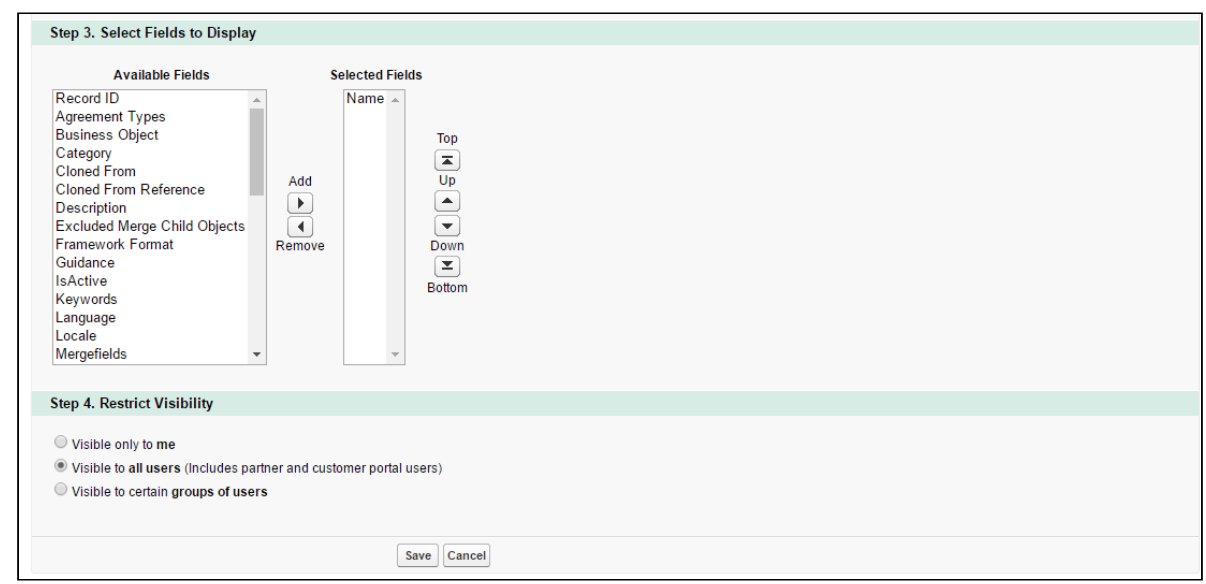

- d. Click **Save**.
- e. Repeat steps a to d for Invoice Statement and Credit Memo.

# <span id="page-16-0"></span>Billing Management Application

Managing and Administering the Apttus Billing Management application is broken down into 6 basic functions.

- 1. Billing Setup
	- a. [Billing Preferences](#page-16-2)
	- b. [Billing System Properties](#page-50-0)
- 2. [Invoicing](#page-87-0)
- 3. Finance
- 4. [Usage Processing](#page-80-0)
- 5. [Taxation](#page-179-0)
- 6. [Templates](#page-34-0)
- 7. Email Templates
	- a. [Invoice](#page-37-0)
		- b. [Credit Memo](#page-40-0)

To get started, you must define billing and invoicing related information on the [Account](#page-42-0) page.

# <span id="page-16-1"></span>Billing Setup

You must configure following objects before billing a customer's purchase:

- 1. Settings on the [Account](#page-42-0) and [Account Location](#page-45-0) for Billing.
- 2. Define [Billing Preference.](#page-16-2)
- 3. Configure Products.
- 4. On the [Proposals](#page-54-0) page, you can select products, adjust pricing, adjust billing settings, change bill preference, initiate approvals processes and you can automate the process to activate an order, create a Bill, and create revenue.
- 5. Set [Payment Terms](#page-31-0).
- 6. Add an [Invoice Template](#page-34-0).
- 7. Verify [Billing System Properties](#page-50-0).

## <span id="page-16-2"></span>Billing Preferences

As a billing system admin, you have to perform following configurations- for different accounts, generate bills on different days of the month (1st of the month for one account, 15th of the month for other accounts and so forth). For some accounts, the invoices should be generated in a PDF format and for some, in a word format. Few accounts want the bills to be generated every month and the rest every quarter.

Each of these requirements involves different configuration at account level- making this a tedious task. The best approach would be to group all these settings under one roof and apply them in one go. Billing Preferences does all this; it is a container which holds many key settings that are necessary to drive your Billing. You can feed in your choices for various fields in the Billing Preference and then associate Billing Preferences to an Org, Account or a Quote/Proposal or Quote/Proposal Line. You can use this functionality to define each customer's billing preference to suit their requirements and convenience.

Billing Preferences drive the alignment of Billing Schedules. Later, if you want to make any changes to the preference, you can update the Billing Preference through an asset-based order.

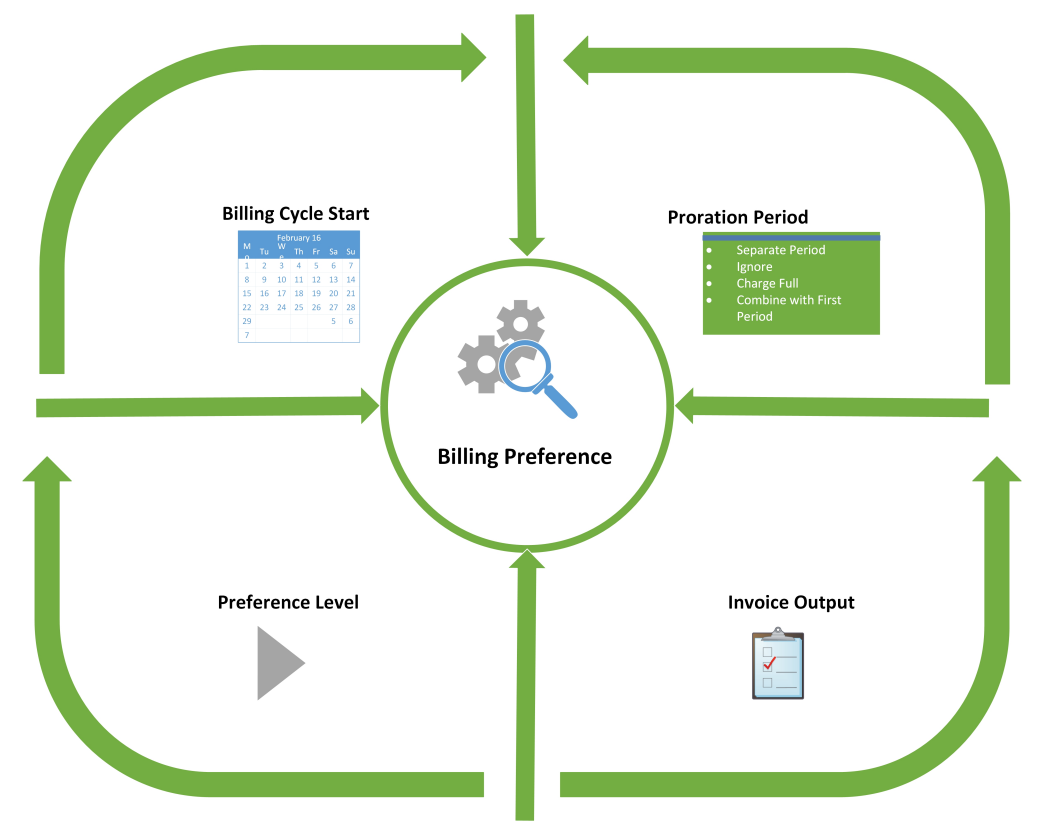

You can create several billing preferences for one customer and set each preference at a different level. The Billing Preference that you define, determines the

- Billing Date and Month,
- Billing frequency,
- Applicable Taxes, and
- Method and format of Invoice delivery.

With this feature, you can select a preference for every new invoice that you generate for that customer. If you do not select a Billing Preference, a default preference is applied when you generate an invoice. You can generate an Invoice for an account even if the Billing Preference you select is inactive. You must activate only one Billing Preference at a time.

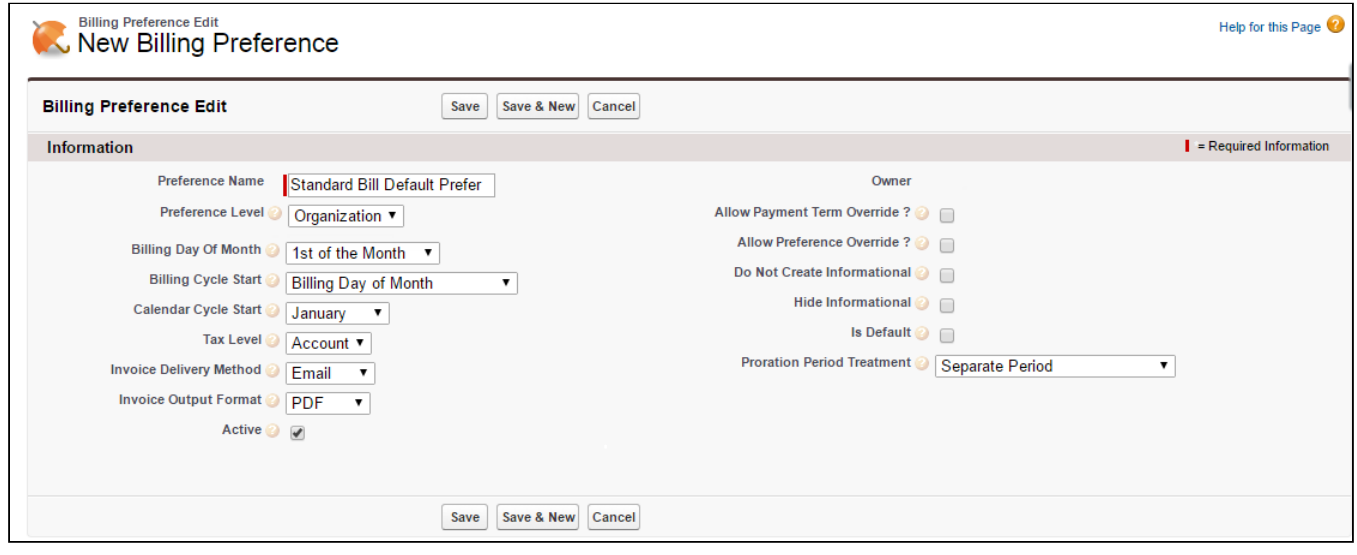

## To create a Billing Preference

- 1. Click Billing Preference > New.
- 2. Enter values for the fields described in the following table.

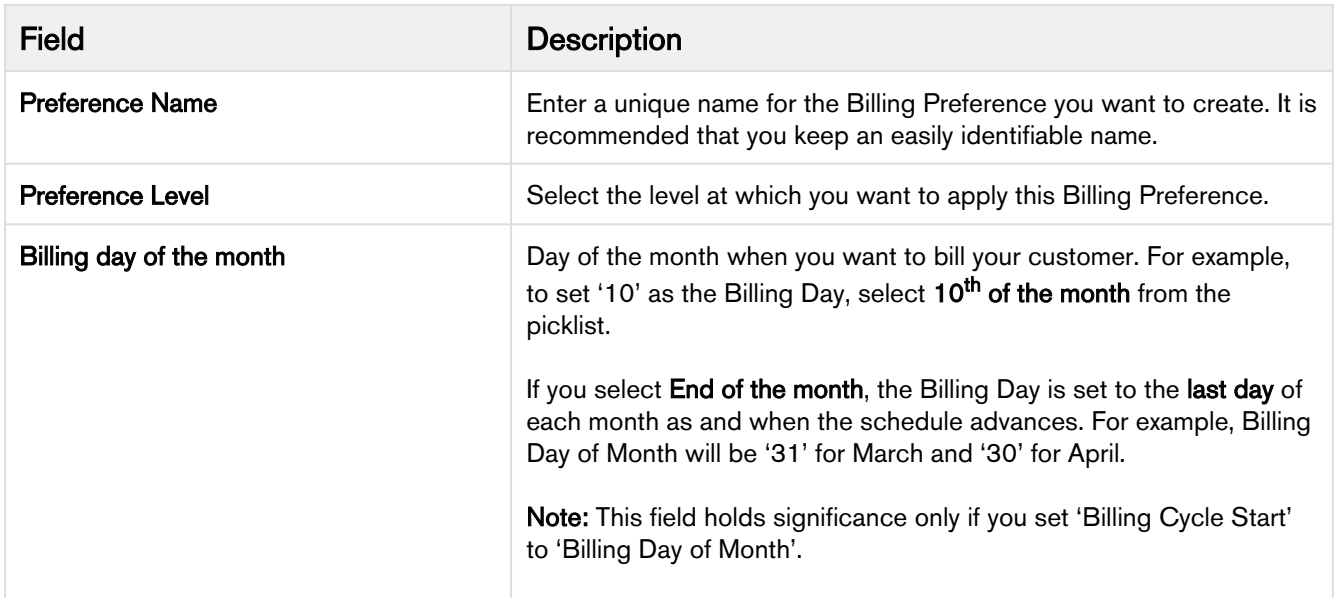

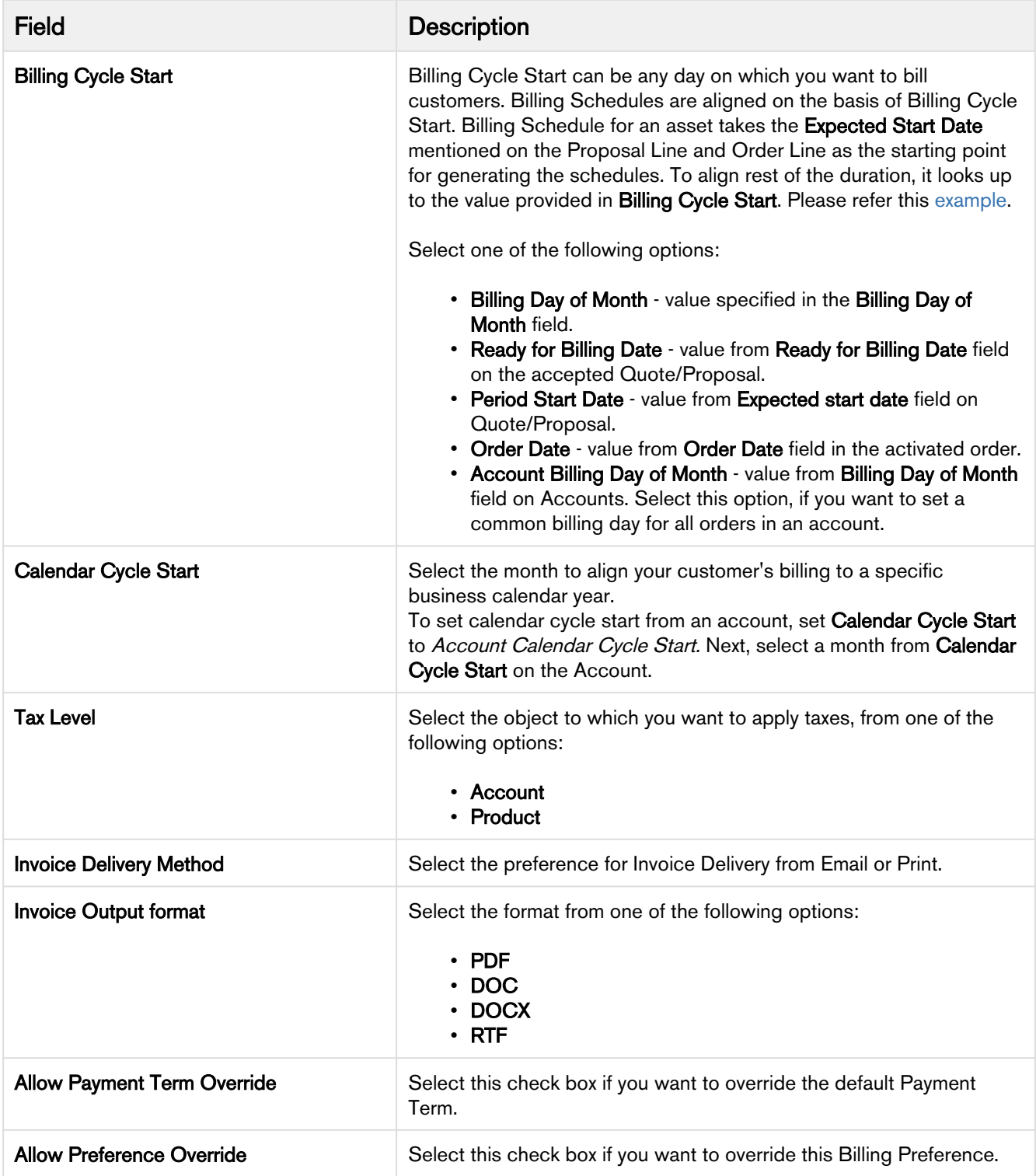

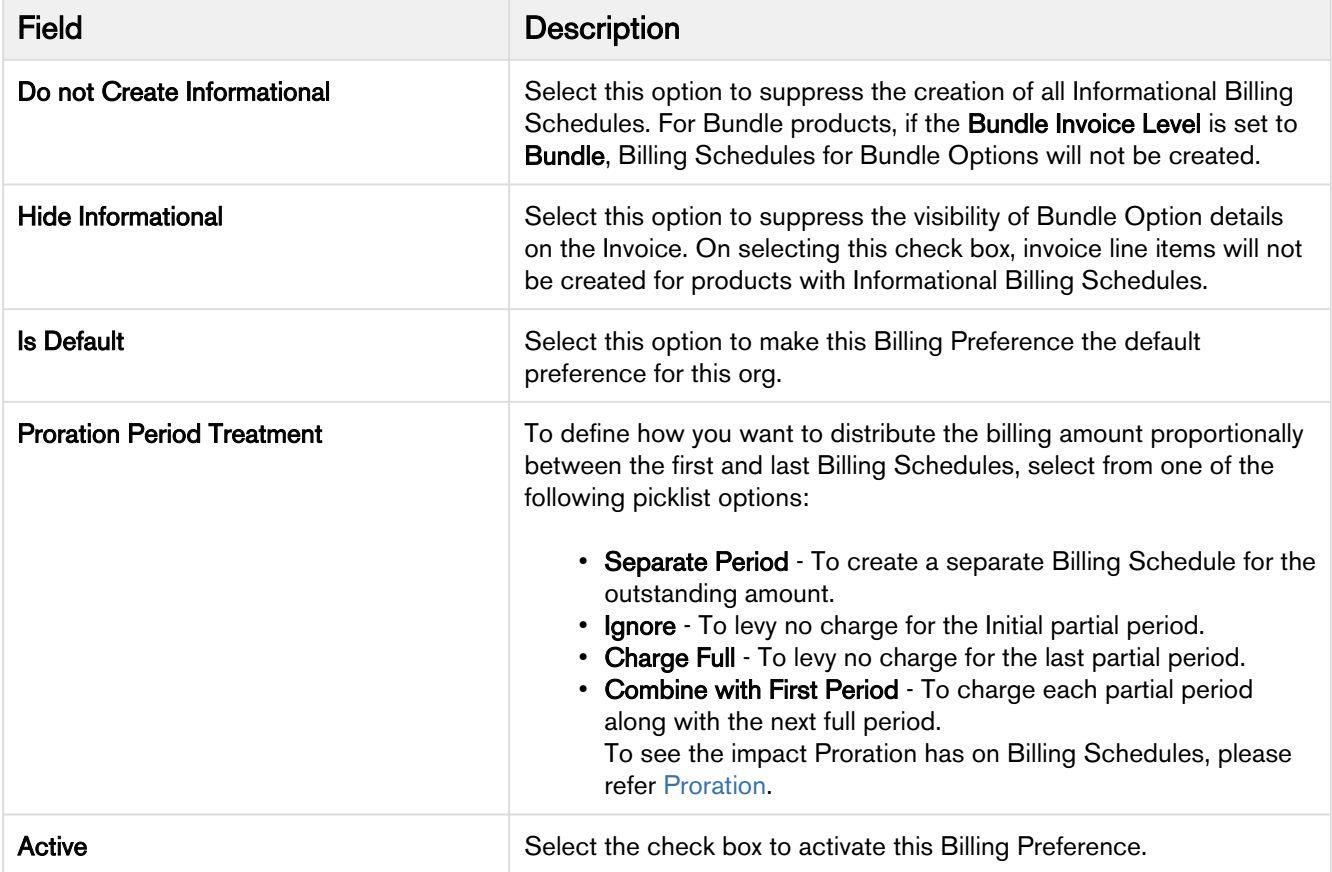

3. Click Save.

### Associating Billing Preferences

One way of associating Billing Preferences to Accounts, Quote or Orders is by setting the Preference Level at the line level. You can also associate a Billing Preference to an Account or a Proposal header from

## the Billing Preference Lookup  $(\mathbb{S})$  field.

The lowest level billing preference will take precedence. Also making changes to a Billing Preference will only affect future orders.

### <span id="page-20-0"></span>Billing Schedules

If the Expected Start Date on Quote/Proposal is '1/20/2016' and Billing Cycle Start is set to Billing Day of the Month (10th of the month), the Billing Schedules will be:

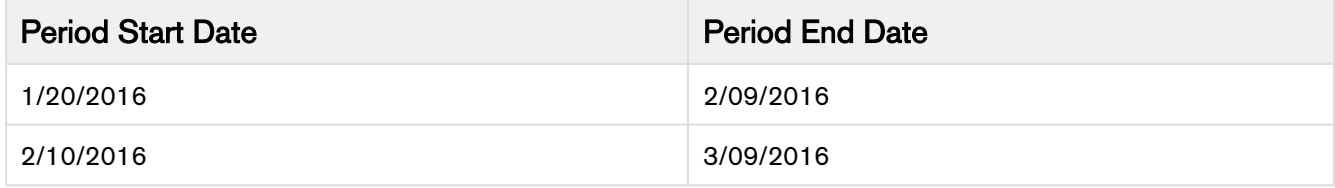

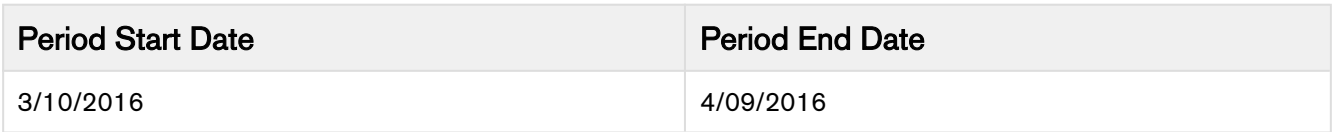

And so on.

You have the flexibility to choose Billing Day from other objects such as Account, Quote/Proposal, and Order. Please see the other values for Billing Cycle Start in the above table.

### Note

To generate Billing Schedules, you must provide Expected Start Date and Expected End Date on the Quote/Proposal page.

Let us take a look at how Billing Schedules are aligned for 3 different products based on the Billing Rule and Bill Cycle Start Date.

### Example 1

List Price of the product Ace is \$100.

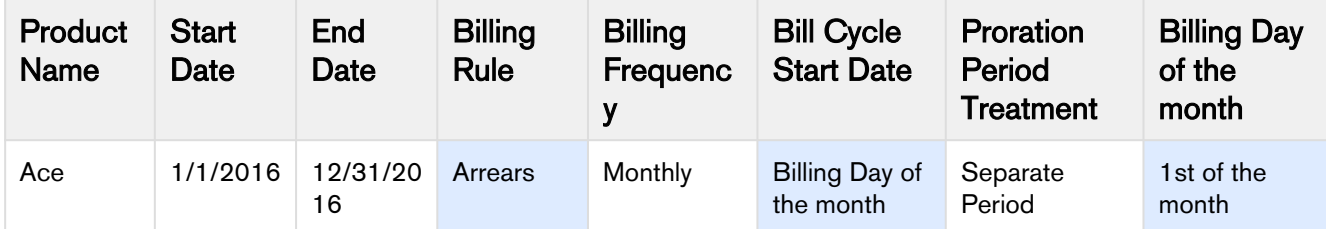

For Billing Rule set to Arrears, Ready for Invoice Date is a day after the Period End Date. Billing Schedules for Ace will be,

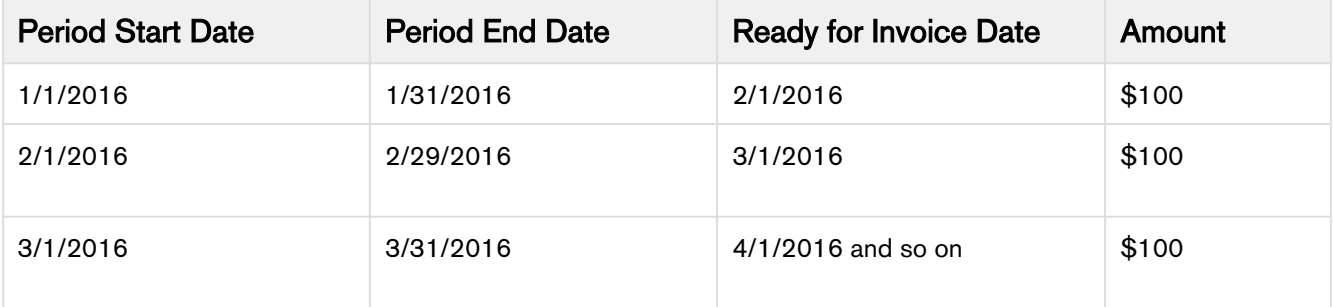

#### Example 2

List Price of the product DigiX is \$200.

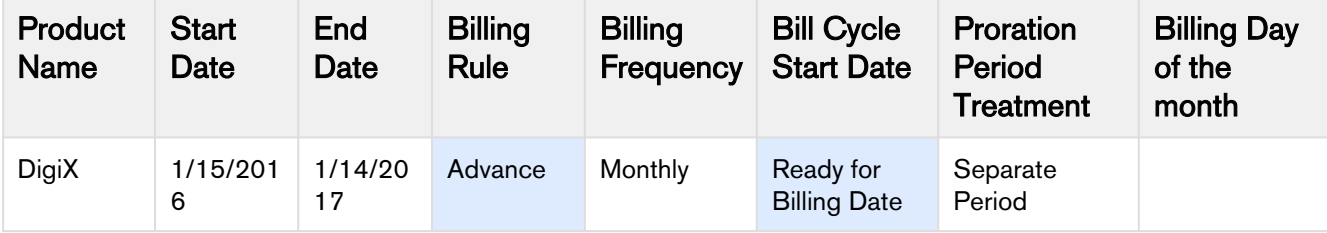

For Billing Rule set to Advance, Ready for Invoice Date is the Period Start Date for a schedule. Billing Schedules for DigiX if Ready for Billing Date is 1/9/2016,

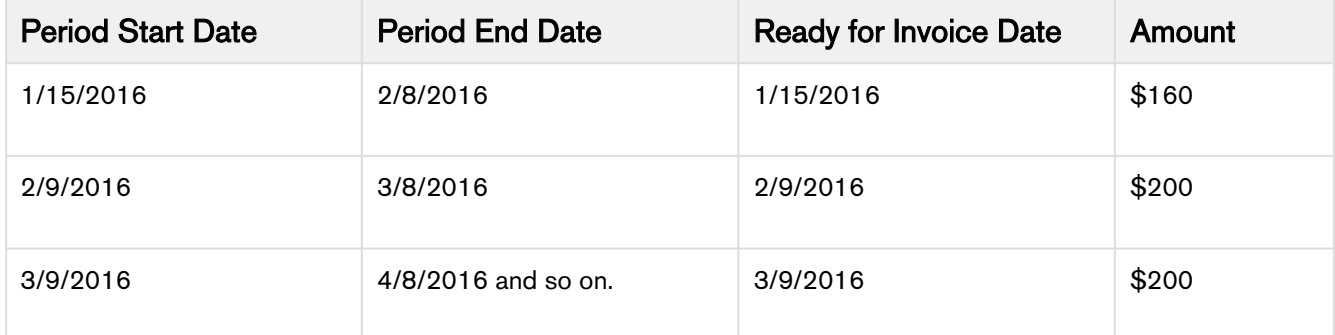

### Example 3

List Price of the product MyShot is \$300.

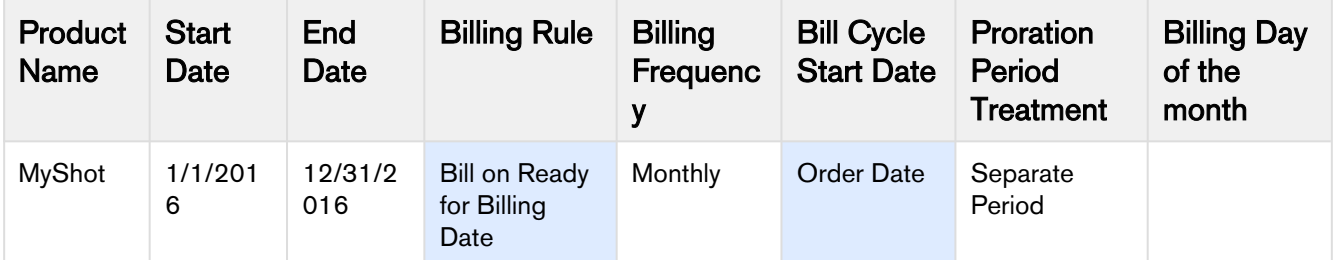

For Billing Rule set to Bill on Ready for Billing Date, Ready for Invoice Date takes the value of Ready for Billing Date on the Quote/Proposal for all schedules. Billing Schedules for MyShot, if the Order Date is 1/15/2015,

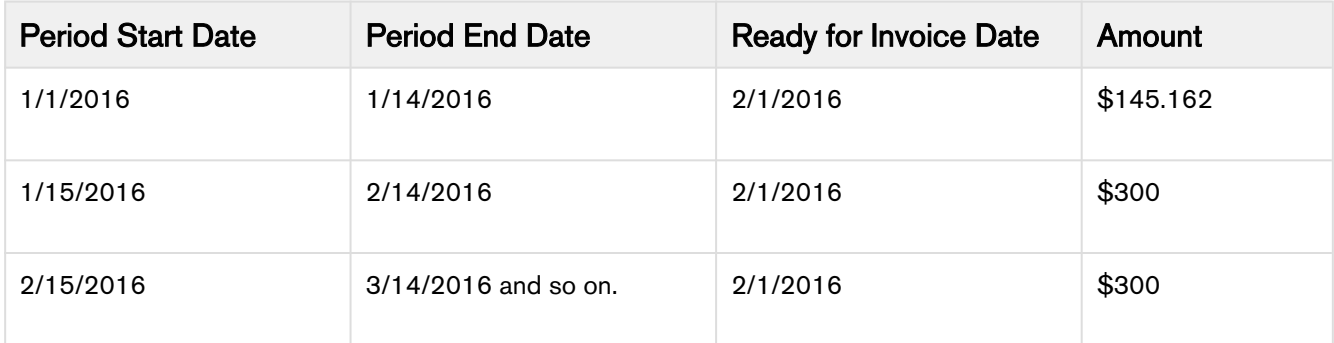

To see the impact Proration has on Billing Schedules, please refer [Proration](#page-24-0).

### Impact of Calendar Cycle Start on Billing Schedules

Calendar Cyle Start is used to align the Billing Schedules to a defined calendar month. For example, Billing Frequency is Quarterly and Calendar Cycle Start is None.

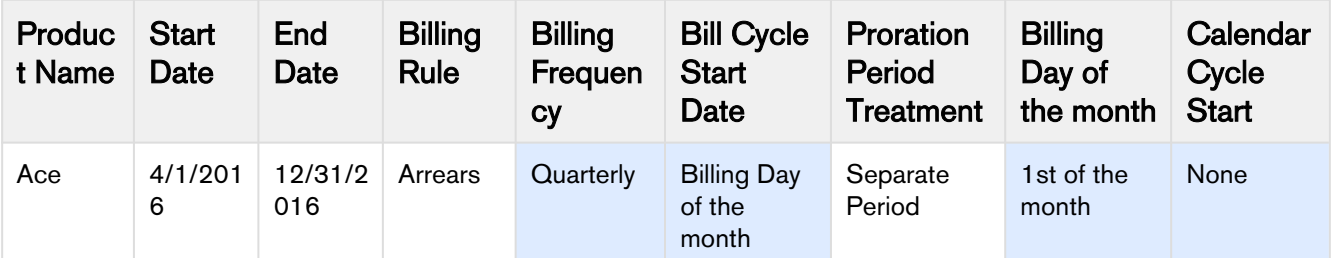

The Billing Cyle start is 4/1/2016, so the Billing Schedules will align on the Start Day and first Quarter will be 4/1 to 7/31.

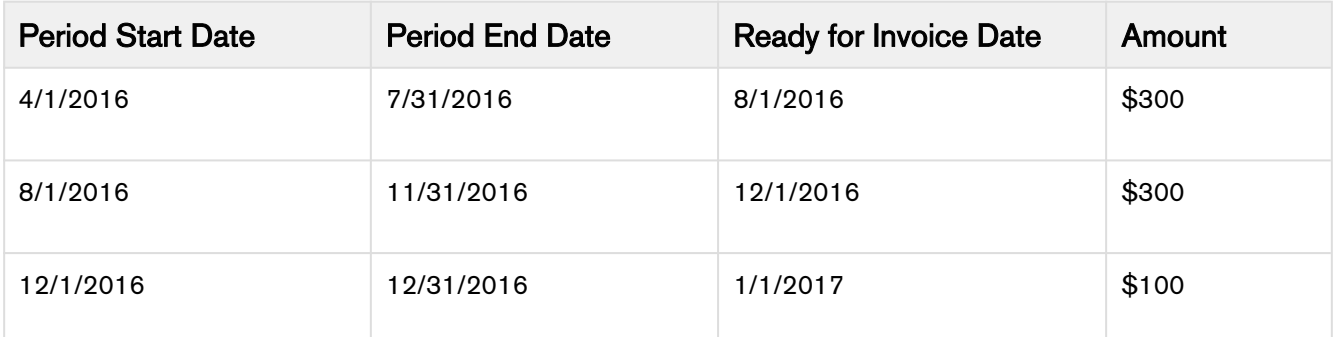

### If Calendar Cyle Start is set to **June**

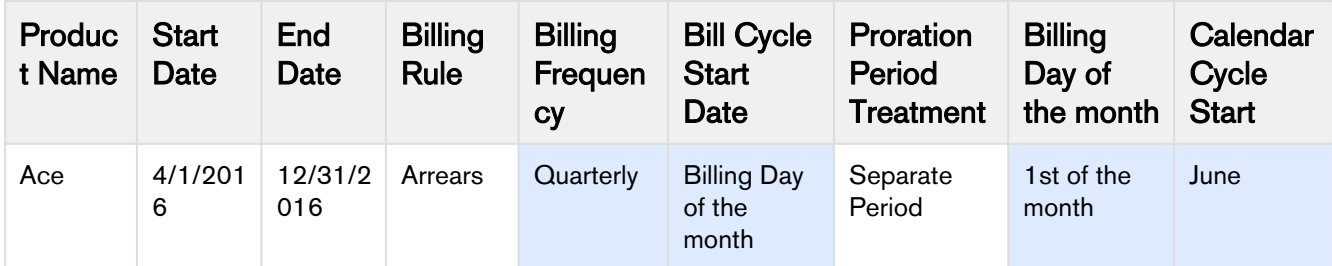

The Billing Schedule for the first period will be 4/16 to 5/31. After this, quarters will align with 6/1 (June) and hence the period will be 6/1 to 8/31.

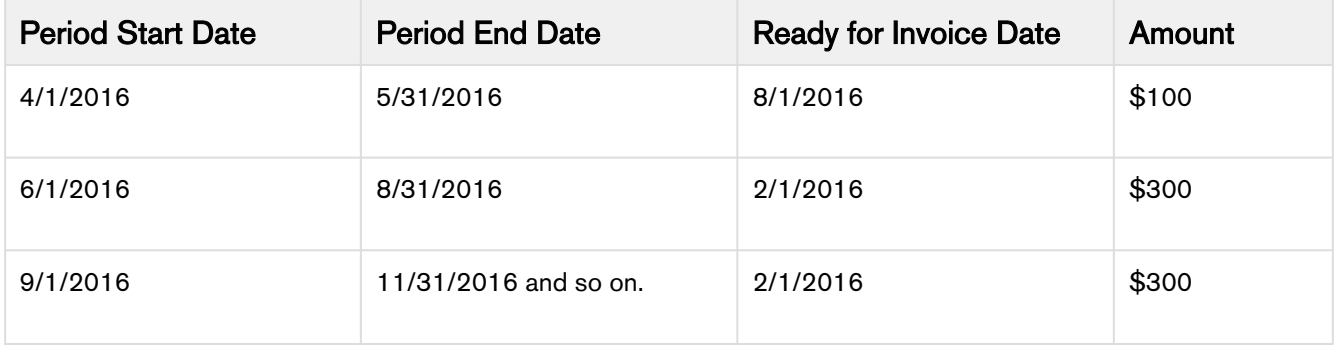

#### Note

Billing Schedule alignment based on Calendar Cycle Start is applicable only for Products with Billing Frequency set to Quarterly, Half-yearly, and Yearly.

## <span id="page-24-0"></span>Understanding Proration

The literal meaning of Proration is to divide or distribute proportionally. For Billing, proration means the way a billed amount is distributed over partial billing cycles.

Let us take a look at the following scenarios to understand what is proration and why it is required.

### Scenario 1

### Start Date: 1/1/2016 End Date: 12/31/2016

The customer has opted for a monthly subscription of a product, where he starts using the services on 1st of January 2016 and wants the invoice on 1st of each month.

Here, the customer is consuming the product for a full month. This is a non-prorated scenario because Billing Schedules generated for this purchase will be even and uniformly distributed.

### Scenario 2

#### Start Date: 1/20/2016 End Date: 1/19/2017

This scenario is similar to Scenario 1, except the change in Start Date. Customer starts using the services on 20th of January 2016 and wants the invoice on 1st of each month.

In this case, you would want to charge customers only for the duration (11 days) they have used the services rather than charging them for the entire month. To account for this partial period you'll need the charge applicable for just this period which is the prorated amount. This prorated amount must be distributed proportionally between the resulting Billing Schedules.

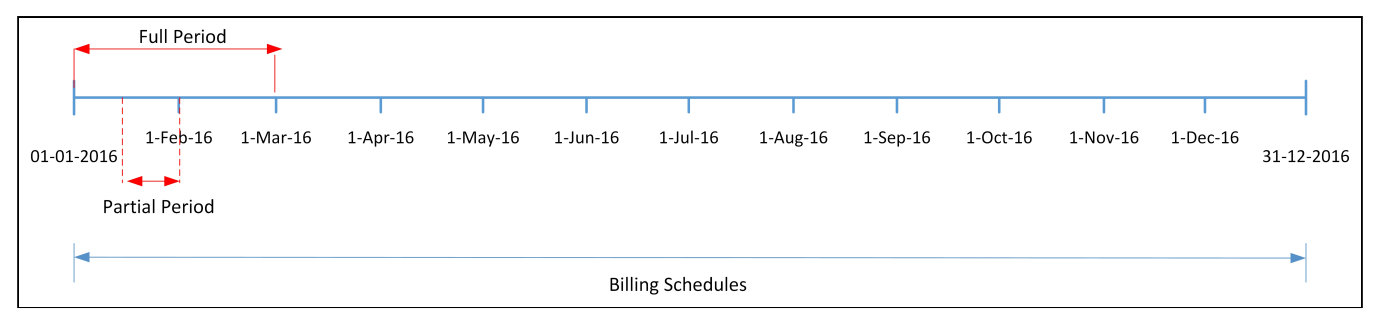

Now there are different ways through which you can choose to distribute the prorated amount in Billing Schedules and thereby in the invoices,

a) You could account for only 11 days, and send an invoice on 1st of the month,

b) You could combine the 11 days in the first full month and then invoice the customer or

c) You might want to account for these 11 days in the last Billing Schedule of the Billing Cycle, thereby invoicing customer at the end of the contract.

Apttus Billing Management offers the following Proration Treatment to comply with your business needs and practices:

• Separate Period

Proration, first of all, derives the prorated amount and second, identifies in which Billing Schedules it should distribute this amount. This is based on your selection of the Proration Treatment, each of which is explained in the following sections.

## Separate Period

This is the default Proration Treatment. The prorated amount is separated out completely in two partial periods at the start and end of Billing Schedules.

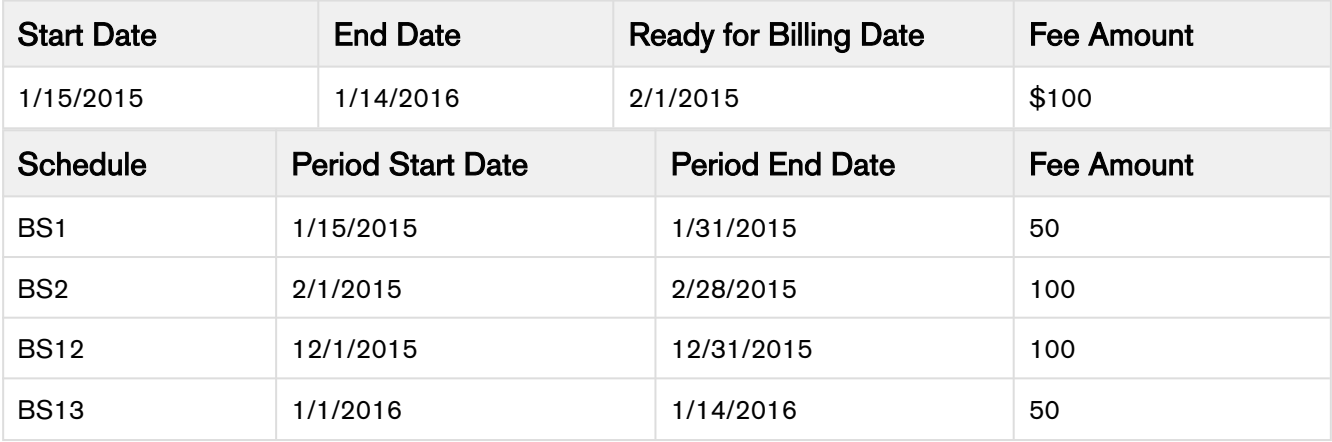

### Combine with the First Period

Combine with the first period allows you to invoice the first partial billing schedule in the next full billing schedule. For the prorated billing schedule, the ready for invoice date is set as the invoice date of the next complete billing schedule.

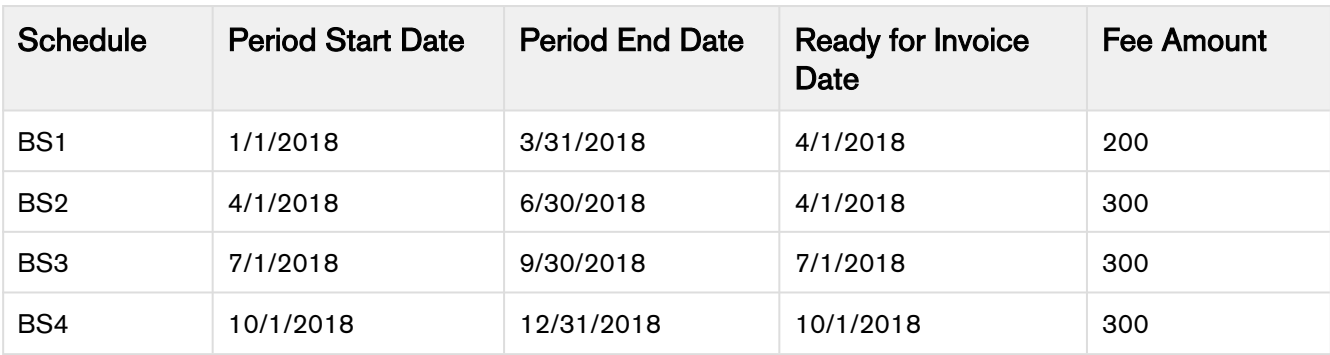

### The Apttus Billing Management Proration:

- Identifies if the period is a full period or a partial period.
- Derives the number of partial days.
- Calculates the prorated amount for partial days.
- Picks the applicable Proration Period Treatment based on the number of days for each partial period.
- Distributes the prorated amount in rest of the Billing Schedules proportionally.

To apply any one of the Proration behaviors, go to Billing Preferences and select a Proration Period Treatment as Separate Period. For information on Billing Preferences, please refer to [Billing Preferences](https://documentation.apttus.com/display/BMSFSUM18AG/Setup+Billing+Preference).

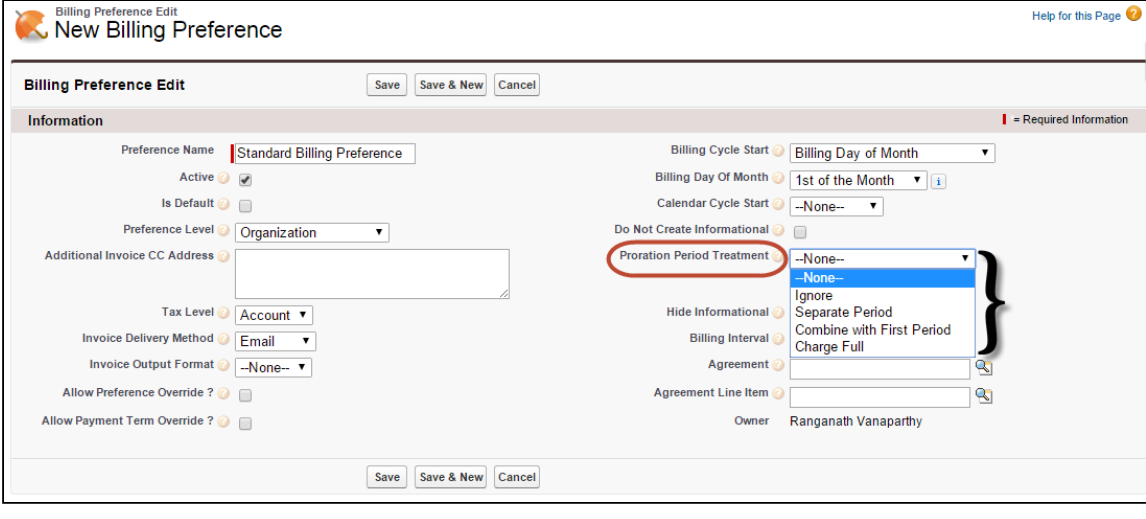

### Note

Proration period Treatment is always Separate Period whenever you Add, Remove, Amend or Terminate services in the middle of the Billing Cycle.

## <span id="page-26-0"></span>Product Settings

For standalone products, there are no fields that you need to exclusively set for Billing. But you can manage the display of bundle products on an invoice from a field on Product Detail as explained in this section.

You can invoice a bundle product in one of the following ways:

- Invoice Each Bundle Option Item separately.
- Invoice Bundle product and Bundle Option Items separately.

• Invoice Bundle product including all options under the bundle product.

On product, you can specify a value for a **Bundle Invoice Level** field which defines the type of Billing Schedules generated for it and eventually its representation on the Invoice.

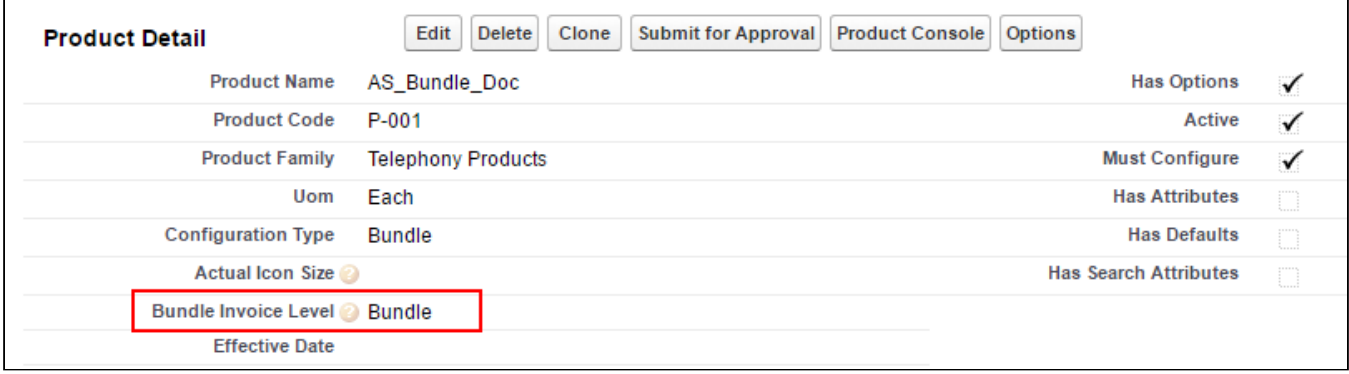

## Contracted and Informational Billing Schedules

Billing Schedules drive Invoice generation. You can have two types of Billing Schedules: Contracted and Informational. Contracted Billing Schedules are included in the Invoice total whereas Informational Billing Schedules are for informational purposes only.

For more information, please refer [Billing Schedules Type.](#page-60-0)

## To generate Contracted Billing Schedules for Bundle

On the Product page, set Bundle Invoice Level to Bundle and set the same value of this field for all Bundle options.

This will create a contracted billing schedule for the header and informational billing schedule for all the options.

To hide informational billing schedules on the invoice or not create information schedules at all, configure Hide Informational and Do not Create Informational fields respectively on Billing Preferences.

## To generate Contracted Billing Schedules for Bundle Options

Set **Bundle Invoice Level** to *Detail* and set all options to *Detail* as well.

This will create an informational billing schedule for the header and contracted billing schedule for all the options.

To hide informational billing schedules on the invoice or not create information schedules at all, configure Hide Informational and Do not Create Informational fields respectively on Billing Preferences.

Let us take a look at other fields on the product PLI that must be configured before Billing. Please see, [Product PLI Settings.](#page-28-0)

## <span id="page-28-0"></span>Price List Item Settings

Before we start understanding the Billing related settings on a product PLI (Price List Item), it is important to know the concept of Selling Frequency and Billing Frequency.

In simple terms, Selling Frequency is the duration of unit price of a product over a given period of time and Billing Frequency is how the product price over a period is billed to the account. If you have a product with a \$100/month price and you enter in a contract for a year, you can bill the customer monthly, quarterly or annually as mutually agreed upon. In case you decide to bill customers monthly and sign the contract with \$1200 price for a year, Selling Frequency would be yearly and Billing Frequency would be monthly.

For a product, Selling Frequency and Billing Frequency may or may not differ. But they work in conjunction to spread or aggregate the product price based on the configured frequency. For example, a product 'Fitbit Health Tracking App' priced \$3000 has the Selling Frequency as Half-yearly and Billing Frequency as Monthly. Here, monthly Billing Schedules will be created and invoiced at a price of \$250/ month.

### Note

It is Billing Frequency that will drive Billing Schedules, irrespective of the Selling Frequency.

Apart from Billing Frequency, you also need to assign a Billing Rule to the product. It determines if your customers are required to pay before they receive the product, after, or on receipt.

In order to provide the flexibility to apply different Billing Rule and Billing Frequency to diverse products, these configurations are done at the PLI level of a product. You can,

- Define Taxes & Billing
- Set Auto Renewal

### To define Taxes, Billing Rule, and Billing Frequency

- 1. Select a Product. Go to Product Console and Edit Price List Item.
- 2. Navigate to Tax and Billing tab.

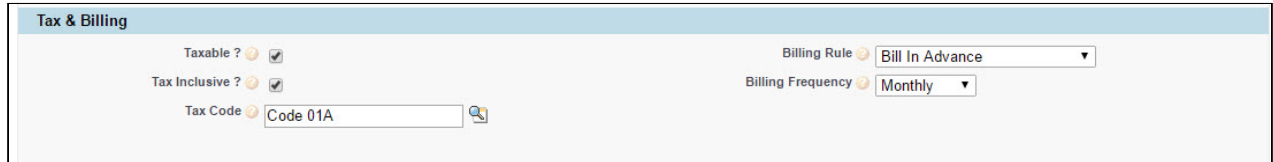

You can configure the following fields:

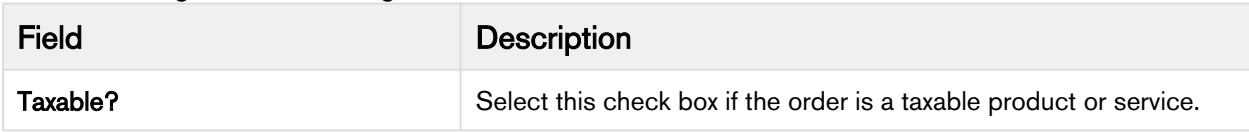

| <b>Field</b>             | <b>Description</b>                                                                                                    |
|--------------------------|----------------------------------------------------------------------------------------------------|
| Tax Inclusive?           | Select the check box if the price of the product is inclusive of<br>taxes.                                                                                                    |
| <b>Tax Code</b>          | Lookup to select the relevant tax code.                                                                                                    |
| <b>Billing Rule</b>      | Select one of the following options:<br>• Bill in Advance - Enables you to invoice the<br>receivables at the beginning of the schedule.<br>• Bill in Arrears - Enables you to invoice the<br>receivables at the end of the schedule.<br>• Bill on Ready for Billing Date - Enables you to bill<br>your customer with a consolidated invoice, on a day<br>of their choice.                                                                                                    |
| <b>Billing Frequency</b> | Select one of the following options:<br>• Monthly - To generate a bill once every month<br>• Quarterly - To generate a bill once every three<br>months<br>• Half-yearly - To generate a bill once in the middle of a<br>calendar or financial year.<br>• Yearly - To generate a bill once every year<br>• Single Period - To generate a single bill for the entire<br>amount even if the product Price Type is Recurring.<br>Please note that Single Period Frequency cannot be<br>used for a product if its Auto Renewal Type is set to<br>Evergreen.<br>• Usage - To generate a bill based on usage or<br>consumption<br>For products to be billed as one-time, please select<br>the frequency as One Time.<br>For products with recurring billing subscriptions, you<br>can select frequencies such as monthly, quarterly,<br>half yearly and yearly. |

3. Click Save.

## Auto Renewal and Evergreen Billing

You can also setup a product to be renewed automatically. This is usually for perpetual or evergreen contracts. For example, you are a Sales Representative for a telecommunications company. One of your customers has just signed up for a voice, messaging, and data contract that comes with a new handset. You have decided to provide continued services on the same terms and conditions unless customer cancels the agreement. You can set this purchase up as a perpetual contract.

While the Billing Frequency for this purchase could be Monthly, Quarterly, Yearly, or based on usage (for this example, let us consider Yearly), you will typically terminate the billing for such a purchase only when your customer explicitly calls to cancel the subscription. In such a case, you can define the Billing Schedules to renew automatically and define the Auto Renewal Type as Evergreen. When you define the renewal type as evergreen, a batch job refreshes the number of Billing Schedules to the number you specify as the Auto Renewal Term.

#### Pre-requisite

- 1. You need to add the Auto renewal type and type fields on your page. Go to the **Price List Item** Object and click Edit Layout.
- 2. Drag the fields Auto Renewal Type and Auto Renewal Term to your page layout and Save.

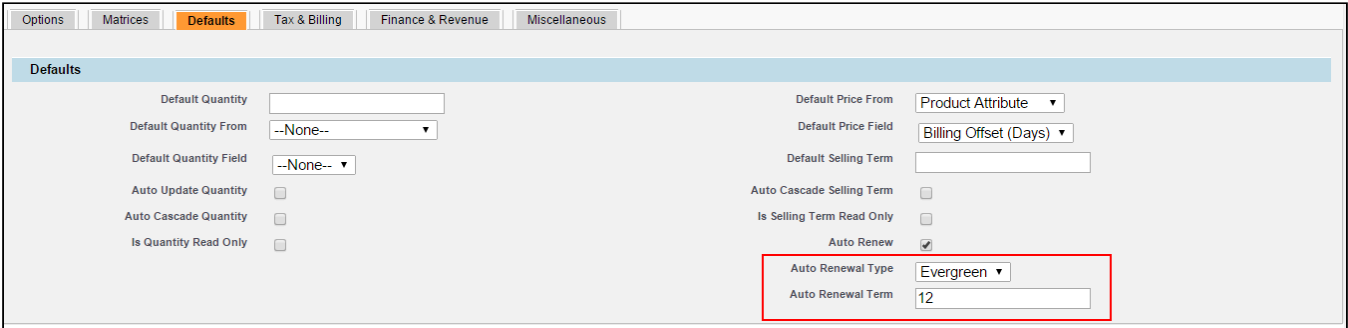

To define the renewal type for a purchase with a perpetual contract,

- 1. On the Product Price List Item, click Defaults tab.
- 2. Define values for the fields described in the following table.

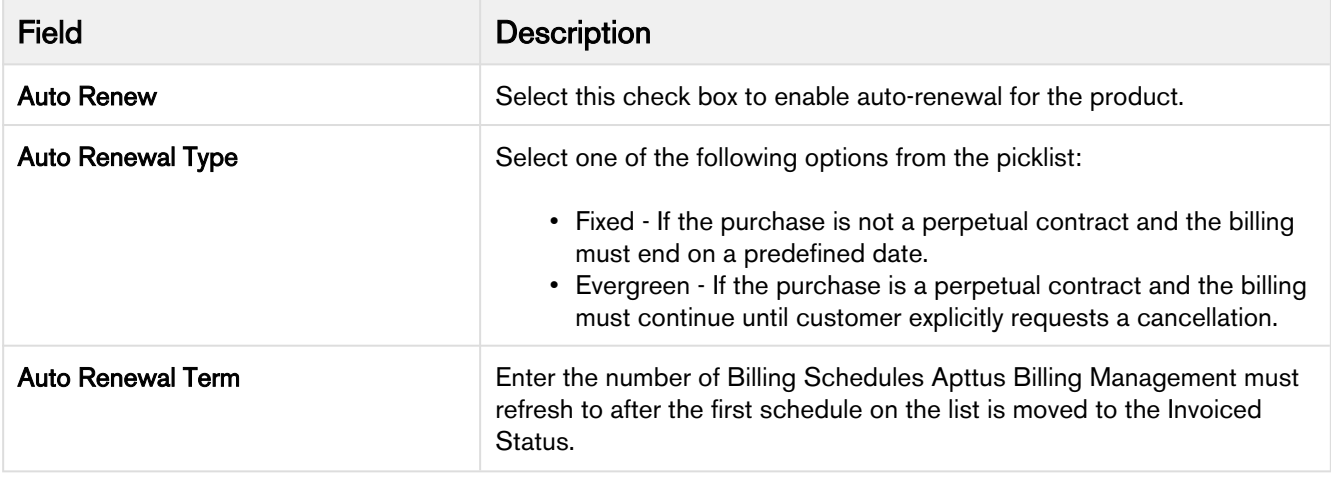

#### 3. Click Save.

For more information, you can refer to Price Management section in the CPQ Admin Guide.

You are now ready to start [billing your customer's order](#page-54-0).

# <span id="page-31-0"></span>Payment Terms

A payment term is a condition or guideline under which you can make or receive a payment. You must include the Payment Term on the Invoice so your customers know that they must pay outstanding charges within a certain time. You can create multiple payment terms and even define the sequence in which each term is displayed on the Invoice.

With Apttus Billing Management you can define multiple payment terms. Click the Payment Terms tab on the console to see a list of predefined payment terms.

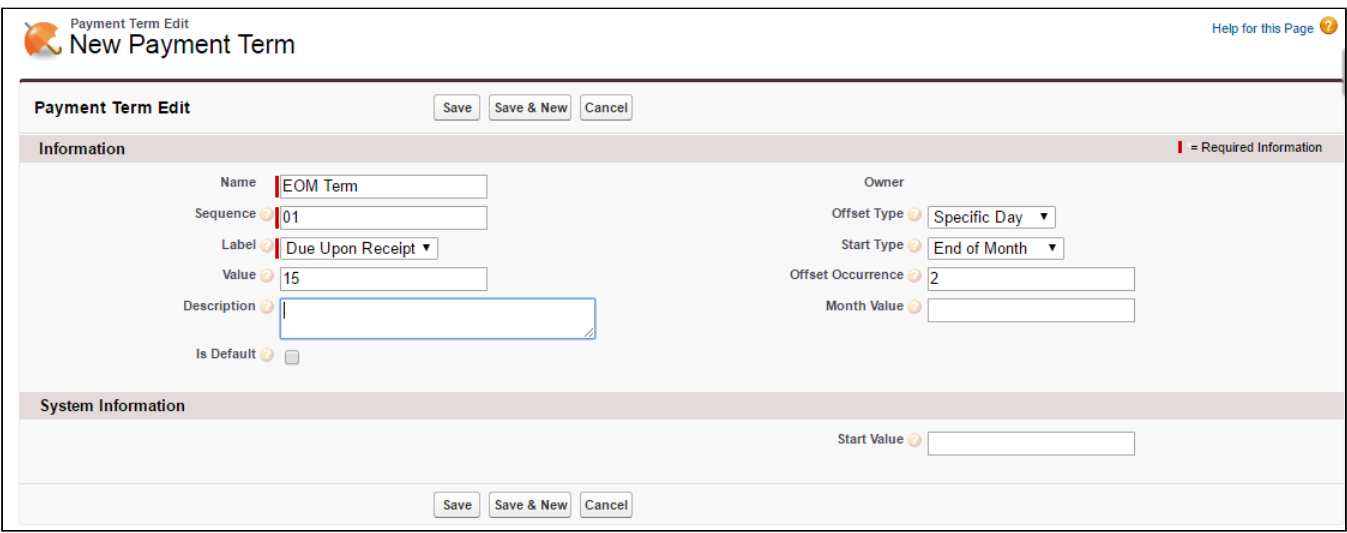

## To define a Payment Term

- 1. Click the Payment Terms tab.
- 2. Click New.
- 3. Enter values for the fields described in the following table.

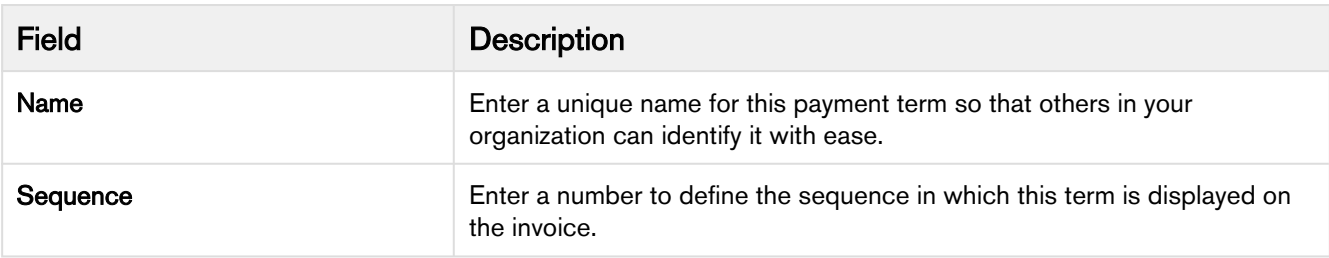

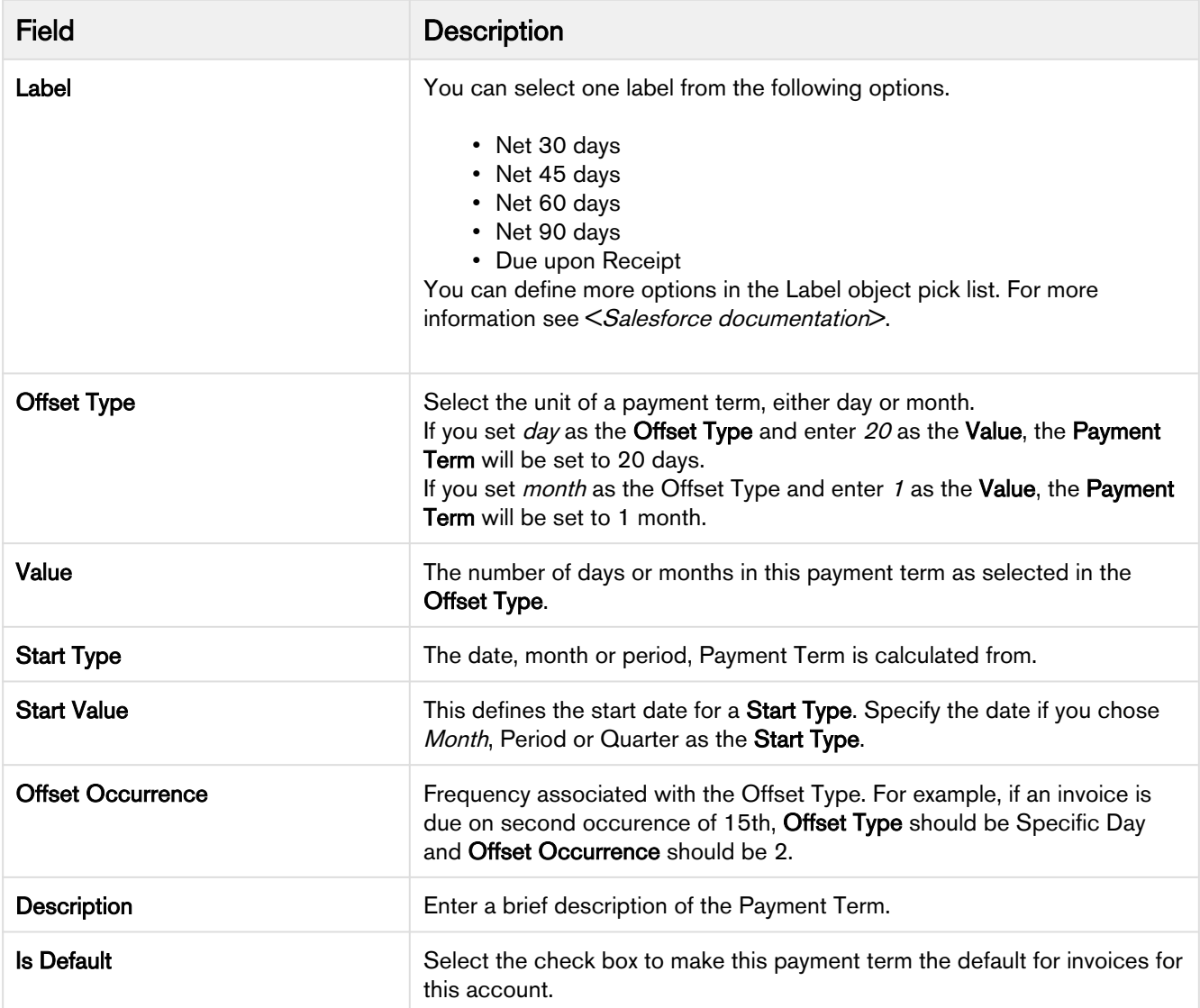

### 4. Click Save.

Let us take a look at a couple of scenarios to understand how you can achieve different configurations with the Payment Term fields.

#### Use Case 1

Requirement -Any invoice billed after the 20th of the month (21st to End of Month) will be due on 20th of the second month.

For example: Invoice dated Apr 11, should have the due date of June 20th

Start Type=Specific Day Start Value=20 Offset Type=Month Offset Value=2 Offset Occurrence= null

#### Use Case 2

Requirement -Any invoice billed in a month will be due End of Month, two months later. For example: Invoice dated Jan 20, should have the due date of March 31st.

Start Type=End of Month Start Value= null Offset Type=Month Offset Value=2 Offset Occurrence= null

#### Use Case 3

Requirement -All invoices billed in a Quarter ( i.e. Jan - Mar) will be due 20 days from the End of the Quarter.

For example: The due date for all invoices in the period Jan 1st to March 31st will be April 20th.

Start Type=End of Quarter Start Value= null Offset Type=Day Offset Value=20 Offset Occurrence= null

## <span id="page-34-0"></span>Invoice Template

You require a template to define how you present information on an Invoice. You can use X-Author for Contracts to create an Invoice and an Invoice Statement template.

To learn about templates, Term exceptions, merge fields and child objects, see the X-Author Contracts User Guide. To know more about creating a template using Microsoft Word, see Managing Templates and Cloning a Template sections in the X-Author Contracts User Guide.

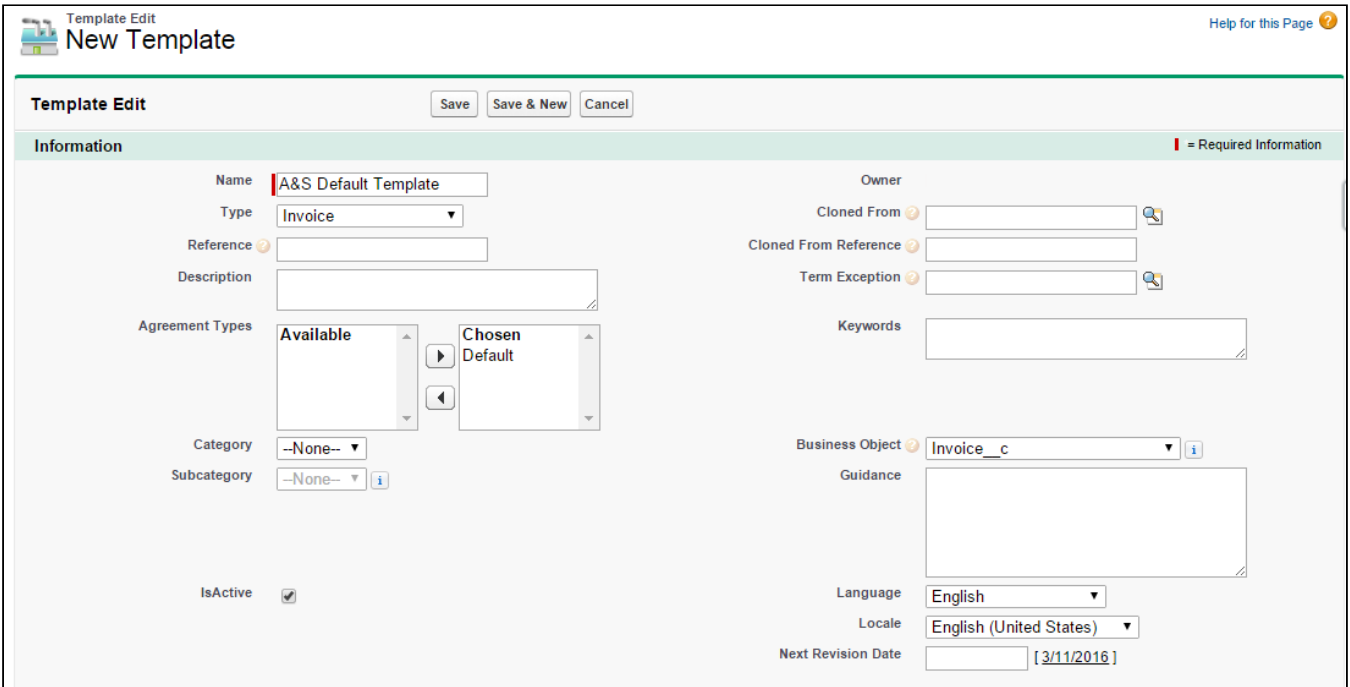

To create a new template,

- 1. Click  $+$  > Templates > New.
- 2. Enter values for the fields described in the following table:

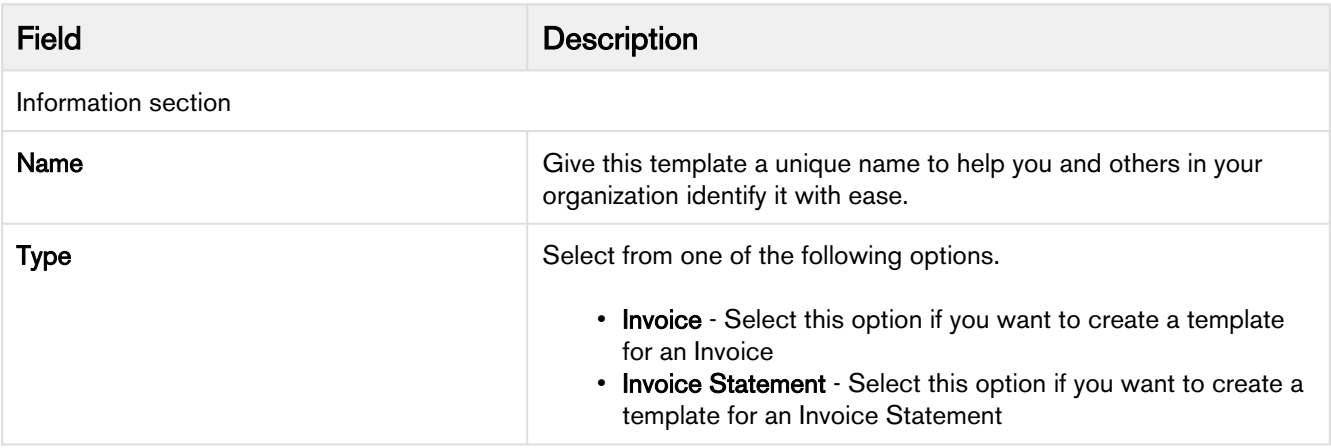

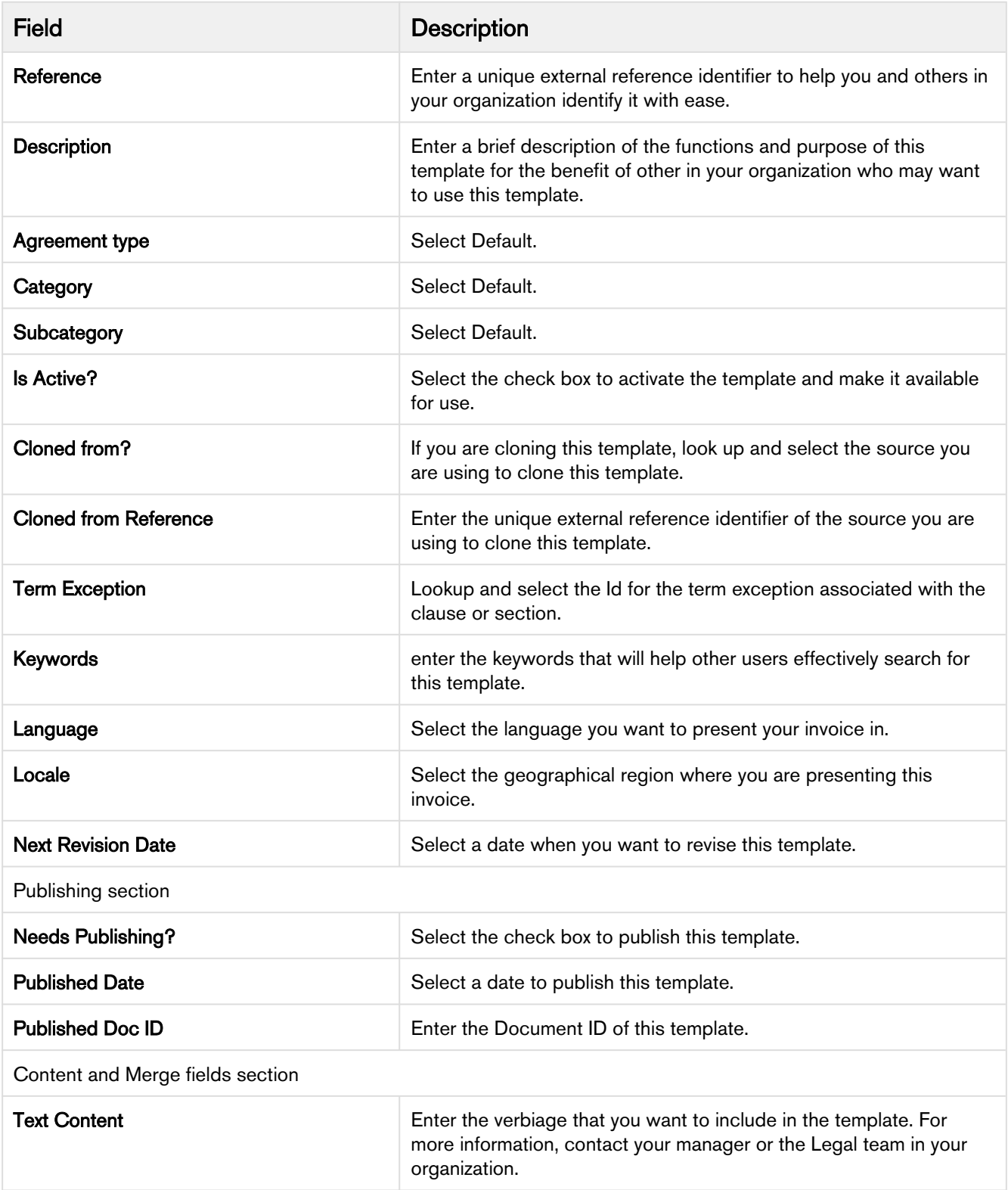
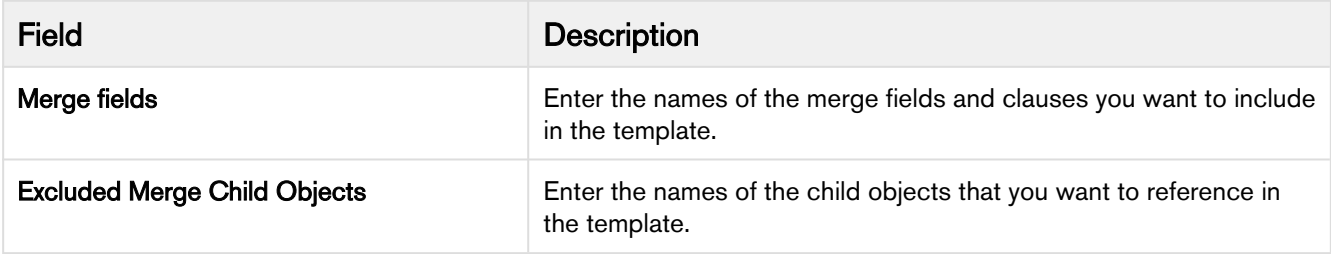

3. Click Save.

Now, you can apply this template to generate an Invoice.

## Overriding an Invoice Template

With the Apttus Billing Management application, you can now override the Invoice Template you use.

You can create several templates on which your invoices are based. You can select the Invoice template at the account or account location that you want to use. However, if you want to override this account wide choice and switch to a different template, you can do so with this newly added Invoice Run page.

For example, you work in billing operations at a software company. You want to generate an invoice in a different format only for one invoice run, but do not want to change the default template at the account level. Input the name of the template you wish to override with and run the invoice run to create invoices using a new template.

To Override an Invoice Template,

- 1. Create a new Invoice run.
- 2. Enter appropriate values for required fields.
- 3. In the Processing Options section, enter the name of the Invoice template you want to use.
- 4. Click Save.

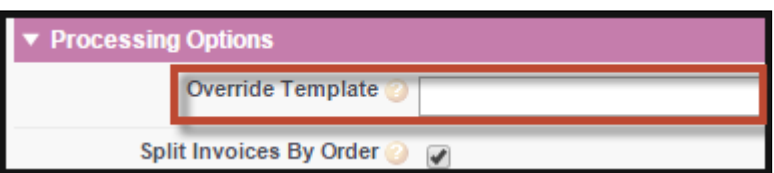

Now that you have a template ready to base the invoice on, you can start to configure fields and define values for these fields to present on the invoice that you send to your customer. So let's [start using](#page-54-0) [the](#page-54-0) [Apttus Billing Management application](#page-54-0).

## Invoice Email Template

### Creating an Invoice Email Template

- 1. Go to Setup and type email in the *quick find* box. Alternately, open Email Templates under Communication Templates.
- 2. Select Apttus Billing Email Templates as the Folder.

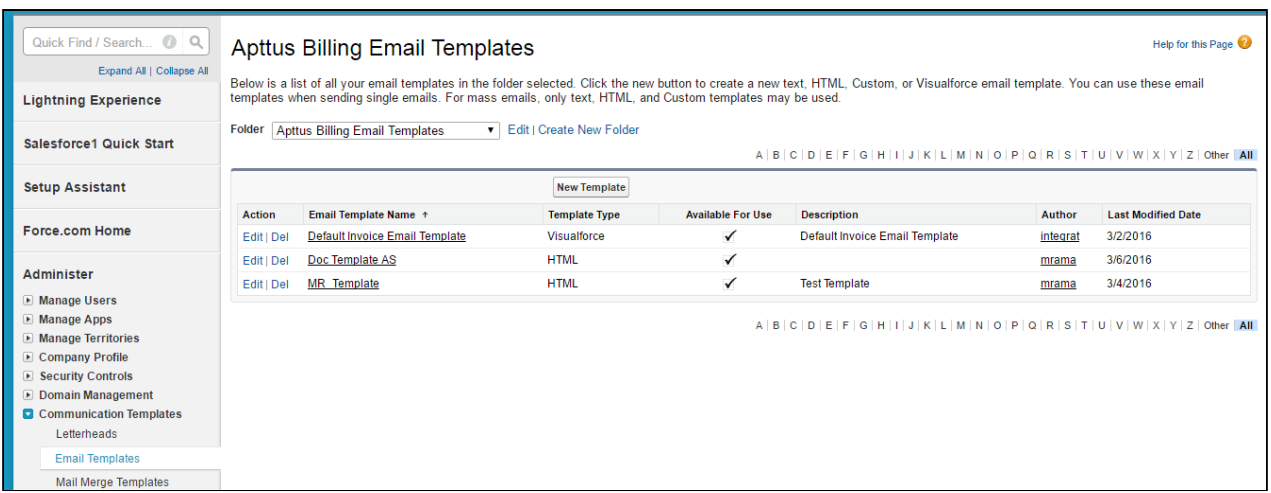

- 3. Click New Template and select a template type from the list of options.
	- a. Select Text to use merge fields to personalize your email content.
	- b. Select HTML to use Salesforce's pre-defined Email layout options to create your own HTML template.
	- c. Select **Custom** to create your own HTML layout from scratch.
	- d. Select **VisualForce** to use Visualforce for creating email templates.Developers and administrators can use this option to perform advance operations on data that'll be sent to recipients.

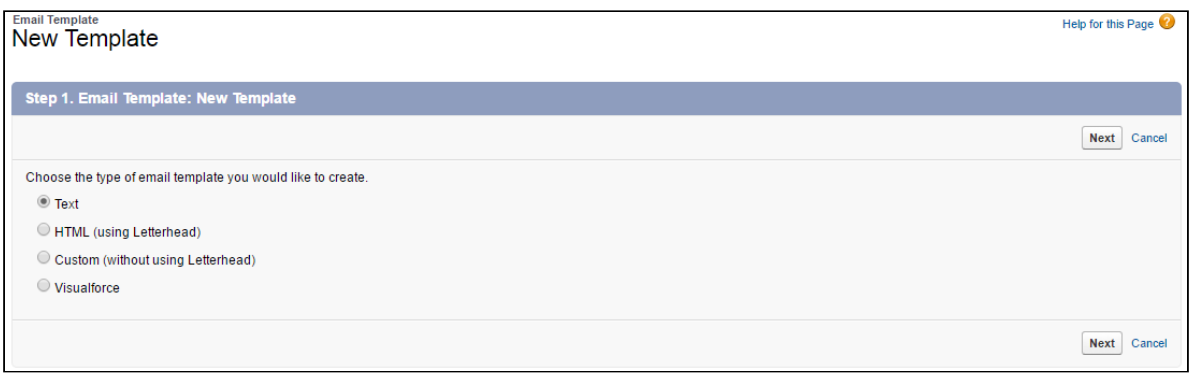

- 4. Enter the template information such as Folder, Template Name, Email Layout and Description.
	- You must select Available For Use option to make the template visible and available for selection.
- 5. Using the Merge Field Options, you can add dynamic fields to your email body. As shown in the following screen, on selecting the *Name* field from the **Select Field** picklist, you get a **Copy Merge** Field Value '{!Contact.Name}'.

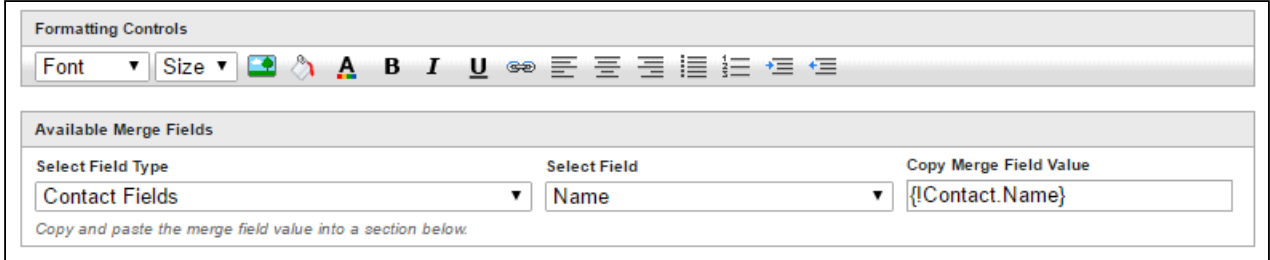

Paste this value in the Email body to display the contact name in the email.

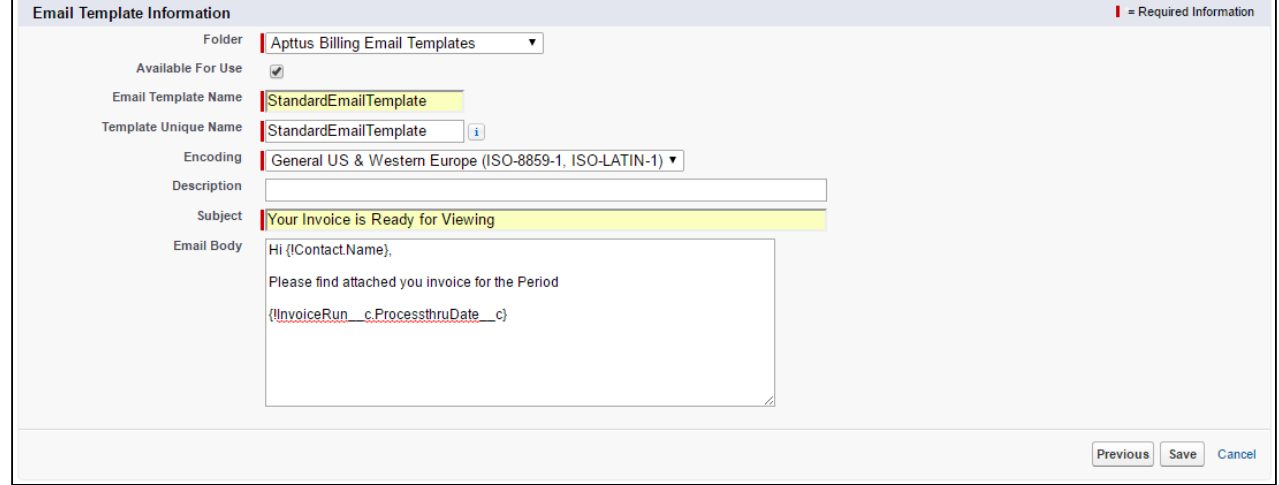

6. Enter the Subject and click Save.

The templates you create will be added to the Apttus Billing Email Templates folder. You can add multiple templates for Invoice and specify one for applicability at the Account or Account Location level.

# <span id="page-38-0"></span>Credit Memo Template

Credit Memo templates can be created from the Template object located in the header.

## Pre-requisite

Before creating a template of the type Credit Memo, you need to add this type as a picklist value on Template object.

Follow the steps to add a Credit Memo type picklist:

- 1. Go to the Template object, under Custom Fields & Relationships click the Business Object Field Label.
- 2. In the Picklist Values section, click New to add a new value. Enter *CreditMemo\_c* as the new picklist value and Save.

If you are adding this value after installing the Billing Package, the picklist value must be a fully qualified object name like Apttus\_Billing\_CreditMemo\_c.

- 3. Go back to the Custom Fields & Relationships and click the Type Field label.
- 4. In the **Picklist Values** section, click **New** to add a new value. Enter *Credit Memo* as the new picklist value and **Save**.

Now that you have Credit Memo picklist added to both the fields, next step is to associate the values.

5. In the Type field, under Field Dependencies section click Edit next to the Business Object field.

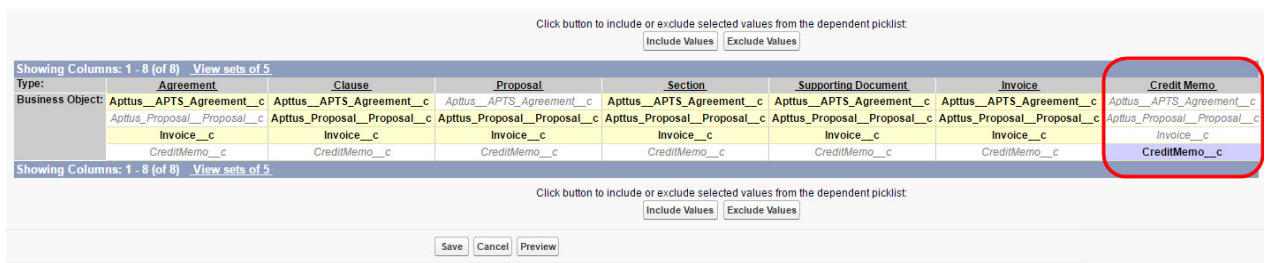

6. Under Credit Memo column, select CreditMemo\_C and click Include Values button to include the picklist values. Click Save.

## Creating a Template

You require a template to define how you present information on an Invoice. You can use X-Author for Contracts to create an Invoice and an Invoice Statement template.

To learn about templates, Term exceptions, merge fields and child objects, see the X-Author Contracts User Guide. To know more about creating a template using Microsoft Word, see Managing Templates and Cloning a Template sections in the X-Author Contracts User Guide.

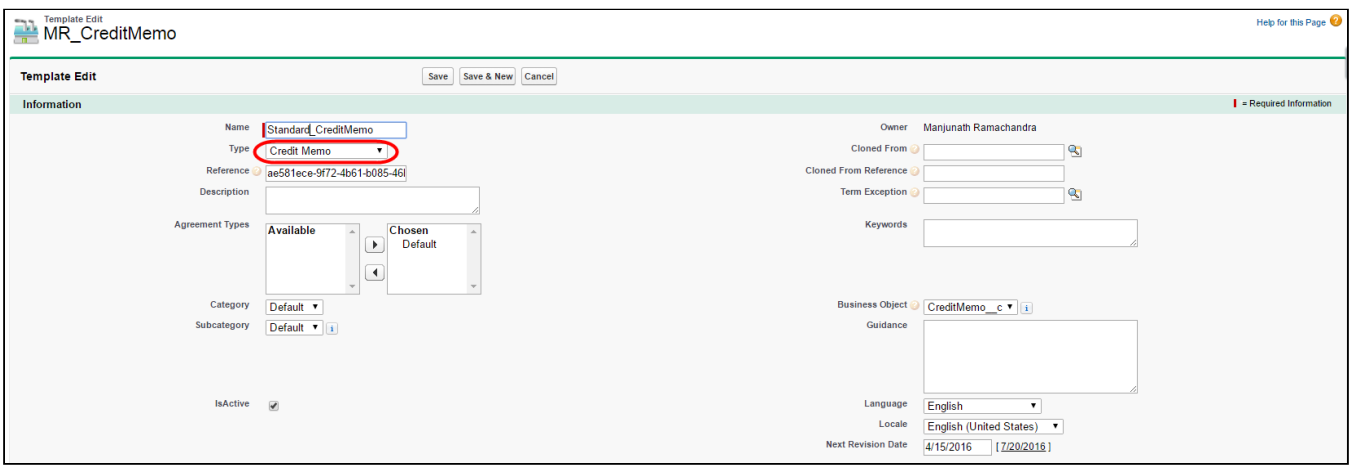

Please ensure you select Type as Credit Memo during the template creation.

## Credit Memo Email Template

## Creating a Credit Memo Template

- 1. Go to Setup and type email in the *quick find* box. Alternately, open Email Templates under Communication Templates.
- 2. Select Apttus Credit Memo Email Templates as the Folder. Click New Template and enter values for the fields described in the following table:

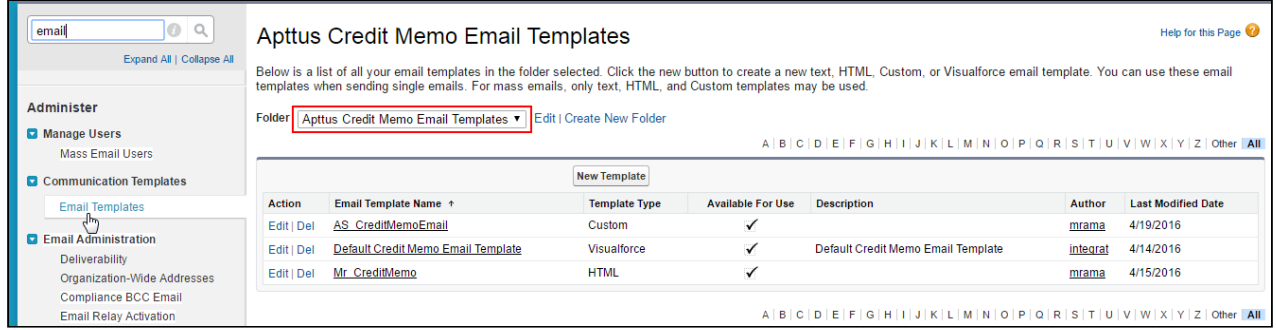

- 3. Click New Template and select a template type from the list of options.
	- a. Select Text to use merge fields to personalize your email content.
- b. Select HTML to use Salesforce's pre-defined Email layout options to create your own HTML template.
- c. Select **Custom** to create your own HTML layout from scratch.
- d. Select VisualForce to use Visualforce for creating email templates.Developers and administrators can use this option to perform advance operations on data that'll be sent to recipients.

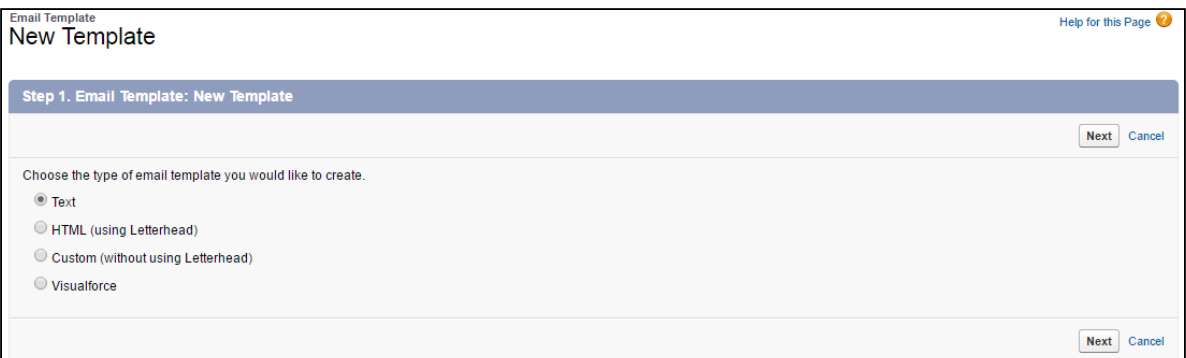

- 4. Enter the template information such as Folder, Template Name, Email Layout and Description.
	- You must select Available For Use option to make the template visible and available for selection.
- 5. Using the Merge Field Options, you can add dynamic fields to your email body. As shown in the following screen, on selecting the Name field from the Select Field picklist, you get a Copy Merge Field Value '{!Contact.Name}'.

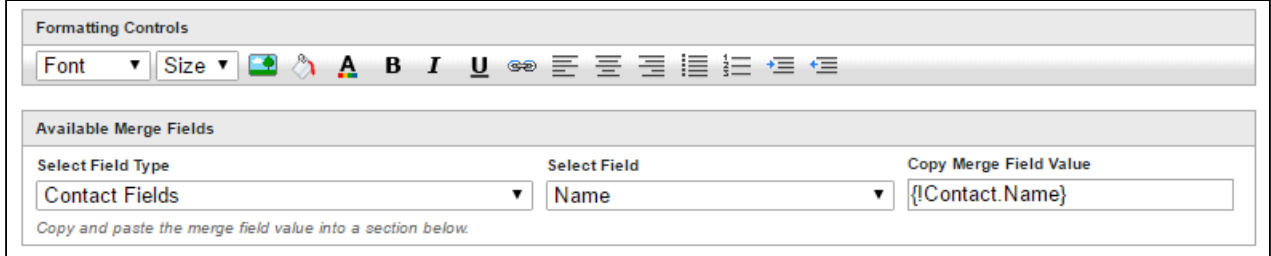

Paste this value in the Email body to display the contact name in the email.

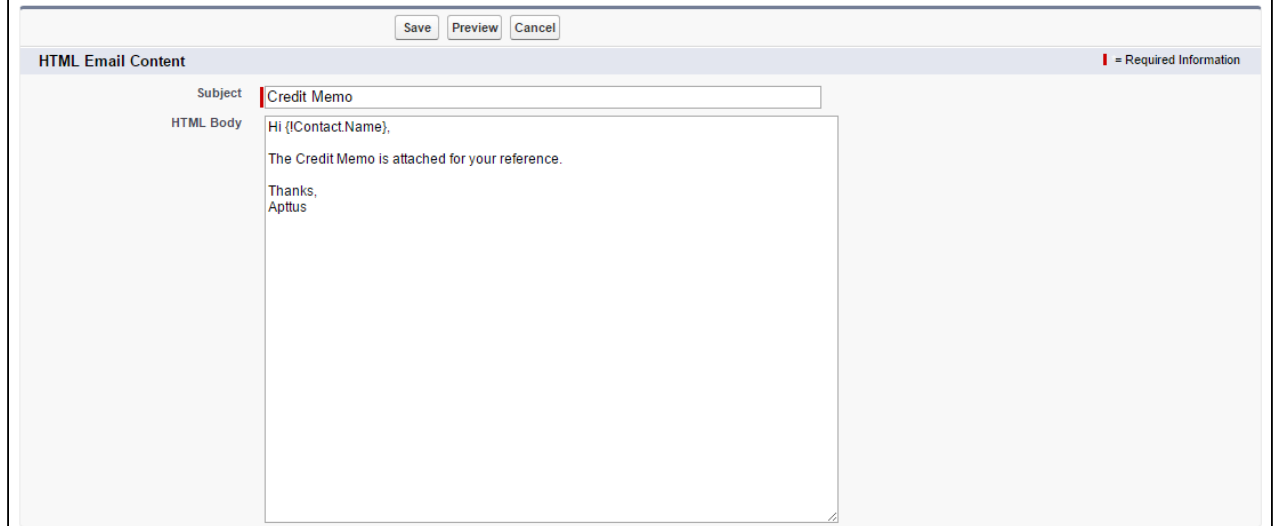

### 6. Click Save.

The templates you create will be added to the Apttus Credit Memo Email Templates folder. You can add multiple templates for Credit Memos and specify one for applicability at the Account or Account Location level.

## Account Settings

You will always generate an invoice for your customers' account.

Account is a standard Salesforce object from which all Apttus applications inherit values that you define. Apttus Billing Management uses values from the fields that you define in the Account object.

The information specific to billing and invoicing that you must define in the Additional Information section of the Accounts page are described in the following table.

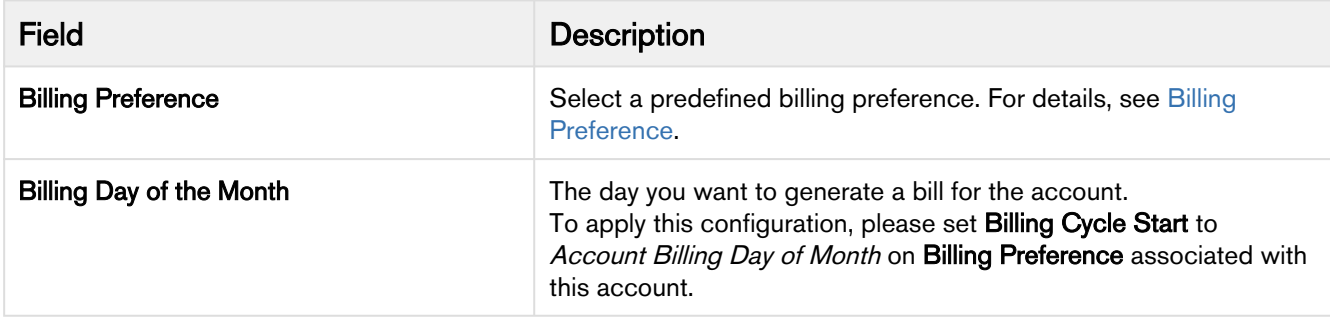

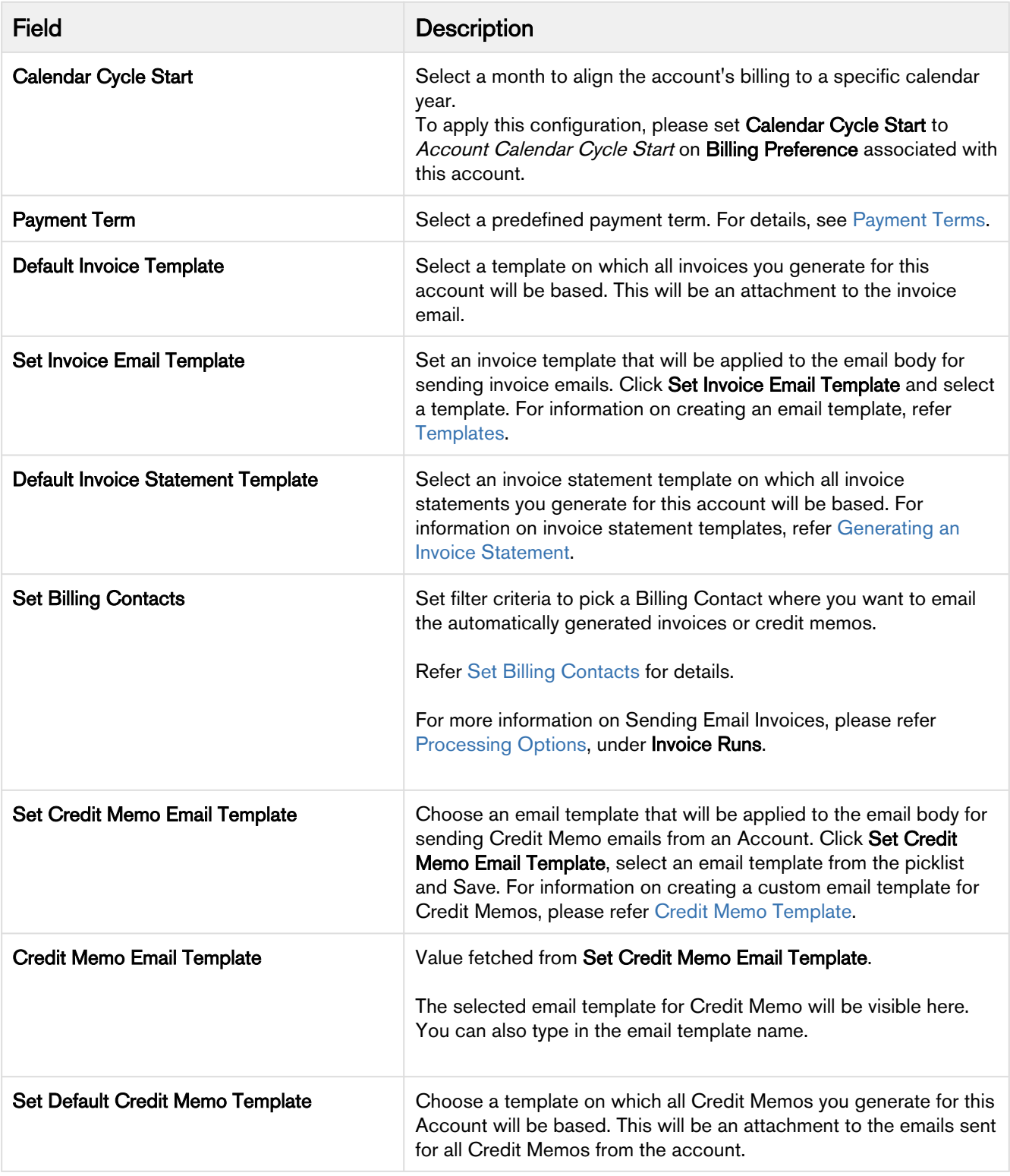

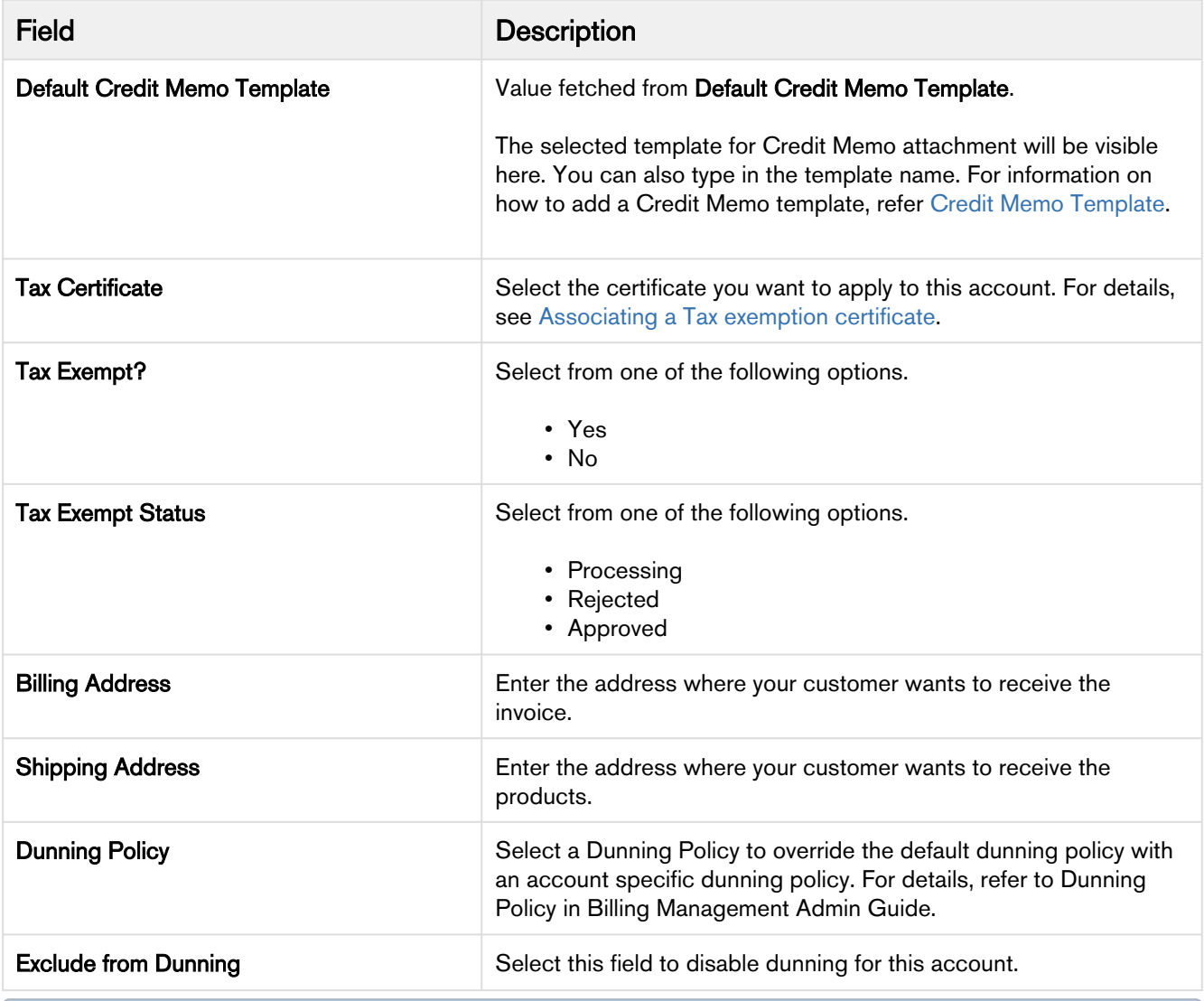

For different Account Locations, you can add a different Invoice Template and Billing Contact.

For example, you are an executive in the billing department of a software company. One of your customers is an online university called DigiReads. DigiReads offers several online training programs and skill enhancement initiatives for soldiers on active duty and veterans. This institute is exempt from both, state and federal taxes. You must use the fields described in the table above to define all information required to generate an invoice for this customer.

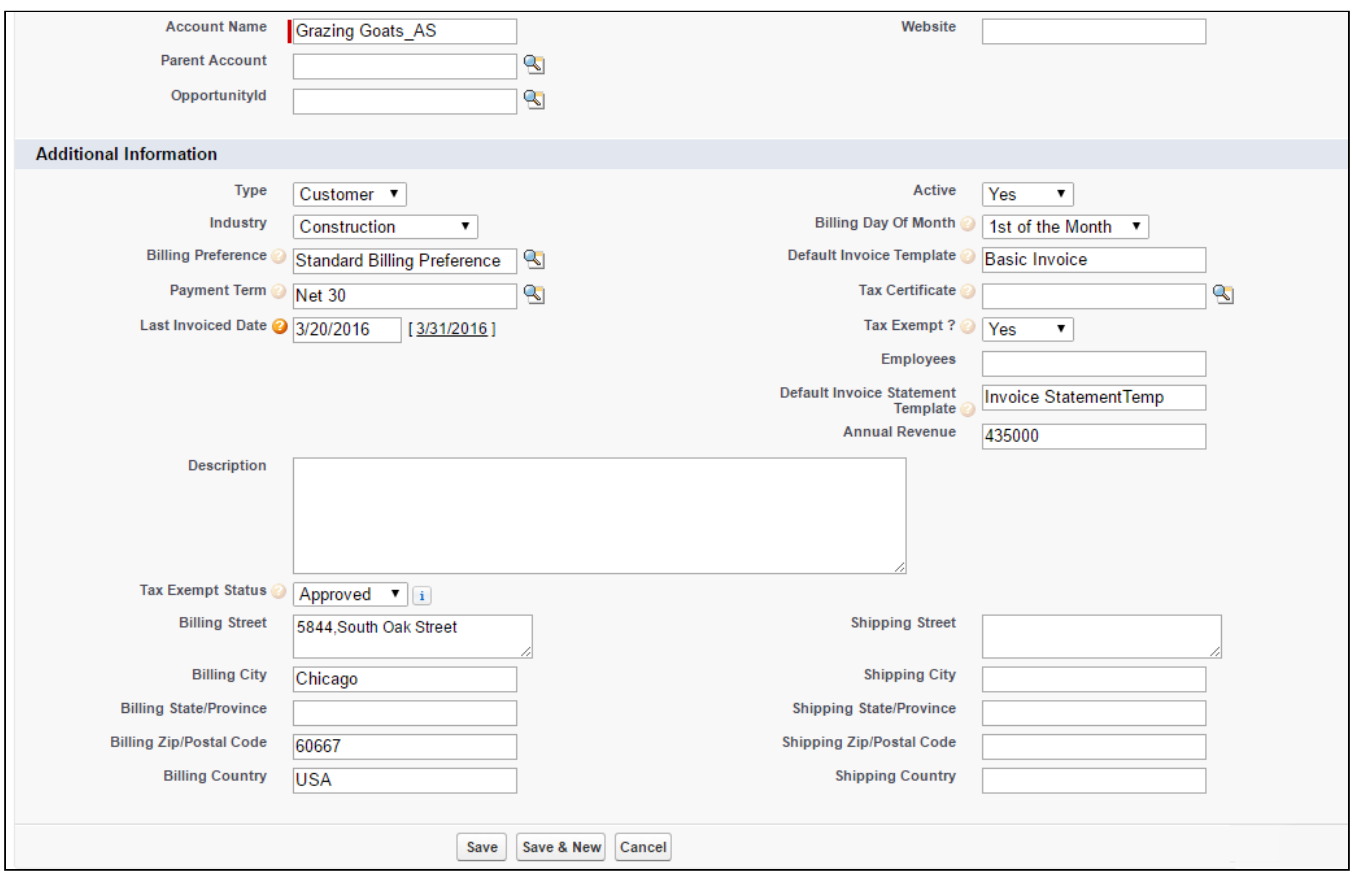

After you save information on the Accounts page, you must define the [Account Location](#page-45-0).

## <span id="page-45-0"></span>Account Location

You can associate one or more locations with each customer account. You can use different account locations as shipping address, billing address, and tax invoice address.

You can generate an invoice separately, for purchases made from each account location. Each Account Location may also have a separate tax policy or tax rate.

For example, you are an executive in the billing department of an online university. One of your customers want to add their new location in Miami to their account. With Apttus Billing Management, you can add a new location to your customer's account, and generate a separate invoice for products and services that you bill to this new location.

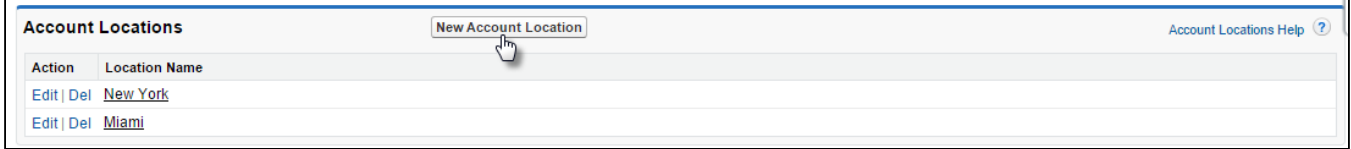

### To add a new location

- 1. Click the Accounts tab.
- 2. Select the account you want to add a new location for.
- 3. Go the Account Locations related list and click New Account Location.
- 4. Enter values for the fields described in the following table.

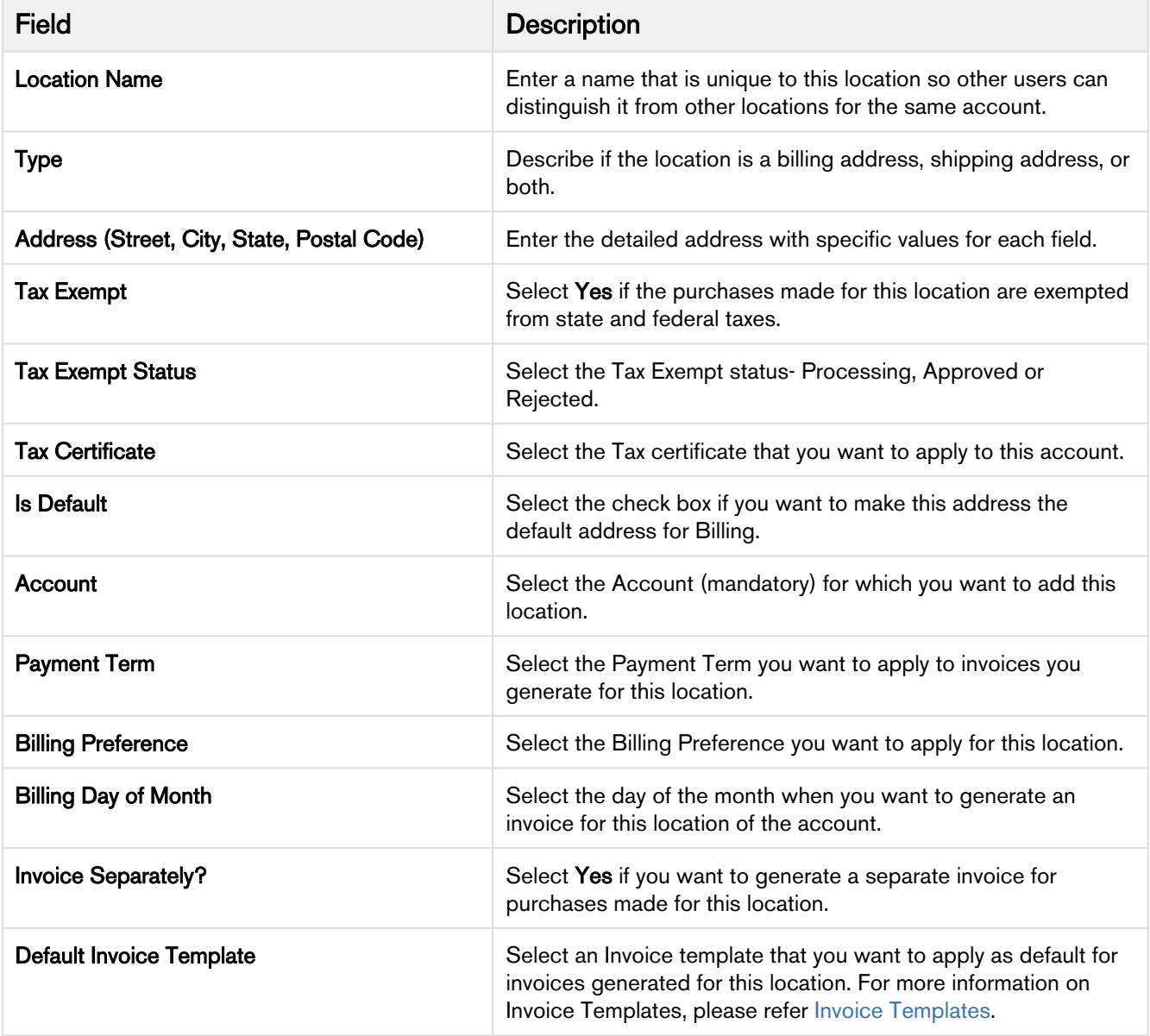

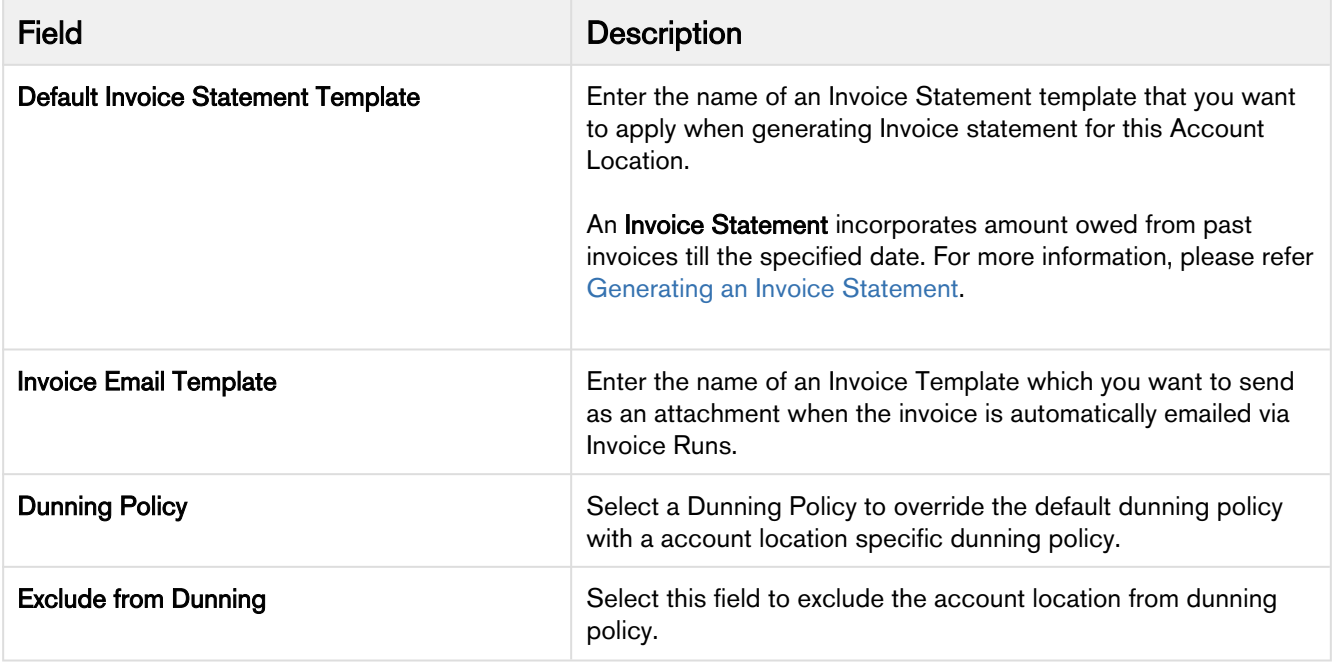

### 5. Click Save.

You can also [define filters for an Invoice Run](#page-90-0) based on the Account or Account Location object and view the specific filter applied on the Invoice Run detail page.

After you have defined you customers' account and account location, you can define your customers' [Billin](#page-16-0) [g Preference.](#page-16-0)

## <span id="page-47-0"></span>Account Contacts

Account Contact holds the information on persons looking after the account. For any communication, like sending agreements, invoices, emails etc contact persons added under the Account Contacts can be approached.

Go to Accounts, under the Contacts related list, click New Contact.

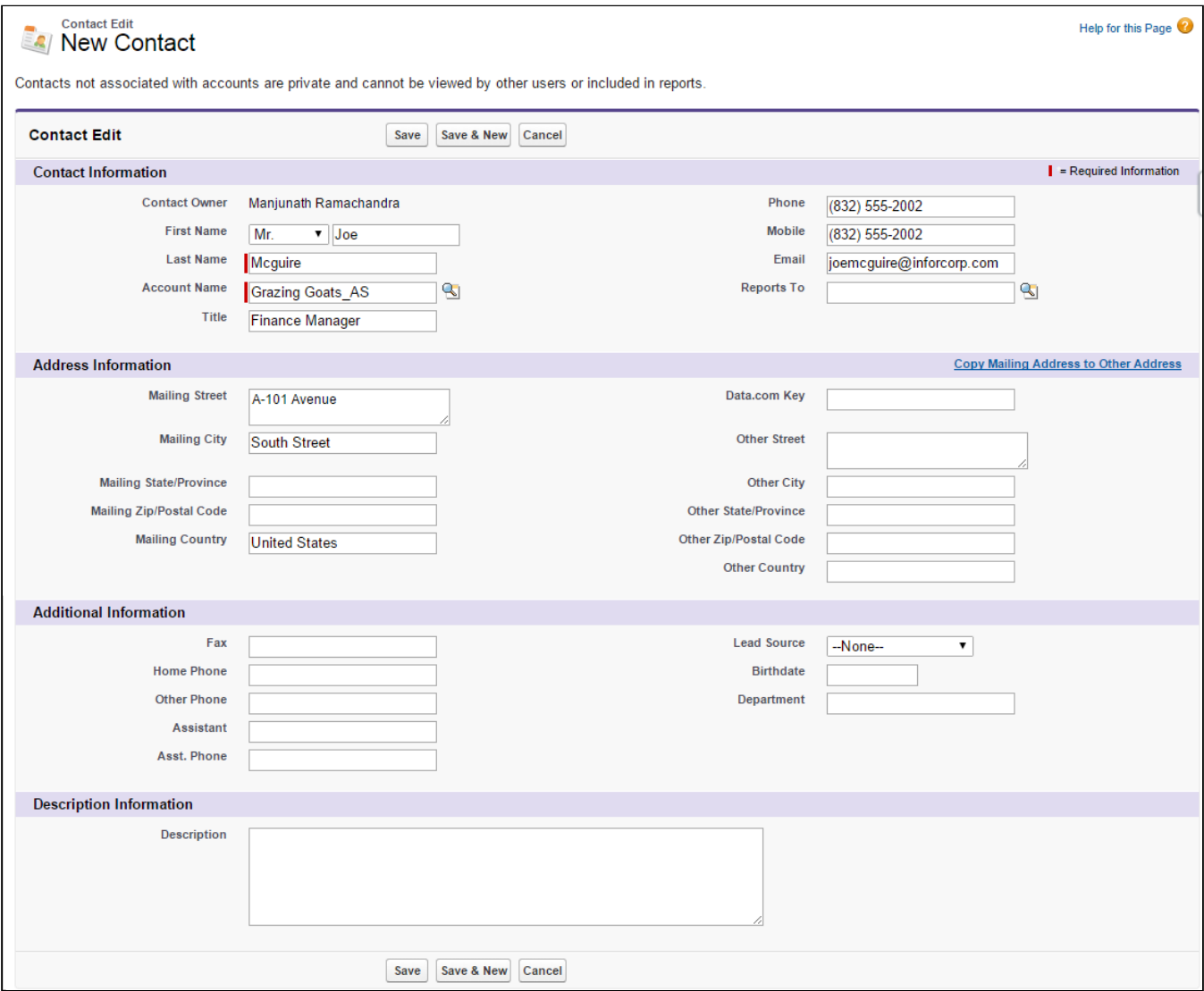

After you are done with adding all contact related information, click Save.

## <span id="page-48-0"></span>Set Billing Contacts

You might have multiple contacts linked to an account. For sending emails to a few selected contacts from the [Account Contacts](#page-47-0), click Set Billing Contacts on the Account.

You can add filter criteria for picking out contacts you wish to email Invoice or Credit Memo documents.

For example, you wish to add all support contacts on an Account to your mailing list, your filter condition can be

```
<Filter>  Contact: Email
```
<Operator> Equal to

```
<Value> support@tierone.com
```
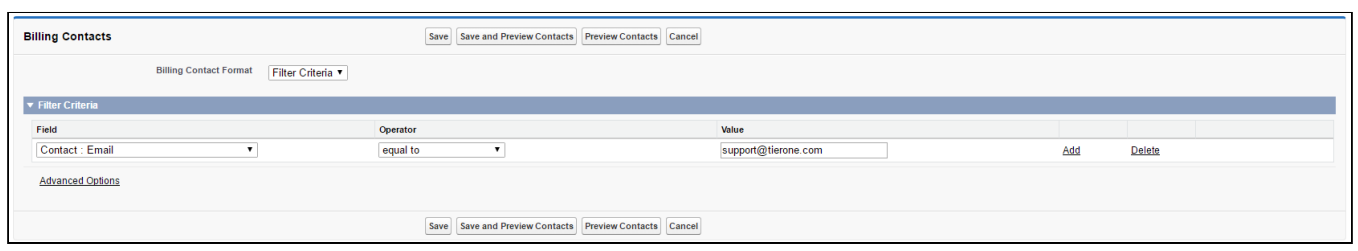

.

After adding the filter conditions, you can Save and Preview to save the filter criteria and preview added contacts.

If you have already saved the filter criteria and wish to see the included contacts, click Preview Contacts. If you make any modifications to the filter criteria and click Preview, you will not get the accurate preview.

Note To see the Preview with recent results, you must Save the Filter Criteria. Therefore it is recommended that you Save and Preview after updating the filter conditions.

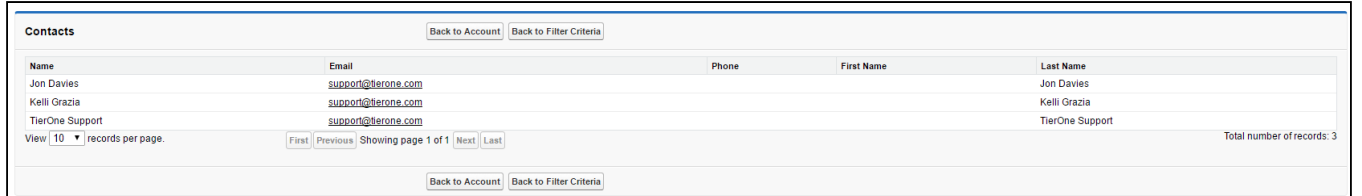

For the given example, all contact emails matching the given value will be added to the mailing list.

# CPQ Custom Settings for Tax

You must register a Tax Callback class which is called for tax calculation on Invoice generation.

From Setup, enter Custom Settings in the Quick Find box and look for Config System Classes. Click Manage to see System properties. Edit System properties to add a Tax Callback Class.

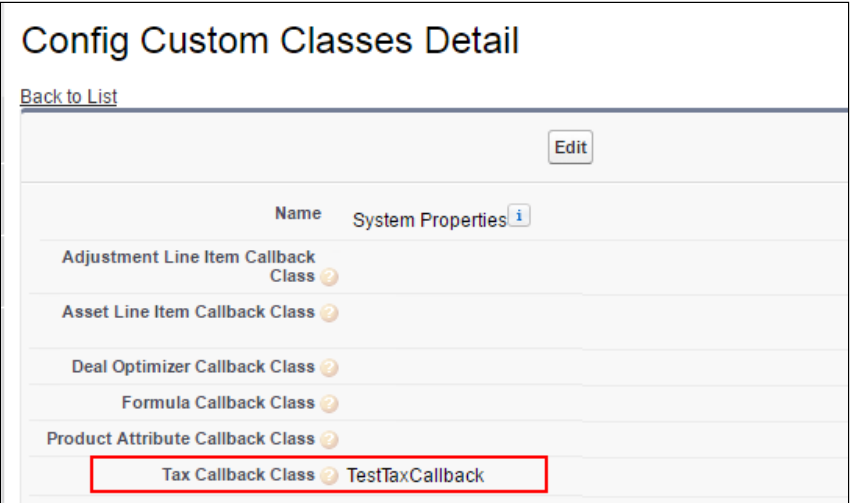

For information on Tax Certificates and Exemption, please refe[r Associating a Tax exemption certificate](#page-179-0).

# Billing System Properties

You can drive the functioning of certain features in the application from the fields available in Billing System Properties.

From Setup, enter Custom Settings in the Quick Find box and search for Billing System Properties. Then select Billing System Properties and click Manage to see System properties. Edit System properties to provide value for the fields.

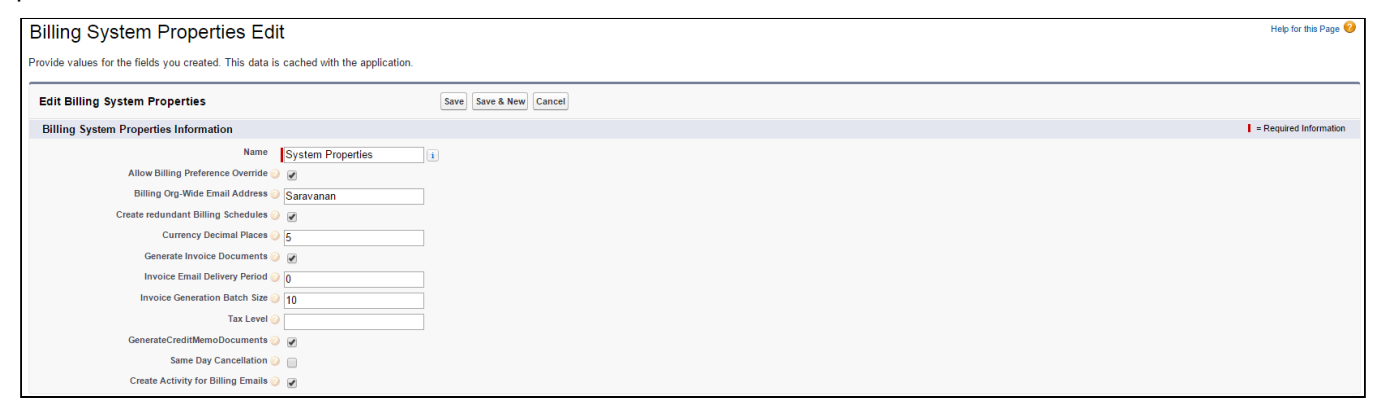

The following table lists the fields available for edit, their significance and the functionalities they impact.

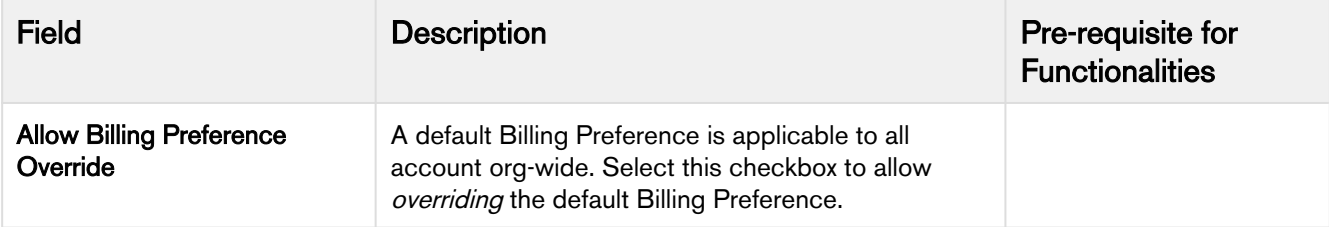

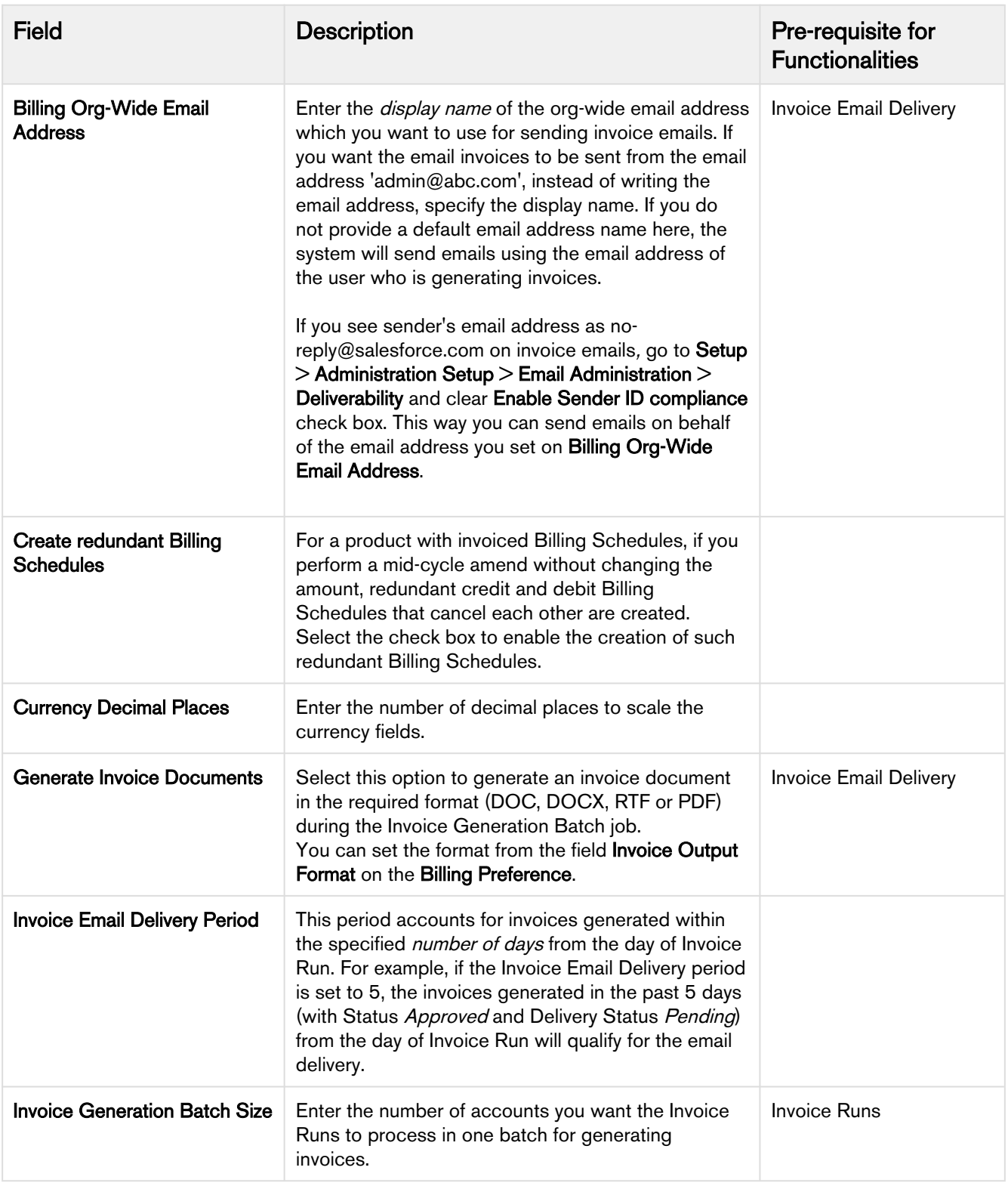

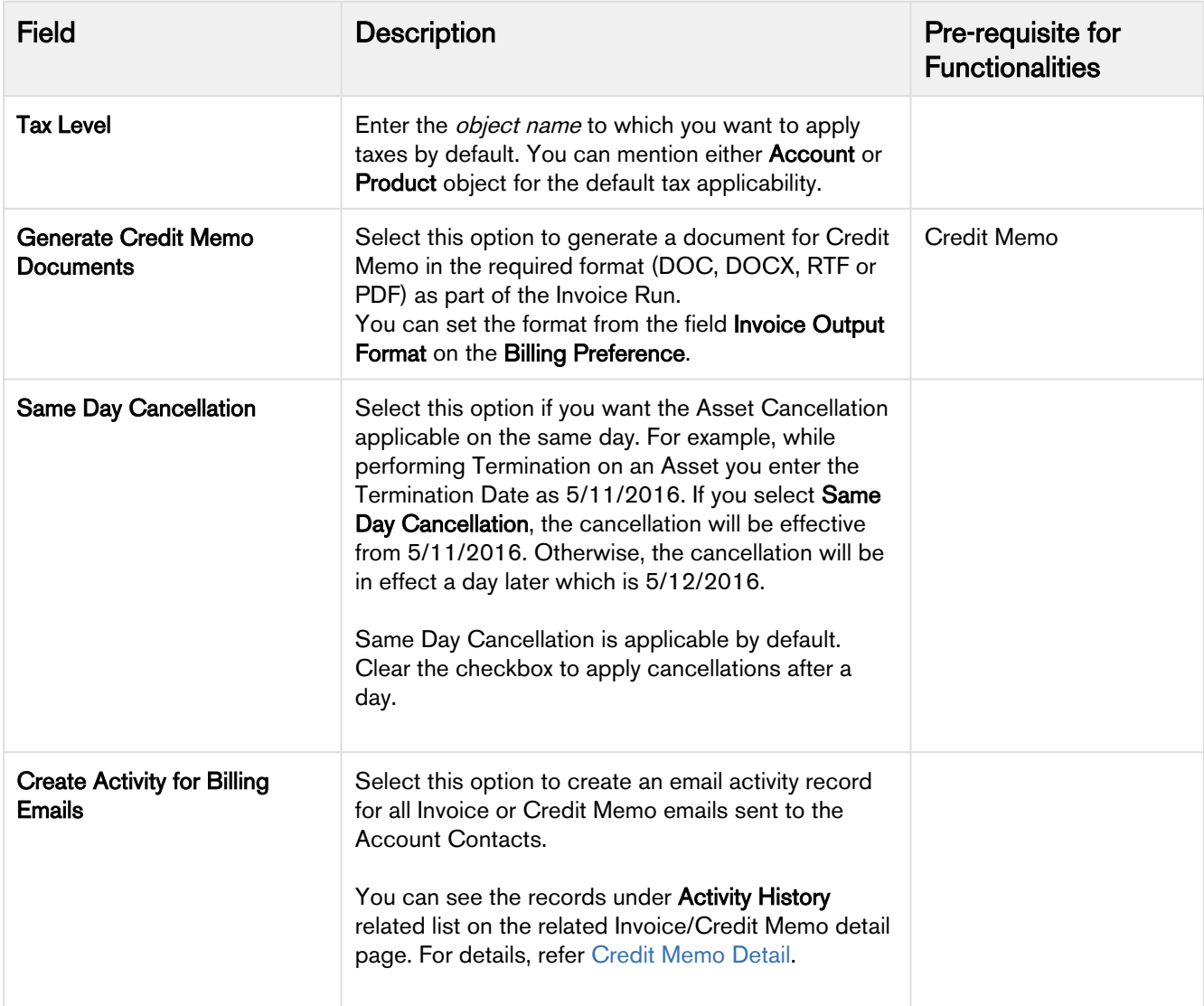

# Payment Email Template

## Creating a Credit Memo Template

- 1. Go to Setup and type email in the *quick find* box. Alternately, open Email Templates under Communication Templates.
- 2. Select Apttus Payment Email Templates as the Folder. Click New Template.
- 3. Click New Template and select a template type from the list of options. a. Select Text to use merge fields to personalize your email content.
	- b. Select HTML to use Salesforce's pre-defined Email layout options to create your own HTML template.
	- c. Select **Custom** to create your own HTML layout from scratch.

d. Select VisualForce to use Visualforce for creating email templates.Developers and administrators can use this option to perform advance operations on data that'll be sent to recipients.

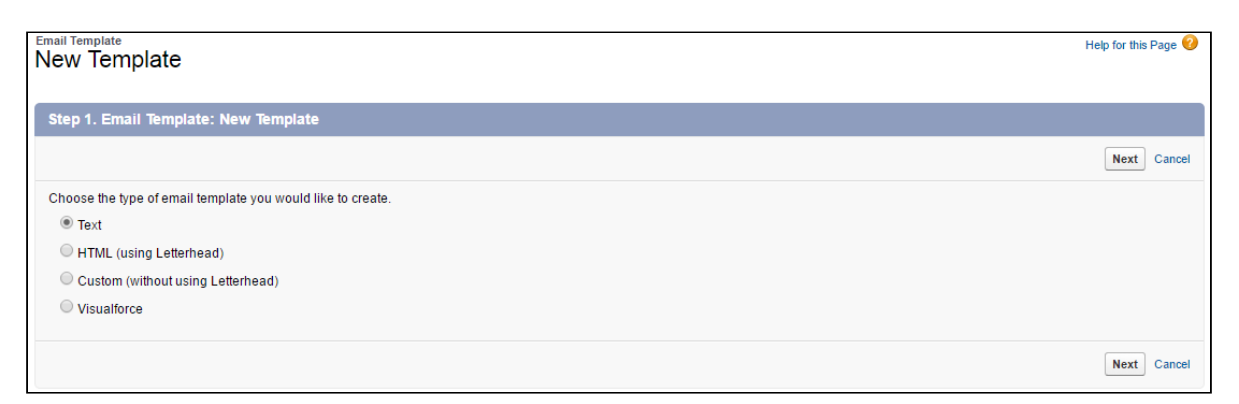

4. Enter the template information such as Folder, Template Name, Email Layout and Description.

You must select Available For Use option to make the template visible and available for selection.

- 5. Using the Merge Field Options, you can add dynamic fields to your email body. Paste this value in the Email body to display it in the email.
- 6. Click Save.

The templates you create will be added to the Apttus Payment Email Templates folder. You can add multiple templates for Payments and specify one for applicability at the account level or specify it when you apply the payment.

# Understanding Billing

After setup, you can start configuring the products on a quote/proposal or accept an already presented proposal to generate Order, Assets and respective Billing Schedules.

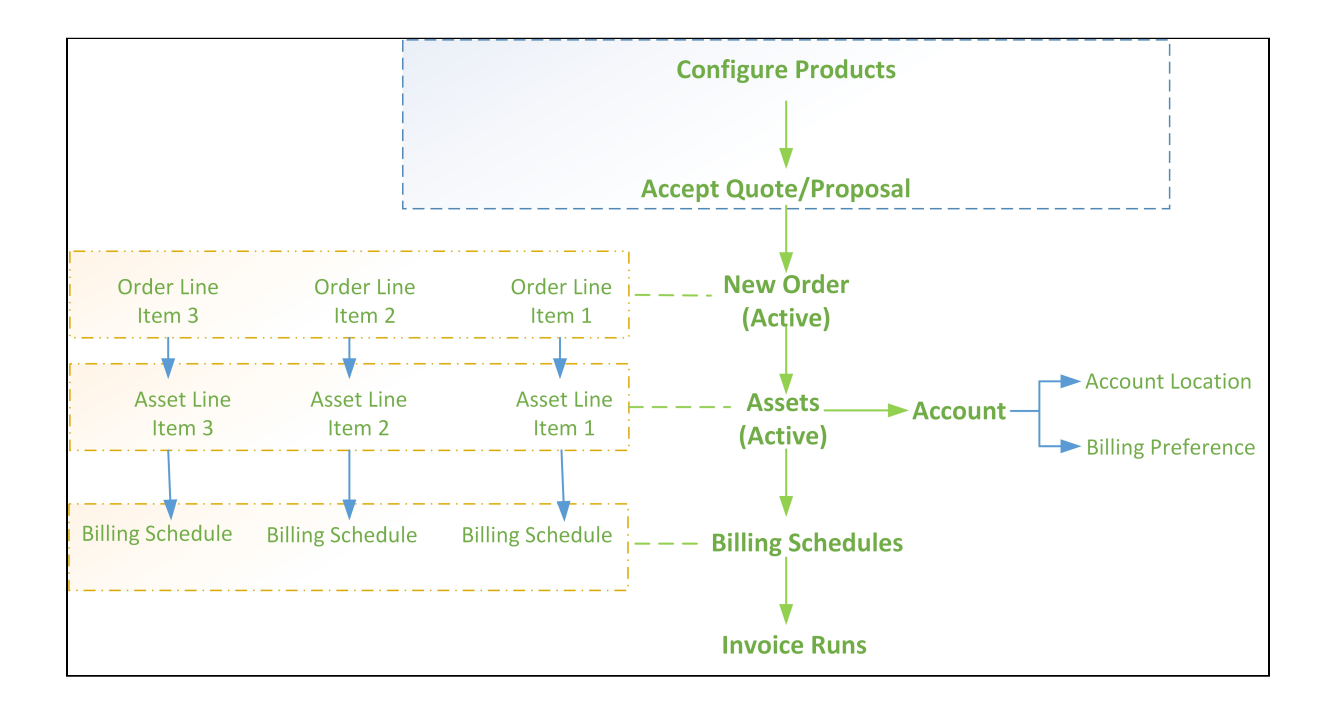

# <span id="page-54-0"></span>Billing on the Proposal

To get started,

1. Go to the Proposal tab and Click New. or

Go to the Opportunities tab and click the Create Quote/Proposal button.

- 2. Type a mandatory Proposal Name.
- 3. Select a Price List and an Account.

The Price List determines the categories and products you see in the configuration. The Account is auto-populated if the proposal is created from an opportunity.

- 4. Enter the Expected Start and End Date of the Proposal. To generate Billing Schedules, you must provide the Expected Start and End Date.
- 5. Select a **Billing Preference** from the lookup. A default Billing Preference will be applied to the quote if you do not set a Billing Preference here.
- 6. Click Save.

You now have a **Draft** proposal ready which you can present to your potential customer through an email. For more information on presenting the proposal, please refer to the Presenting a Quote/Proposal section in the CPQ User Guide.

You can also Clone an existing Quote/Proposal using the Clone button on the Quote detail page. For more information, refer to the Cloning existing Quote/Proposal section in the CPQ User Guide.

After the Approval Stage changes from Draft to Presented, the Accept button is enabled. Click the Accept button to signify the quote acceptance.

As soon as you click **Accept**, an **Order** is generated and activated (if automatic order activation is enabled) and Assets are created.

To activate Order generation on proposal acceptance, go to Custom Settings > Proposal System Properties and check Auto Create Order.

### Note

Please ensure your Quote/Proposal has an Account, a Price List, Expected Start Date, Expected End Date and a Billing Preference. Additionally, please confirm that your products have a valid Billing Rule and Billing Frequency for Order creation.

Check out the [Billing Schedules](#page-60-0) generated for the Assets.

## Creating Quote/Proposal for Asset Based Operations

If you are performing amendment, cancellation or any other operation on assets the resulting amount should not exceed the existing Credit Amount. If it does, you will see the following error message.

Asset Based Order for AssetLineItemId='x' cannot be executed as Available Credit Balance (from Credit Memo Amount) is less than the credit Generated (revised amount) for Action = Amended

You will see this error message on entering the 'Ready for Activation Date' for such order.

### Note

If the auto-activation of order is enabled, an order will not be created for such operations. You can check the resulting error message from  $Setup > Jobs > Apez$  Jobs.

## To Automate Order Activation

On the Proposals page, you can configure Apttus Billing Management to automate the following tasks:

- Activating an Order
- Creating a Bill
- Creating Revenue

For example, you are an Internet service provider and charge your customers \$9.99 every month. Your customers must pay in advance and you want to enable them to use your service as soon as they make the payment. You can use Apttus Billing management to automate the creation of the bill and revenue, and also auto-activate the order if you have no requirement for advanced or complex back office procedures.

- 1. Click the Proposals tab.
- 2. Open the Proposal for which you want to automate order generation.

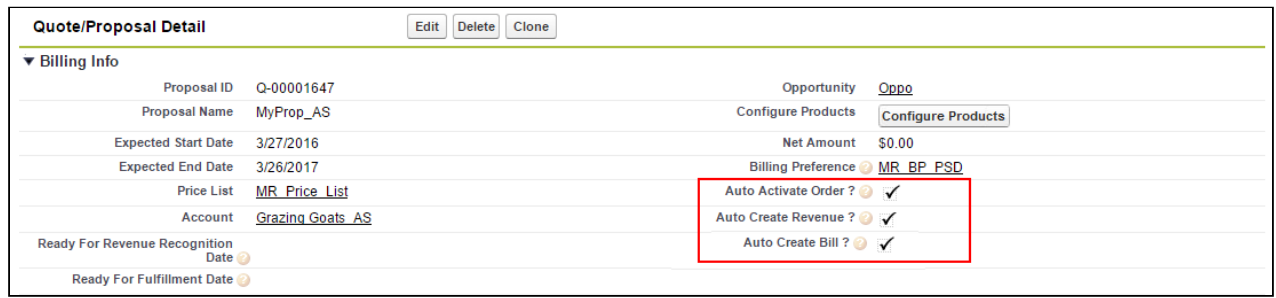

- 3. Select the check boxes for the following fields:
- Auto Activate Order?
- Auto Create Bill?
- Auto Create Revenue?
- 4. Click Save.

### Forecast Billing Schedules on the Proposal

Forecasting billing schedules give you a preview of the billing schedules that are generated on the proposal. Forecastbilling schedules at a glance provide information about the entire billing cycle. For a proposal, you can generate forecast billing schedules and present them to your customers on the proposal document.

#### Forecasting Billing Schedules

Prerequisites: Create a Quote/Proposal for an Opportunity. Enter the expected start date and end date for the Quote/Proposal.

1. On the Quote/Proposal, Click Configure Products.

On the cart page, select the products that you want to purchase and save the cart.

- 2. Click Present to present the proposal.
- 3. Click Forecast to view the forecast billing schedules.

Forecast chart is visible and the summary table.

Billing Management on Salesforce Summer 2018 User Guide

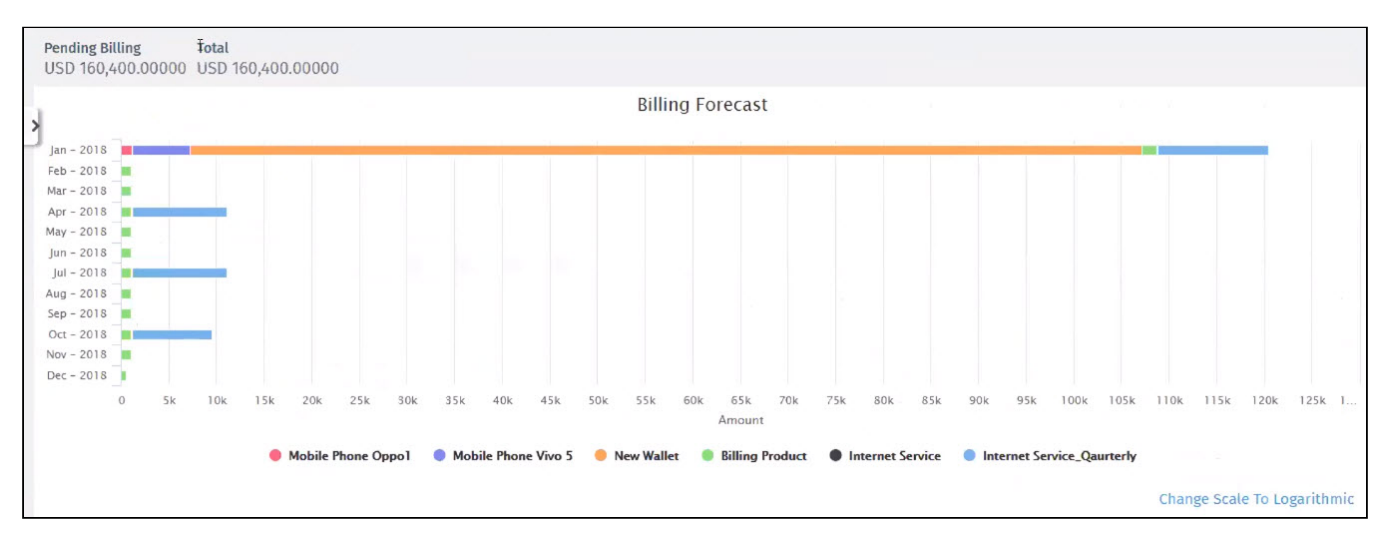

For products and assets with high fee charges, click Change Scale to Logarithmic. It auto-aligns the range value on the chart to adjust high fee charges. Mouseover any bar to see the amount pertaining to that period and product.

Forecast billing schedules are also displayed in the summary table below the chart.

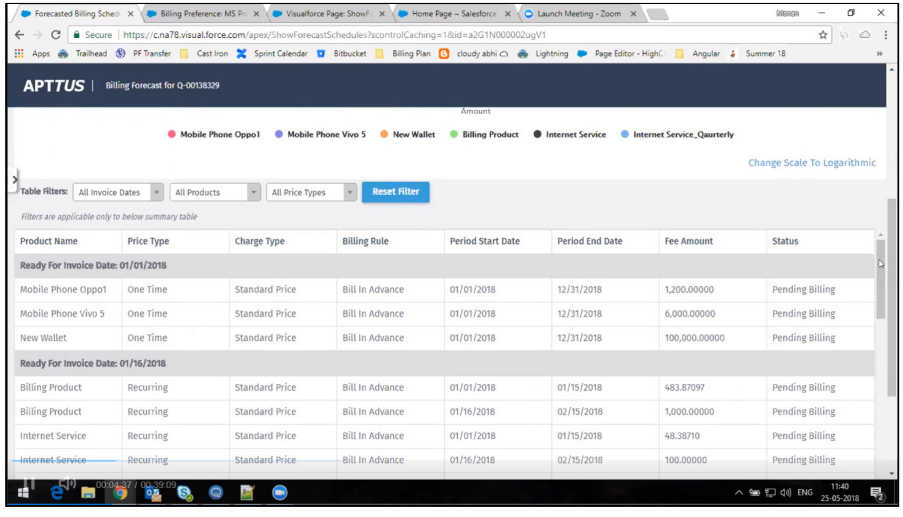

Forecast billing schedules are added to the related list of the Quote/Proposal

If you make changes to the product configuration or perform asset-based amendments, forecast billing scheules are recalculated based on the changes made to the product or the asset. New forecast schedules are created to reflect the change. To see the impact of asset-based amendments on billing schedules, refer to [Managing Assets](#page-147-0).

- **A** Forecast billing schedules functionality is not supported for:
	- Evergreen products
	- Quote/Proposal associated with a billing plan
	- Informational line items of bundle and option products

To delete forecast billing schedules once the actual billing schedules are generated, select Delete Forecast checkbox in [Billing System Properties.](https://documentation.apttus.com/display/BMSFSUM18AG/Billing+System+Properties)

# Billing on the Order

Apttus Order Management has three functions,

- 1. Creating Orders You can create orders on Apttus CPQ from a proposal or an agreement.
- 2. Orchestrating or Modifying orders You can use Apttus Order management to define your own workflow that determines when and how your customers' orders are activated or fulfilled. This is called order orchestration. With Apttus Order Management, you can validate, provision, and split an order. You can also make in-flight changes to the quantity, order and delivery dates, and the product type of an order before it is paid for.
- 3. Asset based Ordering An order that is paid for becomes your customer's asset. At this stage, you have initiated billing and have also recorded revenue from completing the order. All actions for orders that are paid for, such as upgrades, downgrades, returns, renewal of subscriptions, and cancellations are asset based orders.

You can generate an invoice only for an active order.

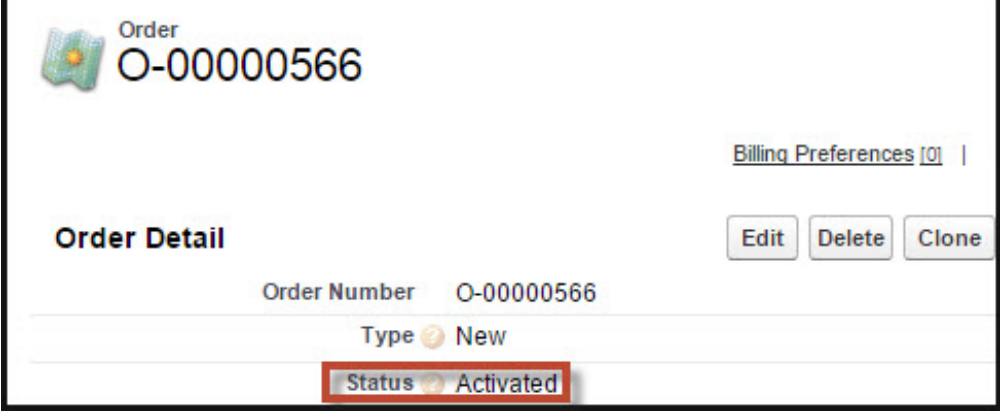

The Order Detail page displays key information relevant to generate an invoice.

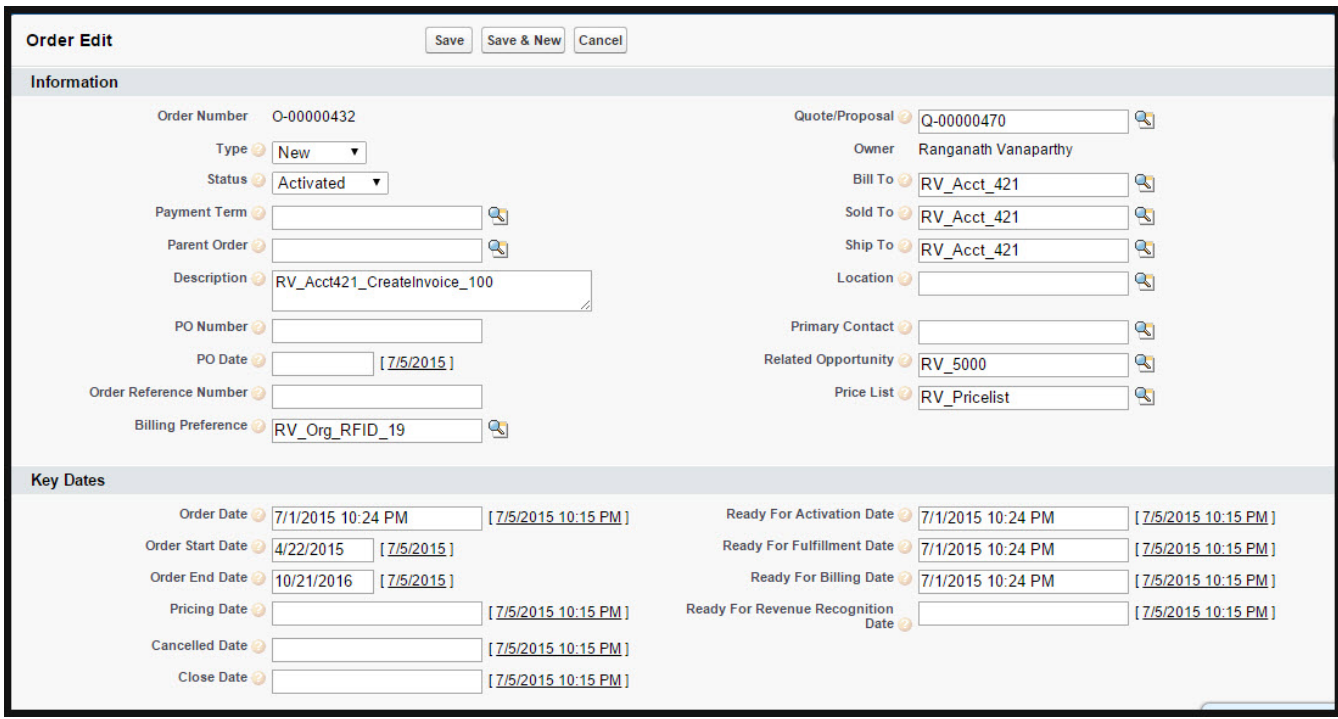

The Order Detail page displays all the information about the order. The following table describes the fields related to billing and invoicing the order, and the values you must define on the Order Detail page.

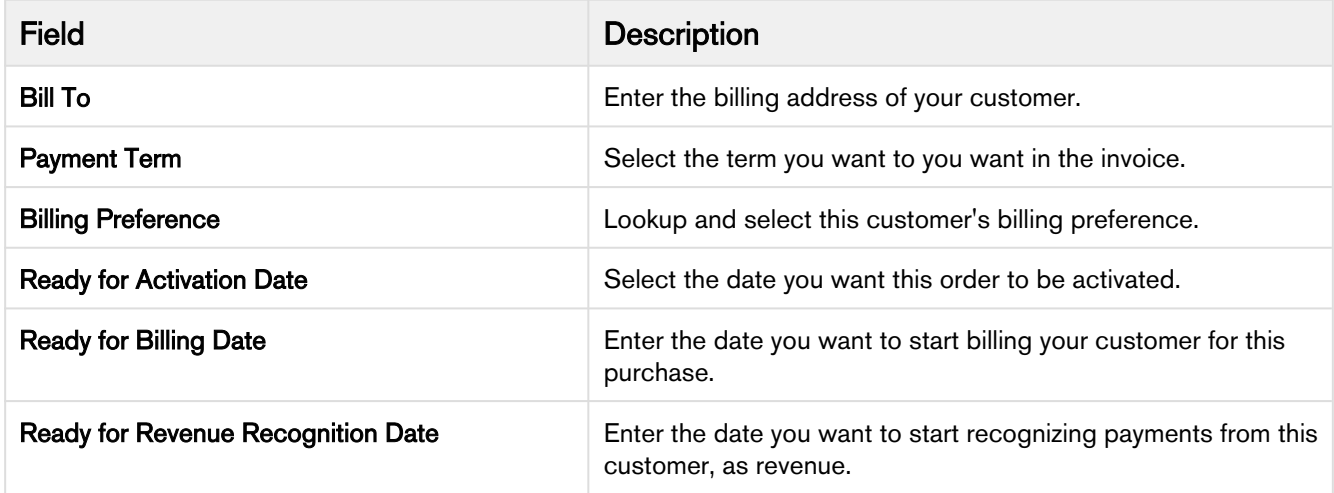

To auto-activate an order, on the Proposal page, select the Auto Activate Order check box.

Order line items are the details of each product in the order that are created for each quote line item. Each order line creates an asset line item which is activated after the ready for activation date.

Apttus Billing Management automatically creates a [Billing Schedule](#page-60-0) for every activated order. However, if you want to disengage Order Activation from Billing Schedule creation, you can do so with the help of a Custom Setting.

#### Go to Custom Settings > Order System Properties > InitiateBillingOnOrderActivation and

- Select this property to create Billing Schedules when Order Line Item is activated. This is the default system behavior.
- Clear the checkbox to create Billing Schedules when 'Ready for Bill Date' on the Order Line Item is populated.

# <span id="page-60-0"></span>Billing Schedules

Billing Schedules for a product (whether one-time or recurring) are a distribution of the net amount of a contract, based on the chosen Billing Frequency. Billing Schedules determine the amount that should be billed to the customer once or over a period of time.

With every order and subsequent Asset that you Activate, Apttus Billing Management automatically creates a Billing Schedule for that Asset. You can use the Billing Schedules function to track all billing information related to an Asset and Order. These Billing Schedules are adjusted for proration and Asset Based Orders.

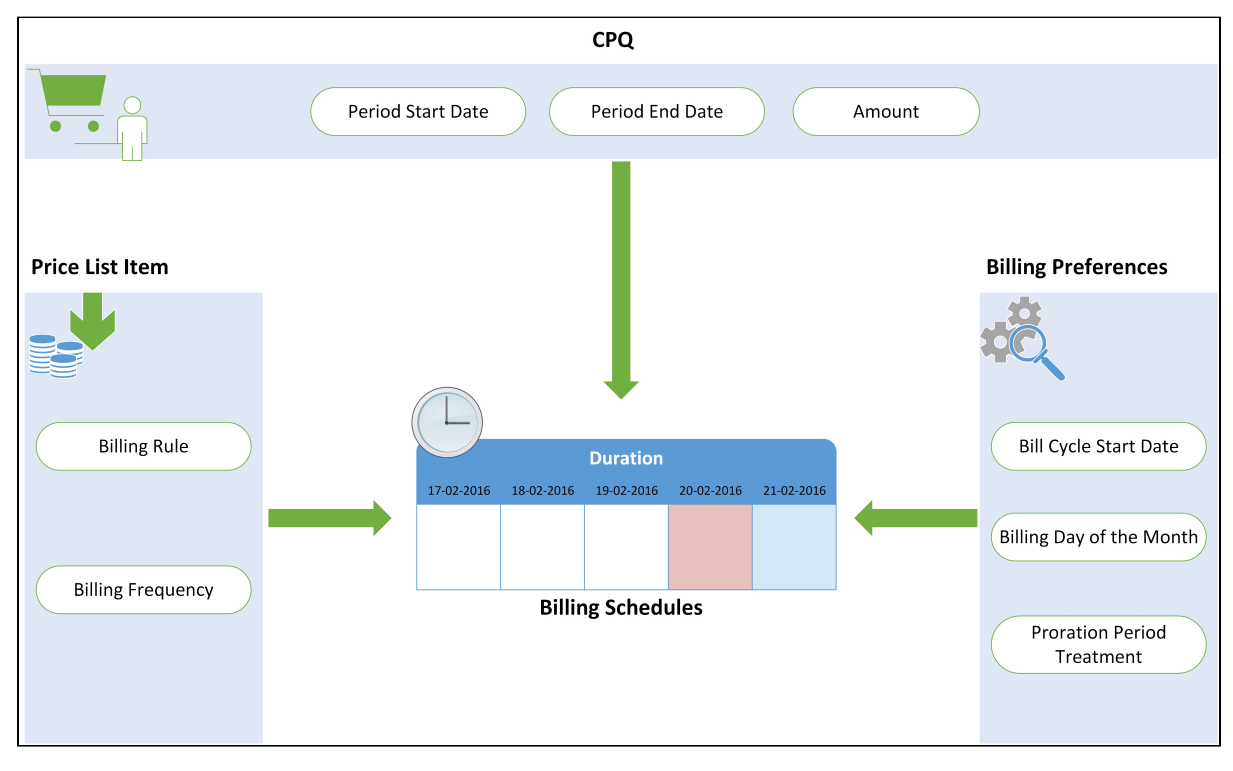

Billing Schedules take input from a variety of sources - CPQ, [Price List Item](#page-28-0) and [Billing Preferences](#page-16-0), as shown in the above diagram.

For subscription-based recurring products, the net amount is distributed over a series of Billing Schedules. Each schedule displays the amount that may be invoiced for a specific duration based on billing frequency, along with the date when payments are due based on payment term.

When you perform **Invoice Runs** to generate invoices, the appropriate Billing Schedules with Ready for Invoice Date less than or equal to the Invoice Process Through Date are picked and mapped to the invoice line items.

You can see your customer's Billing Schedule for each of the Assets on their Accounts page as shown in the following screenshot.

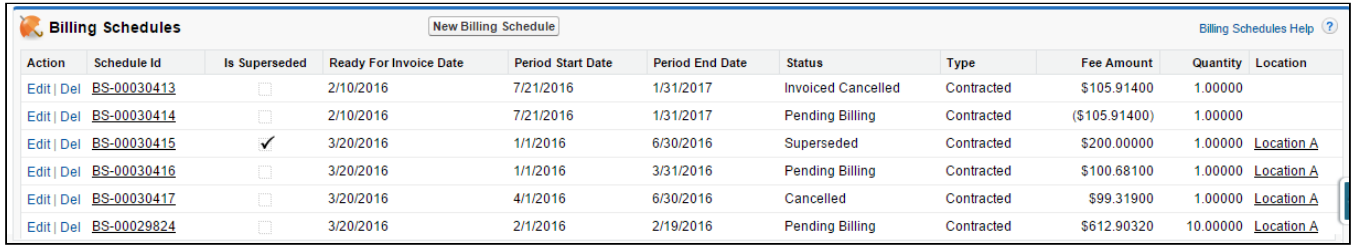

Let us understand what each of the fields on Billing Schedule means,

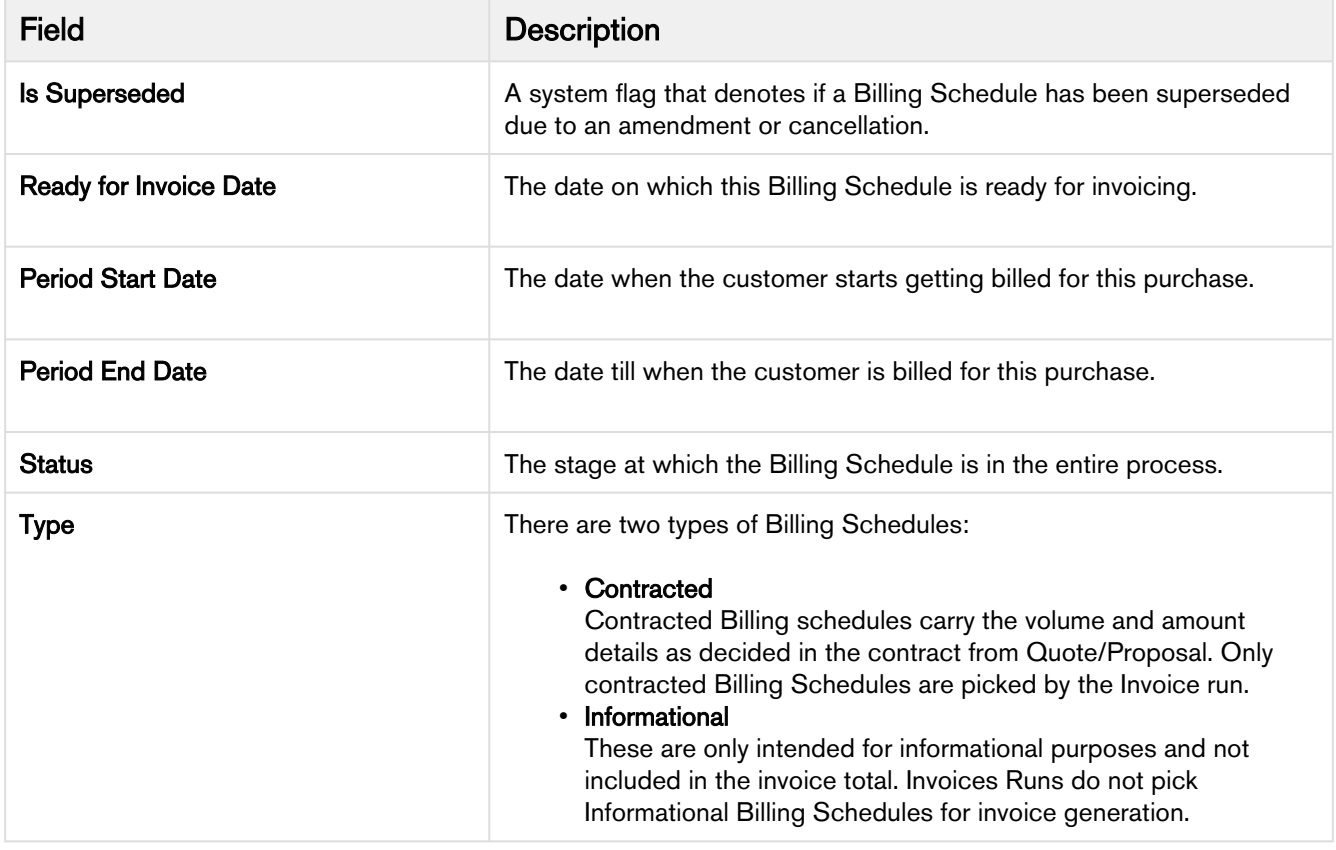

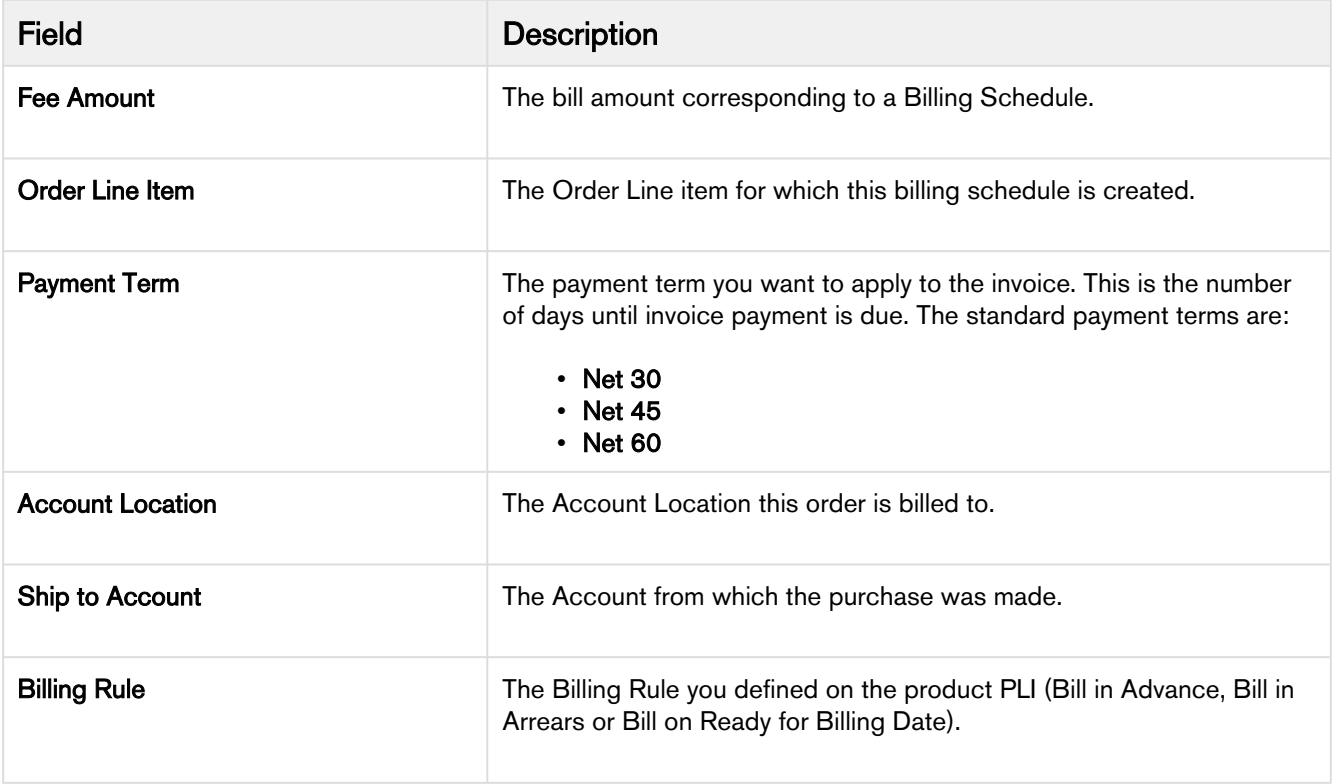

### Note

The Period Start Date and Period End Date on the Billing Schedule for a one-time product reflect the same Start Date and End Dates that you define on the Quote/Proposal page. The same behavior applies to products with a recurring or usage frequency. This is beneficial in tracking midterm product cancellations.

You can invoice these Billing Schedules through [Invoice Runs](#page-87-0). To update Assets, please refer the section [Managing Assets.](#page-147-0)

## Billing Schedule Status

A regular Billing Cycle will see below-mentioned statuses on the Billing Schedules for a product. The Billing Schedule will move to each of the statuses sequentially:

### • Pending Billing

Whenever a new Billing Schedule is created, its status is marked as 'Pending Billing'. Unless the schedule is not filtered for invoicing, this status will not change.

#### • Pending Invoice

After an Invoice Run, if a Billing Schedule qualifies for invoicing, the status will change to 'Pending Invoice'.

#### • Invoiced

If an Invoice is approved, the status will change to 'Invoiced'.

For Amendments and Cancellations, the Status can change to:

### • Superseded

If a Billing Schedule is overwritten by new Billing Schedules.

• Cancelled

If you terminate a product with the status 'Pending Billing' or 'Pending Invoice', the Billing Schedules after the termination date will be marked as 'Cancelled'. No further action will be taken for the Billing Schedules with Cancelled status.

### • Invoice Cancelled

If you terminate a product with the status 'Invoiced', the Billing Schedules after the termination date will be marked as 'Invoice Cancelled'.

# Billing Plans

Billing Plans are used when you want a customized billing arrangement. You can create a Billing Plan when you want to bill a customer over certain periods throughout the year or on achieving a predefined milestone. Billing Plans are always created from the Quote/Proposal page. Each Proposal Line Item can have a separate Billing Plan.

You can create a Billing Plan Template and apply it to a Billing Plan. The pre-configured Billing Plan template will auto-fill a Billing Plan by aligning the schedule and percentage amount for each stage.

See the section on [Billing Plan Templates](#page-64-0) to know how to create one.

You can create three types of Billing Plans:

### Fixed Billing Plan

You can create this plan when the billing for a product is duration specific. For example, a recurring service like maintenance would require periodic bill generation such as monthly, quarterly, yearly etc. This plan can be designed primarily for Maintenance, Leasing or Periodic contracts.

### Milestone Billing Plan

You can create this plan when the billing for a product is based on the completion of a milestone corresponding to various stages. You can bill your customers as each milestone is successfully reached, either a percentage of the entire cost or a pre-defined amount. This plan can be designed primarily for complex and large, long-term projects.

### Full Term Billing Plan

You can create this plan when the billing for a product is based on the contract period. Full Term Billing Plan aligns the Billing Plan with the Start Date and End Date of the Quote.

### Note

You must create a Billing Plan from the Proposal line item before activating the order. Once an order is activated, you cannot create or update a Billing Plan.

### Pre-requisite

- Proposal/Quote configuration should be finalized with products, which means Proposal Line Item(s) should exist.
- The Approval Stage of the proposal should not be 'Accepted'.
- Go to View Object from the Billing Plan screen. From Buttons, Links, and Actions edit New label and select ManageBillingPlan Visualforce page.

**G** Select ManageBillingPlan2 Visualforce page to use Full Term Billing Plan Functionality.

## <span id="page-64-0"></span>Creating a Billing Plan Template

Billing Plan Templates define a framework which can be applied to create a Billing Plan for one or more Line Items. You can define the number of Installments, schedule the Billing on completion of each stage and store its corresponding percentage amount. If needed, you can apply the same Billing Plan Template to multiple quotations instead of creating a new Billing Plan every time.

Creating a template is a two-step process - 1) Provide high-level information of the plan and 2) Enter Billing Plan Stage details for each installment.

1. Go to Billing Plan Templates from All Tabs. Click New to create a Billing Plan Template.The following table lists downs the Billing Plan Template fields and their descriptions.

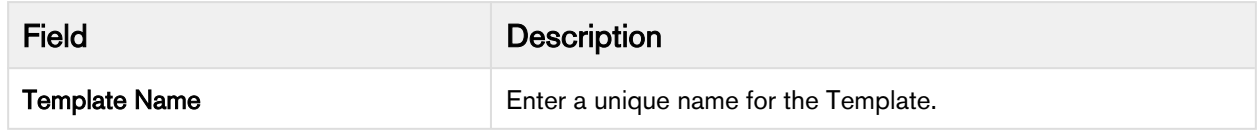

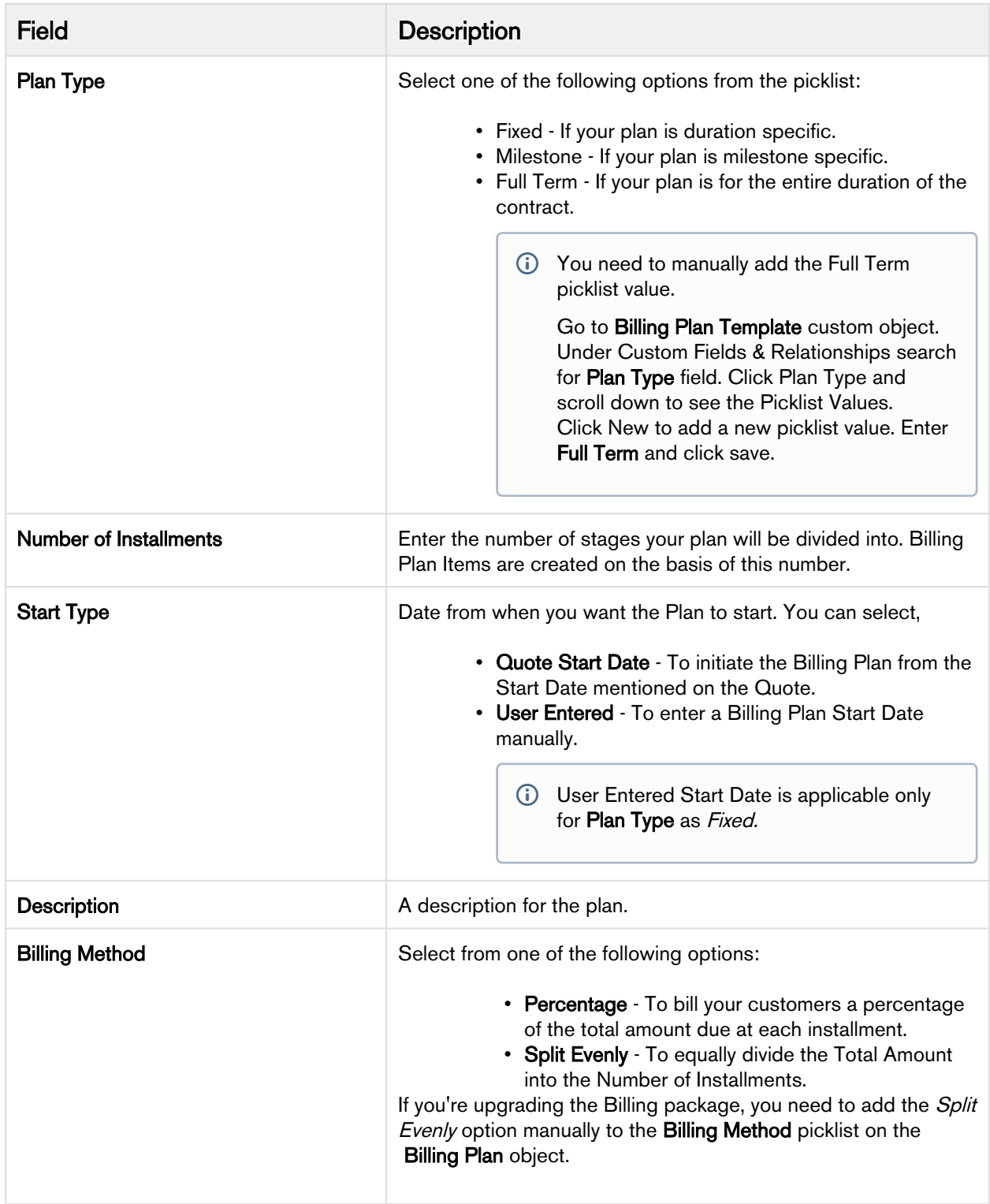

2. Detail out the Billing Plan Template in this step. You will see Billing Plan Lines based on the Number of Installments.

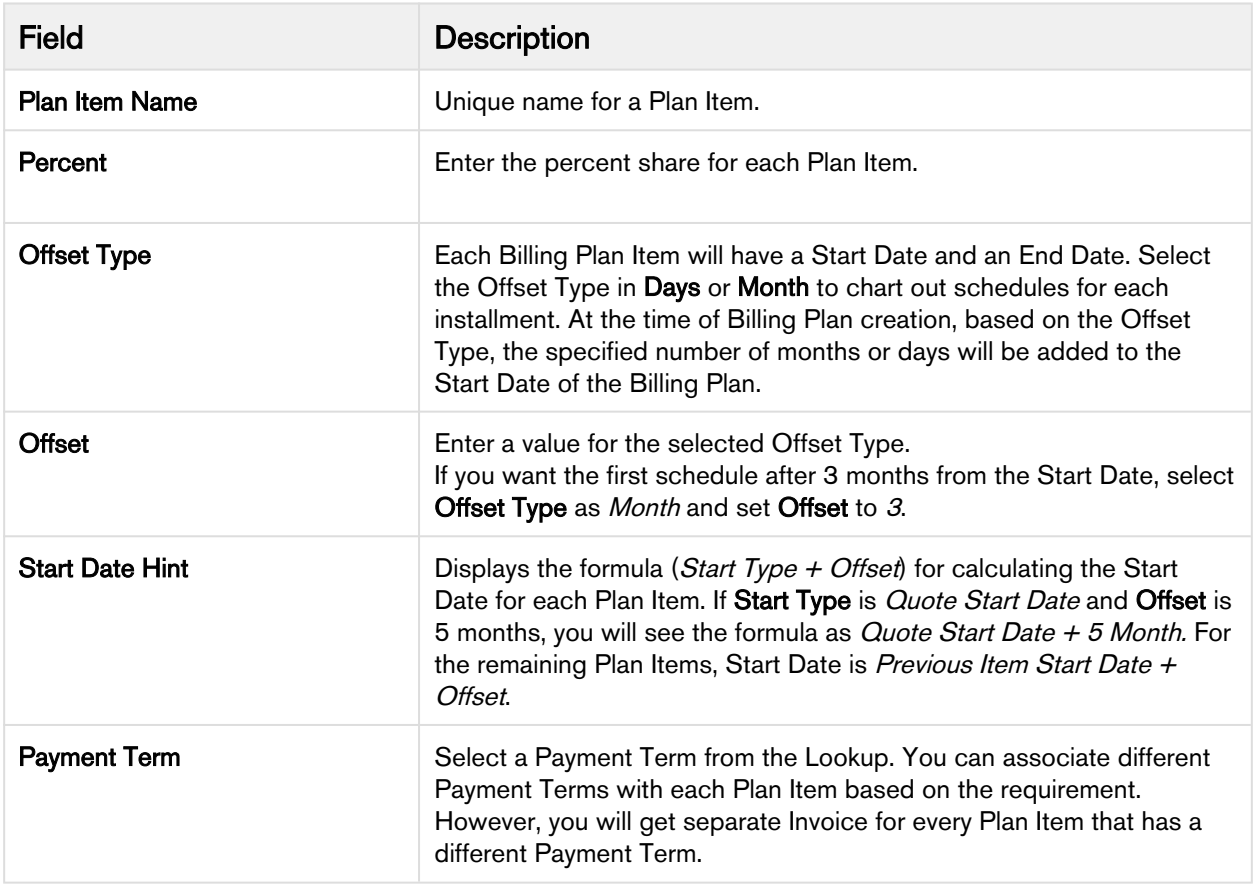

### **Use-Case 1**

Requirement: To create a fixed Billing Plan template that can be applied to any Billing Plan. For a contract of 13 months, you want to Bill the customer 15% of the contract amount on 1st of the first month and 1st of every third month thereafter.

### Configuration:

Let us assume the Start Type is User Entered. According to the requirement, you will need 5 installments, one of 15 and others of 21.25 (to total the percentage to 100) and Offset Type as Month. Your template should be similar to:

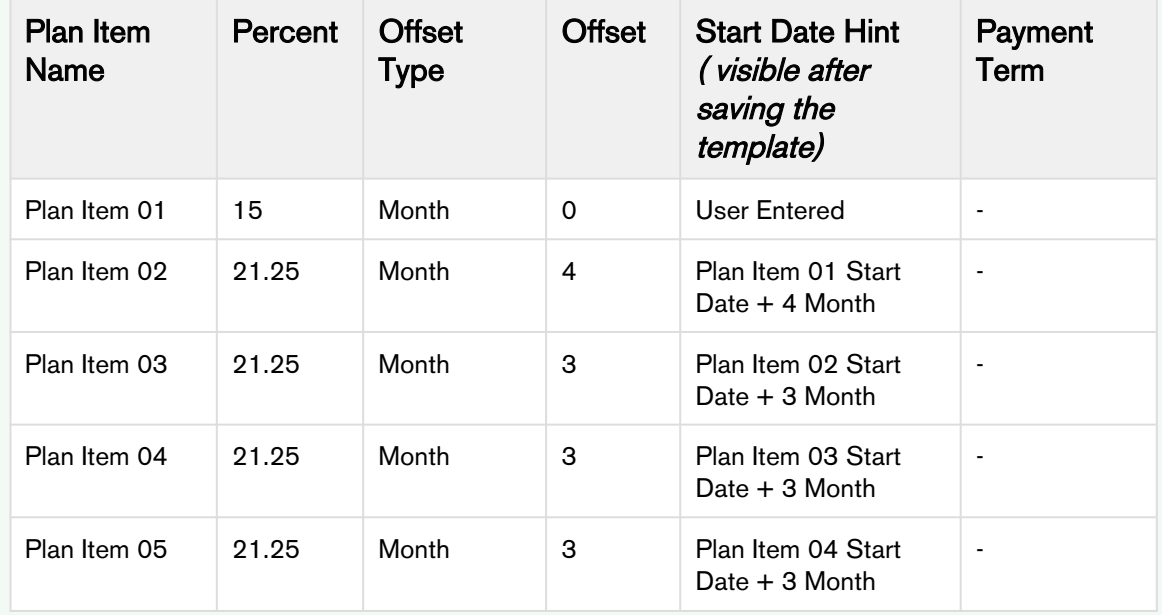

For each Plan Item, the Offset value would refer the previous Plan Item's Start Date. The column Start Date Hint populates the formula of deriving Start Date for each Plan Item. You can also select a Payment Term based on the requirement.

If you associate this template to a Billing Plan where Start Date is 1 Jan 2016 and End Date is 31 Jan 2017, the Plan will be auto-filled with the following information:

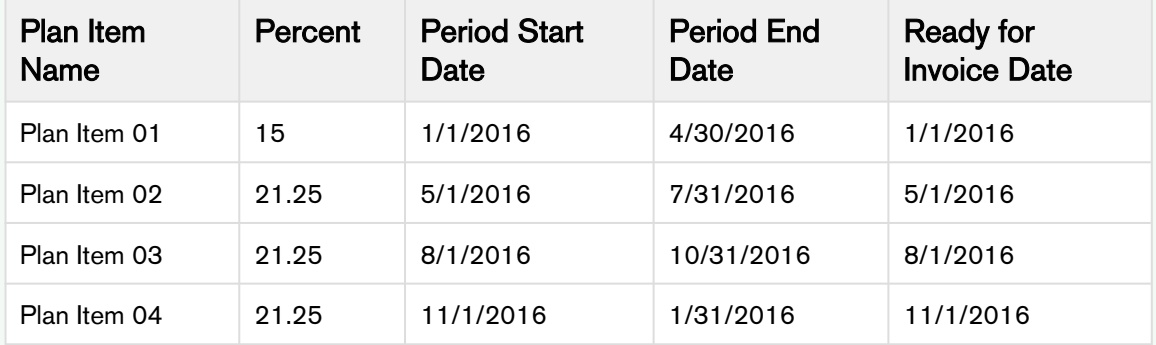

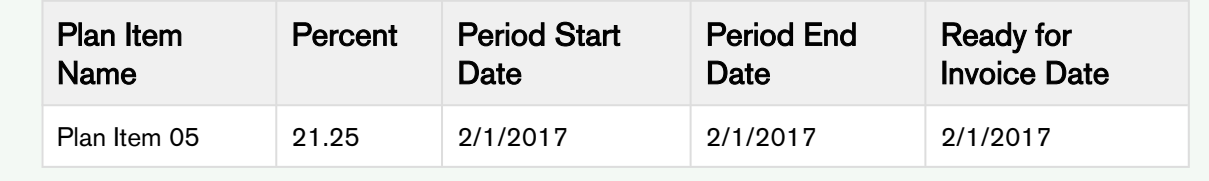

3. After your template is ready, Save your changes.

This template is now ready to be attached to a Billing Plan.

### Note

You cannot make changes to a Billing Plan Template once it is associated with a Billing Plan.

### Custom Percentage Field

You can configure a custom field to calculate the value of Percentage and Amount till 10 decimal places. To configure the cutom field,

- 1. Create a custom field on Billing Plan Template Item object. with Data Type as Percent and Decimal Places as 10.
- 2. Register the API name of the field under Billing System Properties in Custom Billing PlanItem Percent API Name field. For more details, refer to *Billing System Properties in* Billing Management Admin Guide.
	- The API name of the custom field created on the Billing Plan Item object and the Billing Plan Template Item should be same.
	- To apply custom percentage field to existing billing plan templates, refer to Post-Installation Configurations in Billing Management Admin Guide.

Next, let us see how you can create a [Billing Plan](#page-68-0).

## <span id="page-68-0"></span>Creating a Billing Plan

### Billing Plan using a Billing Plan Template

Follow these steps to create a Billing Plan:

- 1. Open your Quote/Proposal page and go to the Billing Plan related list. Click New Billing Plan to create a Billing Plan.
- 2. Select a **Billing Plan Template** from the lookup.
- 3. Because a plan is always associated to a proposal, you can create a plan only for products configured on that proposal. From the list of products, select product(s) for which you want to

create a Billing Plan. You can filter products based on their Price Type: One-time and Recurring from Filter by Price Type picklist.

4. Enter Billing Start Date and Billing End Date.

Number of Installments and Billing Method is auto-filled based on the template.

#### 5. Click Next.

Plan Item schedules are populated based on the selected template. Refer the section on [Billing Plan](#page-64-0)  [Templates](#page-64-0) to understand how the schedule is created.

6. Verify the dates and Save all changes.

### Billing Plan without applying a Billing Plan Template

To create a new Fixed Billing Plan,

- 1. Click New Billing Plan from the Quote/Proposal.
- 2. Select the products and provide the Billing Plan Details by entering values described in the following table:

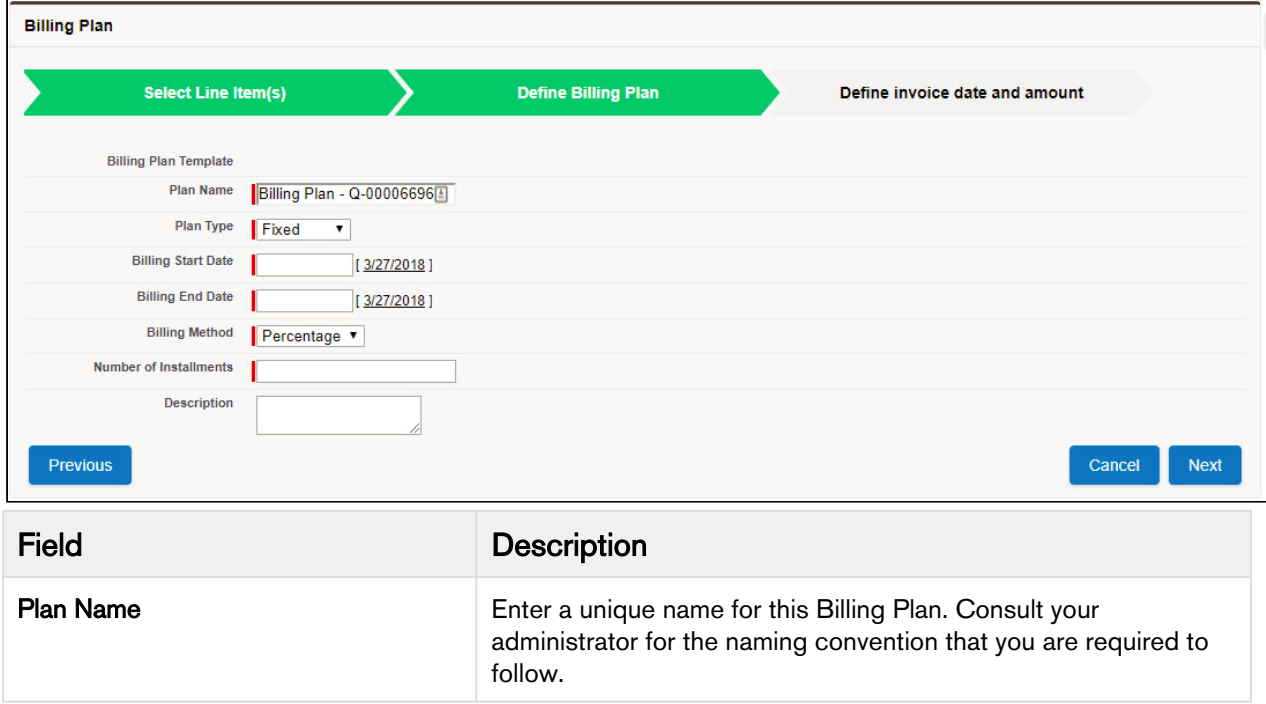

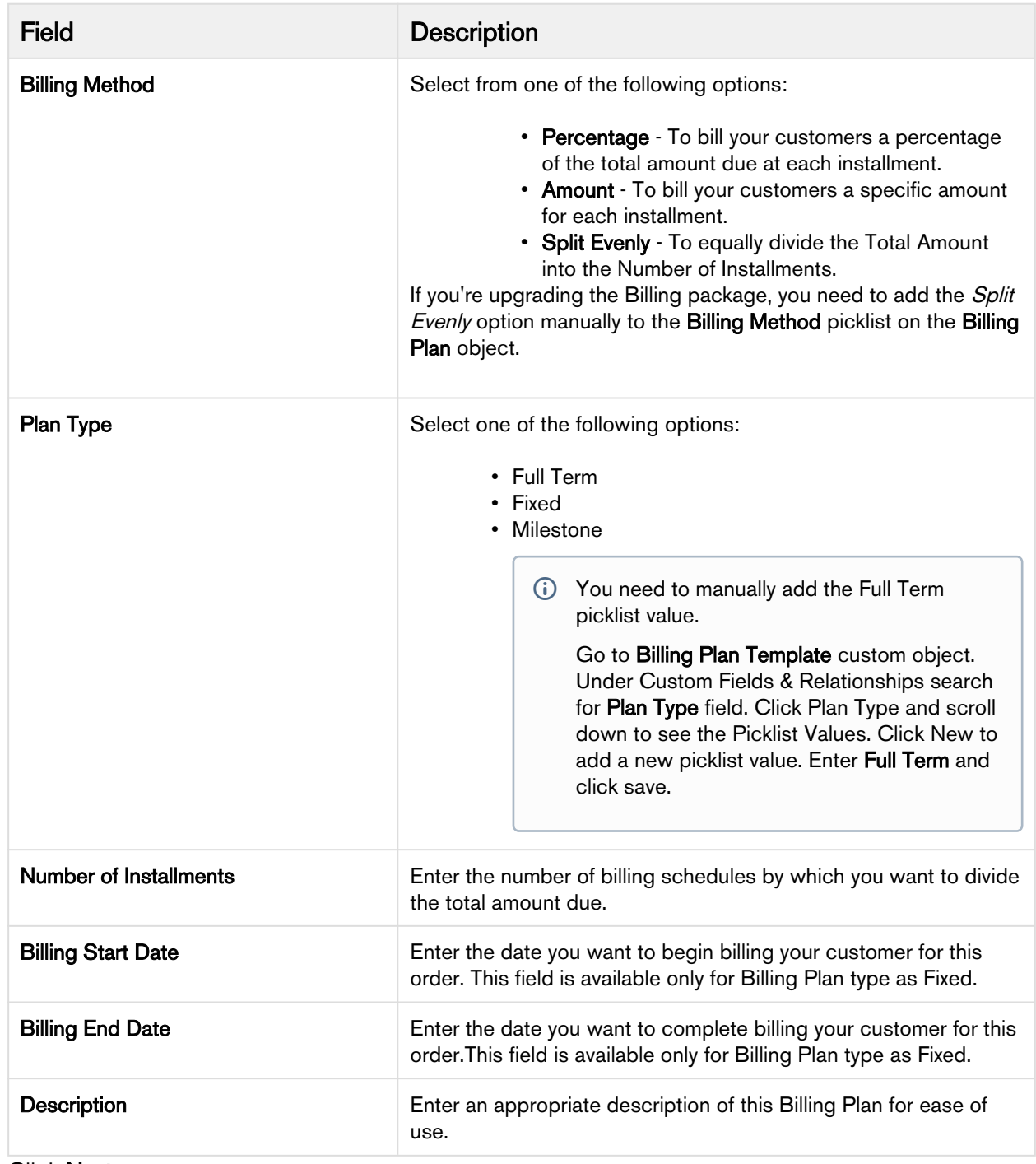

#### 3. Click Next.

4. For each Billing Plan Item, enter values described in the following table:

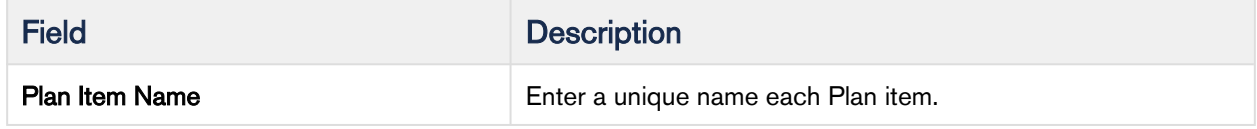

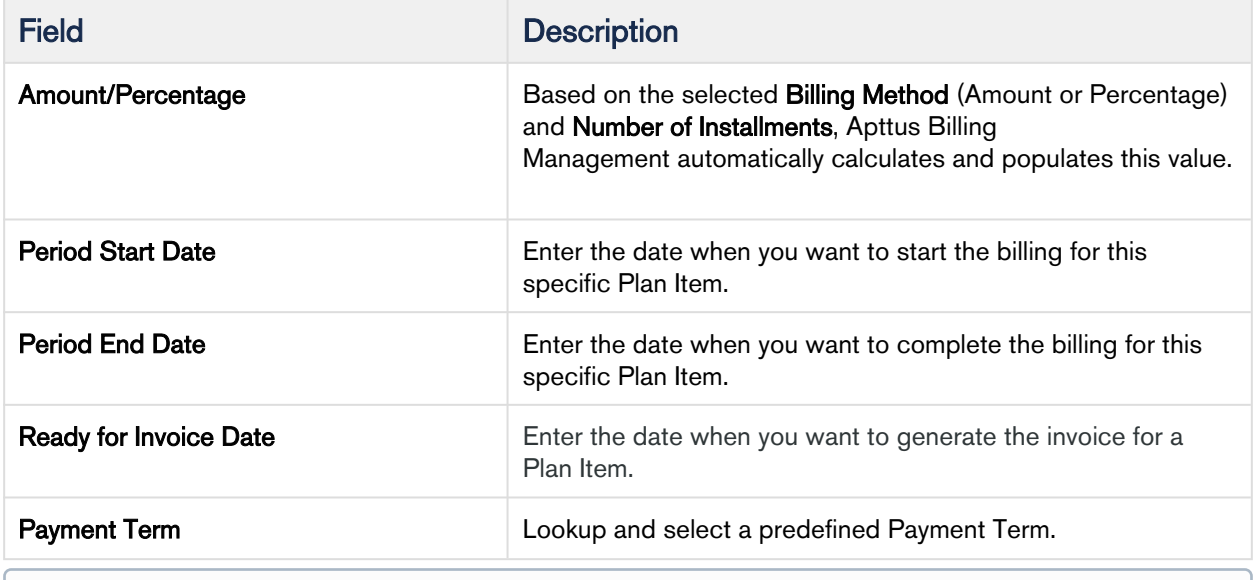

The Amount/Percentage value of the last billing plan item is uneditable.

5. Click Save.

The Fixed Billing Plan is successfully created. You can go to the Quote/Proposal related list to see this Billing Plan.

### Custom Percent Field

You can configure a custom field to calculate the value of Percentage and Amount till 10 decimal places. This helps in avoiding rounding errors. To configure the custom field,

- 1. Create a custom field on Billing Plan Item object. with Data Type as Percent and Decimal Places as 10.
- 2. Register the API name of the field under Billing System Properties in Custom Billing Plan Item Percent API Name field.
- The API name of the custom field created on the Billing Plan Item object and the Billing Plan Template Item should be same.
- To apply custom percentage field to existing billing plans, refer to Post-Installation Configurations in Billing Management Admin Guide.
### Bundle and Option Products on the Billing Plan

The visibility of bundle and options product on the billing plan is driven by the **Bundle Invoice Flag** on the Product.

Bundle and options products are visible on the billing plan for any of the following configuration:

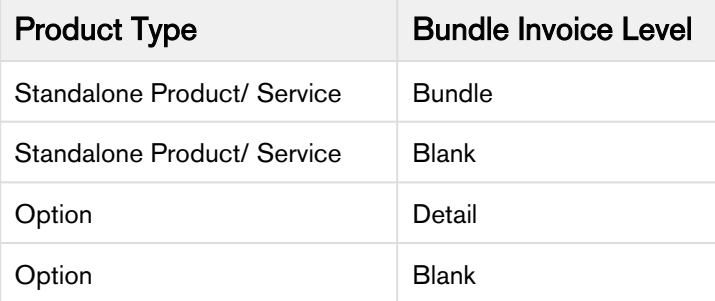

Bundle and options products are not visible on the billing plan for any of the following configurations:

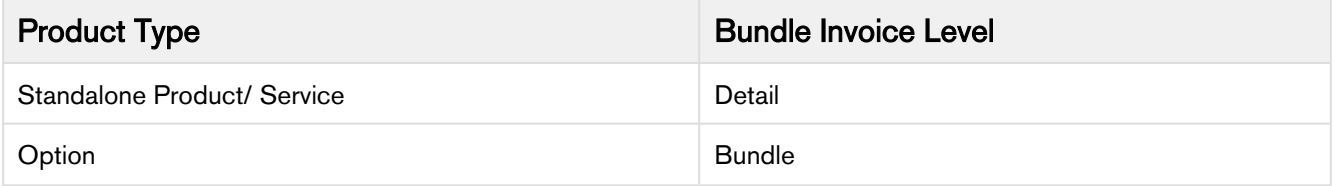

For more details on product configuration, refer to Configuration for Bundle Products in Billing Management Admin Guide.

## Use Case: Milestone-based billing

Description: This use case describes how to implement milestone-based billing for your organization.

Suppose you are a billing administrator of a company selling computer hardware and your client has placed an order for 1000 laptops. Your client has agreed to pay in 4 installments, each of 250 laptops.

### To implement milestone based billing

- 1. For a Quote/Proposal, Configure Products and add 1000 laptops to your cart.
- 2. Finalize your cart.
- 3. Click New Billing Plan from the related Billing Plan line item.
- 4. Create billing plan with Plan Type as *Milestone* and Billing Method as Split Evenly. Enter Number of Installments as 4.
- 5. Enter the expected date for all the billing plan line items.
- 6. Accept the Quote/Proposal.
- 7. Activate the Order.

### Result:

- 4 Milestones are created
- 4 Billing Schedules are created with Fee Amount as \$250 and Status as 'Pending Milestone'.

Next Step: When a milestone is achieved, edit the milestone and enter Actual Date. This changes the milestone status to Completed. The status of the billing schedules is changed to Pending Billing.

# Billing Plans for Asset-Based Ordering

If you amend an asset, new billing schedules will be created, and these will supersede the existing schedules. You can use billing plans to drive the creation of new billing schedules.

**A** Only billing plans with **Plan Type** as *Full Term* are supported for asset-based operations.

The following sections explain the impact of each asset action on billing schedules and how to align them with billing plans:

- [Billing Plans for Changed Assets](#page-73-0)
- [Billing Plans for Terminated Assets](#page-75-0)

## <span id="page-73-0"></span>Billing Plans for Changed Assets

For Asset-based transactions, you can create a new billing plan and associate it with your new quote/ Proposal. If you do not create a new billing plan, billing scheules are auto-adjusted based on the existing billing plans.

A After changing a quote, you need to manually reattach the billing plan to the proposal line item.

### Scenario: Reducing the Term of the Asset

If you reduce the term of the asset and do not create a new billing plan, negative billing scheules that are auto-adjusted based on the existing billing plan are created.

### Scenario: Increasing the Term of the Asset

If you increase the term of the asset and do not create a new billing plan, the newly created billing scheules are auto-adjusted based on the existing billing plan.

Apttus recommends using a new Billing Plan for each asset based transactions.

### Use Case: Creating New Billing Plan for an Asset Based Transaction

Description: This use case describes how you can create and associate a new billing plan to your Quote/ Proposal when you perform an asset-based transaction.

Suppose you are a billing administrator of a company selling software services and you need to change the change the start date of your customer's subscription service. After changing the start date you want to bill

the customer in 2 installments. The customer was initially billed in 3 installments and the billing plan was configured as follows:

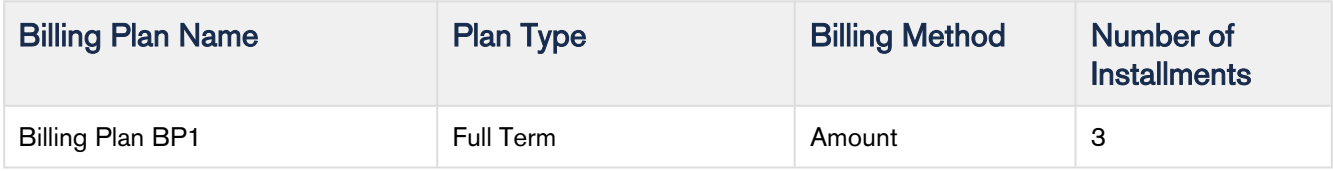

Pre-requisite: Make sure the quote is associated with an appropriate billing plan and the asset is activated. Before modification the asset line item is as follows:

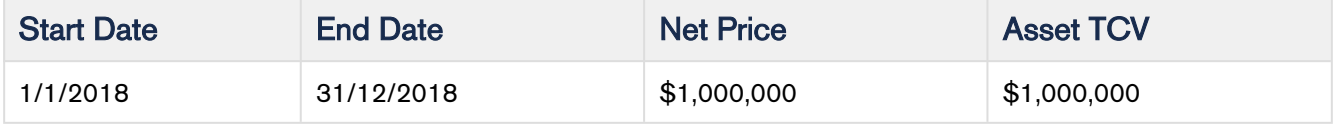

Before termination, you see the following billing scheules:

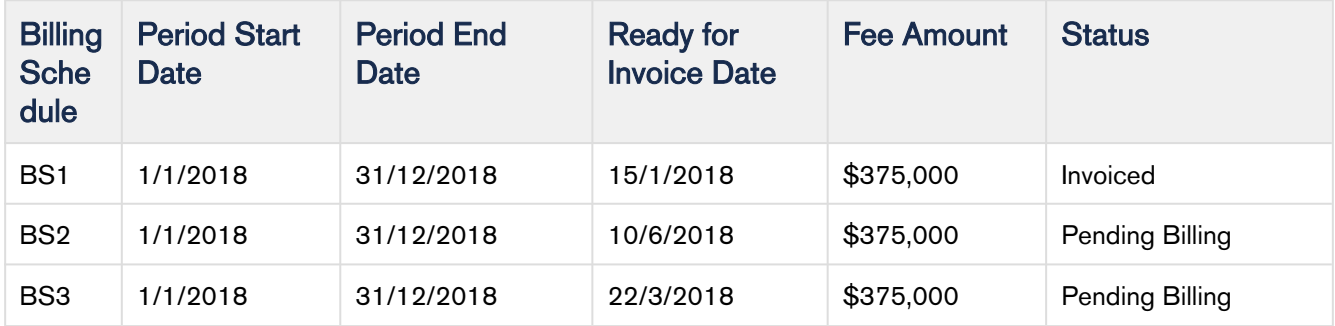

Modify the asset as follows:

- 1. Create a new quote for the same account.
- 2. Click Config Products.
- 3. On the installed products page, select the asset Item and click Change
- 4. Enter start date as 15/3/2018.
- 5. Finalize the Quote.

After Modification, the asset line item is as follows:

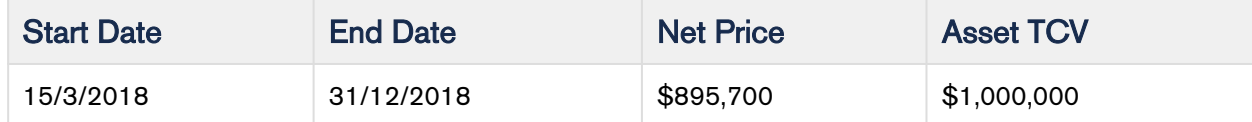

- 6. On the quote page, click New Billing Plan.
- 7. Select the line item.
- 8. Define the new Billing Plan as follows:

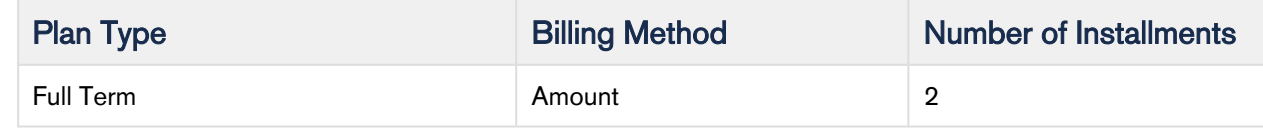

### 9. Define the Invoice Date and Amount as follows:

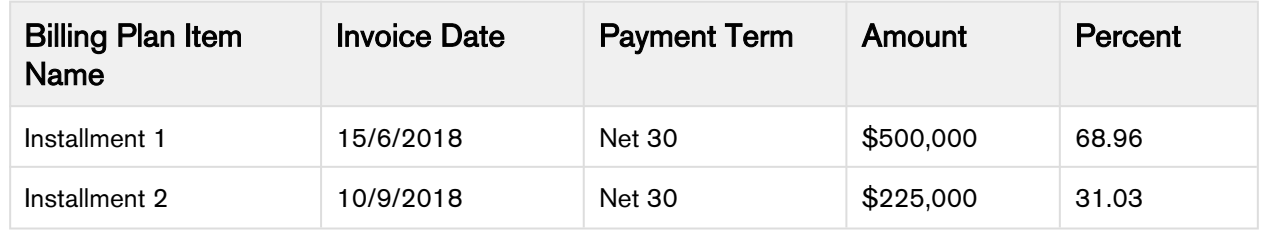

- 10. Click Save.
- 11. Activate the order.

### Result:

New billing scheules are created as under:

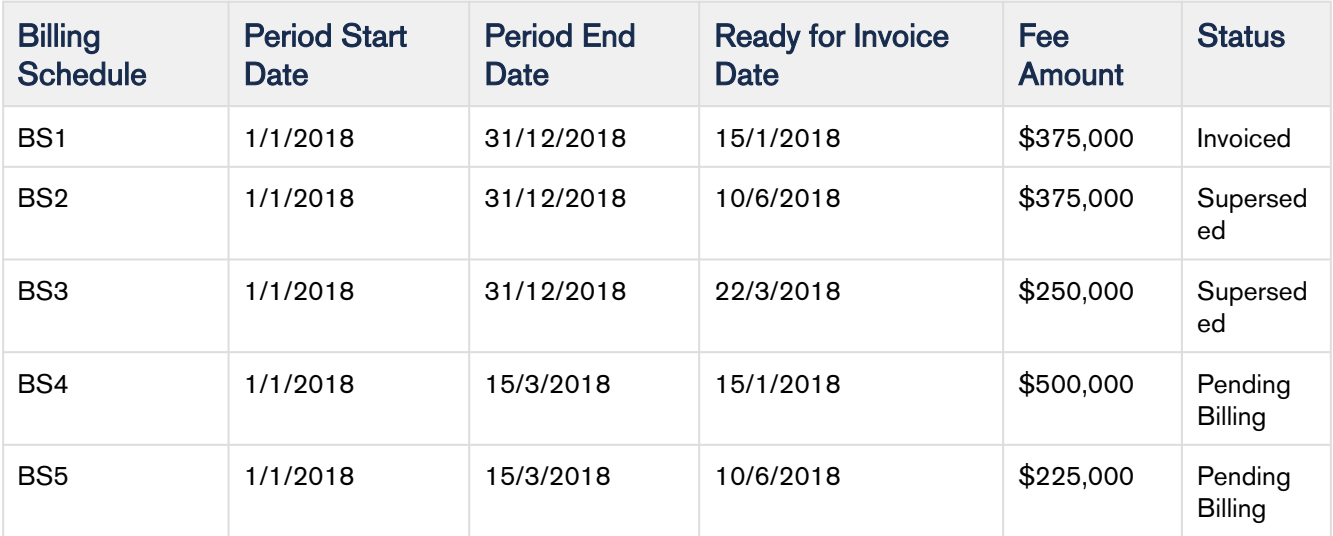

## <span id="page-75-0"></span>Billing Plans for Terminated Assets

Asset termination is of two types:

- 1. Full-term Termination
- 2. Mid-term Termination

### Full-term Termination

In full-term asset termination, the cancellation date of the asset is equal to the Asset Start Date.

Use Case: Full Term Asset Termination

Description: This use case describes the effect of full-term asset termination on billing schedules when a billing plan was used to bill the customer.

Suppose you are a billing administrator of a company selling computer hardware and you need to terminate a customer's standalone product 'Installation Device MF9' costing \$4,000,000. The customer was billed in 3 installments and the billing plan was configured as follows:

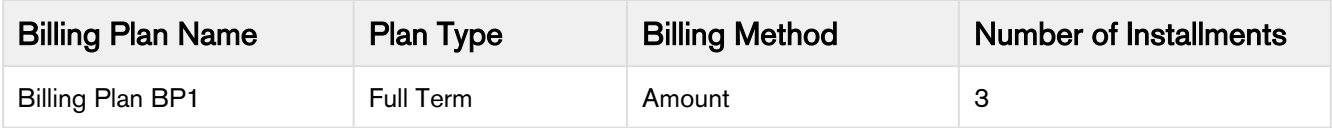

Pre-requisite: Make sure the quote is associated with an appropriate billing plan and the asset is activated. Before termination, the asset line item is as follows:

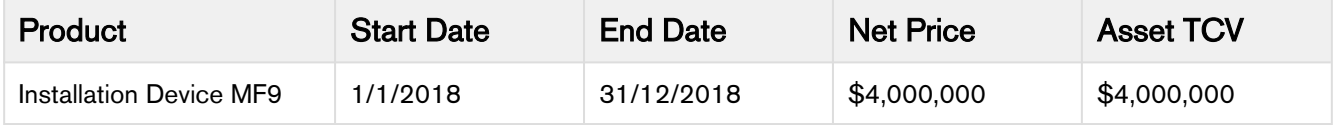

Before termination, you see the following billing scheules:

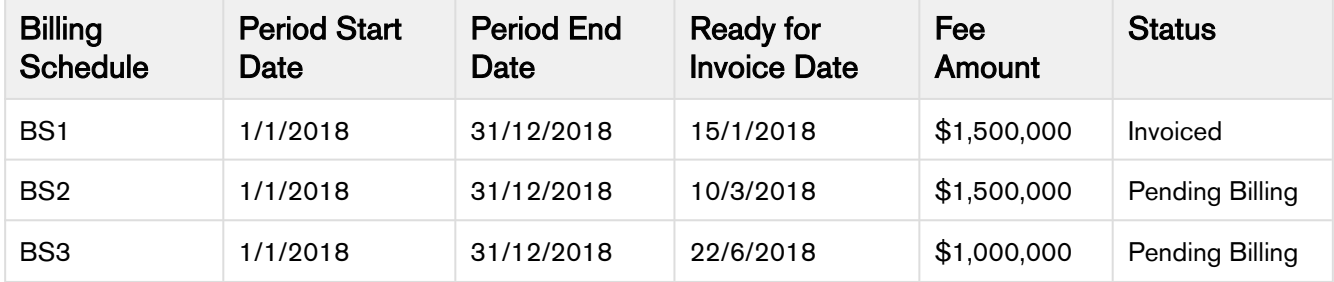

To perform a full term asset termination using the ABO flow, perform the following steps:

- 1. Create a new quote for the same account.
- 2. Click Config Products.
- 3. On the installed products page, select the asset Item and click Terminate.
- 4. Enter end date as the start date of the asset.
- 5. Finalize the Quote.
- 6. Activate the order.

### Result:

New billing scheules are created as under:

Billing Management on Salesforce Summer 2018 User Guide

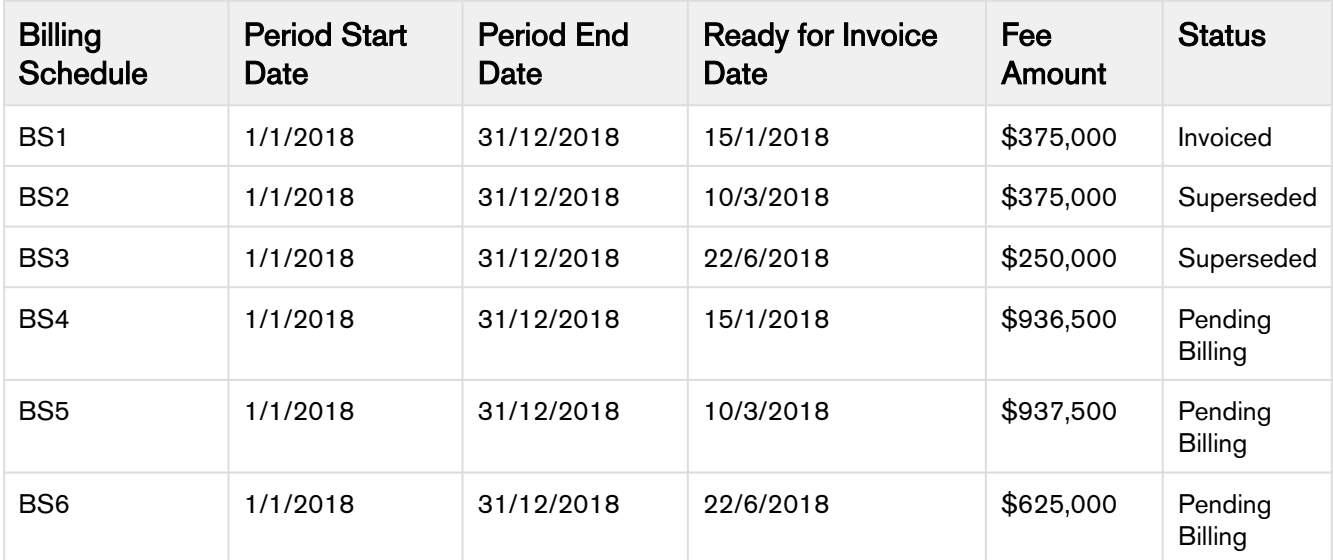

After asset termination, the asset line item is as follows:

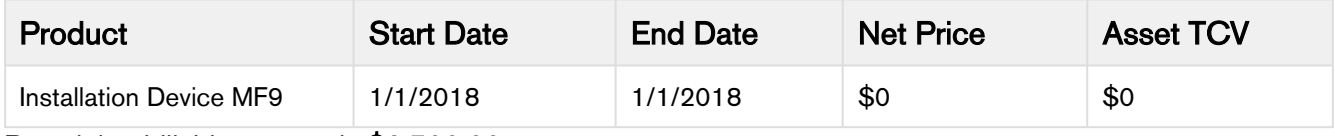

Remaining billable amount is \$2,500,00.

### Mid-term Termination

In mid-term asset termination, the cancellation date is any date between the asset start date and asset end date.

Use Case: Mid-Term Asset Termination

Description: This use case describes the effect of mid-term asset termination on billing schedules when a billing plan was used to bill the customer.

Suppose you are a billing administrator of a company selling computer hardware and you need to terminate a customer's one-time product 'Installation Device MF9' costing \$4,000,000. The customer was billed in 3 installments and the billing plan was configured as follows:

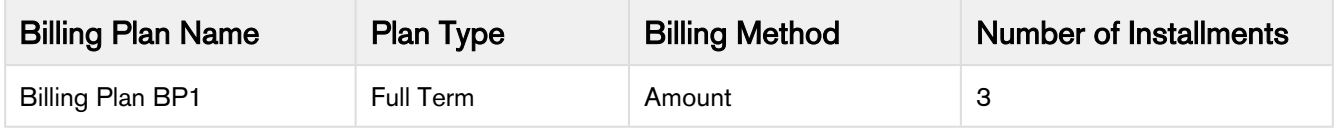

Pre-requisite: Make sure the quote is associated with an appropriate billing plan and the asset is activated.

Before termination, the asset line item is as follows:

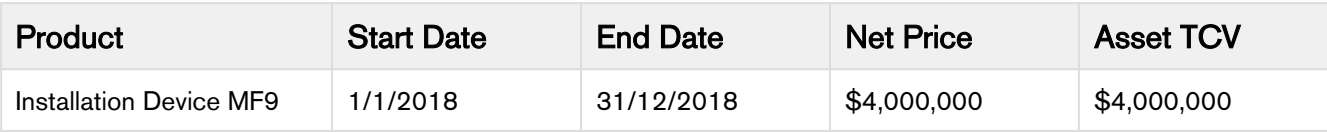

Before termination, you see the following billing scheules:

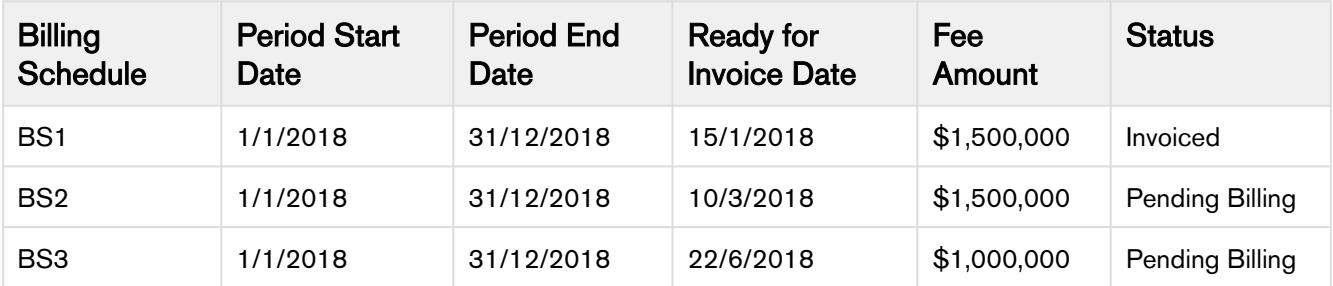

To perform a full term asset termination using the ABO flow, perform the following steps:

- 1. Create a new quote for the same account.
- 2. Click Config Products.
- 3. On the installed products page, select the asset Item and click Terminate.
- 4. Enter end date as 15/3/2018.
- 5. Finalize the Quote.
- 6. Activate the order.

### Result:

New billing scheules are created as under:

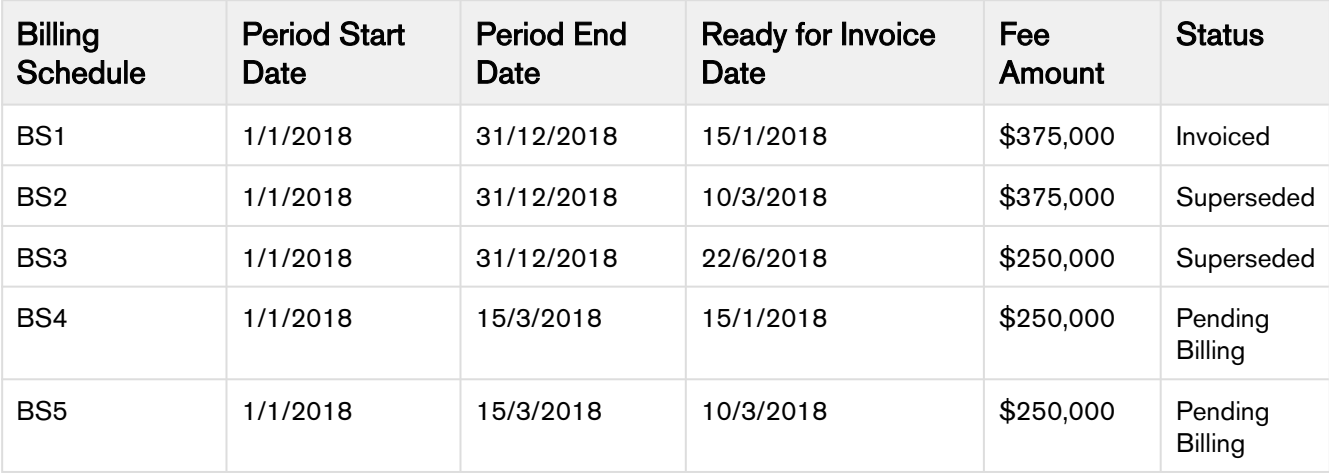

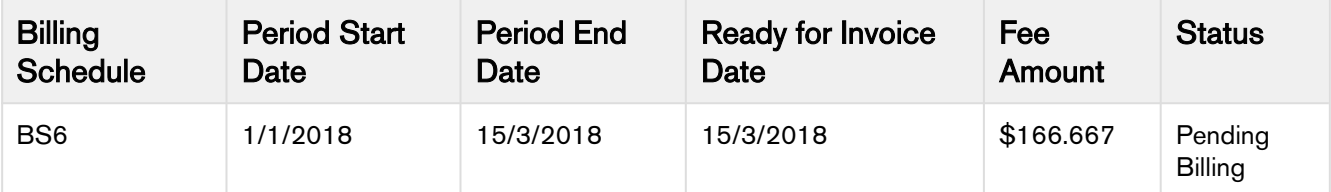

After asset termination, the asset line item is as follows:

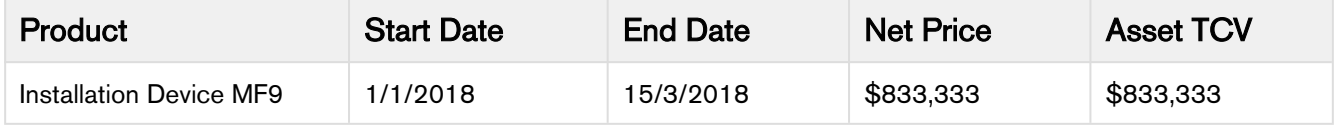

Remaining billable amount is \$666,667.

# Billing Plans to Accommodate Changes in the Quote

A quote can undergo a change after the creation of the Billing Plan. Changes in the quote can happen if a customer comes back with a request to change the net price, date or quantity. In such case, you need to edit the billing plan before finalizing the quote.

A After changing a quote, you need to manually reattach the billing plan to the proposal line item.

The following scenarios show the use cases for quote changes and how to change the billing plans accordingly:

### Scenario: Changing the Quote Line Item after a billing plan is created

If you change the quote line item and do not update the billing plan, the amount per installment is calculated based on the original percentage set on the billing plan.

Alternatively, after making changes to the quote, you can edit the associated billing plan to bill the customers according to the changes made to the new quote.

### Scenario: Adding a new quote line item to cart

In such sceanrio, the user needs to edit the billing plan to include the new proposal line item.

### Scenario: Deleting a Proposal Line Item

No action item is required if you delete an existing proposal line item.

### Scenario: Removing a Proposal Line Item from the billing plan

To remove a particular proposal line item from billing plan, edit the billing plan and deselect the proposal line item.

# Usage-based Billing

Traditionally One-time, Recurring, and Usage are the three types of billing models. With the advent of service based industries, usage-based billing model is quite popular because customers wish to pay only for what they consume.

For example, a high-tech company may offer a monthly cloud-based data storage product. For this product, the pricing is set up so the price per unit decreases as the total usage increases. This pricing model promotes increased usage volume per customer which in turn creates higher recurring revenue. Usage inputs are totaled monthly and rated using a pricing matrix.

The pricing matrix can be tiered as follows:

- 1 GB to 999 GB: \$10 per GB
- 1000 GB to 1999 GB: \$9 per GB
- 2000 GB to 2999 GB: \$8 per GB

In this scenario, you need to use usage-based billing to successfully rate the usage inputs and invoice your customers the correct rated amount.

Flat or rated amount can be set by a matrix, and it cannot be set by tier.

If a product has the **Price Type** set to *Usage*, it is a usage-based product and hence qualifies for the Usage-based billing. When an order containing a usage-based product is activated, Apttus Billing Management generates a Usage Schedule in addition to the Billing Schedule.

You can input the usage volume/quantity through Usage Inputs and Apttus Billing Management will derive the usage amount for that input. The net amount due at the time you generate an invoice then depends on the quantity of the units consumed and the per unit price of the product or service.

You must provide a [Usage Input](#page-80-0) to record the usage quantity consumed within a specific duration.

The process flow:

- 1. Create an order with a usage-based product. The product which is now an activated asset will have a Usage and a Billing Schedule generated automatically.
- 2. Enter Usage Input to record the quantity consumed over a period.
- 3. This quantity is reflected in the Usage Schedules for the effective period.
- 4. The rated amount derived from the Usage Input is reflected in the **Billing Schedules** for the effective period.

In a nutshell, Usage Schedules contain the usage quantity entered through Usage Inputs. Whereas Billing Schedules contain the usage amount corresponding to the usage quantity.

# <span id="page-80-0"></span>Usage Input

Usage input taps the raw, unrated usage in the system based on the quantity consumption. Usage price tiers and ratings are also associated to the Usage input object.

### You can,

- Enter the quantity through Usage Input
- Process it to rate or
- Unrate the usage.

You could also run a batch job to process or unrate the usage automatically.

For example, you are an executive in the Billing department of an Internet Service Provider. You must capture and process the amount of data your customers have used so that you can calculate the amount that you will generate an invoice for. In the Apttus Billing Management, you would create a new Usage Input and process it in order to rate that usage.

With a scheduled batch job, Apttus Billing Management processes the Usage Input to rate the usage and automatically updates the rated amount to the associated Billing Schedule and quantity to Usage Schedule.

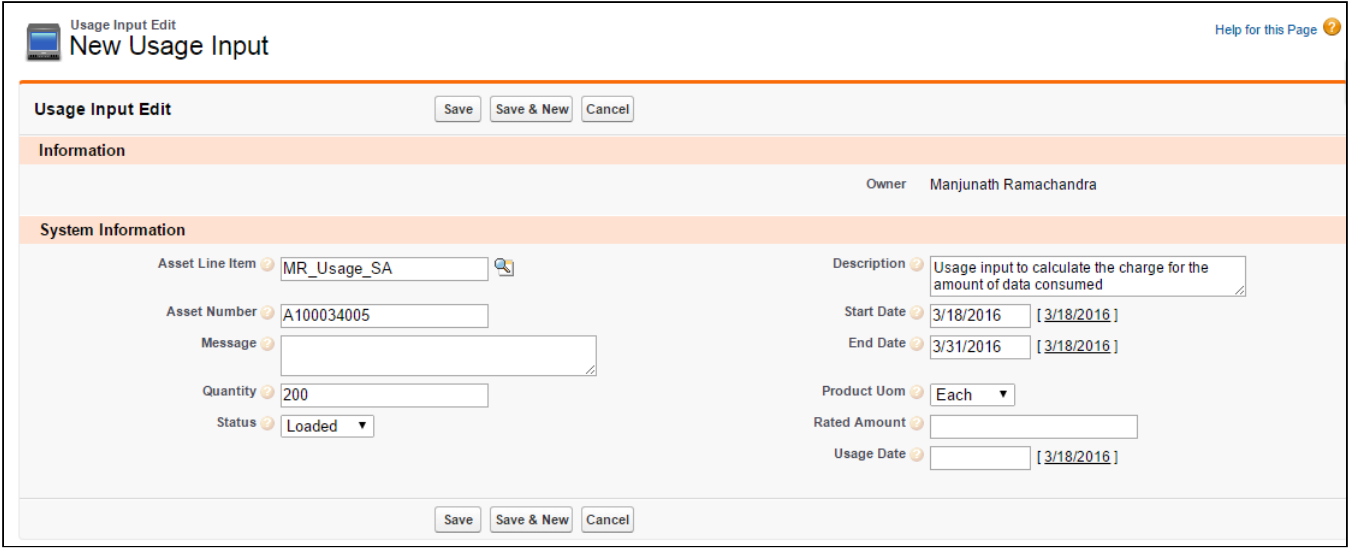

Refer to the following sections for more details around Usage Inputs.

- [Creating a New Usage Input](#page-81-0)
- [Processing Usage Input](#page-83-0)
- [Processing Usage Inputs with price tiers adjustments](#page-84-0)
- [Usage Input Status](#page-85-0)

## <span id="page-81-0"></span>Creating a New Usage Input

- 1. Click Usage Input > New.
- 2. Enter values for the fields described in the following table:

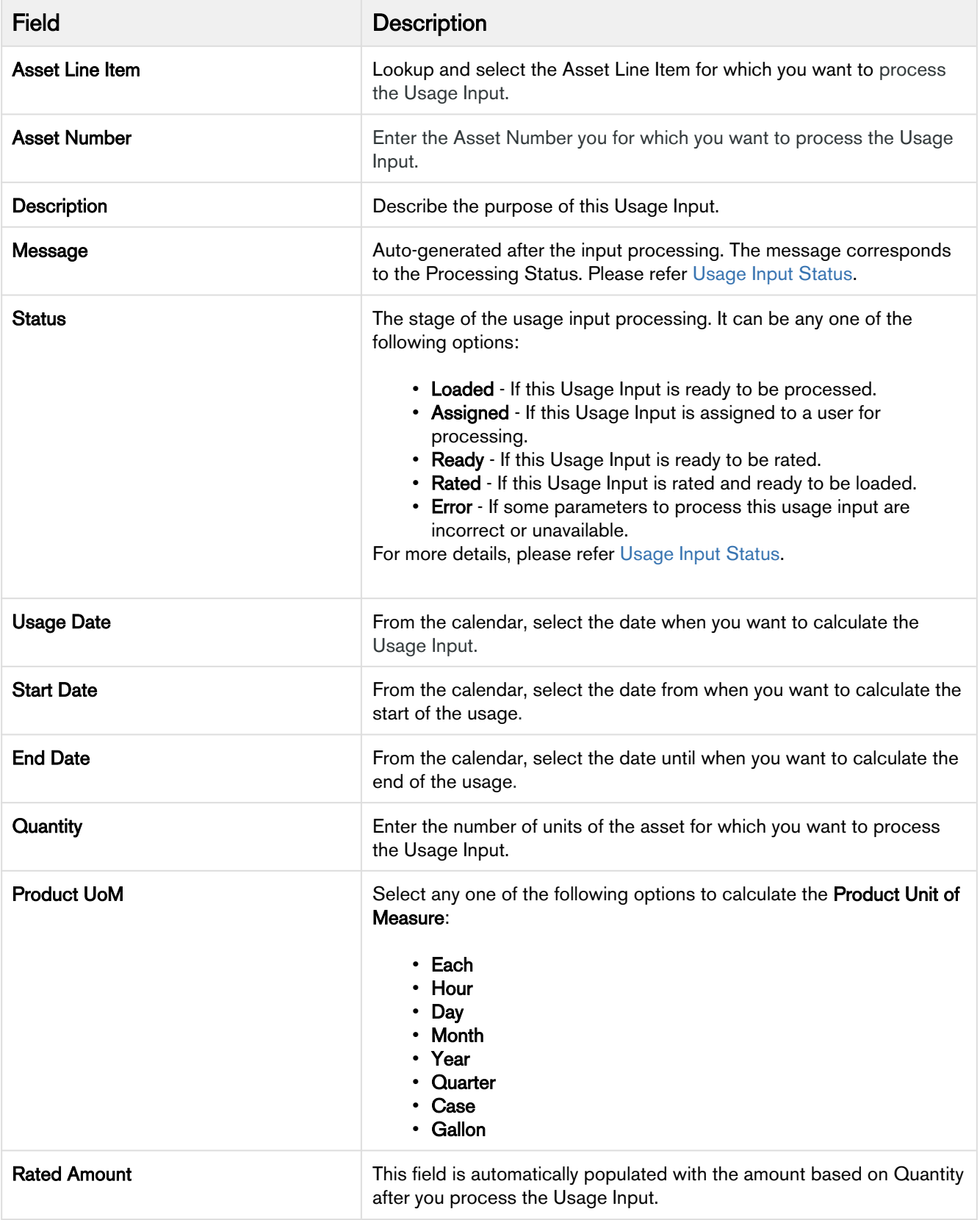

### 3. Click Save.

## <span id="page-83-0"></span>Processing Usage Input

Usage Input processing is a batch process run by the system that derives rated amount from a given quantity, updates the Usage and Billing Schedules and sets the Input Status to Rated if the input data is accurate.

You can process multiple usage inputs in one go from the Usage Inputs Homepage. At the top of the page, next to View, Click Go to see all Usage Inputs entered in the system.

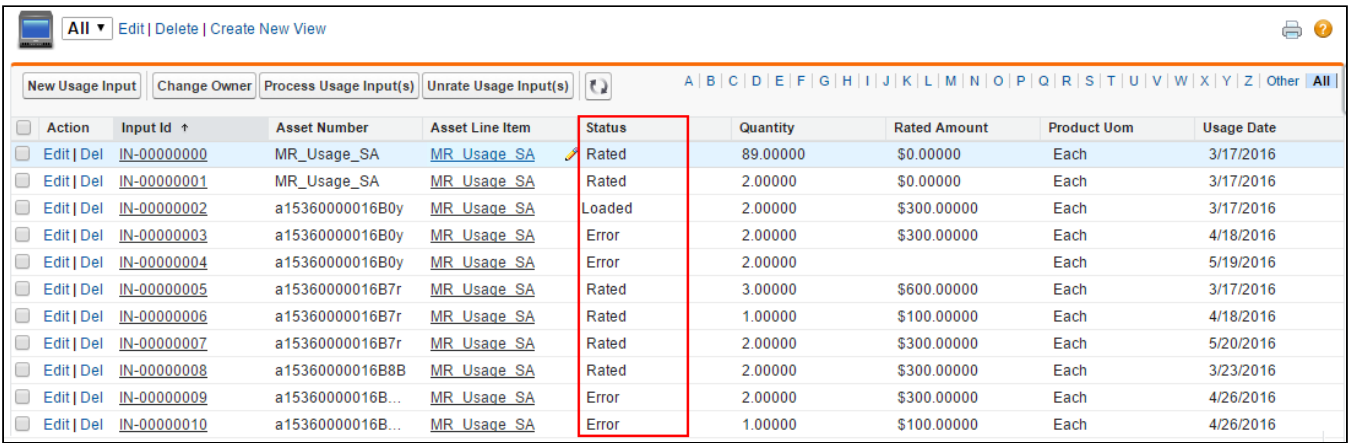

Select the check box for those Usage Inputs which you want to process and click **Process Usage Input(s)**.

### Note

You can process usage only for those inputs which have the Status as Loaded.

Similarly, to unrate the processed inputs in bulk, select the check box for multiple inputs and click Unrate Usage Input(s).

The processing is unsuccessful in case,

- The Asset Line Item does not exist for the given Asset Number.
- There is no usage schedule found for the Asset as mentioned on the Usage Date.

In both cases, the Usage Input Status will be set to *Error*. Go to Usage Input Detail page to view the Message to understand the cause of error.

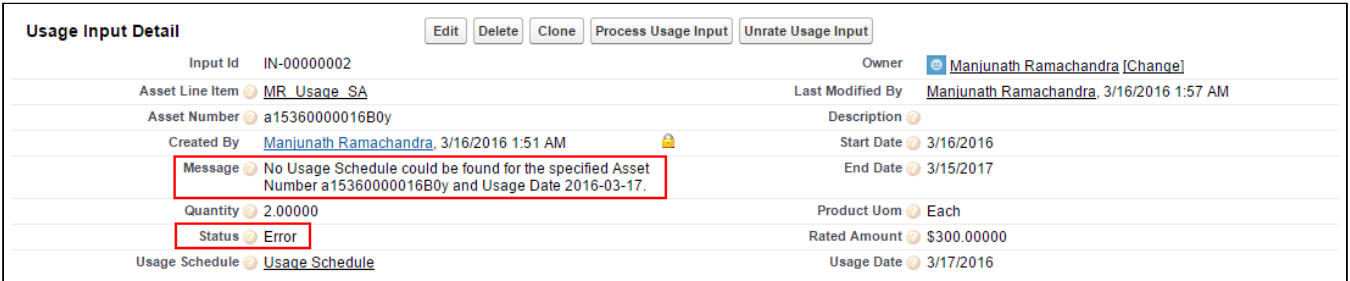

You can also Unrate a processed usage Input from the Usage Input Detail view if inaccurate quantity or pricing has been processed. Click Unrate Usage Input.

With the Apttus Billing Management application, when you process usage inputs, you will receive an email notification at the conclusion of the process with the following information:

- Number of Usage Inputs processed: X
- Number of Usage Inputs processed successfully: X
- Number of Usage Inputs processed with errors: X

Check out [Usage Schedules f](#page-86-0)or the successfully Rated Usage Inputs.

## <span id="page-84-0"></span>Processing Usage Inputs with price tiers adjustments

For a usage-based product, you can modify its price tiers mid billing cycle. Let us take a scenario, where a customer is billed at a per unit rate based on the volume consumed for a product 'StarKit'. A flat rate is defined for each price tier as following:

- 1 to 10 units  $= $100$
- 11 to 20 units  $= $200$
- 21+ units = \$500

The billing cycle for the product is from 1/1/2017 to 12/31/2107.

Now, let's assume that on 5/1/2017 the price tiers were modified as

- 1 to 10 units  $= $150$
- 11 to 20 units  $= $250$
- 20+ units  $= $550$

You will now need to bill the customer as per the new price tiers if the usage date is greater than 5/1/2017.

To modify the price tiers, make sure that Is Usage Tier Modifiable is selected at the product PLI.

To modify the price tiers, use the asset manager and change the price tiers for the product 'StarKit' as mentioned above and change the start date to 5/1/2017.

**Under Display Column Settings, for the Display Type as Cart Line Item, make sure that the field** Start Date is present in the corresponding flow. Ensure that *Is Editable* is selected for Start Date. The usage inputs are now processed with the modified price tier if the Usage Date is greater than 5/1/2017.

For example, if you specify Quantity as 5 and Usage Date as 4/1/2017, you will see the Rated Amount as  $$500 (5 * 100).$ 

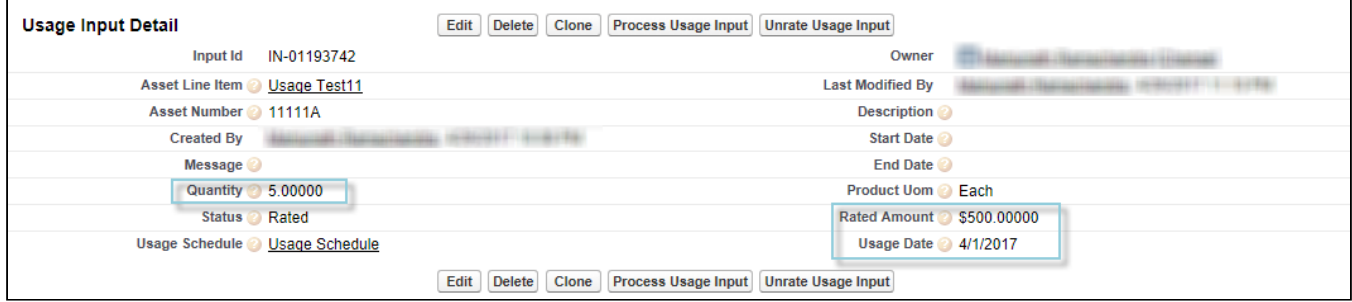

If you specify Quantity as 5 and Usage Date as 7/1/2017, you will see the Rated Amount as \$750 (5\*150).

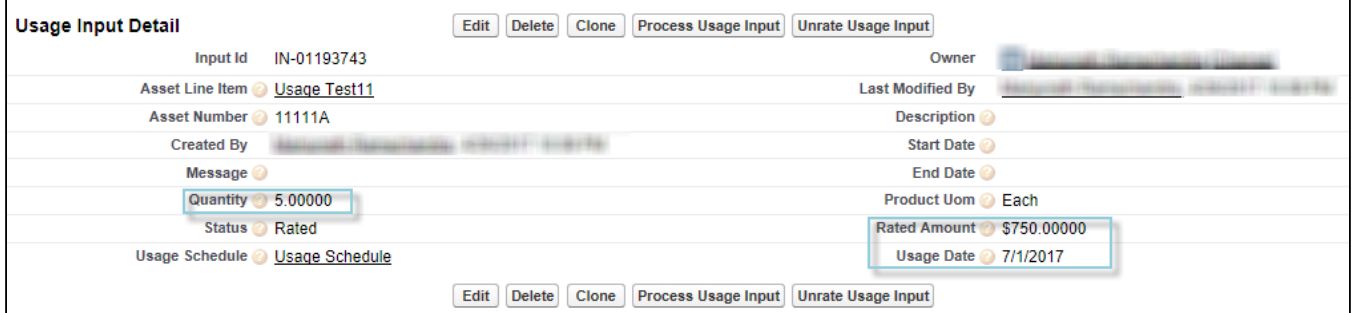

## <span id="page-85-0"></span>Usage Input Status

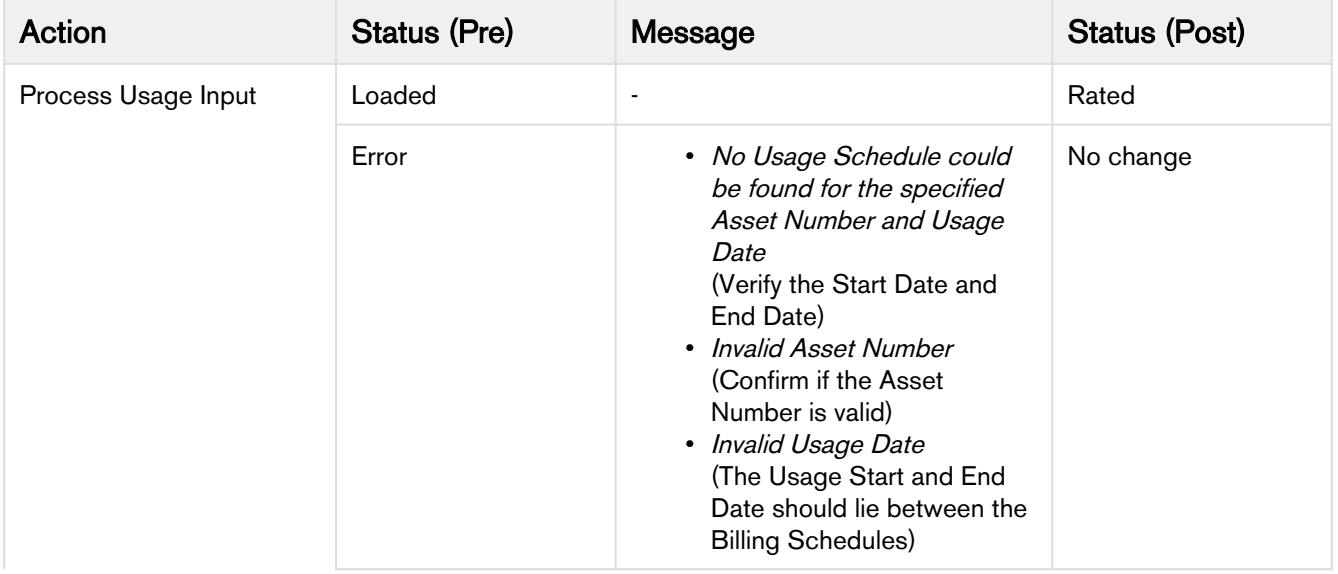

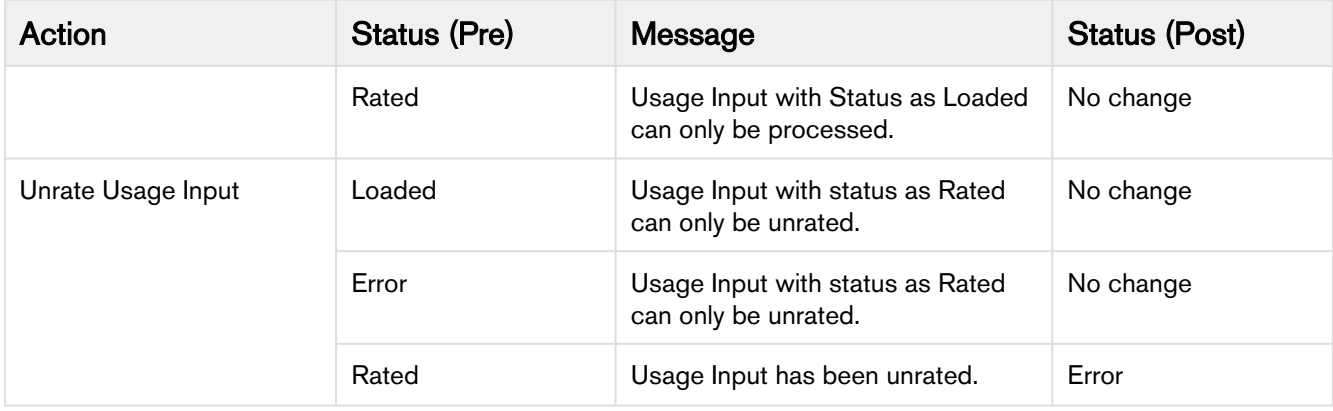

# <span id="page-86-0"></span>Usage Schedules

On the creation of a usage-based asset, Usage Schedules are automatically generated. Usage Schedules record the quantity consumed for each Billing Schedule.

1. On the Account page, go to Assets to view the Usage Schedules under the Asset related lists.

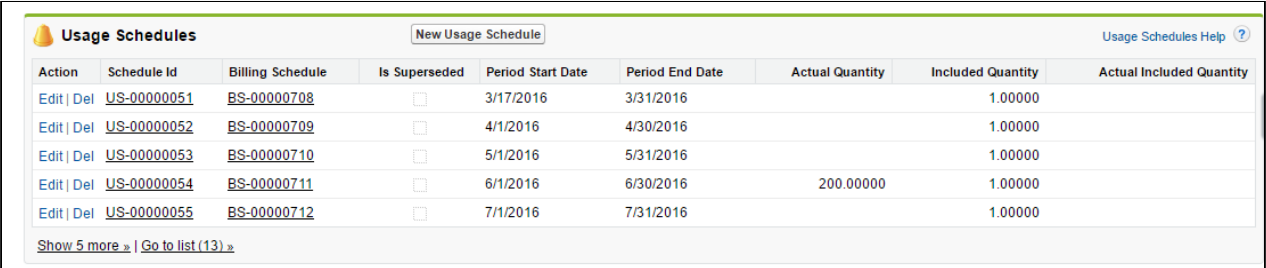

## Field Description

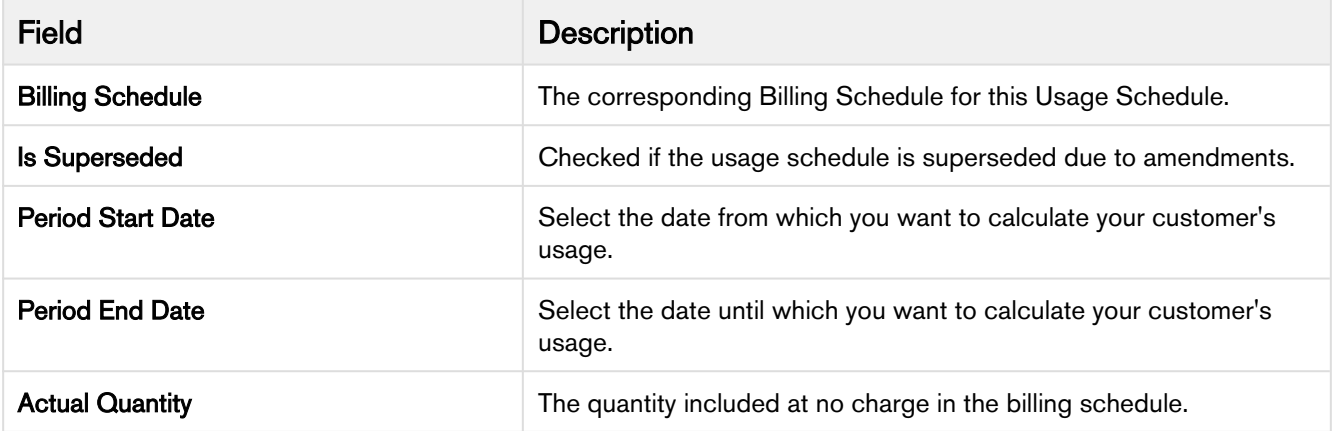

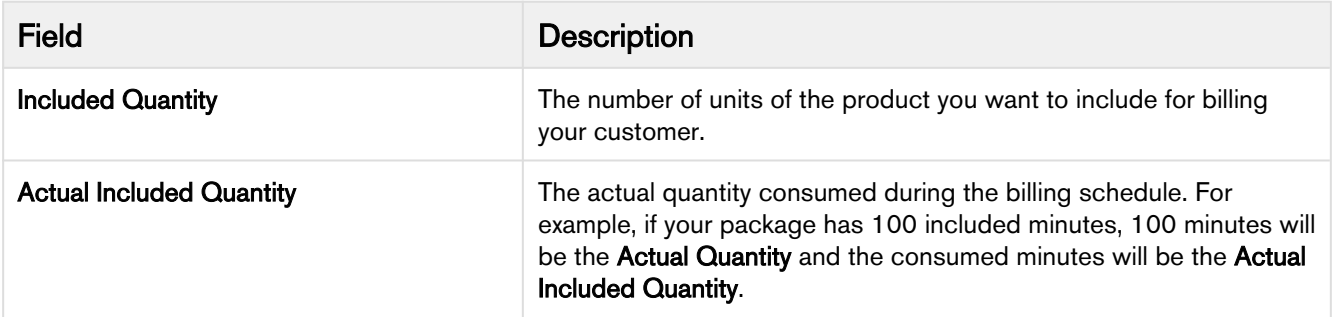

You must enter the usage or metering data associated with an order and then link this usage rating to a Usage Schedule. You can do so by entering a [Usage Input.](#page-80-0)

## Delayed Usage

Delayed Usage functionality allows you to process usage after the end of the contract. If the usage is for a billing schedule with status as 'Pending Billing', the fee amount is updated to the rated amount of the usage input. If the usage is for an invoiced billing schedule, new billing schedule is created with start date and end date as the usage date. The existing billing schedule is superseded. The ready for invoice date on the billing schedules is set to the usage date.

# <span id="page-87-0"></span>**Invoicing**

After the Billing Schedules are generated for assets, the next step is to generate invoices for accounts that contain information on the usage, applicable charges, and payment due date. You can send invoices in advance or after the services in addition to the generation frequency such as daily, weekly or monthly as required. An invoice is a legal document that is issued by the seller to the buyer.

Before you can generate an invoice using Apttus Billing Management, you must define all the information you want to include in the invoice.

With Apttus Billing Management you can create, deliver, and manage invoices that are precise and scalable.

Different organizations follow an invoice pattern aligned to their business requirements. However, a standard invoice incorporates,

- Invoice Number
- Customer name and Address
- Total Amount of purchase or usage
- Due Date
- Applicable Taxes and Discount
- Payment Terms

You can use different templates, billing preferences, billing schedules, and payment terms for each type of invoice.

Before you create an invoice, you must determine if the invoice is for payment on receipt, in-advance, or scheduled for a later period.

With an invoice, you can notify your customers of their most recent order, the fees, discounts, and taxes that are applicable. Invoices also include a current account balance of payments owed.

To generate an Invoice, you will need an Invoice template that you can create a template on which the invoice is modelled. To create an Invoice template, see [Invoice Template.](#page-34-0)

The invoice object displays the fee amounts from the correlating billing schedules. Invoices are generated through the invoice run. Invoices are generated in draft mode and can be approved or cancelled. After invoices are cancelled they can be deleted or recreated by running the invoice run again.

Invoice line items are created for each asset line item and relate to the corresponding invoice.

# Pre-requisites for Invoice PDF Generation

For invoice generation in the PDF format, you must perform the following configurations:

1) Go to Billing Console and click Billing Settings. Enter the Api user name and Password. The Password is your salesforce login password followed by the security token.

2) Go to Setup > Custom Settings > Comply System Properties and set the Merge Webserivce End point to https://mwsdev.apttus.net/cgi-bin/Janus/MergeServer/Bin/MMCGI.exe under Comply System Settings.

3) Go to Setup > Remote Site Settings and click New remote site to add a remote site. Specify Remote Site Name and set Remote Site URL to the base URL of production merge server, for example, *https://* mwsdev.apttus.net.

# Invoice run

An Invoice run is a scheduled batch job to generate invoices in bulk. You can initiate an Invoice run immediately or schedule it for the future and filter it by Account, Account Location, Product, or a custom filter based on your business requirements.

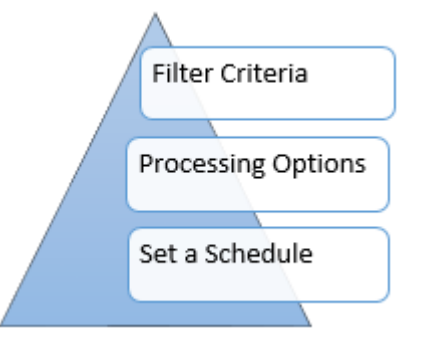

# Pre-requisite

You must override the standard Invoice Run page with a Visualforce page to drive the Invoice Run behavior as required.

Go to Invoice Runs object. Under Buttons, Links, and Actions section, edit New label to select a VisualForce page, InvoiceRunCreate[InvoiceRunCreate] as shown in the screenshot.

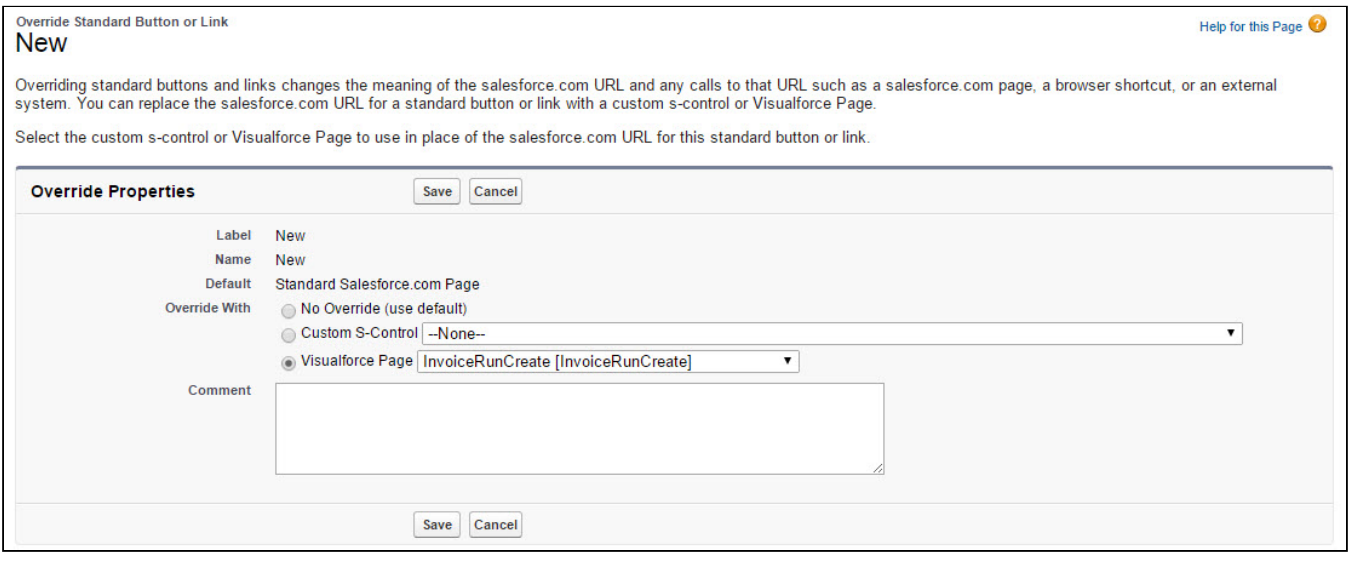

# To initiate an Invoice Run

- 1. Click the **Invoice Run** > New.
- 2. Enter a unique name for this specific Invoice Run instance. A unique name enables you and others in your organization to track, report, and troubleshoot this batch job.
- 3. Define a **Filter Criteria** to determine the scope of the Invoice Run. To define the filter criteria by selecting the Account, Account Location, Product, or the Billing Schedule object, a field from these objects, the operator, and the value for the field. Please refer, [Defining Filter Criteria](#page-90-0).
- 4. To define the processing options, enter values for the fields described in the following table. Please refer, [Processing Options](#page-93-0) to know more on this.

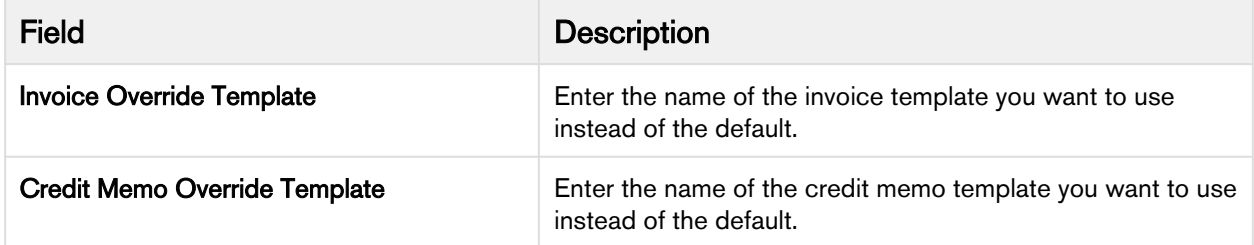

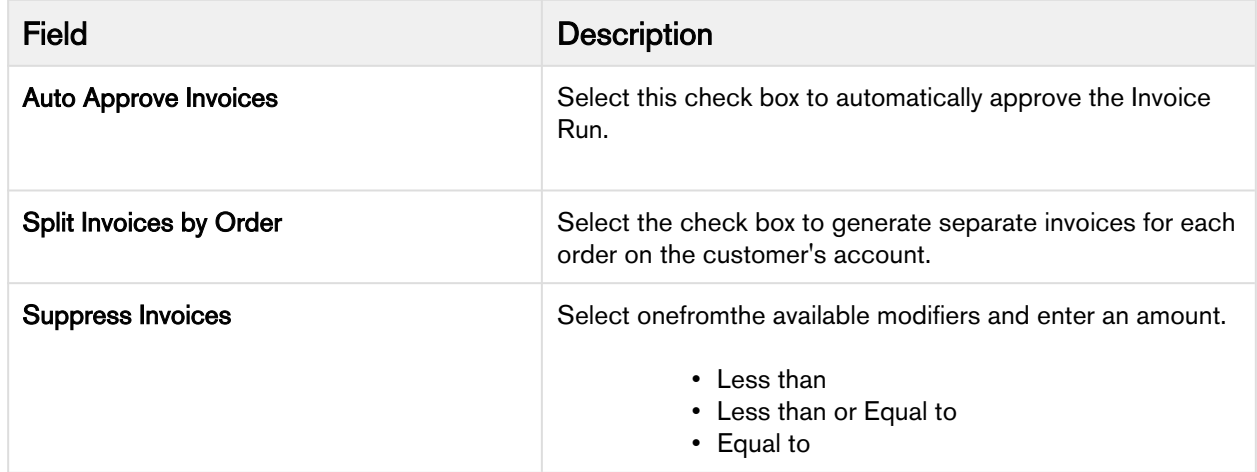

- 5. To initiate an invoice run immediately or schedule later, select the **Run Type** Radio button from Scheduling Options. Please refer, [Scheduling Options](#page-96-0) to know more on this.
- 6. Click Save.

# <span id="page-90-0"></span>Defining Filter Criteria

Invoice Runs enable you to define the filtering criteria that will determine which Accounts and Billing Schedules are picked for invoice generation.

You can define the filter criteria on Four key objects- Account, Account Location, Product, and/or Billing Schedule.

For example, you are an executive in the Billing department of a software company and want to perform an invoice run to generate invoices for only those customers whose Account Location is San Francisco. In all cases similar to this example, filter criteria can help you generate appropriate invoices.

Let us see how you can apply filter criteria for the following scenarios in Apttus Billing Management,

• Generate Invoices only for the accounts whose Billing Day of the Month is 5<sup>th</sup> of the Month.

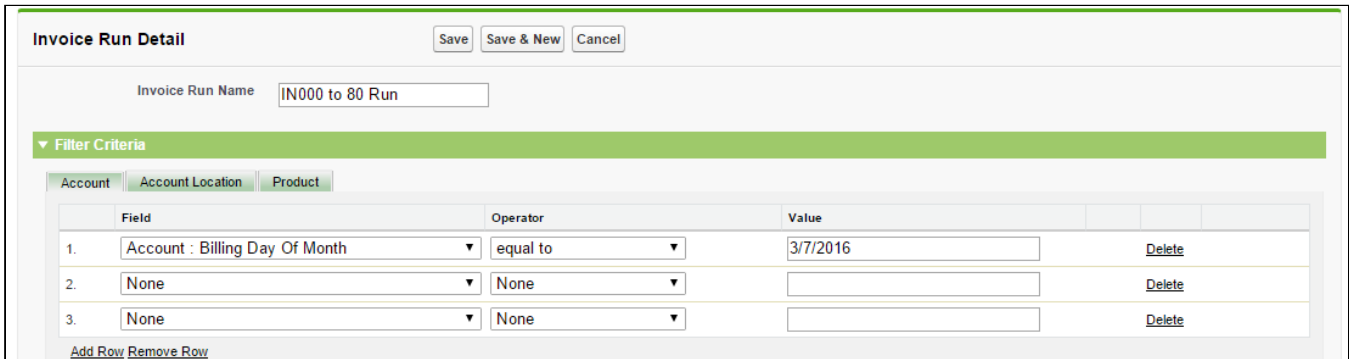

• Generate Invoices only for one Account Location. Under Filter Criteria, select Account location and select the field 'Account Location: City'. Use 'equal to' for an exact match of the value you enter.

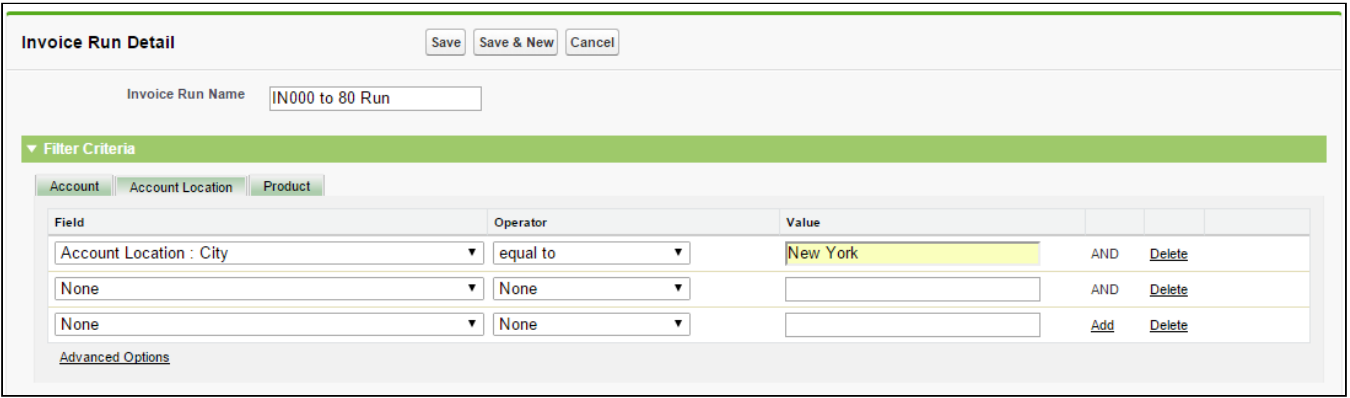

• Generate Invoices only for products with a Product Code that starts with CD-00. Additionally, only products with an Effective Date greater than or equal to 1/1/2016 should be included in the invoice.

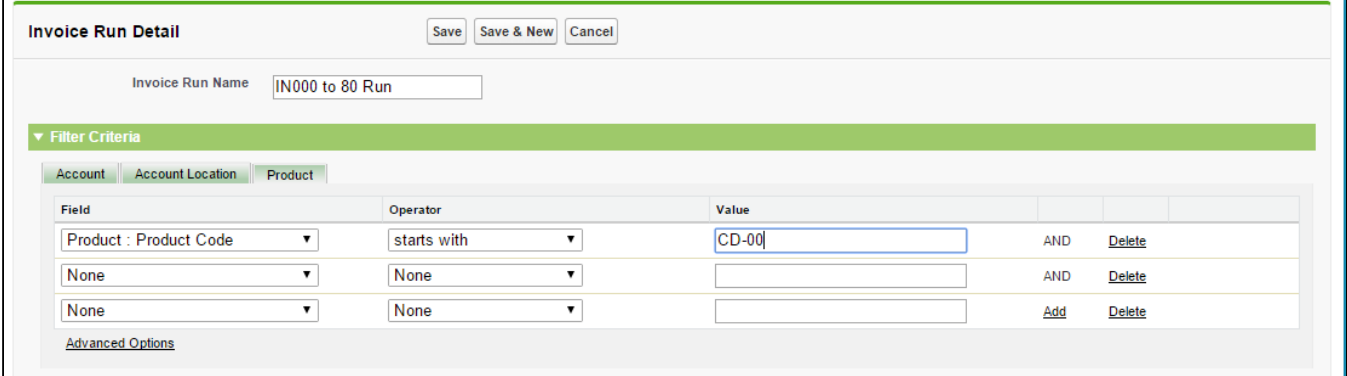

• Generate Invoices for all Billing Schedules having Billing Rule as Bill in Advance. You select any standard or custom fields from the billing schedule object as filter criteria during the invoice run

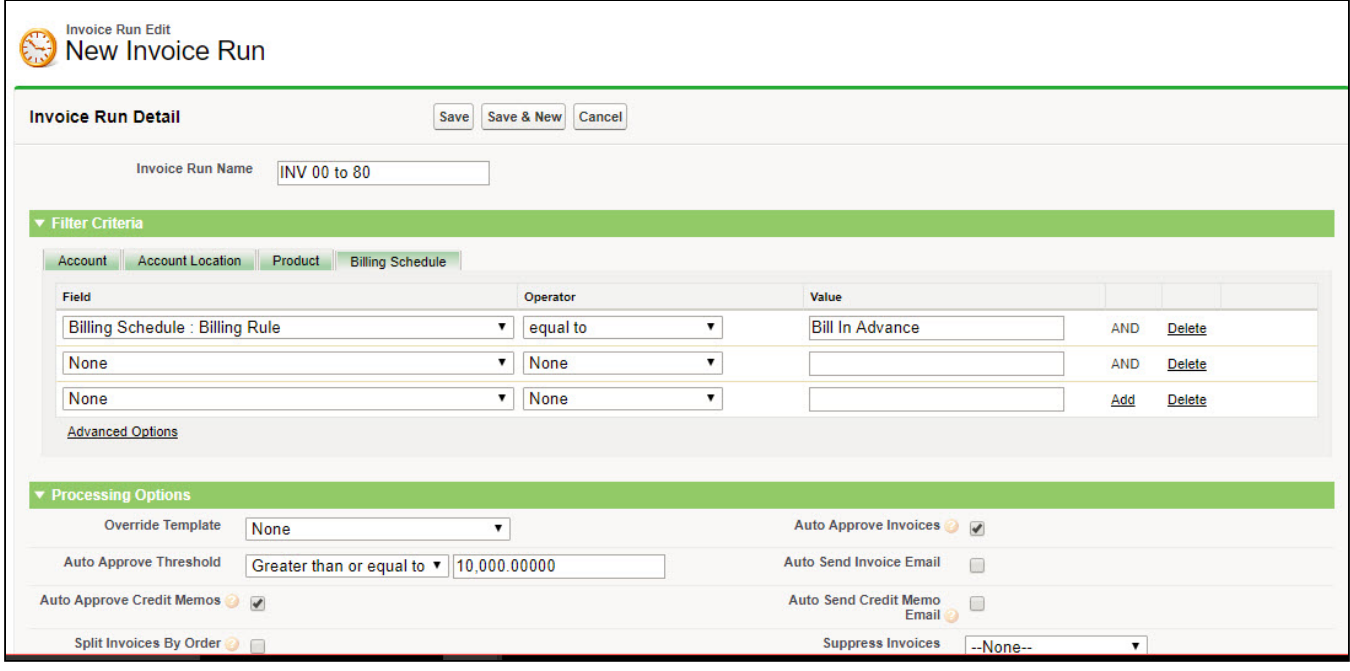

Note

The filters on Account, Account Location, Product, and Billing Schedule grouped by AND operator by default. For example, if the filter on Account is 'Account Name', 'Country' on Account Location and 'Product Code' on the product, only the invoices which match the specified account name, location and product are selected.

If you do not specify any filter for the invoice run, the invoice run batch job takes into consideration all the accounts present in your Salesforce Org. Running the Invoice Run batch job without any filters takes a long time to process. We recommend providing filters on the invoice run. Running the Invoice Job without any filters gives the following warning:

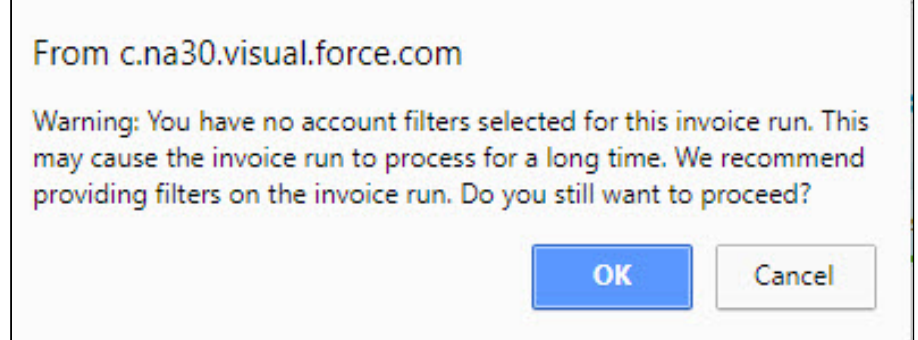

Click Ok to proceed without adding any filters.

## Advance Filter Criteria

Advance filter criteria provide you the flexibility to specify a logical relationship between various filter criteria. Consider the following conditions:

- Account
	- a. Account Name is DigiSpeakers
- Product
	- a. Product Name as 'Micro-Stone'
	- b. Product Name as 'Wello'
- Account Location
	- a. Location is Brazil
	- b. Location is Mexico

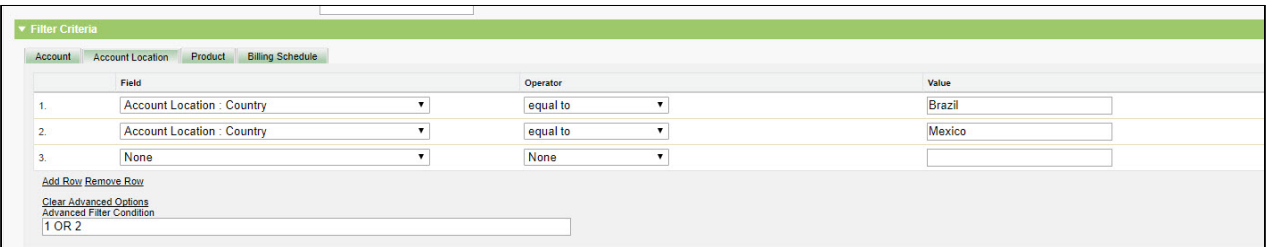

For generating invoices with Account Location as either 'Brazil' or 'Mexico", set the Advance Filter Criteria as 1 OR 2. This expression determines the scope of the Invoice run batch job.

## Custom Filters

Apart from the three filters- Account, Account Location, Product, and Billing Schedule, you can create Custom Filters to sort and process Invoices. To define Custom Filters for Invoice Runs, please see Creating Custom Filters for Invoice Runs under Billing Custom Classes.

# <span id="page-93-0"></span>Processing Options

Invoice Processing Options help you restrain the invoice generation by providing advance controls on invoice selection, format, and approvals. This makes the invoice generation process more efficient.

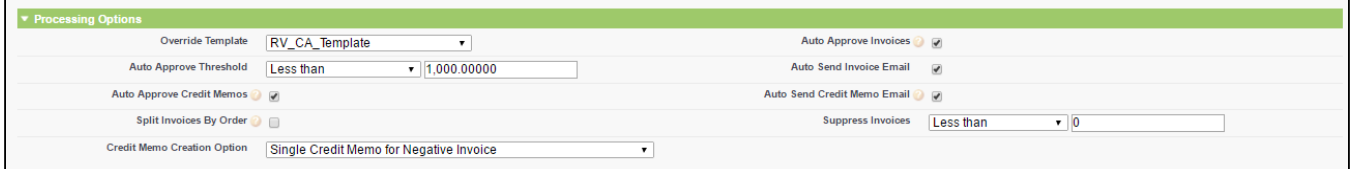

You can perform following processing actions on the invoice each of which are detailed in this section:

- Invoice Override Template
- Credit Memo Override Template
- [Auto Approve Invoices](#page-94-0)
- Auto Approve Credit Memos
- [Auto Send Invoice Email](#page-95-0)
- Auto Send Credit Memo Email
- Split Invoices by Order
- [Suppress Invoices](#page-95-1)
- [Credit Memo Creation Option](#page-112-0)

From Override Template, you can select a template you want to apply to the invoices generated as part of this Invoice Run instead of the default one set on Account. For more information on templates, please refer the section [Invoice Templates](#page-34-0) or [Credit Memo Template](#page-38-0)

To generate separate invoices for each order on the account, select the Split Invoices by Order check box.

For information on Credit Memos, refer [Credit Memo Generation.](#page-110-0)

### <span id="page-94-0"></span>Auto Approve Invoice

You can define the threshold for an Invoice run with the help of Auto Approve Invoices.

When you process an Invoice Run, you can define the Invoices that you want to Auto Approve, by the value of the Invoice Amount.

For example, as an administrator, if you want to automatically approve only selected invoices with an Invoice Amount less than or equal to \$1000, you can do by specifying the threshold amount in the Auto Approve Threshold. Apttus Billing Management automatically approves the processing of such Invoices based on the defined threshold.

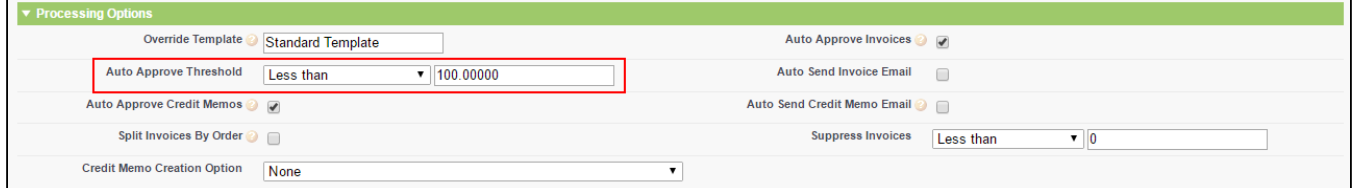

Go to **Invoice Runs** page and create a New invoice. Under Processing Options, do the following to add a threshold value for the Invoice auto approval:

- 1. Select the Auto Approve Invoices check box. The Auto Approve Threshold is now visible.
- 2. From the Auto Approve Threshold picklist, select one of the following modifiers:
- Less Than
- Less Than or Equal To
- Greater Than
- Greater than or Equal To

3. In the adjoining text box, define the amount (numerical value) of the threshold.

4. Click Save.

Similarly, you can automatically approve all Credit Memos generated as part of Invoice Runs by selecting the Auto Approve Credit Memos check box

## <span id="page-95-0"></span>Auto Send Invoice Email

You can automatically email the approved invoices to a customer with the help of Auto Send Invoice Email option on the Invoice Runs Processing Options.

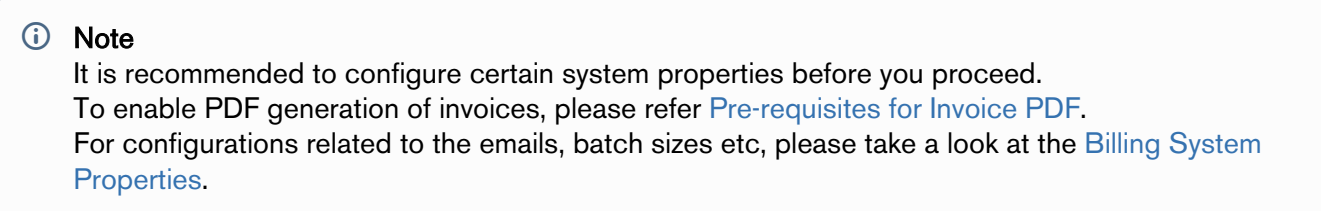

Select Auto Approve Invoices, enter a threshold value and select Auto Send Invoice Email. As soon as the invoices are generated, Invoice Runs will send an email to your account contact along with the invoice attachments.

The Invoice template and Contacts can be configured at the Account level. Please see, [Account Settings.](#page-42-0)

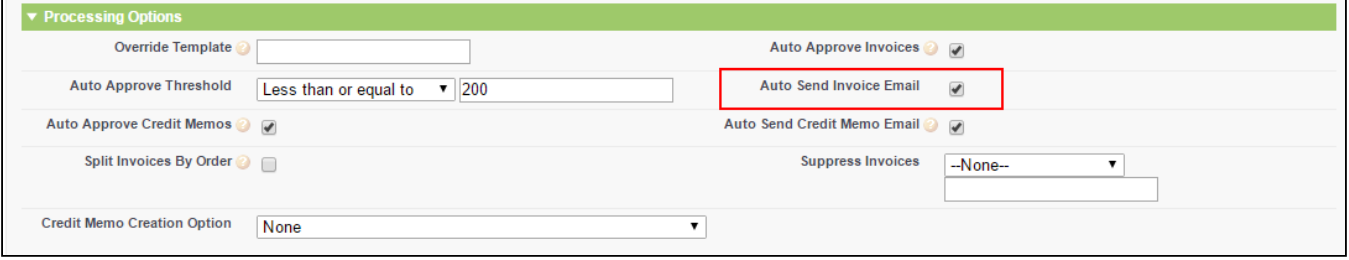

### Note

Unless you select Auto Approve Invoices, you cannot see the Auto Send Invoice Email option. It ensures that only **Approved invoices** are automatically emailed to your customer.

Similarly, you can automatically email Credit Memos by selecting the Auto Send Credit Memo Email option. Please refer Pre-requisites for sending Credit Memo Emails from the section [Sending Credit Memo Email.](#page-122-0)

### <span id="page-95-1"></span>Suppress Invoices

You can use the Suppress Invoice feature to exclude or suppress certain invoices while performing an invoice run. In some situations like invoices with zero amount or with a small value (low amount) you might not want to generate an invoice for sending it to the customer. Such invoices can be removed from the Invoice Runs, so that they are not sent out.

For example, you are an executive in the Billing department of a software company. You want to perform an invoice run but want to suppress invoices for accounts that have a due amount less than \$0. To achieve

this configuration, you can select a modifier 'Less than or equal to' from the picklist and specify the amount (Zero in this case).

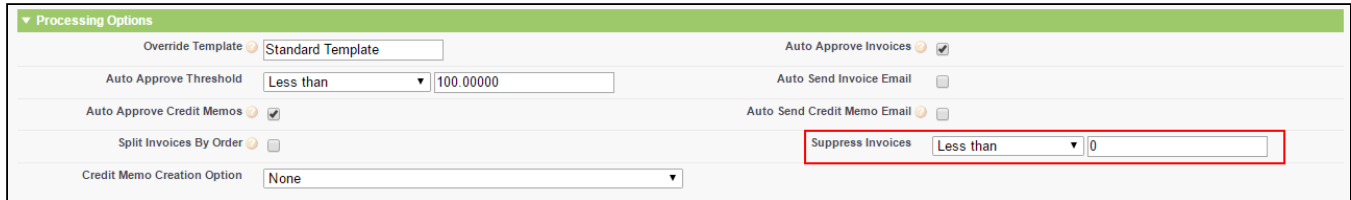

The amount you specify must include all applicable taxes.

If you cannot see 'Equal to' modifier in the Suppress Invoices picklist, please refer Custom Settings to add it to the list.

# <span id="page-96-0"></span>Scheduling Options

Invoice Runs provide two scheduling options:

## Immediate

You can generate ad hoc invoice for any product or service that you do not want automatically invoiced. Under Invoice Runs > Scheduling Options, select the Run Type as Immediate.

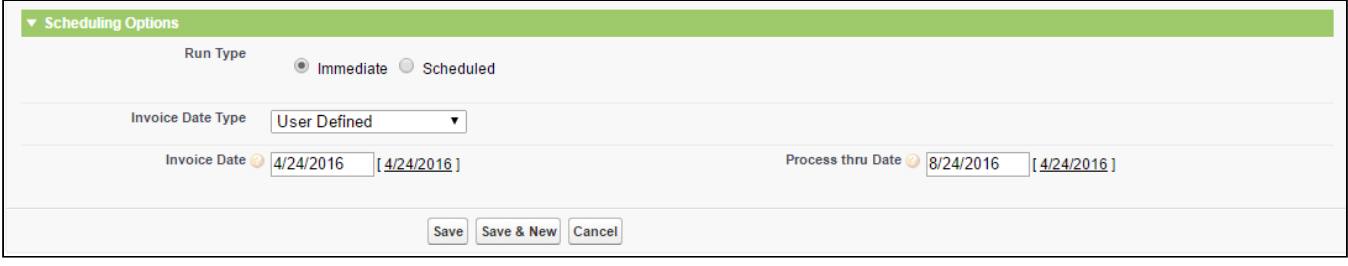

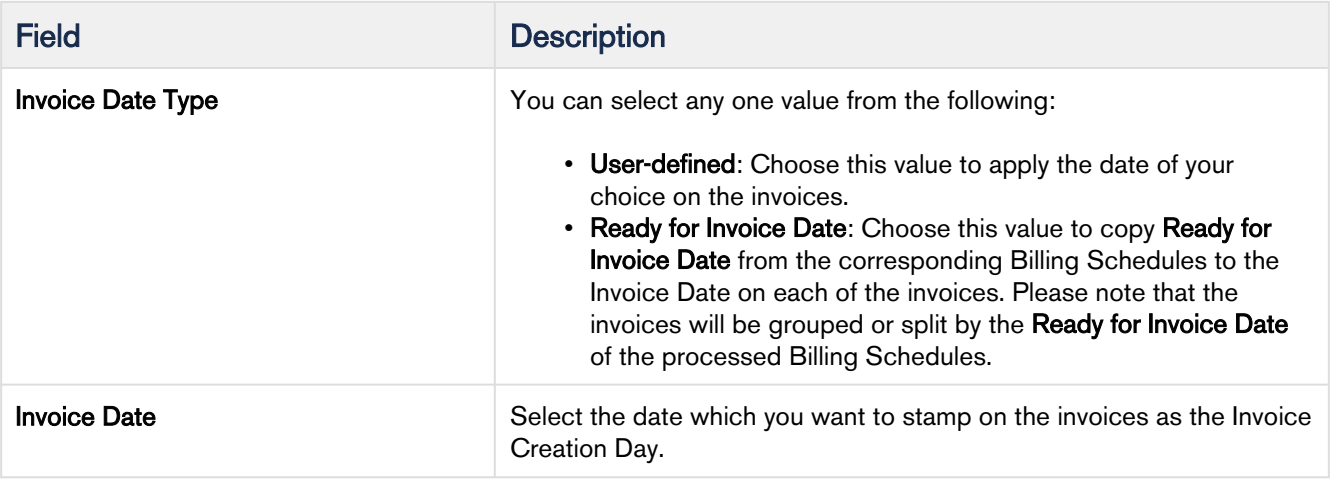

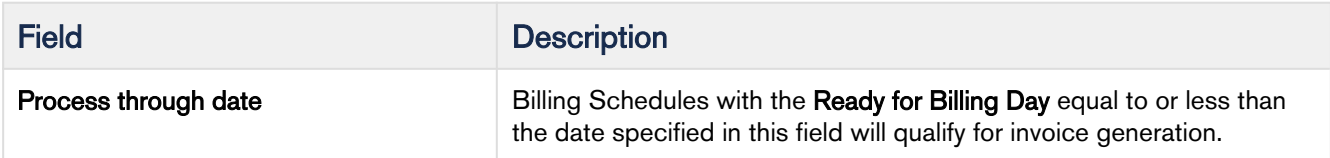

## **Scheduled**

You can generate invoices in bulk for your customers on a defined schedule. Under Invoice Runs > Scheduling Options, select the Run Type as Scheduled.

Define values for the fields described in the following table and click Save.

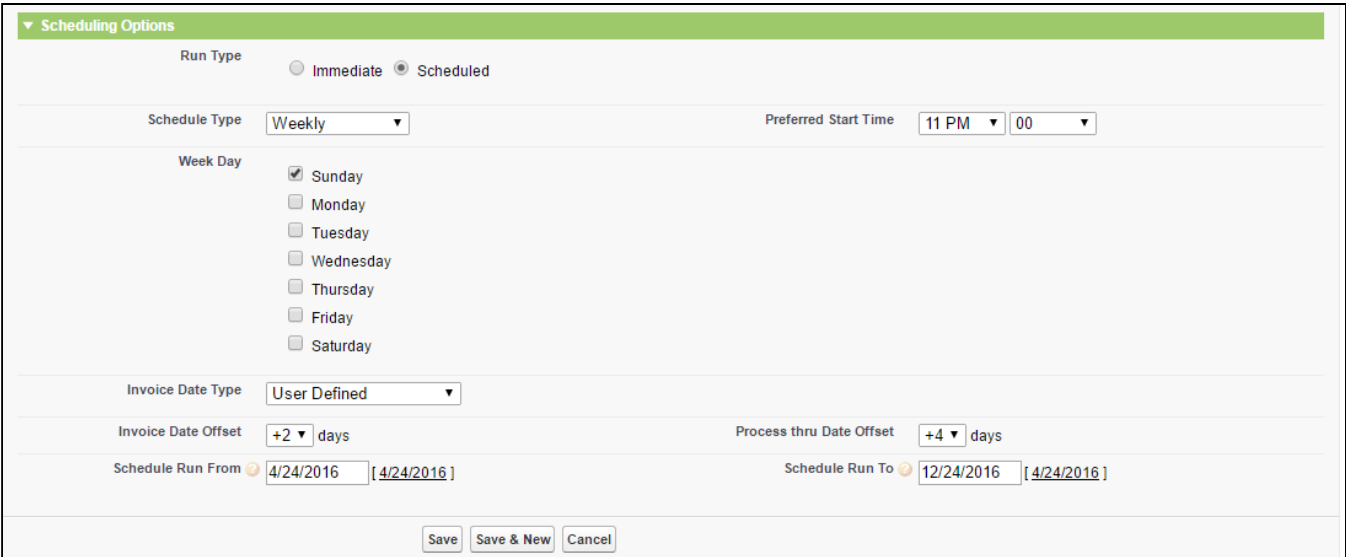

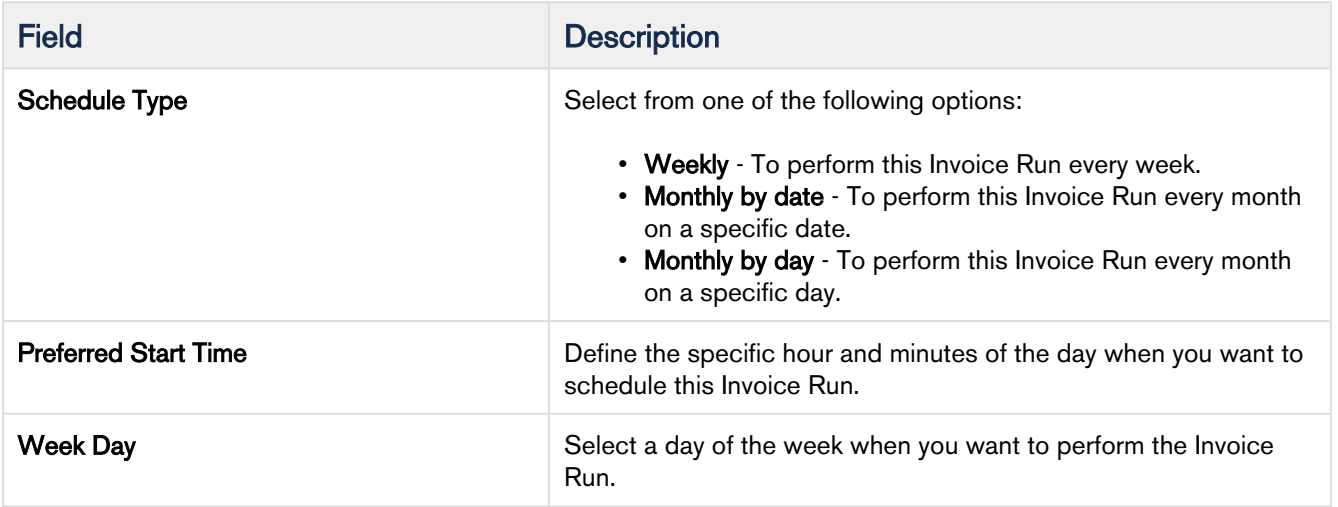

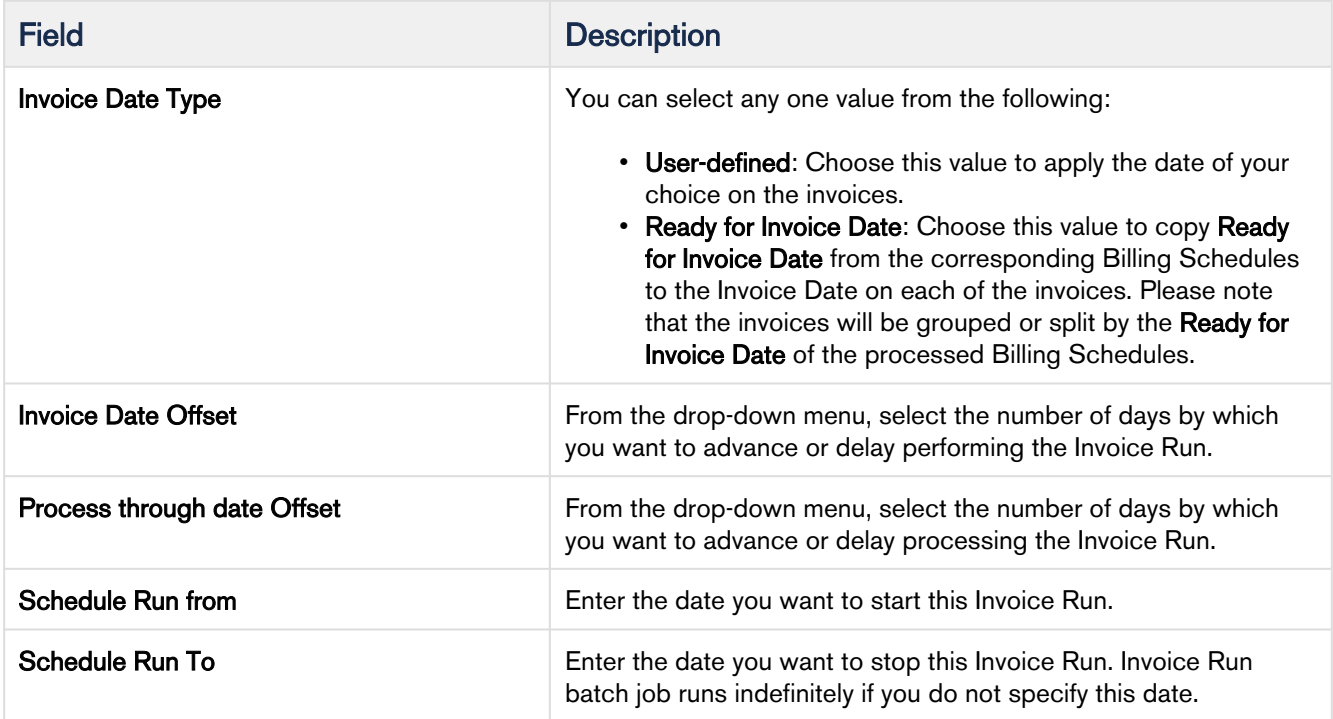

Select the Schedule Type to Weekly, select Week Day as Monday, Invoice date offset to -1, and process thru Date offset to  $+6$  days.

The Invoice Run batch will run every Monday picking invoices with Ready for Invoice Date less than or equal to Saturday.

# Separate Invoicing

Apttus Billing Management, by default consolidates assets onto a single invoice. Therefore, if you add products or make any amendments over time, those will be included a single invoice.

However, you have to option to generate separate invoices for each of the Billing Schedules.

Assume that for an asset, Ready for Invoice Date for 4 Billing schedules is 3/20/2016, 4/20/216, 5/20/2016 and 6/20/216. Create a new Invoice Run and set Process Through Date as 6/30/2016; only 1 invoice will be generated.

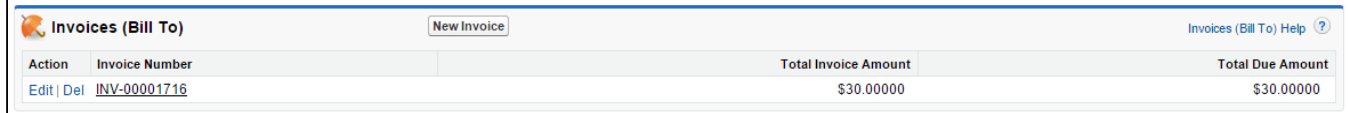

Now go to Custom Settings> Billing Custom Class and set Invoice Grouping Callback Class to testinvoicegroupingcallback. After this configuration, the invoices will be segregated on the basis of Ready for Invoice Date for Billing Schedules.

For the same asset, now 4 invoices will be generated.

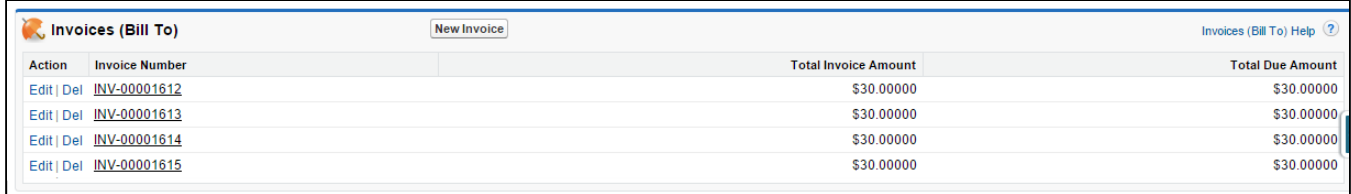

Also, we can separate invoices by order, or by location based on the filter options you set on the Invoice Run. Please refer [Filter Options](#page-90-0) for more information.

### Note

If Billing Rule is set to Ready For Billing Date, only one invoice will be generated irrespective of this configuration.

# Invoice Run Results

After you complete processing an Invoice Run, you can see the results of the Invoice on the Invoice Run Detail page.

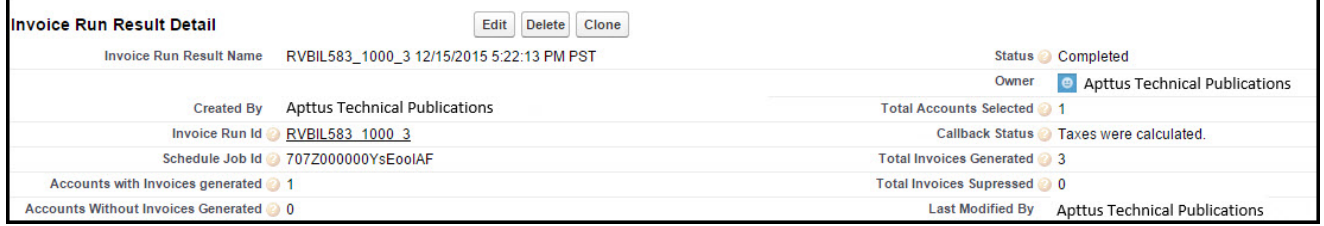

# <span id="page-99-0"></span>Invoice Life cycle

The status of an invoice can be

- Draft
- Approved
- Cancelled

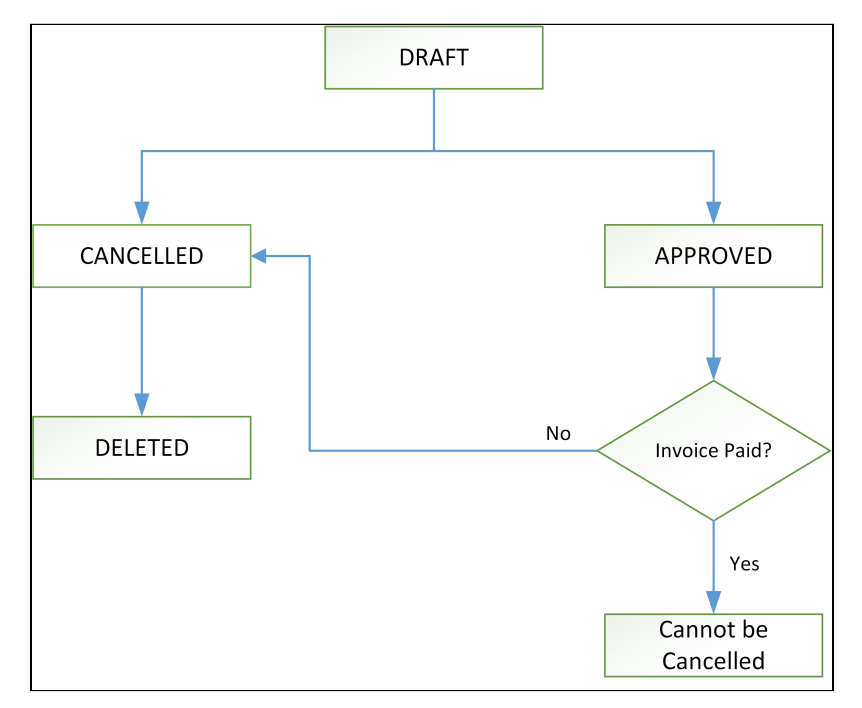

The above illustration traces the invoice movement with each stage. The initial stage of an invoice is Draft. From the Draft stage, an Invoice can be approved or cancelled.

When you cancel an invoice in the Draft state, all Billing Schedules are reset to Pending Billing status. You cannot delete an Approved invoice. However, an approved invoice, which is unpaid can be cancelled. Auto-approved invoices can be automatically sent to your account's contact through email.

# Change the Invoice Status

To change the status of an Invoice, click the Invoice Number to go to the Invoice detail page.

At the top of the Invoice detail, you can see the action buttons to **Approve, Cancel** or **Delete** the Invoice.

# Invoice Detail

You can see the invoices generated for an Account under the **Invoices** related list on the **Accounts** page.

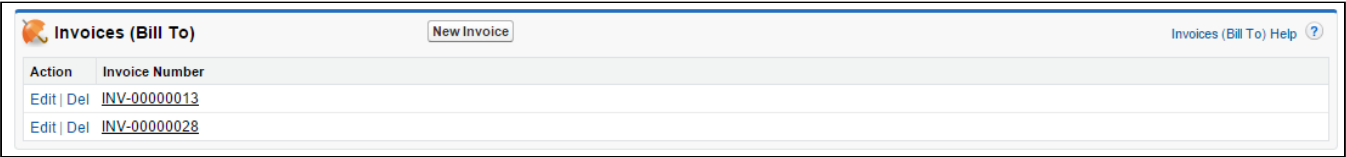

Click the **Invoice Number** link to open an invoice.

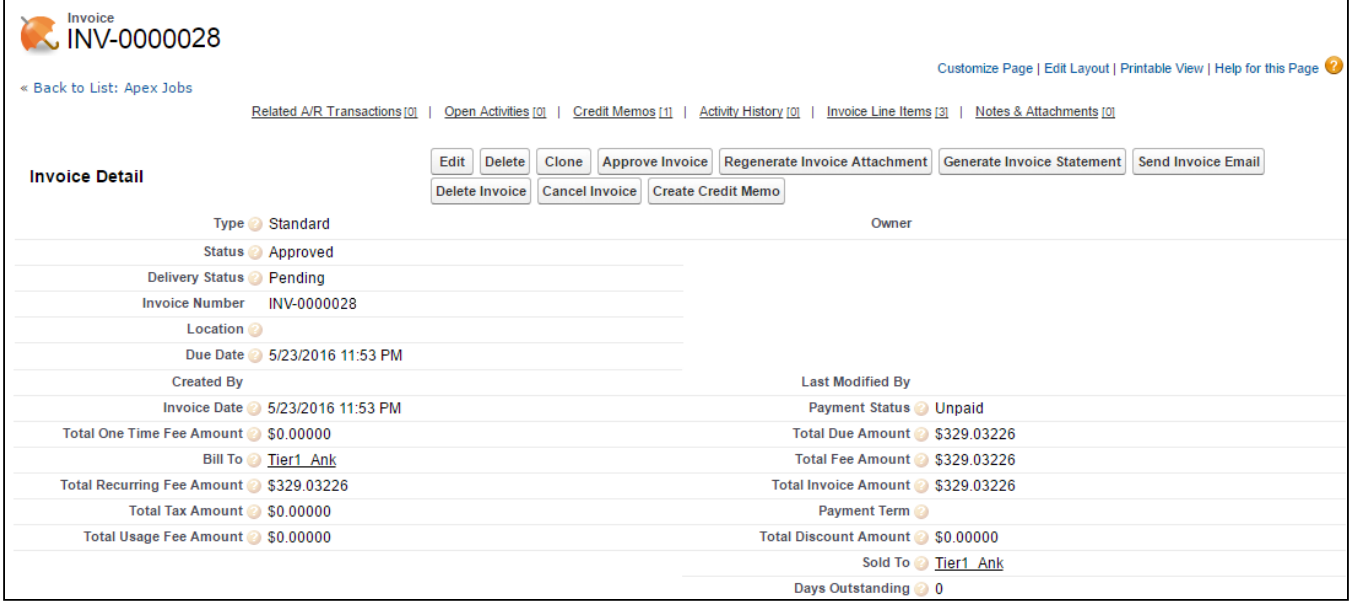

Let us understand what each of the fields on Invoice Details means,

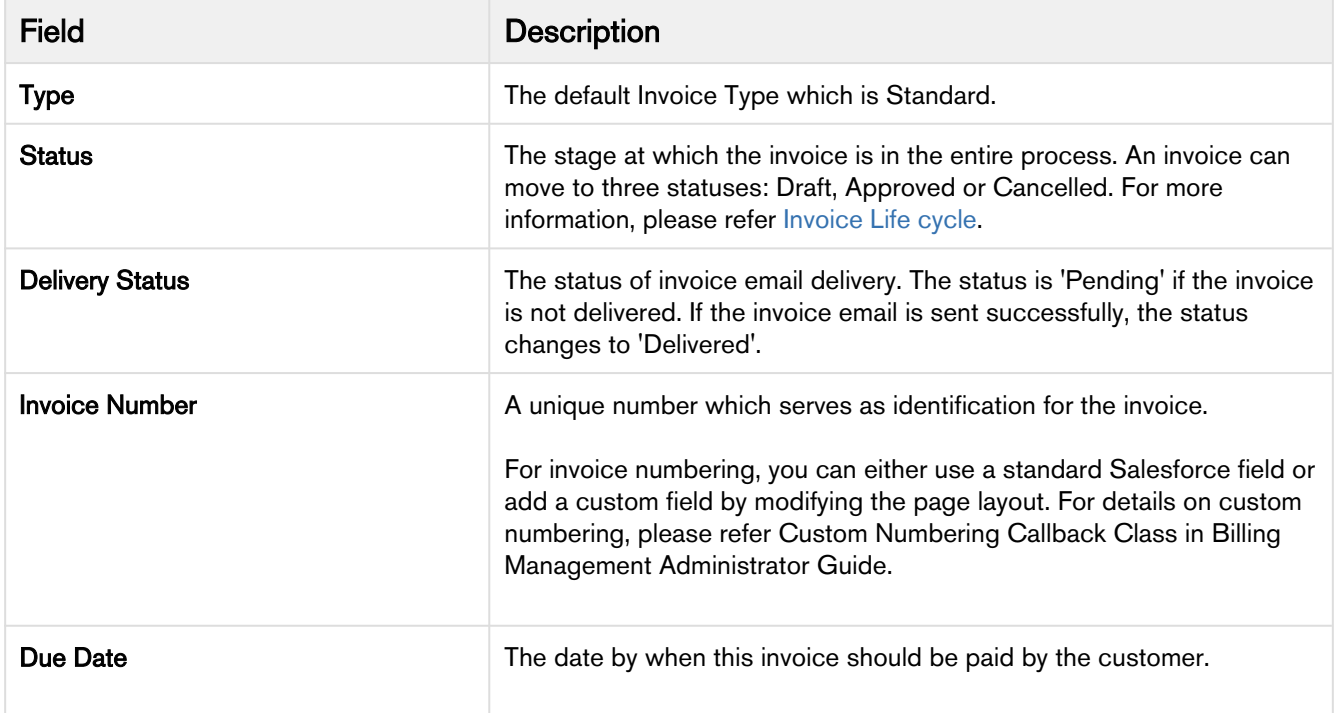

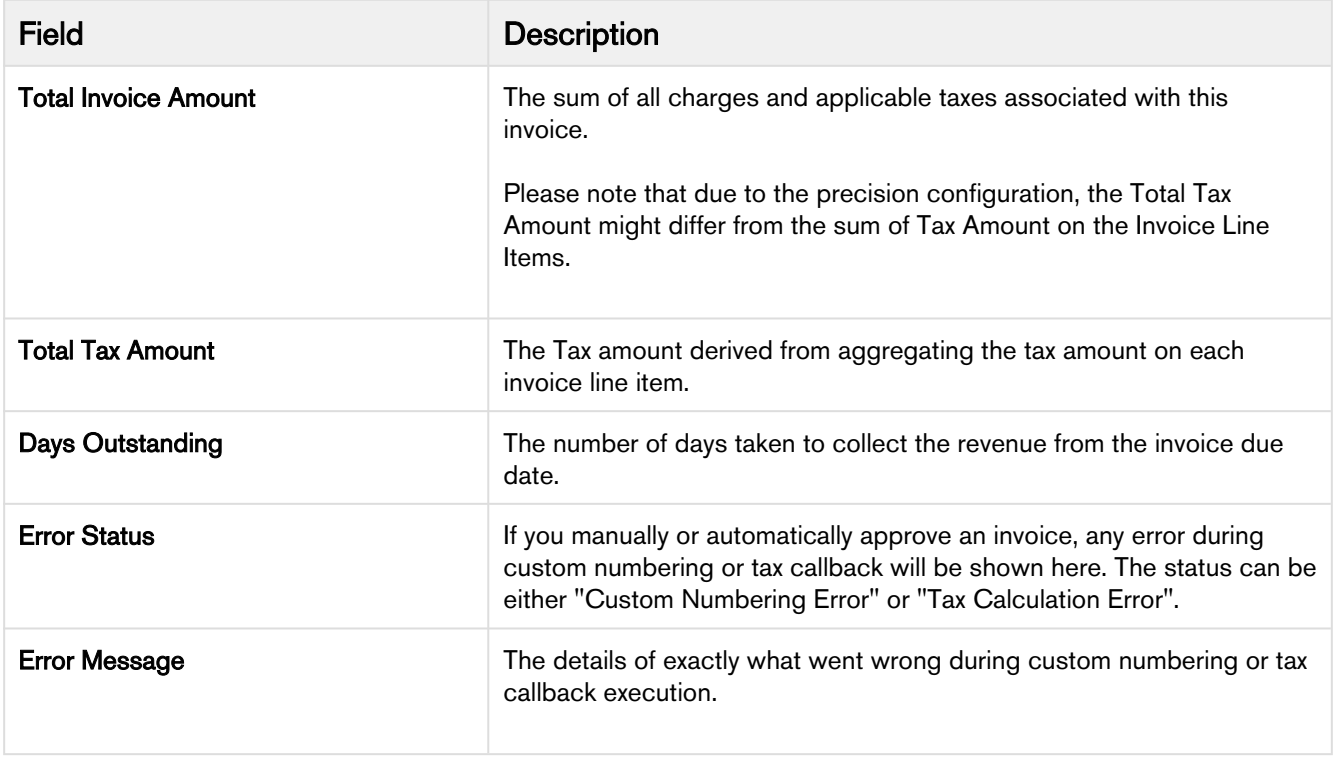

Invoice objects contain Bill To Address, Ship To Address, and Sold To Address details.

- Bill To Address: The Billing Address of the Bill To account is used as the Bill To address of the invoice.
- Ship To Address:
	- Scenario: All invoice line items have the same Ship To Account.

If all invoice line items have the same Ship To Account, use that account as the Ship To Account of the invoice.

Refer to the following table to determine which address is used as the Shipping Address of the Invoice.

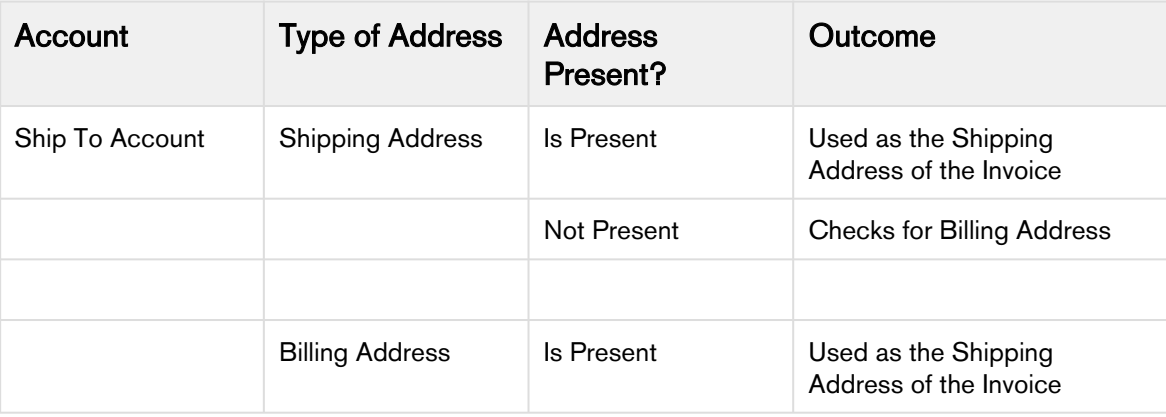

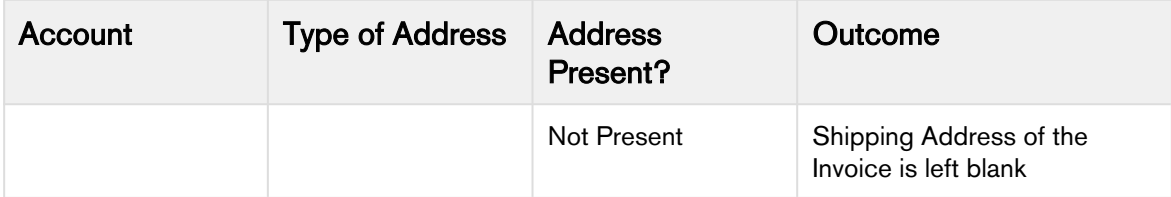

### • Scenario: All invoice line items do not have Ship To Account.

If all invoice line items do not have Ship To Account, the Ship To Account of the invoice is left blank.

Refer to the following table to determine which address is used as the Shipping Address of the Invoice.

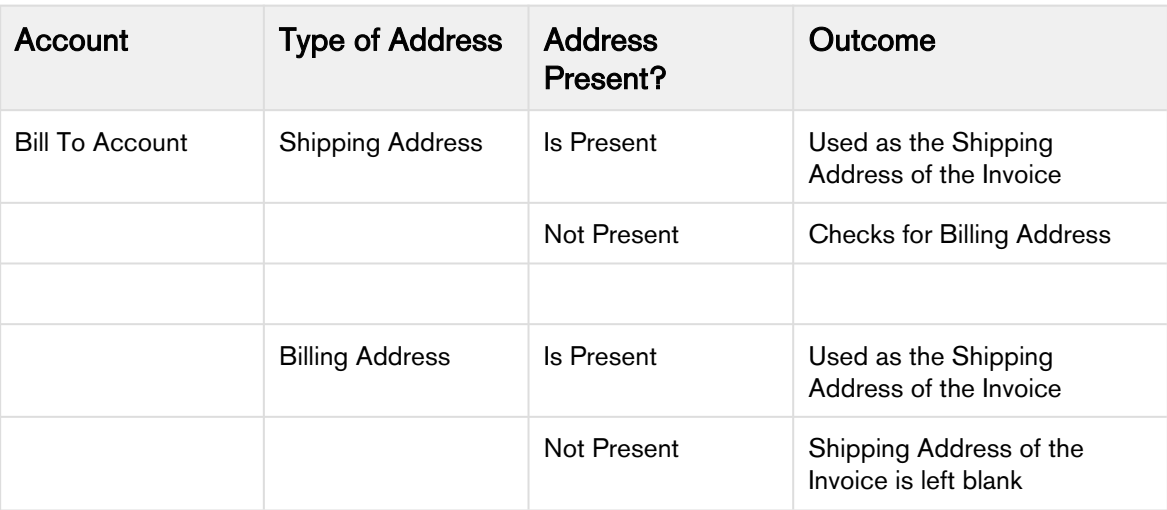

### • Scenario: All invoice line items have different Ship To Accounts.

If all invoice line items do not have different Ship To Account, the Ship To Account along with the Shipping Address is left blank.

• Sold To Address: If all the invoice line items have the same Sold To account, the Sold To account of all the invoice line items is used as the Sold To account of the invoice.

The Billing Address of the Sold To account is used. If there is no Billing Address associated with the Sold To account, the Sold To account and the Sold to Address is left blank.

It is left blank if all the invoice line items have different Sold To accounts or there are no Sold To accounts associated with all the invoice line items.

An Address is not considered valid if the Street field is missing in the address.

You can perform following actions on an invoice:

- Approve Invoice: The initial status of an invoice is *Draft*. The moment you click Approve Invoice, the invoice moves to *Approved* state. Similarly, you can Cancel or Delete an invoice. Please see [Invoice](#page-99-0) [Lifecycle](#page-99-0) for details.
- Regenerate Invoice Attachment: To regenerate Invoice document, click Regenerate Invoice Attachment. The invoice document will be available as an attachment under Notes & Attachment related list.

If Custom Invoice Numbering is activated, the Invoice document name will have the format - 'Custom Invoice Number'\_'Template Name'\_Date. If not, the document name will consist of the Salesforce Auto Number.

- **Send Invoice Email:** To email this invoice, click Send Invoice. The Delivery Status will change from Pending to Delivered after the invoice is emailed to the contact. Please see Sending an Invoice [Email.](#page-108-0)
- Generate Invoice Statement: To generate an invoice statement that lists all purchases till the specified date, click Generate Invoice Statement. Please see [Generating an Invoice Statement](#page-106-0).
- Create Credit Memo: To generate a Credit Memo manually from the invoice, click Create Credit Memo. Please see [Generating Credit Memos from Invoice.](#page-113-0)

You can also check the **Activity History** related list on this page to track the email activities for this Invoice. Check out [Billing System Properties](#page-50-0) to turn off the activity tracking.

# Invoice Line Items

You can also see the Invoice Line Items related list under Invoice. Each Invoice Line Item represents the purchased product and its price. Invoice Line Items together form an Invoice.

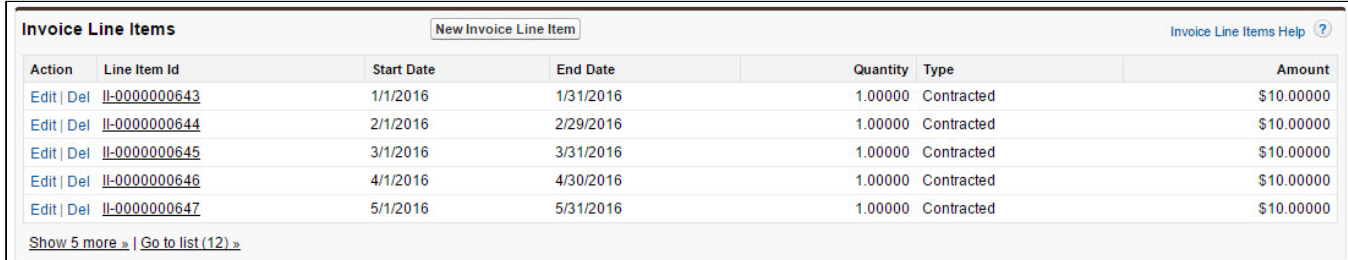

Click Invoice Line Item Id to open the Invoice Line Item Detail page.

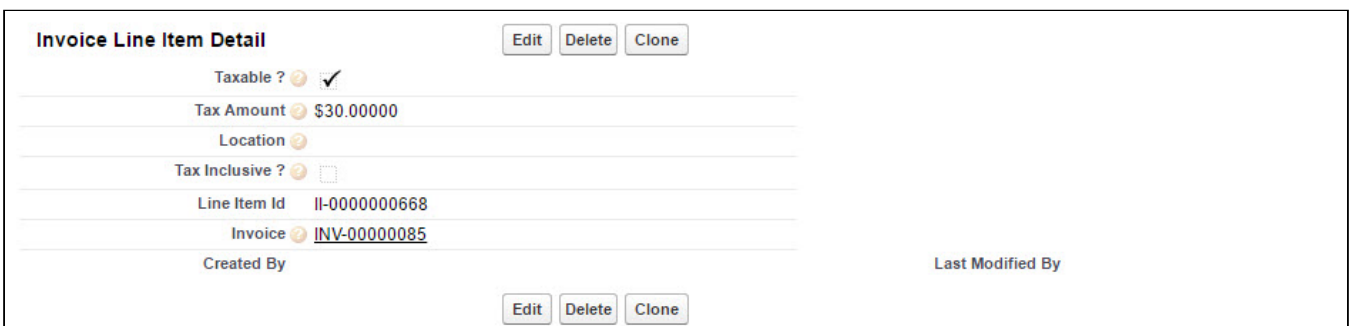

Let us understand what each of the fields on Invoice Line Item Detail means,

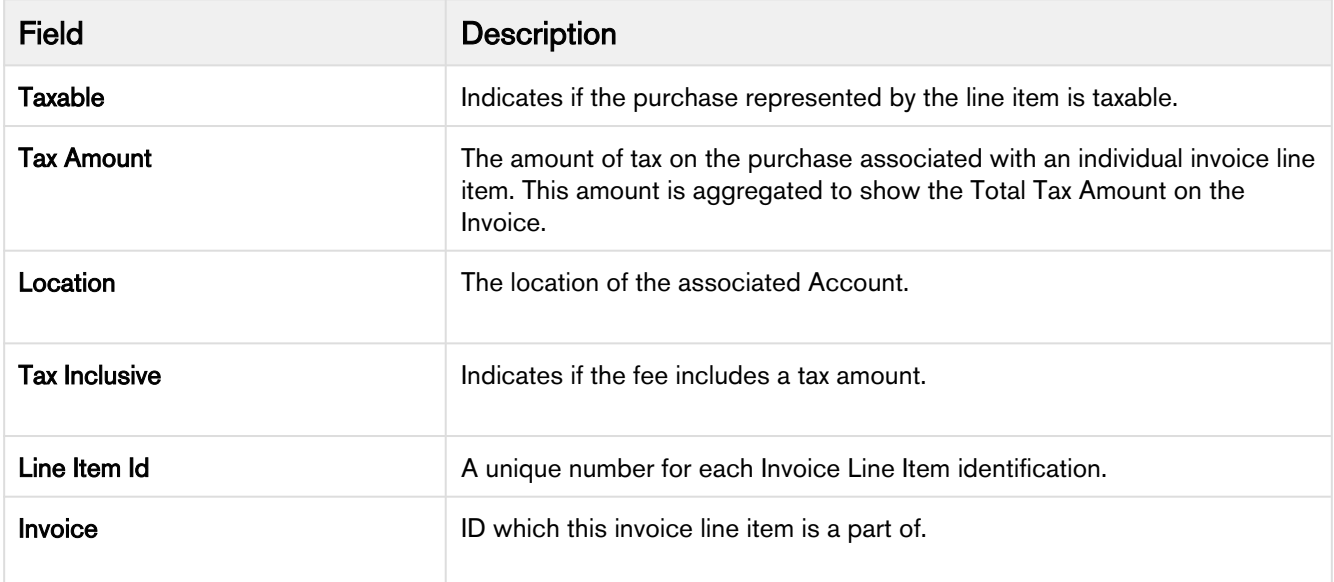

Invoice Line Item contains Bill To Address, Ship To Address, and Sold To Address details.

- Bill To Address: The Billing Address of the parent invoice is used as the Bill To Address for the invoice line item.
- Ship To Address: Refer to the following table to determine which address is used as the Shipping Address of the Invoice Line Item.

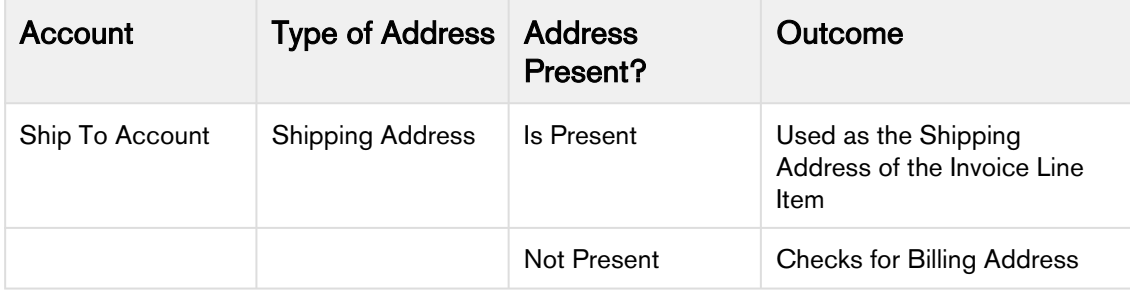

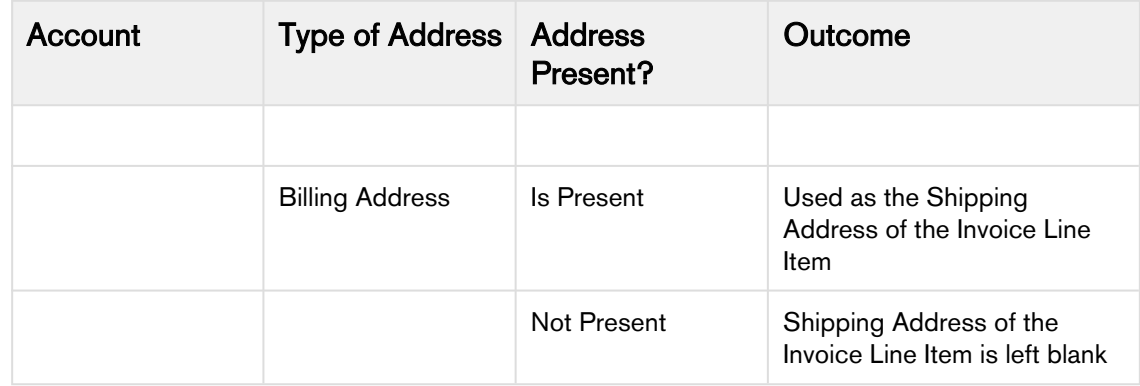

- Sold To Address: The Sold To account mentioned in the Invoice is used as the Sold To account of the Invoice Line Item. The Billing Address of the Sold To account is used as the Sold To address for the invoice line item. It is left blank if there is no Billing Address with the Sold To account or there is no account mentioned in the Sold To field.
	- An Address is not considered valid if the Street field is missing in the address.

## <span id="page-106-0"></span>Generating an Invoice Statement

An invoice statement incorporates amounts owed from past invoices till the specified date. An Invoice Statement Template includes the current outstanding balance owed by your customer and that amount includes all of the A/R transactions related to that invoice. For instance, one of your customers requires an updated statement of all the purchases they have made with the amount paid to date, and the total remaining invoice balance. To fulfill this requirement, you can go to the last generated invoice for this customer account and generate an Invoice Statement.

You can generate an Invoice statement from the Invoice Detail page.

Before generating an invoice statement, you will need a template to base the Invoice statement on. You will also have to create a new picklist of type Invoice Statement for the Type field of the Template object. You must then edit the Additional Information section of the customer Account or Account Location to include the Default Invoice Statement Template.

Billing Management on Salesforce Summer 2018 User Guide

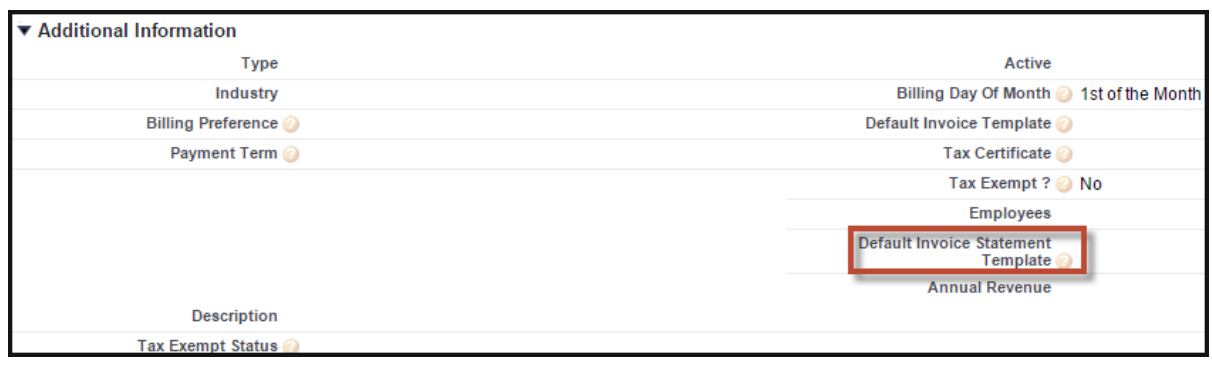

### To generate an Invoice Statement for a customer account

1. Select the last invoice you generated for the specific customer account.

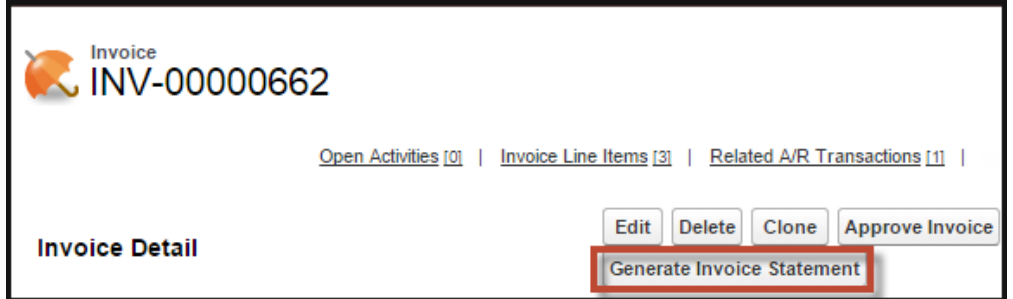

- 2. Click Generate Invoice Statement.
- 3. In the Notes and Attachments section, click the latest attachment.
- 4. On the Attachment detail page, click View File.

# Scheduling Invoice Email Delivery

You can use the Apex Scheduler to run *InvoiceEmailDeliveryScheduler* class to schedule email delivery of invoices on a regular basis. Invoices that are not auto-approved, cannot be emailed as part of the Invoice Runs. You might also not want to email invoices as soon as they are generated. For sending such invoices through email, you can schedule this batch job to run at a weekly or monthly frequency.
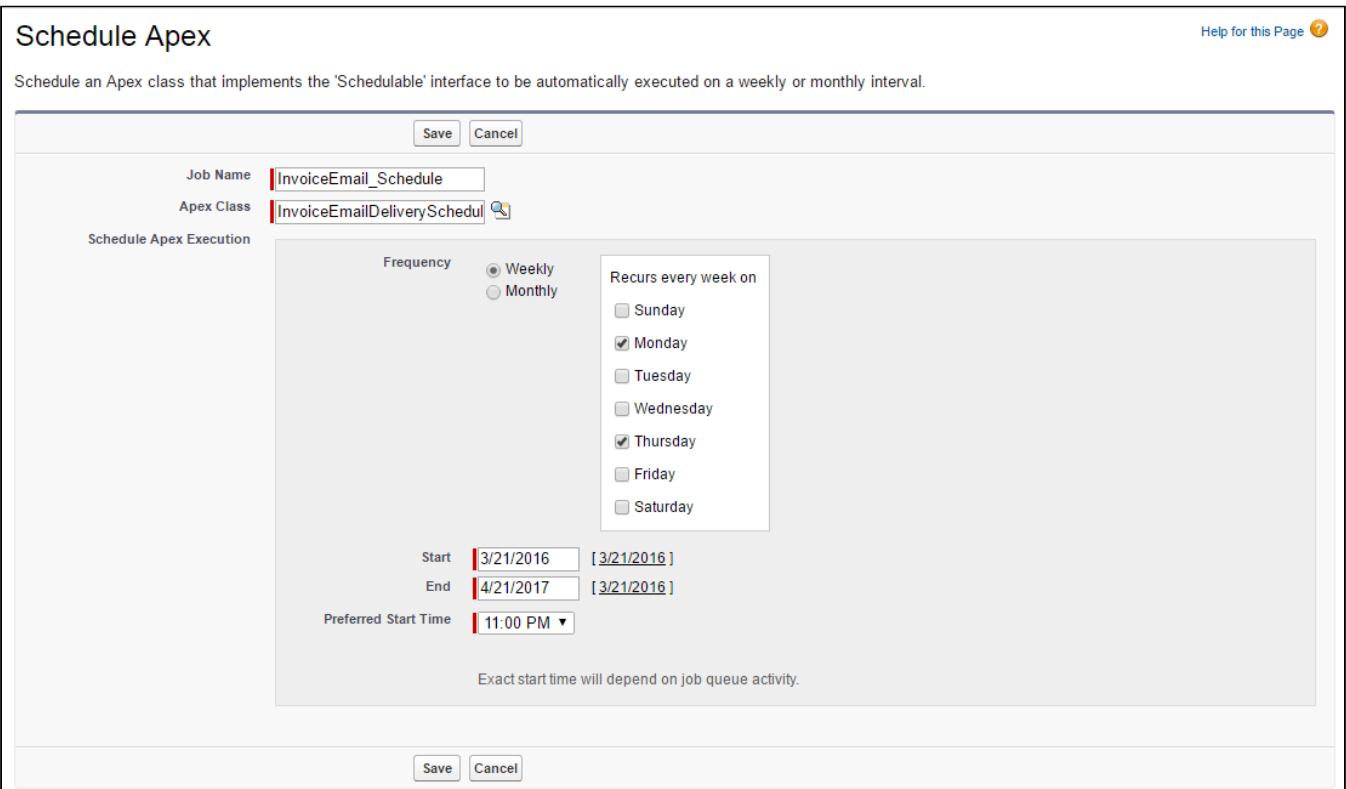

- 1. Go to Setup, enter Apex Classes in the *Quick Find box*, select Apex Classes (under Develop), and then click Schedule Apex button located at the top.
- 2. Enter Job Name.
- 3. From the **Apex Class** lookup, select *InvoiceEmailDeliveryScheduler* class.
- 4. Under Schedule Apex Execution, specify how often the Apex class should run.
	- a. For **Weekly–**Select one or more days of the week for the job to run (such as Monday and Thursday).
	- b. For **Monthly**–Select either date or day of the job to run (such as second Monday of every month).
- 5. Enter the Start and End dates for the Apex scheduled class.
- 6. Specify a Preferred Start Time.
- 7. Click Save.

## Sending an Invoice Email

You can email approved invoices in three ways:

- Auto send email as part of Invoice Runs
- Send email manually from the Invoice Details page
- Schedule a batch job

You can automatically send approved invoices through email as part of the Invoice Runs. However, if you want to manually email an invoice in your preferred format, you can do so from the Invoice Details page.

If there are a lot of invoices that you want to send through email which were somehow not sent via the Invoice Runs, you can schedule a batch job instead; please refer [Schedule Invoice Email Delivery](#page-107-0). Check out [Invoice Runs- Processing Option](#page-93-0) to know how you can auto send Invoice Email.

### Pre-requisite

- 1. Select Generate Invoice Documents from [Billing System Properties.](#page-50-0)
- 2. Perform the configuration required for Invoice PDF generation from [Invoicing.](#page-87-0)
- 3. Add document and email templates at the Account level from the fields Set Invoice Email Template and Set Default Invoice Template. Refer [Account Settings](#page-42-0) for more information.
- 4. You must have an Invoice document available under the **Notes & Attachments** related list. If not, click Regenerate Invoice Attachment to generate an Invoice document.

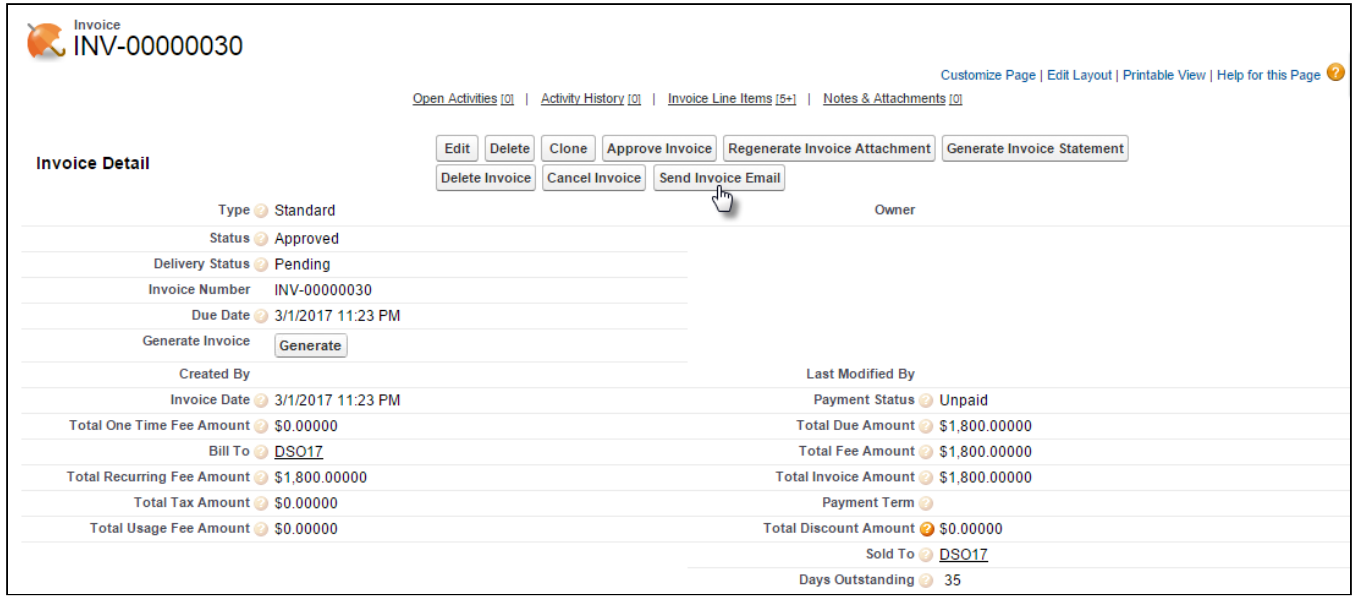

Go to the Invoice Details page of an Invoice and click Send Invoice Email.

Next, please select the email attachment template which you want the apply to the invoice.

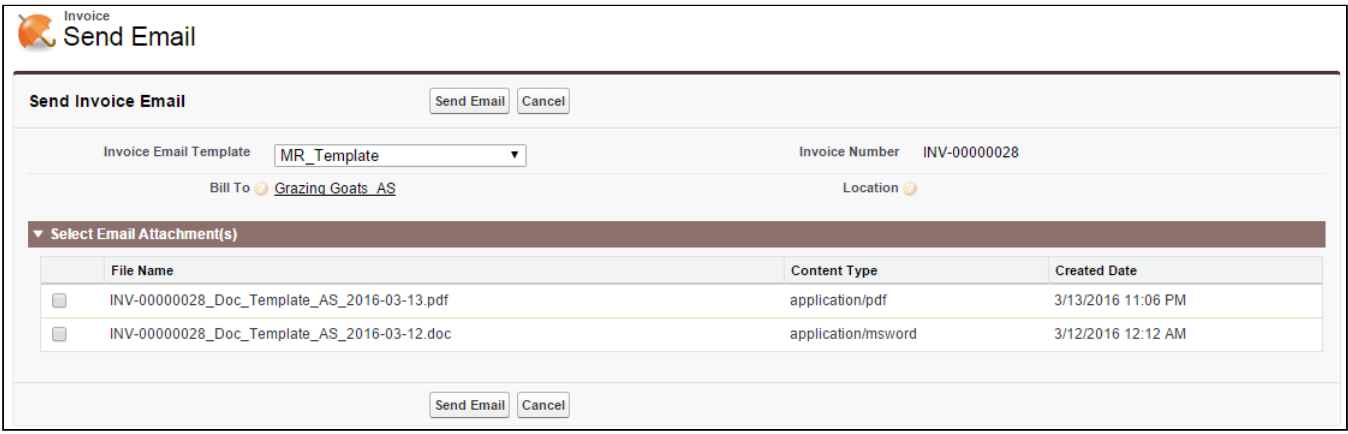

- 1. Select a template from the **Invoice Email Template** picklist. This lists all the available templates in the system.
- 2. Select an **Email Attachment**. The listed files are the *generated invoices* available under the Notes & Attachments.
- 3. After selecting the options, click Send Email.

The invoice email is sent to the configured email address on Account. To know more on the email address configuration, please refer [Set Billing Contacts](#page-48-0) on Accounts.

# Credit Memo

During financial transactions, you might need to provide credit to the customers for accommodating situations where goods are returned, there is a pricing dispute or where the buyer is not required to pay the full amount of the invoice. In such cases, you can issue a Credit Memo to store the credit balance and offset it against a transaction.

A Credit Memo is a legal document that states the credit balance. The Credit Memos can be issued to counterbalance current invoices or apply to future invoices.

#### Note

You can create a Credit Memo only when you have already invoiced your customer. Also when issuing a credit memo against an invoice, you must ensure that you issue it for the same amount or amount lower than the total amount of all the invoices in the billing schedule for an asset.

Let us take a couple of scenarios to understand the concept of Credit Memos.

## Scenario 1: The credit amount is less than or equal to the invoiced amount

If the credit amount is less than the invoiced amount, the credit is calculated from the same invoice.

For example, your customer purchased a product 'CloudStream' with a base price \$100 for 6 months. Therefore each Billing Schedule would carry an amount of \$100 spread across 6 months. You've invoiced the customer for \$600 in advance.

Now due to a price downgrade (\$10) effective from the 3rd month you have to amend the product price. Post-amendment, the existing Billing Schedules are revised to \$90 from 3rd month onward. On comparing the old and new Billing Schedules, you can deduce that \$40 needs to be credited back to the customer's account for the last 4 months owing to the downgrade. So you must issue a Credit Memo document which has a total amount of \$40.

# Scenario 2: The credit amount is greater than the invoiced amount

If the credit amount exceeds the invoiced amount for which it was credited, the maximum possible amount is credited from the corresponding invoice. The remaining amount is credited from all the invoices in the billing schedule, starting from the first invoice.

For example, your customer purchased a product 'CloudStream' with a base price \$100 for 3 months. Therefore each Billing Schedule would carry an amount of \$100 spread across 3 months. You've invoiced the customer for \$300 in advance.

Now, let's assume that for the billing schedule BS1, a direct credit memo of \$65 was created and for the billing schedule BS2, a direct credit memo of \$80 was created. After credit memos are generated and approved, the amount remaining in BS1 is \$35 and in BS2 is \$20.

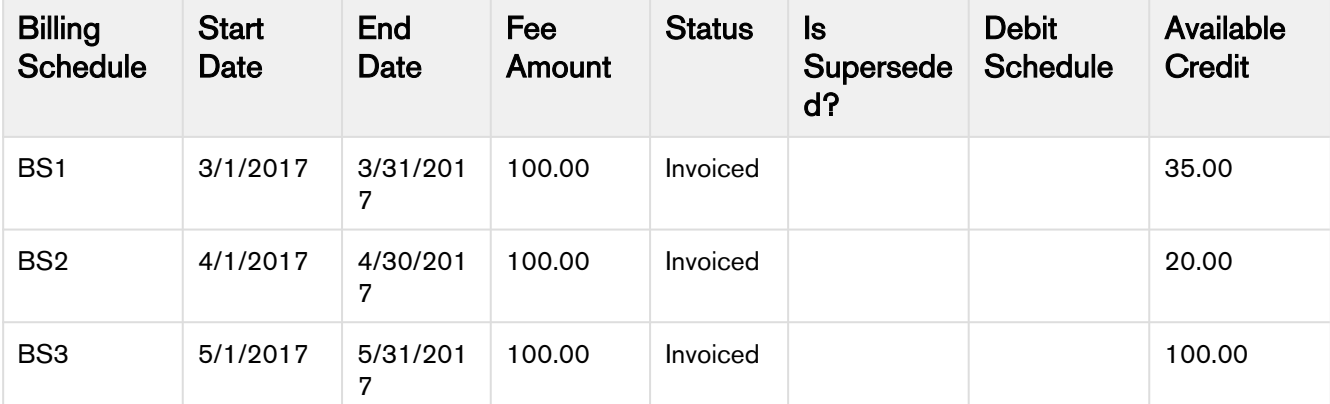

Now if you amend the contract and reduce the rate of the asset to \$70 per month, you will have to provide your customer with a \$30 credit for each billing schedules. After the contract is amended and the renewed quote/proposal is accepted, a new order is created. Once the order is activated, new billing schedules are generated as mentioned in the following table:

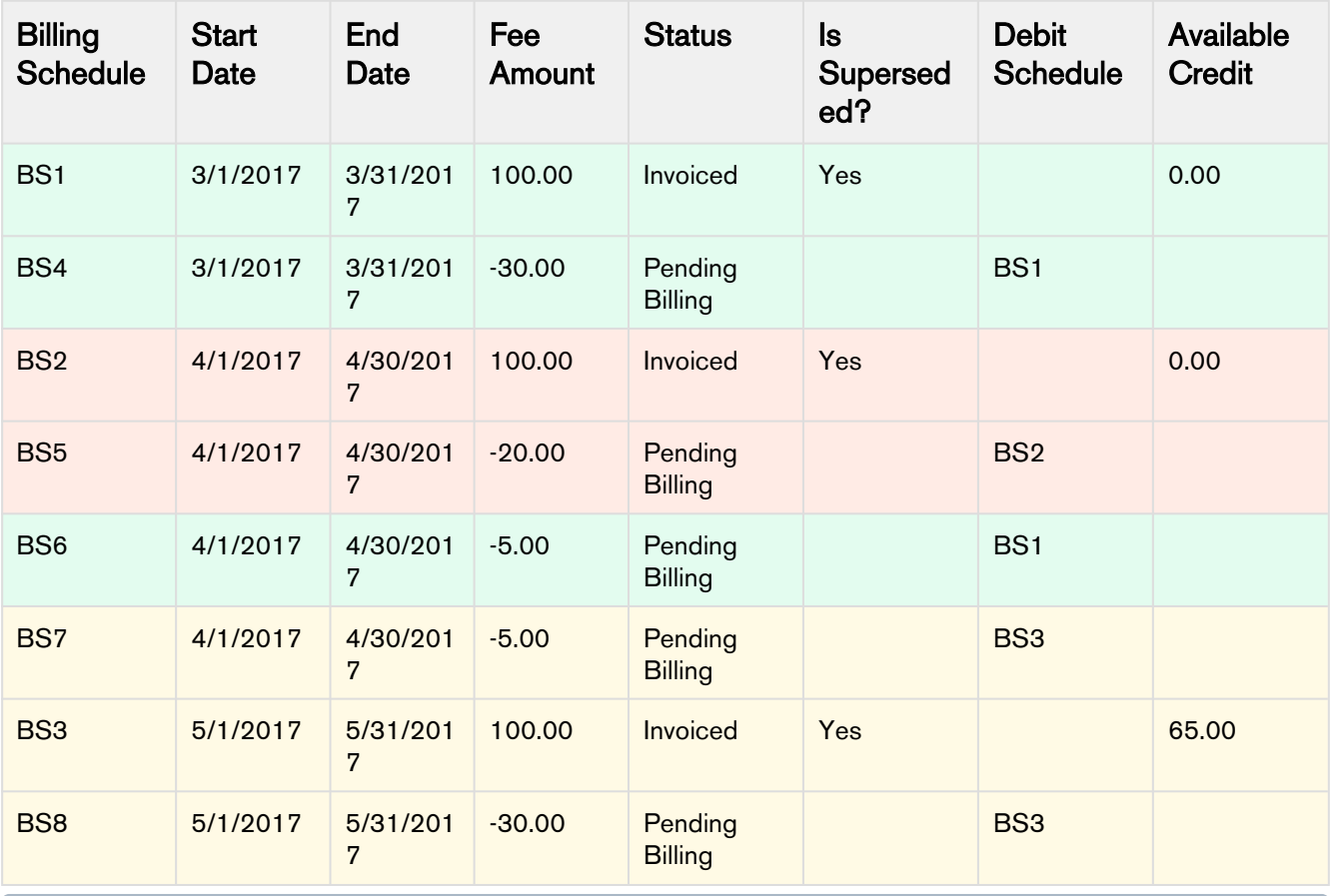

You need to invoice the billing schedules, for the credit memos to get generated.

For BS4, \$30 credit is calculated from BS1 which had \$35 amount. For BS5, only \$20 credit is calculated from BS2 as only \$20 is available in this billing schedule. For the remaining \$10, the system starts calculating from the first billing schedule, which is BS1. As BS1 has only \$5 left, a billing schedule BS6 is created with an amount of \$5 with BS1 as the debit schedule. The remaining \$5 credit is calculated from BS3. For BS8, \$30 credit is calculated from BS3.

Check out how you can generate Credit Memo documents from the section [Generating Credit Memos.](#page-112-0)

# <span id="page-112-0"></span>Generating Credit Memos

There are two ways to generate a Credit Memo,

- [From an Invoice](#page-113-0)
- [Through the Invoice Run](#page-117-0)

## Pre-requisite

- Create a Credit Memo Template and a Credit Memo Email Template. Add these templates on Account or Account Location.
- Go to Setup > Custom Settings > Billing System properties and check the Generate Credit Memo Documents to generate Credit Memos in DOC, DOCX, PDF or RTF format. Refer, [Billing System](#page-50-0) [Properties](#page-50-0) for other key settings.
- Go to View Object from the Credit Memo object. From Buttons, Links, and Actions, edit New label. Add a VF page 'SetAccountDefaultCMTemplate' to set the default Credit memo template.

## <span id="page-113-0"></span>From Invoice

You can generate a direct Credit Memo for an Invoice, where each Credit Memo Line Item will have a reference to the source Invoice Line Item. Please note that a Credit Memo Line Item will always have a one-to-one relationship with the Invoice Line Item.

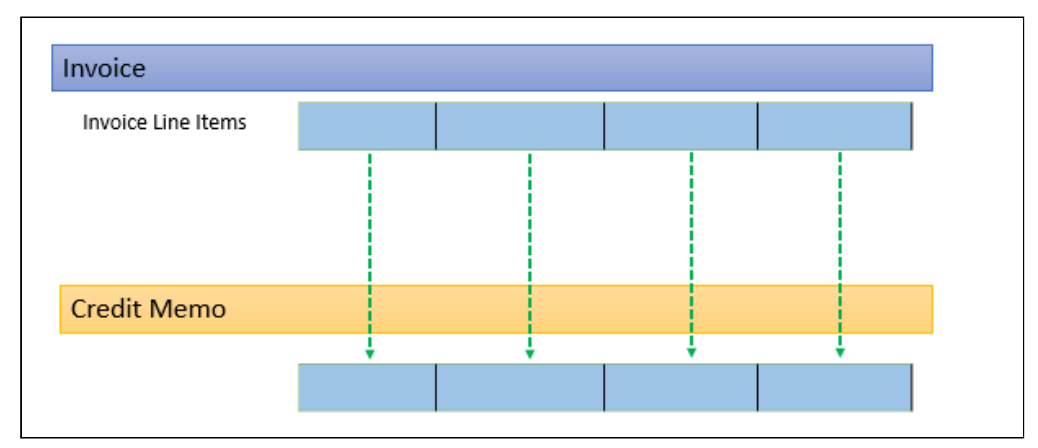

You can create a Credit Memo manually against an Invoice from the Invoice Detail page. You must add a Create Memo Email Template on the Account, confirm the [Pre-requisites](#page-112-0) before going further.

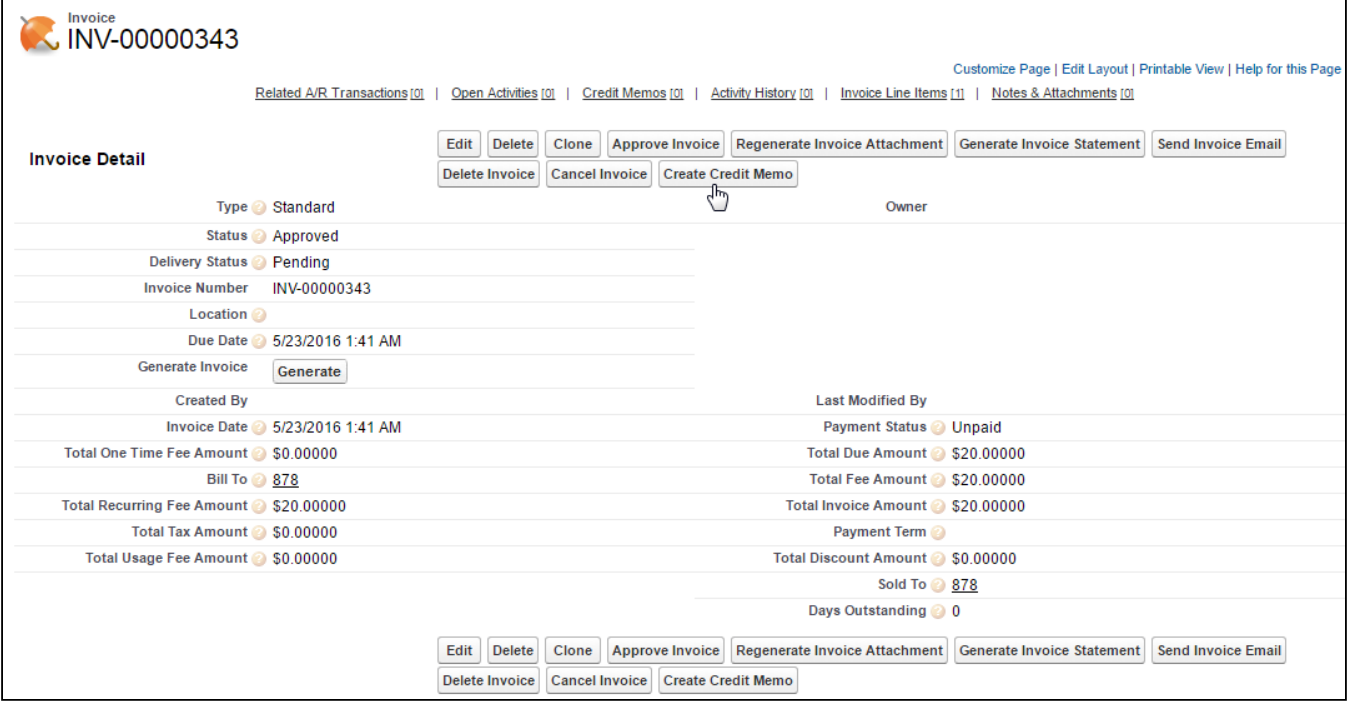

- 1. Click Create Credit Memo button located at the top of the page.
- 2. The Invoice Line Items corresponding to the Invoice are populated along with their available Credit Amount.
	- $G$  The fields displayed on the create credit memo page are configurable through a system property. To configure the display fields, go to Setup → Custom Settings → Billing System Properties. Enter the API names of the field that you want to display in the Display Credit Memo Fields setting.
- 3. Use the filters to narrow down the list of invoice line items. You can filter the listed invoice line items by Product Type, Line Type, Price Type and Charge Type. For example, to view a list of invoice line items with Charge Type as Installation Fee, select Charge Type as *Installation Fee* in the filters provided.

Parallel-filtering is also supported. For example, consider an invoice having 100 invoice line items with Line Types as follows:

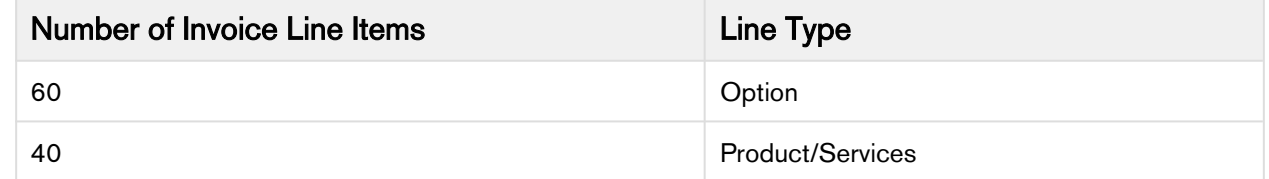

Apply the first filter with Line Type as Option. Credit Memo page shows 60 Invoice Line Items having Line Type as Option. Enter the credit amount for 60 invoice line items. For the same 100 invoice line items, the Charge Type is as follows:

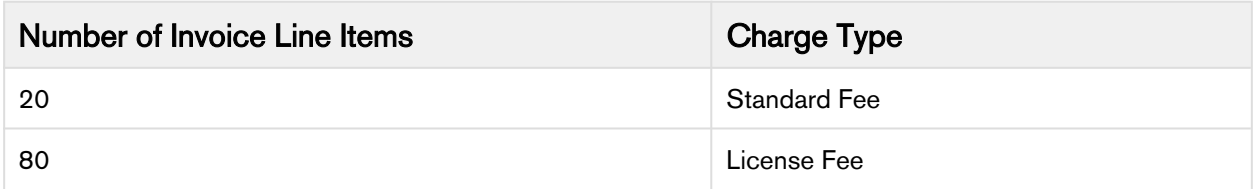

Apply the second filter with Charge Type as Support Fee. Credit Memo page shows 20 Invoice Line Items having Charge Type as Support Fee. Enter the credit for 20 invoice line items. Credit Amount entered for the first 60 invoice line items is retained.

- 4. Select Invoice Line Item(s) and enter the Credit Amount to offset against the Total Amount. Please note that you cannot specify a **Credit Amount** that exceeds the **Available Credit Amount** for a single Invoice Line Item. Also, the individual Credit Amount from Invoice Line Items is aggregated to display the Total Credit Amount.
- 5. Select **Auto-Approve** if you want to create credit memos in the approved status.
- 6. After you are done adding the Credit Amount, click Create Credit Memo.

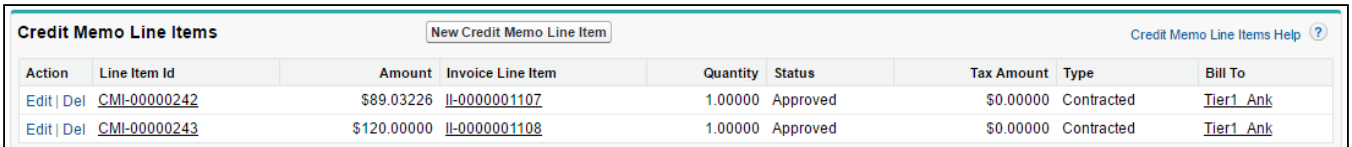

A Credit Memo is created with Credit Memo Line Items that hold information of the source Invoice Line Items.

Approving the Credit Memo updates the Total Due Amount of the invoice by deducting the credit memo amount from the Total Due Amount and creates a Destination Related A/R Transaction on the related invoice.

### Credit Memos for Unpaid/ Partially Paid Invoices

Approving a credit memo creates a destination related A/R transaction record on the related invoice. For unpaid or partially paid, you have the option to not apply it to an invoice. This is useful in a scenario where your customer cancels the subscription mid-plan or when the subscription is canceled before the customer had paid for it.

When you approve an unpaid or partially paid invoice, clear the Auto Apply Credit to Invoice checkbox. A destination related A/R Transaction will not be created on the related invoice.

### Note

If you forgot to add a Credit Memo template at the Account level, the moment you click Create Credit Memo, you will see a warning 'Could not find suitable credit memo template.' This indicates that Credit Memo is created but the document is not because of the unavailability of a template. Go to the related Account, add a Credit Memo template and then click Redirect to Credit Memo. This action will take you to the Credit Memo detail page from where you can regenerate the Credit Memo by clicking Regenerate Attachment.

### Credit and Rebill

Credit and Rebill functionality allow you to credit the entire the invoice and rebill it. This functionality is helpful when you want to make any changes to the invoice without any pricing change or any impact the billing schedules.

Credit and Rebill functionality create credit memo line items for each invoice line item. The credit amount is equal to the invoice amount. When you approve the credit memo, a Related A/R transaction record is created with the reason code Credit and Rebill. The status of all the billing schedules changes to Pending Billing.

- Credit and Rebill functionality is applicable only for:
	- Approved Invoices
	- Invoices that do not have credit memos associated to them.

#### To apply credit and rebill

- 1. Navigate to the invoice on which you want to apply credit and rebill.
- 2. Click Credit and Rebill.

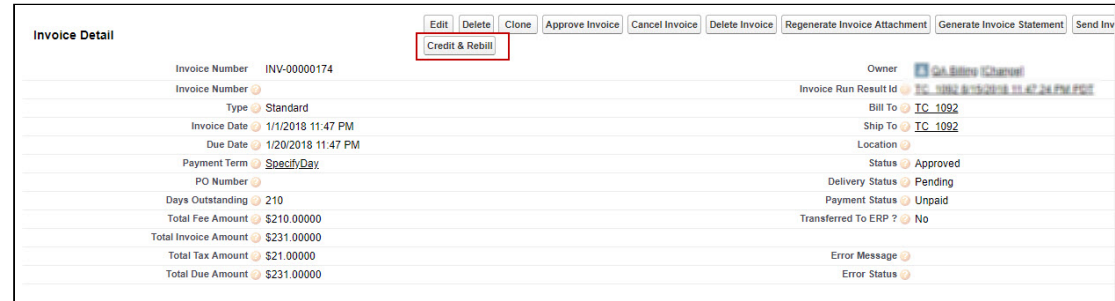

3. Following page displays the summary of the credit memo line items that are created and the impact on the existing billing schedules.

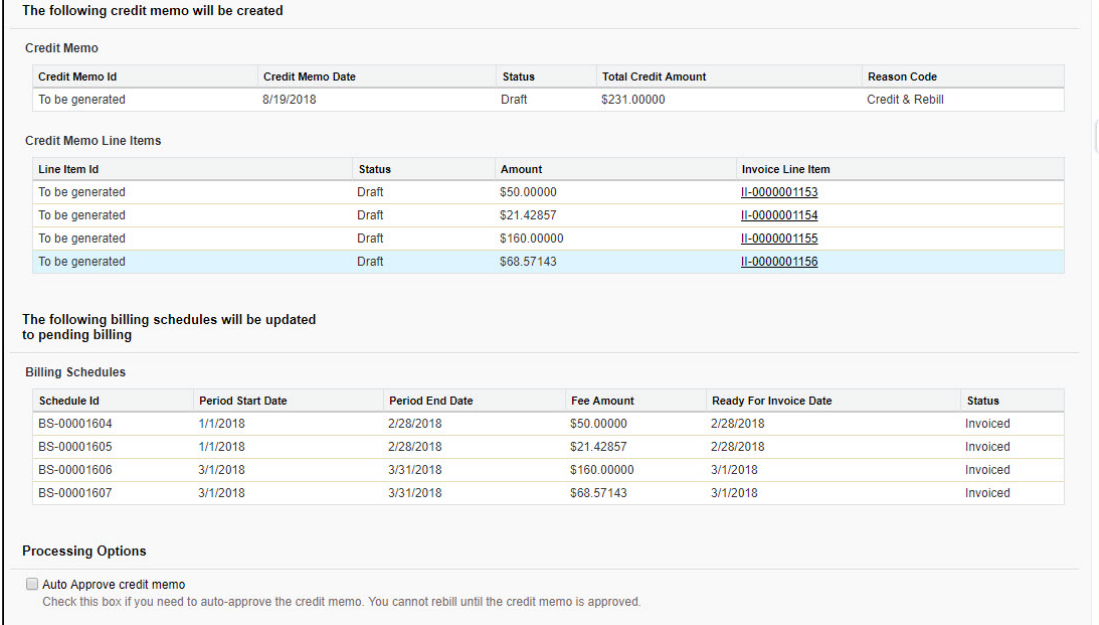

4. Select the credit memo processing options

If you select Auto Approve Credit Memo, the credit memo line items are created with the Approved status. Related A/R Transaction record is created and the status of all the billing schedules changes to Pending Billing.

If you do not select Auto Approve Credit Memo, credit memo line items are created in the Draft Status. Related A/R Transaction record and the status of all the billing schedules changes to Pending Billing after you manually approve the credit memo.

5. Click Submit.

Invoice the billing schedules to rebill them.

## <span id="page-117-0"></span>Through Invoice Runs

You can generate Credit Memo automatically as part of the Invoice Runs. As shown in the following diagram, positive Billing Schedules are picked to generate Invoices and the negative ones translate to Credit Memos.

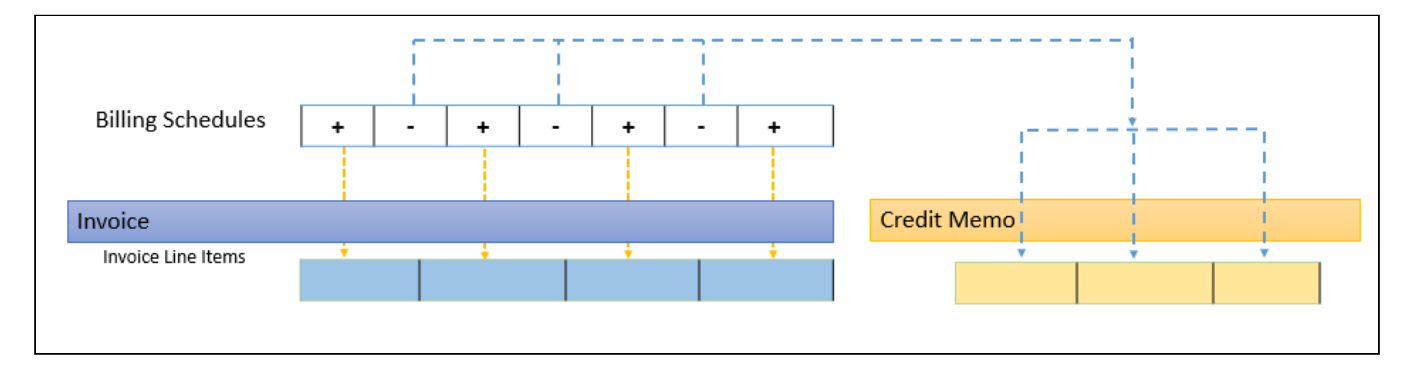

Apttus Billing Management offers three different ways for automatically generating Credit Memos as part of the Invoice Runs:

- Single Credit Memo for Negative Invoice
- Separate Credit Memo for Each Negative Billing Schedule
- Single Credit Memo for all Negative Schedules per Invoice

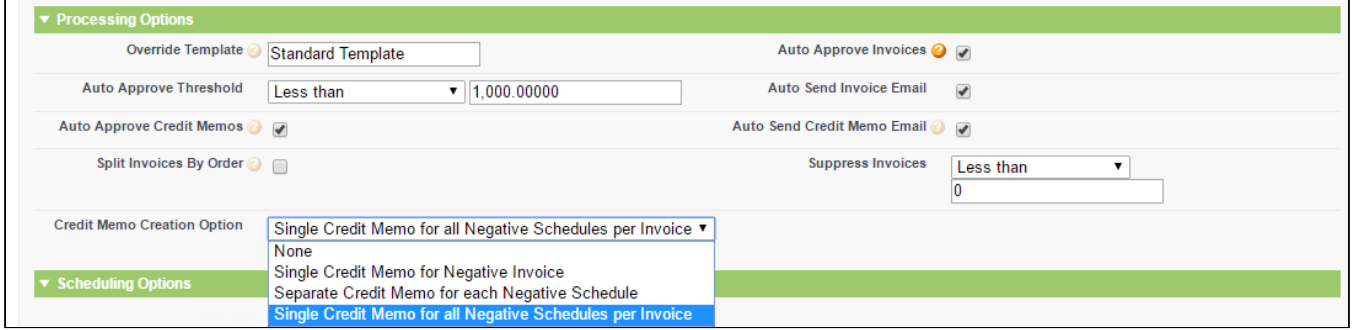

Let us assume that Company A purchases Product A (priced at \$100) for 6 months starting in Jan (01/16). Company A paid a total amount of \$400 upfront while signing the contract. The product is billed monthly, distributing the amount across 6 months. The Billing Schedules would be similar to the following table:

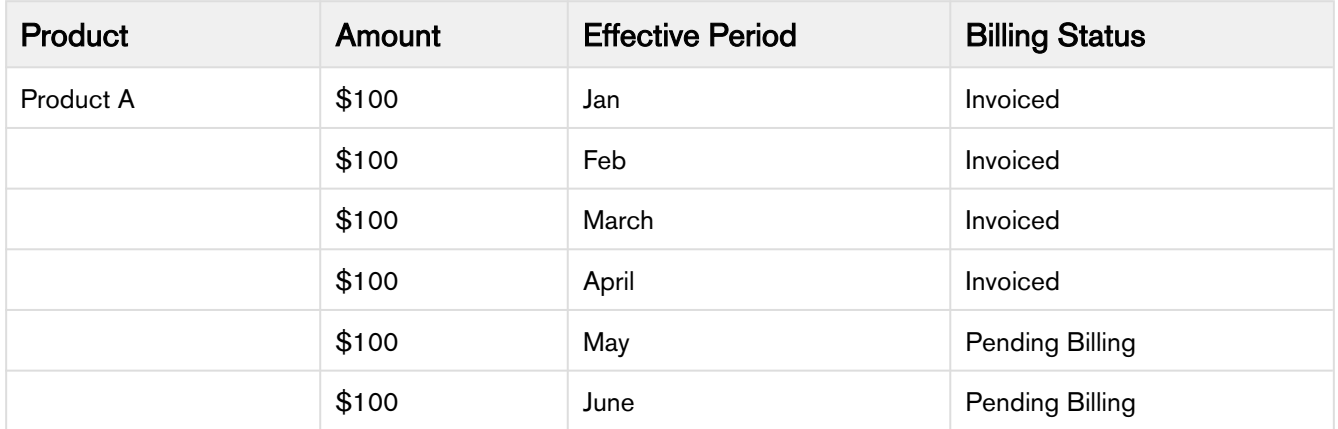

Within a month, Company A decides to switch from Product A's Primary service to the Secondary service and therefore product's price per unit is reduced by \$50 with effect from Feb. Because couple of schedules are already invoiced, the new Billing Schedules will supersede the older ones and carry a Credit of \$50 each.

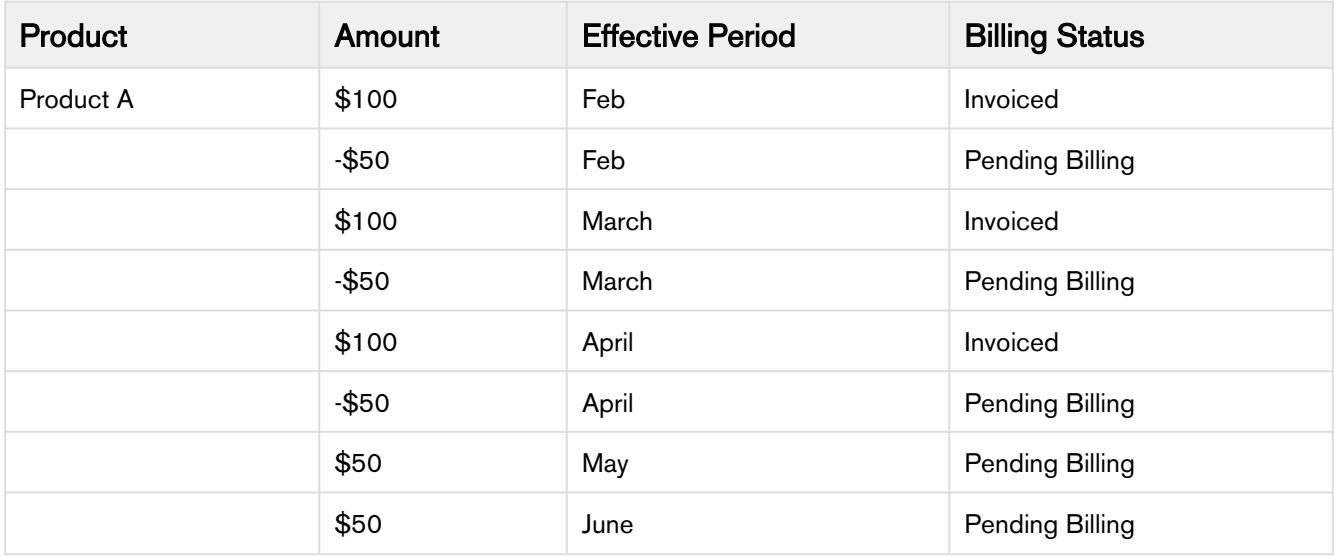

We will see how Credit Memos are generated using each option on the Invoice Run:

#### • Single Credit Memo for Negative Invoice

Select this option to generate a single Credit Memo against a negative invoice amount. The way it works is that during Invoice Run, the negative and positive Billing Schedules are net out to give the Total Amount. If the Total Amount is negative, Credit Memo is generated else Invoice is generated. For the above example,

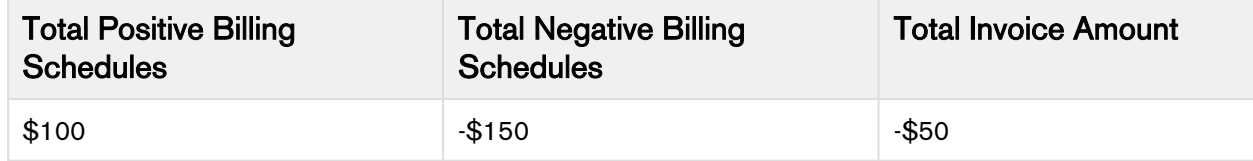

The Total Invoice Amount is negative and therefore a Credit Memo will be generated.

#### • Separate Credit Memo for Each Negative Billing Schedule

Select this option to generate a separate Credit Memo for each negative Billing Schedule. Each Credit Memo will carry the reference of a source negative Billing Schedule. For the above example, four Credit Memos each with a value of -\$50 will be generated.

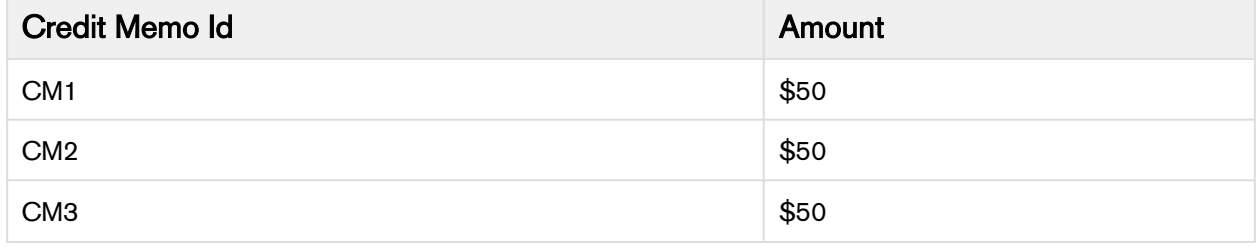

#### • Single Credit Memo for all Negative Billing Schedules per Invoice

Select this option to generate a single Credit Memo grouping all negative Billing Schedules per

invoice. You can generate multiple invoices using Invoice Run. Each of these invoices can have multiple negative Billing Schedules and and the same number of Credits as well. This option gives you a single Credit Memo which totals all negative Billing Schedules that are part of an invoice.

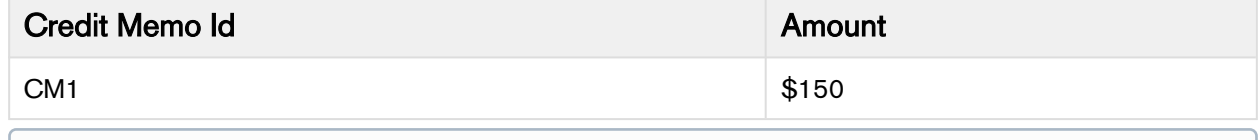

Credit Memo Creation Option is mandatory to generate credit memos.

Approving the Credit Memo updates the Total Due Amount of the invoice by deducting the credit memo amount from the Total Due Amount.

You can also email Credit Memos directly as part of the Invoice Runs by selecting the Auto Send Credit Memo Email option.

To generate a Credit Memo directly from an Invoice, refer [Generating Credit Memo from Invoice](#page-113-0).

# Credit Memo Detail

You can see the Credit Memos generated for Account under the Credit Memo related list on the Accounts page.

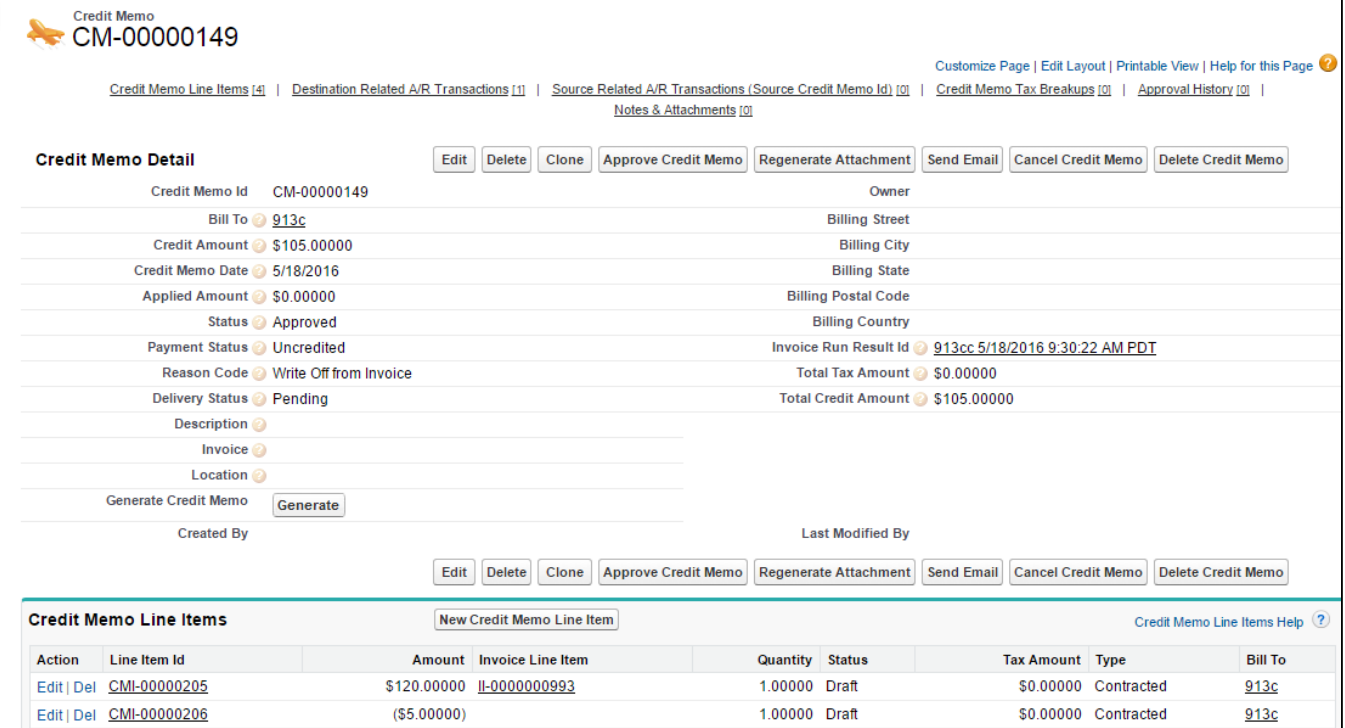

Let us understand what each of the fields on Credit Memo mean,

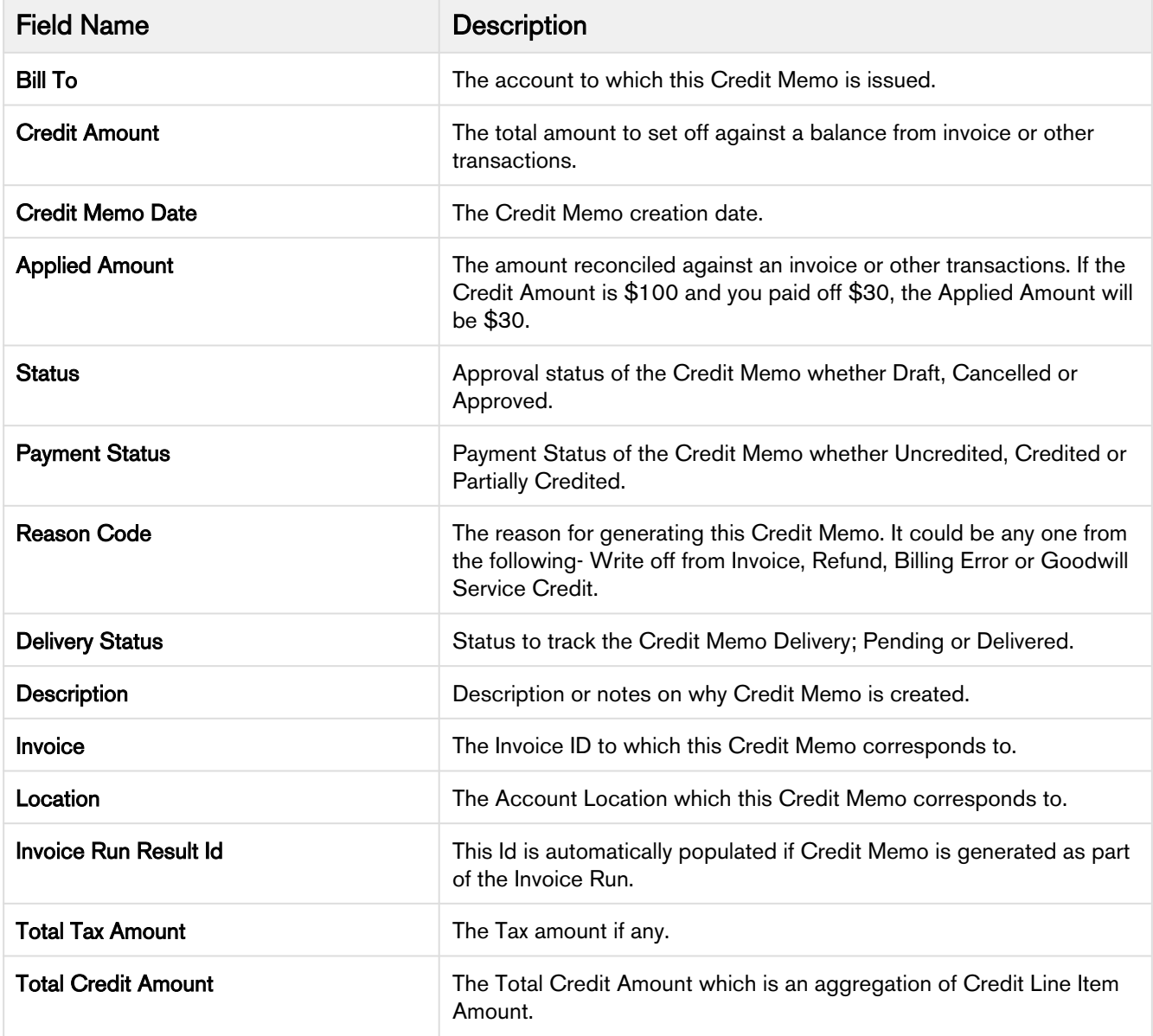

You can perform following actions on a Credit Memo:

• Approve, Cancel and Delete - Initially Credit Memo is in the Draft stage. From the Draft stage, a Credit Memo can be Approved or Cancelled. You can delete only a cancelled Credit Memo. On selecting Auto Approve Credit Memos on the Invoice Run, resulting Credit Memos will be in the Approved stage.

You can cancel Approved, Unpaid Credit Memos in case of any ambiguities or disagreements on the Credit Amount. However, Credit Memos that result from a set of superseded Billing Schedules cannot be Cancelled.

- Regenerate Attachment For regenerating a Credit Memo document, use Regenerate Attachment action.
- [Send](#page-122-0) Email To email a Credit Memo manually, click Send Email. For details, refer the section Send [Credit Memo Email](#page-122-0).

You can also check the Activity History related list on this page to track the email activities for this Credit Memo. Check out [Billing System Properties](#page-50-0) to turn off the activity tracking.

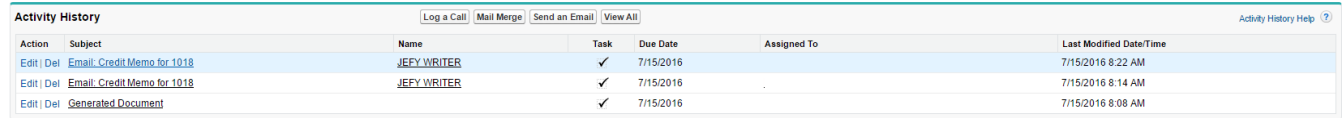

# <span id="page-122-0"></span>Sending Credit Memo Email

You can automatically email Credit Memo as part of Invoice Runs. Refer, [Processing Actions](#page-93-0) to know which field triggers the auto email.

For sending Credit Memo manually through emails, you can access the Credit Memo Detail page.

### Pre-requisite

- 1. Select Generate Credit Memo Documents from [Billing System Properties.](#page-50-0)
- 2. Add Credit Memo document and email templates at the Account level from the fields Set Credit Memo Email Template and Set Default Credit Memo Template. Refer [Account Settings](#page-42-0) for more information.
- 3. You must have Credit Memo document available under the **Notes & Attachments** related list. If not, click Regenerate to generate a Credit Memo document.

After ensuring the templates are defined, go to the Credit Memo Detail page of a Credit Memo and click Send Email.

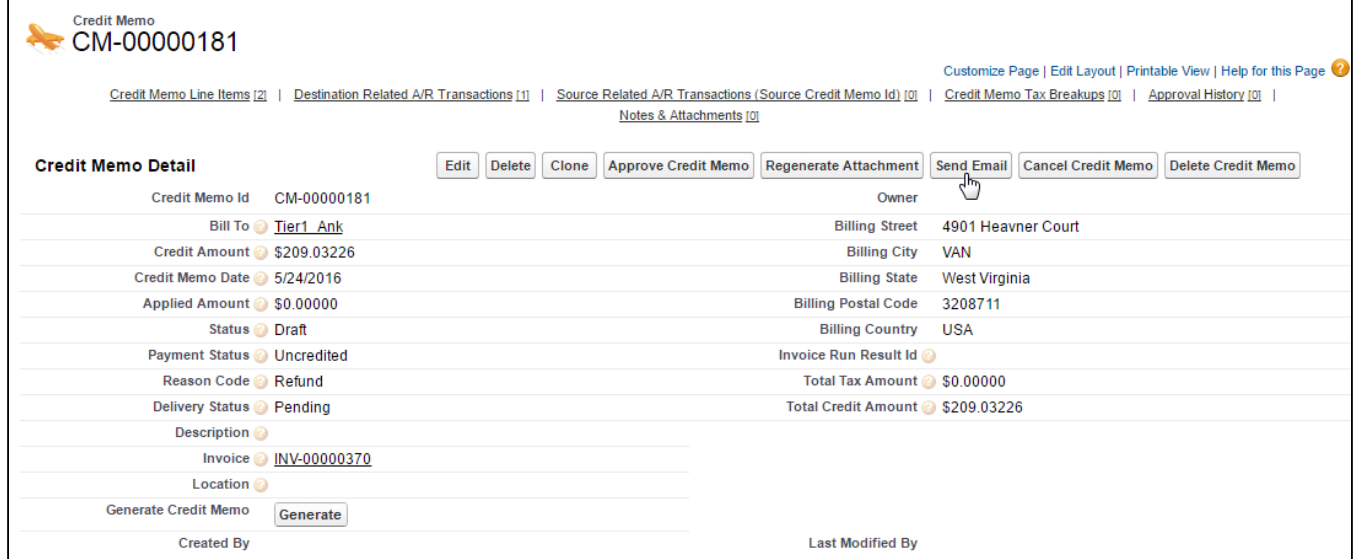

Next, select a Credit Memo Template from the list.

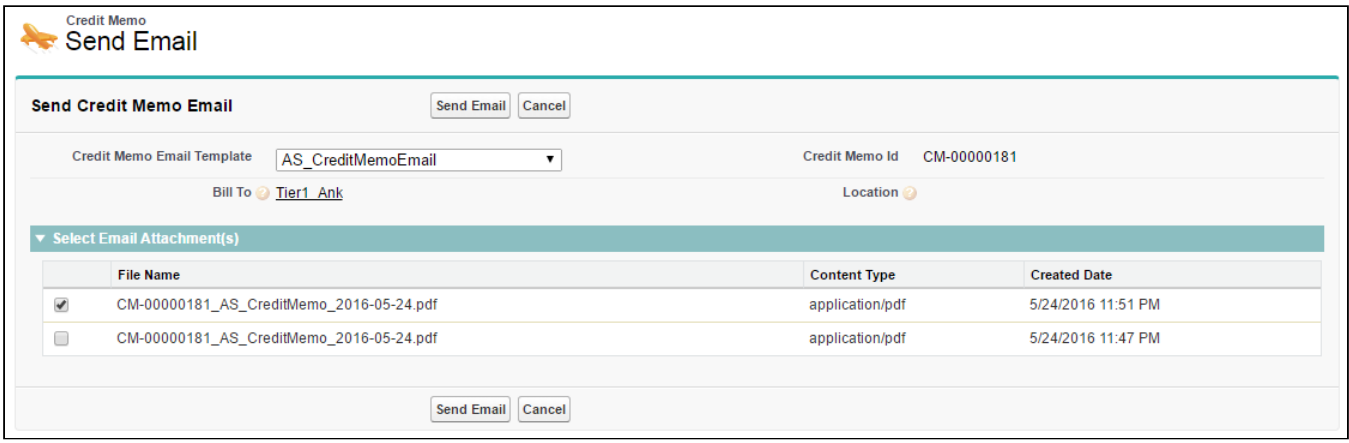

Select an Email Attachment from the list. The listed documents are *generated* Credit Memo documents under Notes & Attachments. Click Send Email after finalizing the selection.

The email for Credit Memo is sent to the configured email address on Account. To know more on the email address configuration, please refer [Set Billing Contacts](#page-48-0) on Accounts.

# Real-Time Wallet Updates

Many enterprises conduct business by collecting a prepaid upfront amount from their customers for the future purchase of product/service or usage consumption.

To support such business processes, Apttus Billing Management introduces wallet functionality. The wallet functionality allows the billing administrator to:

- Setup one or multiple wallets
- Track real-time wallet balance based on product/service sold against the wallet
- Track real-time wallet balance based on usage consumed against the wallet
- Manage wallet balance automatically based on asset amendments

Real-Time Wallet updates provide the billing admin with the functionality to maintain and view the wallet balance on a real-time basis. It avoids conflicts of insufficient funds when there are multiple orders that are not invoiced against a wallet. It also shows real-time balance updates for usage products.

## Consuming a Wallet

The wallet balance is updated as soon as the Billing Schedules are created or updated for an asset line item. The asset line item should first be linked to a wallet.For details on how to link a wallet with an asset, refer to Associating a Wallet with an Asset in Billing Management Administrator Guide.

Wallet introduces two new fields, Total Balance and Available Balance on the Asset Line Item of the wallet.

- Total Balance: Total balance reflects the total amount added to the wallet.
- Available Balance: Available balance reflects the amount available for consumption in the wallet. Net Price on the Asset Line Item shows the initial price or amount of the wallet.

When the wallet balance is updated, the following events occur:

- The Fee amount of each billing schedules is deducted from the available balance of the Wallet.
- Wallet drawdowns are created to keep an audit track of each billing schedule that uses the wallet balance
- Two Related A/R transactions are created.

For example, consider a wallet with Total Balance and Available Balance as \$50,000.

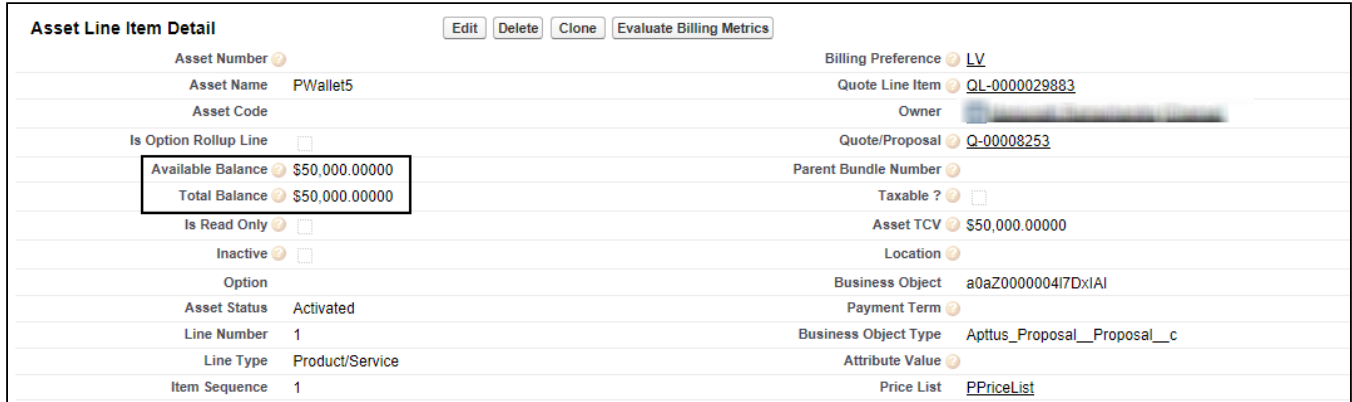

After billing schedules are generated for a product worth \$1,200, the Total Balance of the wallet is \$50,000 and Available Balance is \$48,800.

## Impact of Wallet on Invoice and Credit Memo

When a product/service is purchased against a wallet, an invoice is generated for it. However, the invoice amount is adjusted from an auto-created credit memo that adjusts the due amount of the invoice based on the wallet drawdown that was created at the time of billing schedule creation.

The Prepaid Amount field on the Invoice Line Item shows the amount of the invoice that is paid from the wallet.

The Ending Amount field on the Destination Related A/R Transactions for each Invoice shows the amount that is not paid from the wallet and is due for payment.

You cannot cancel an approved invoice if it is linked to a wallet.

Consuming a wallet auto-creates a credit memo with Reason Code as Prepayment and Status as Approved.

The field Wallet Id on Credit Memo Line Item shows the wallet from which the credit memo is created and the field Applied Invoice Line Item Id shows the invoice line item which consumes the wallet amount.

You cannot cancel a credit memo if it is created towards wallet adjustments.

## Single Wallet

You can start consuming your wallet once the asset line items for the product and assets are linked. The total fee amount of all the billing schedules generated for the asset is deducted from the available balance of the wallet.

## Use Case: Single wallet consumed by a single product

Description: This use case describes how to consume a wallet for a single product.

Real-time wallet allows you to view the available balance of the wallet before the orders are invoiced.

Suppose you are a billing administrator for a company selling software licenses.The cost of licenses for each month is \$60,000. Your customer has paid you \$100,000 in advance. The customer has opted for quarterly billing frequency.

Pre-requisite:

- Set up the PLI for Wallet and software license.
- Create and accept the quote for creating assets.

• Link the Wallet asset and Software License asset.

#### To consume the wallet for software license payment

- 1. Activate the order line item for Wallet.
- 2. Invoice the Wallet.

On Wallet asset line item, the net price and available balance are as follows:

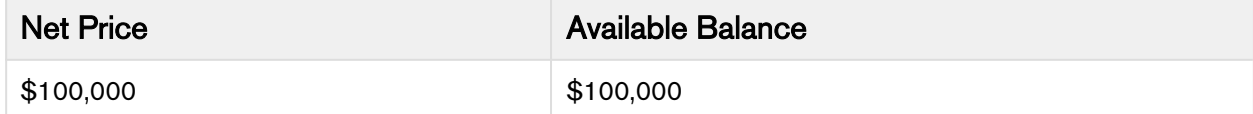

- 3. Activate the order for Software Licenses.
- 4. Billing schedules are created as under.

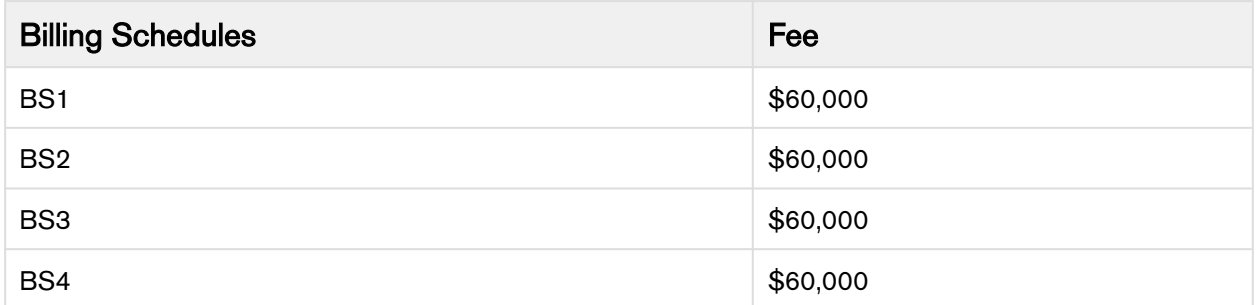

- 5. The available balance for the wallet is now reduced to \$0.
- 6. Wallet drawdowns are created for the first and second billing schedules.

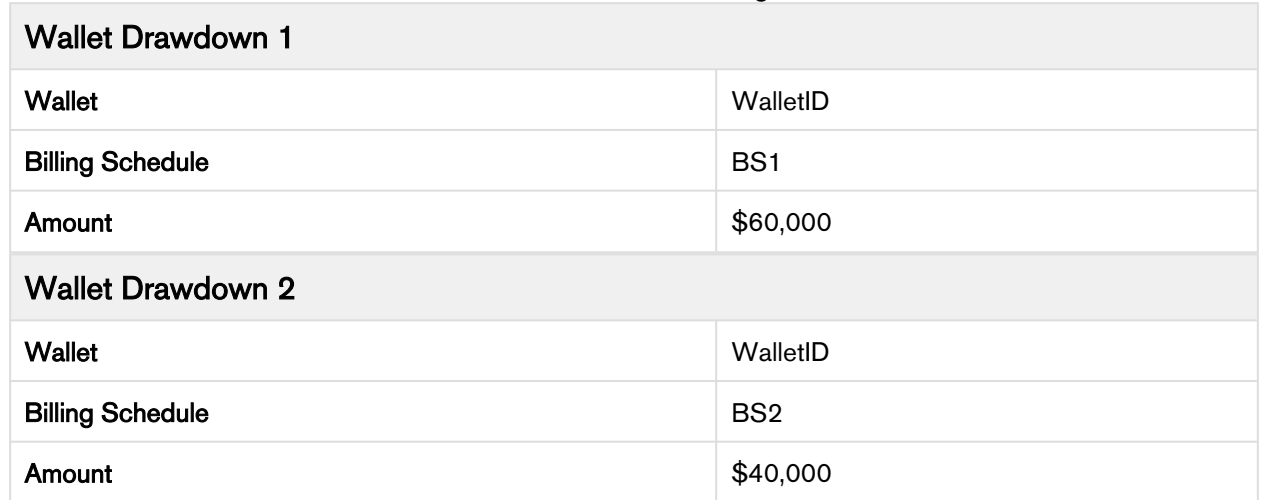

Here, the fee amount for the BS1 is paid entirely from the wallet. For BS2, \$40,000 is from the wallet.

#### Result:

- Wallet drawdowns are created.
- Billing Schedule fee is deducted from the wallet balance.

Next Step:

• Invoice the customer for \$20,000 for BS2

• Invoice BS3 and BS4.

# Multiple Wallets

You can link a single asset to multiple wallets. When an asset is linked to multiple wallets, the wallets are consumed in the order in which they were linked to the product.

## Use Case: Multiple wallets consumed by a single product

Description: This use case describes how multiple wallets are consumed for a single product.

Suppose you are a billing administrator for a company selling software licenses.The cost of licenses for each month is \$60,000. The customer has opted for quarterly billing frequency. Your customer has given you multiple prepayments.

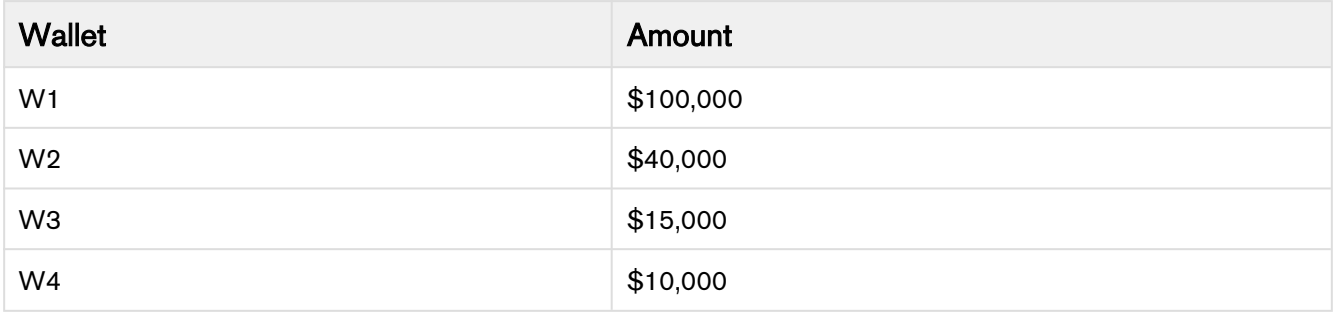

#### Pre-requisite:

- Set up the PLI for Wallets and software license.
- Create and accept the quote for creating assets.
- Link the Wallet assets and Software License asset.For details on how to link multiple wallets with an asset, refer to Associating a Wallet with an Asset in Billing Management Administrator Guide.

#### To consume the wallet for software license payment

- 1. Activate the order line item for Wallet.
- 2. Invoice the Wallet.

On Wallet asset line items, the net price and available balance are as follows:

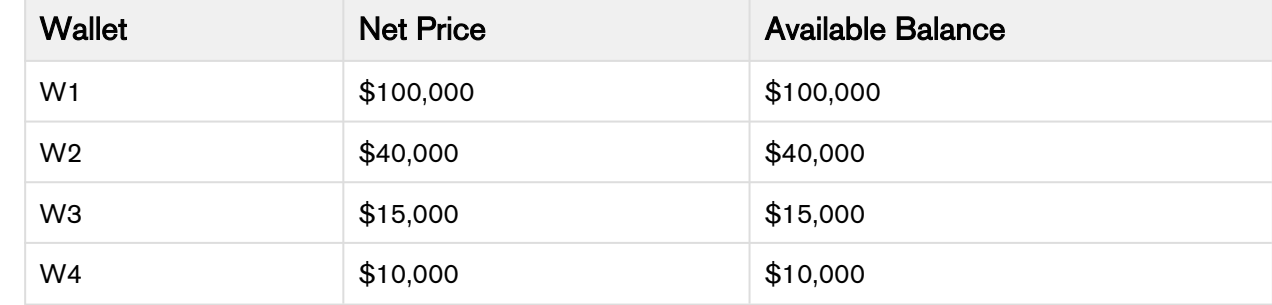

- 3. Activate the order for Software Licenses.
- 4. Billing schedules are created as under.

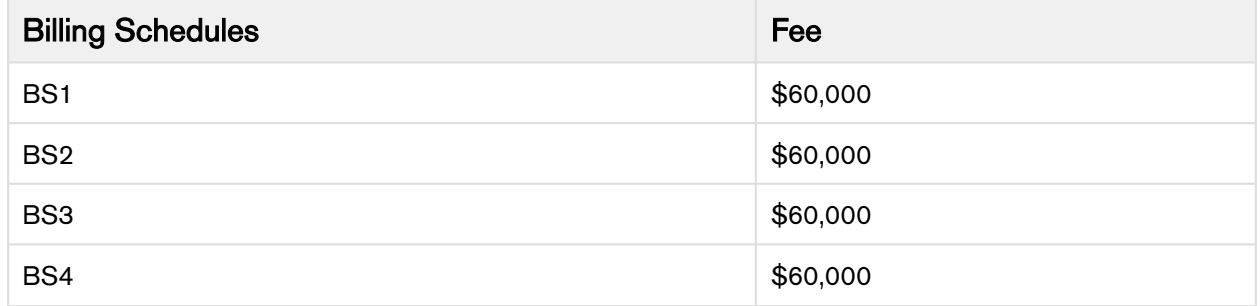

5. Wallets are consumed in the following manner.

#### • Consumption for Billing Schedule 1

After Billing Schedule BS1 is consumed, the available balance for each wallet is:

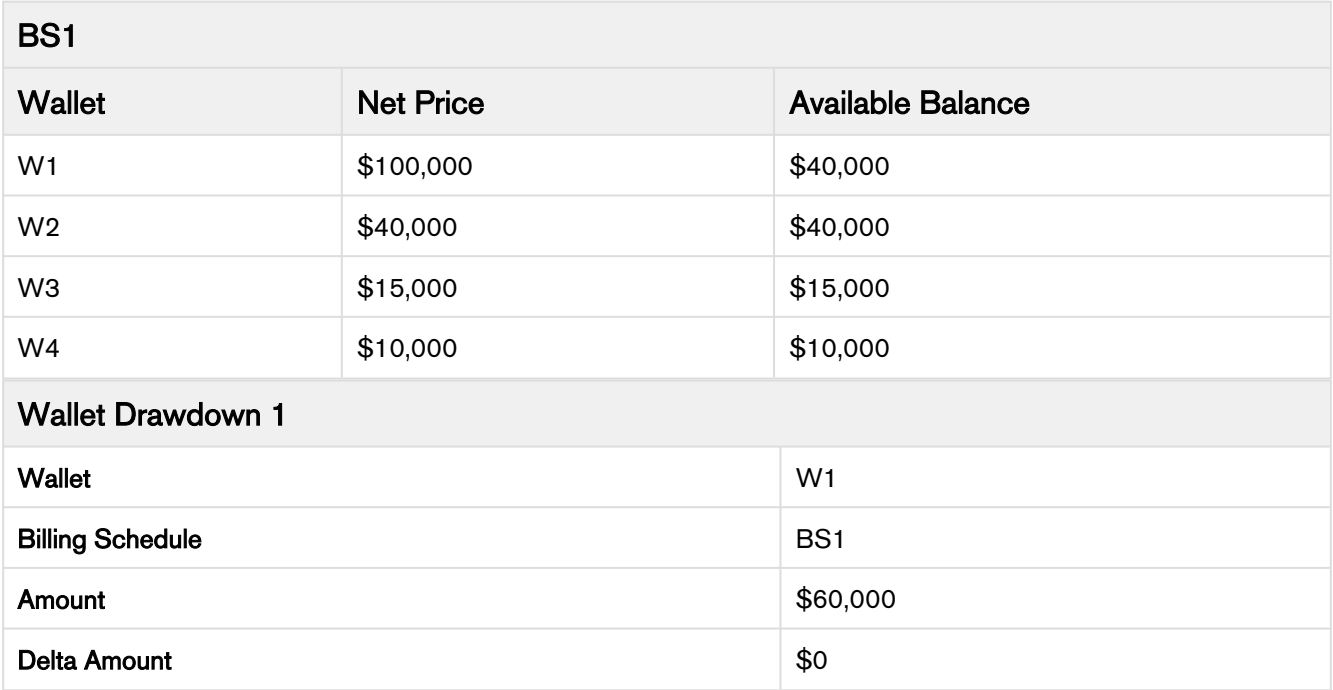

Here, the fee amount for the BS1 is paid entirely from the wallet.

#### • Consumption for Billing Schedule 2

After Billing Schedule BS2 is consumed, the available balance for each wallet is:

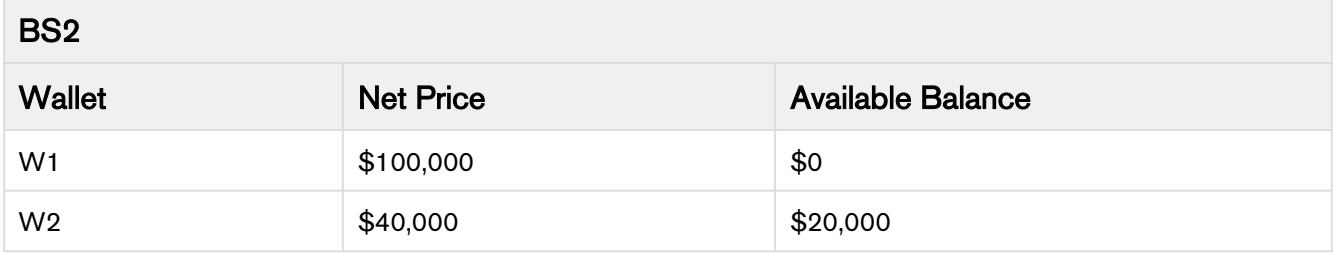

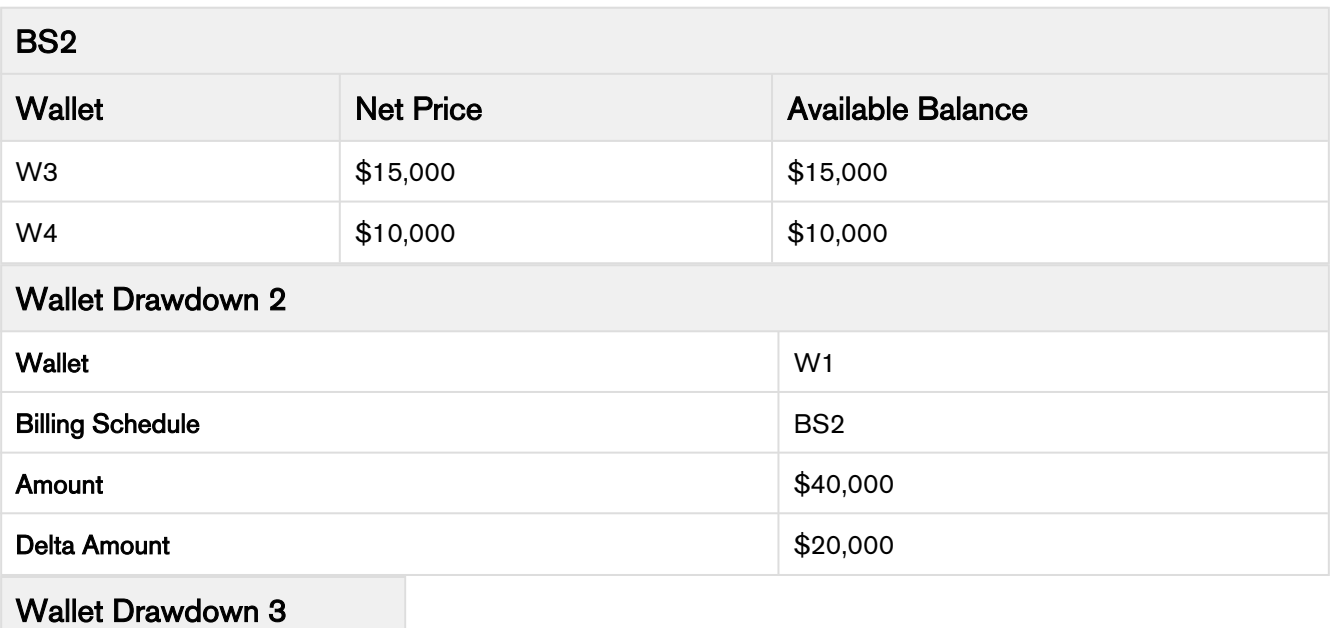

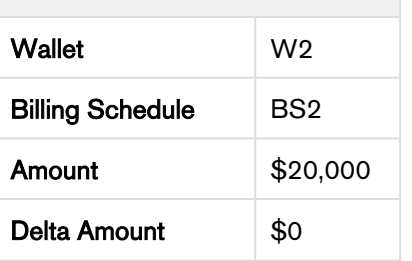

Here, \$40,000 is paid from W1 and \$20,000 is paid from W2.

### • Consumption for Billing Schedule 3

After Billing Schedule BS3 is consumed, the available balance for each wallet is:

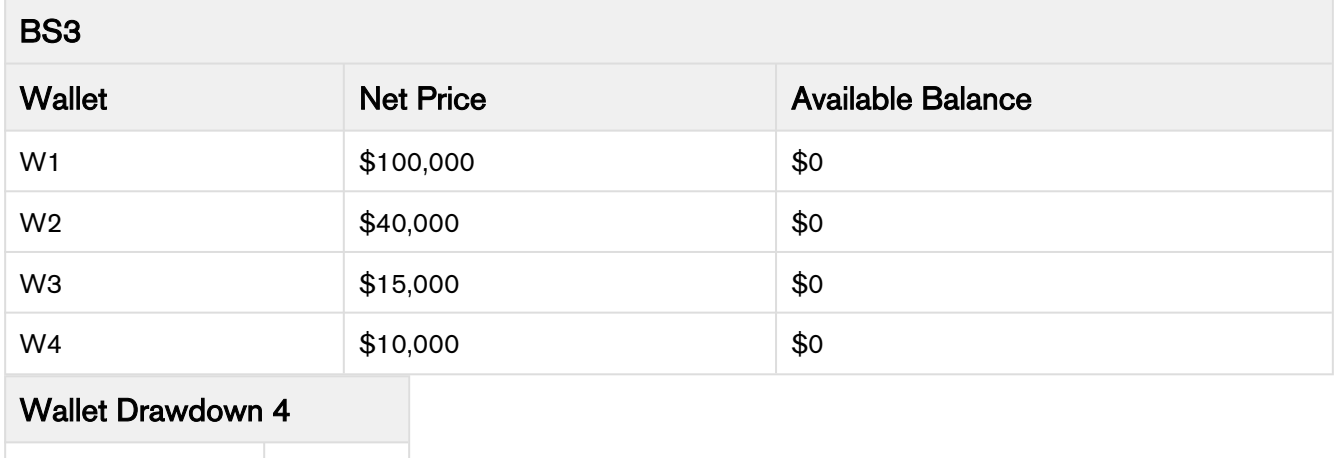

Wallet W2

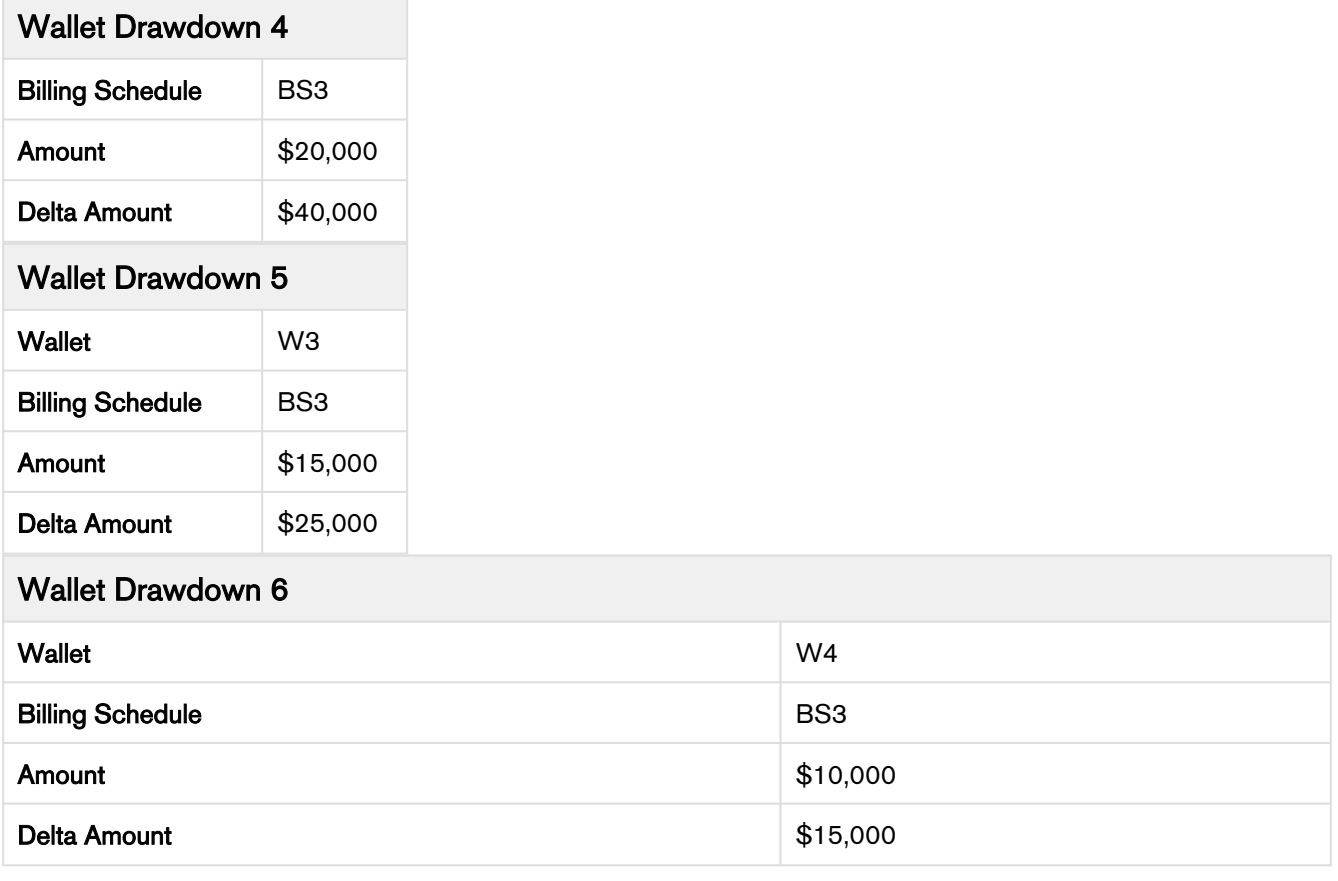

#### Result:

- Wallet drawdowns are created.
- Billing Schedule fee is deducted from the wallet balance.

#### Next Step:

- Invoice the customer for \$15,000 for BS3
- Invoice BS4.

## Wallets for Usage Inputs

Wallets can be used for making prepayments for usage-based products. For usage-based products, invoicing is done at the end of the contract period. However, usage rating occurs on a recurring basis. Real-time wallet updates reflect the change in the available balance as soon as the usage is rated or unrated.

### Use Case: Wallet consumption for usage-based products.

Description: This use case describes how multiple wallets are consumed for a usage-based product.

Suppose you are a billing administrator for a company selling software licenses.Your customer is billed according to the flat rate defined for each fix quantity for a product 'StarKit'.The cost of each unit is \$100. Your customer has recorded three usage ratings.

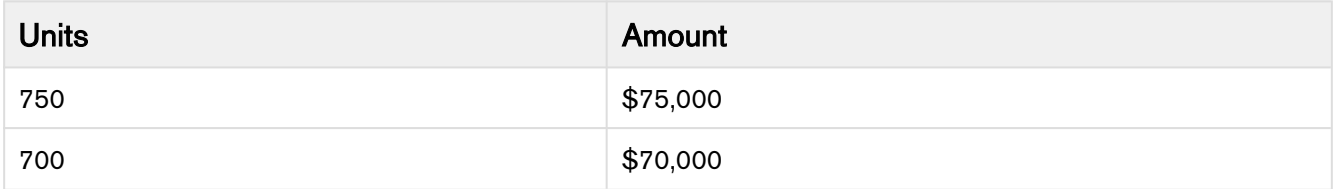

The customer has opted for quarterly billing frequency. Your customer has given you multiple prepayments.

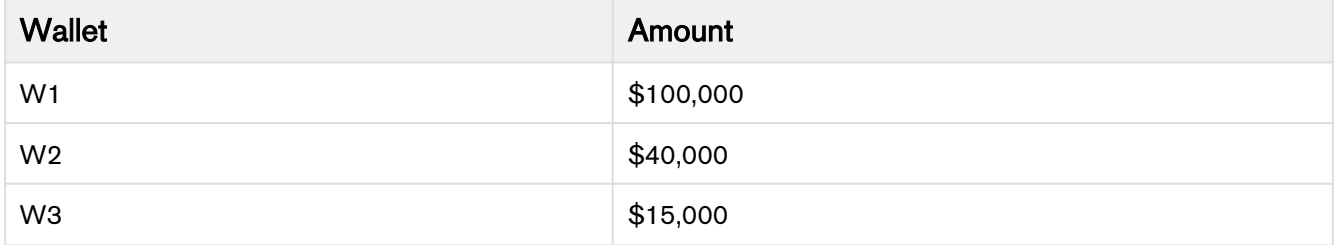

#### Pre-requisite:

- Set up the PLI for Wallets and StarKit Product.
- Create and accept the quote for creating assets.
- Link the Wallet assets and the product.

#### To consume the wallet for software license payment

- 1. Activate the order line item for Wallet.
- 2. Invoice the Wallet.

On Wallet asset line item, the net price and available balance are as follows:

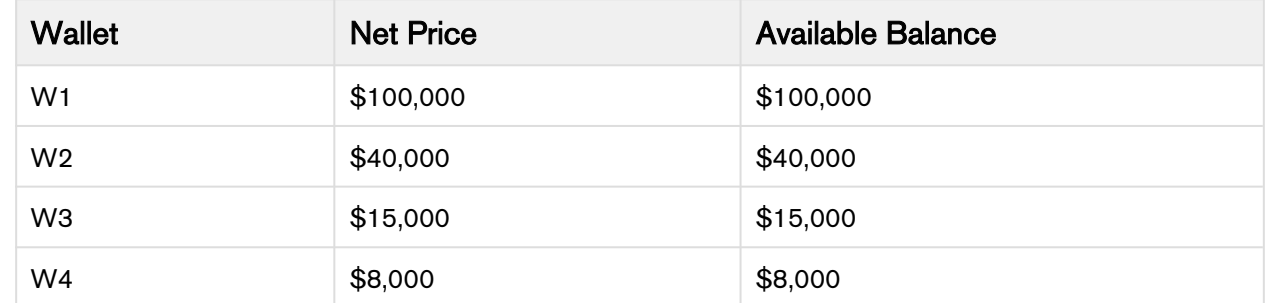

- 3. Activate the order for StarKit Product.
- 4. Rate the
- 5. Billing schedules are created as under.

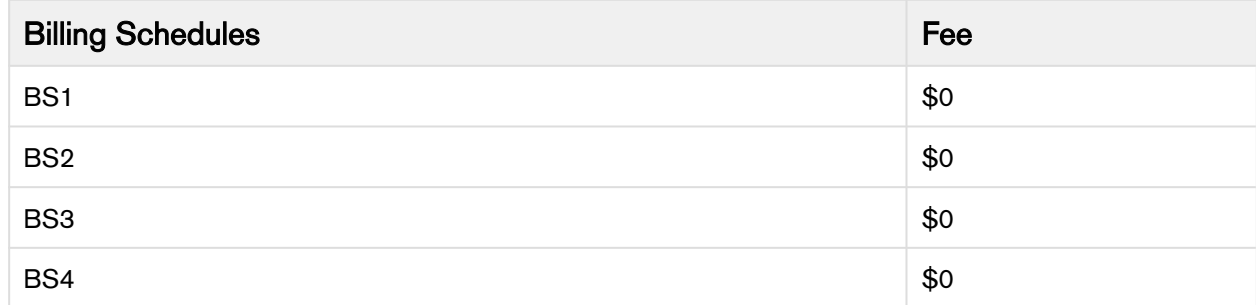

6. Rate the usage inputs. Rate the usage inputs. For details on processing the usage inputs, refer to [Usage Input](#page-80-0).

### • Consumption for Billing Schedule 1

After rating the first usage input with 750 units, the Fee Amount for Billing Schedule BS1 is updated to \$75,000.

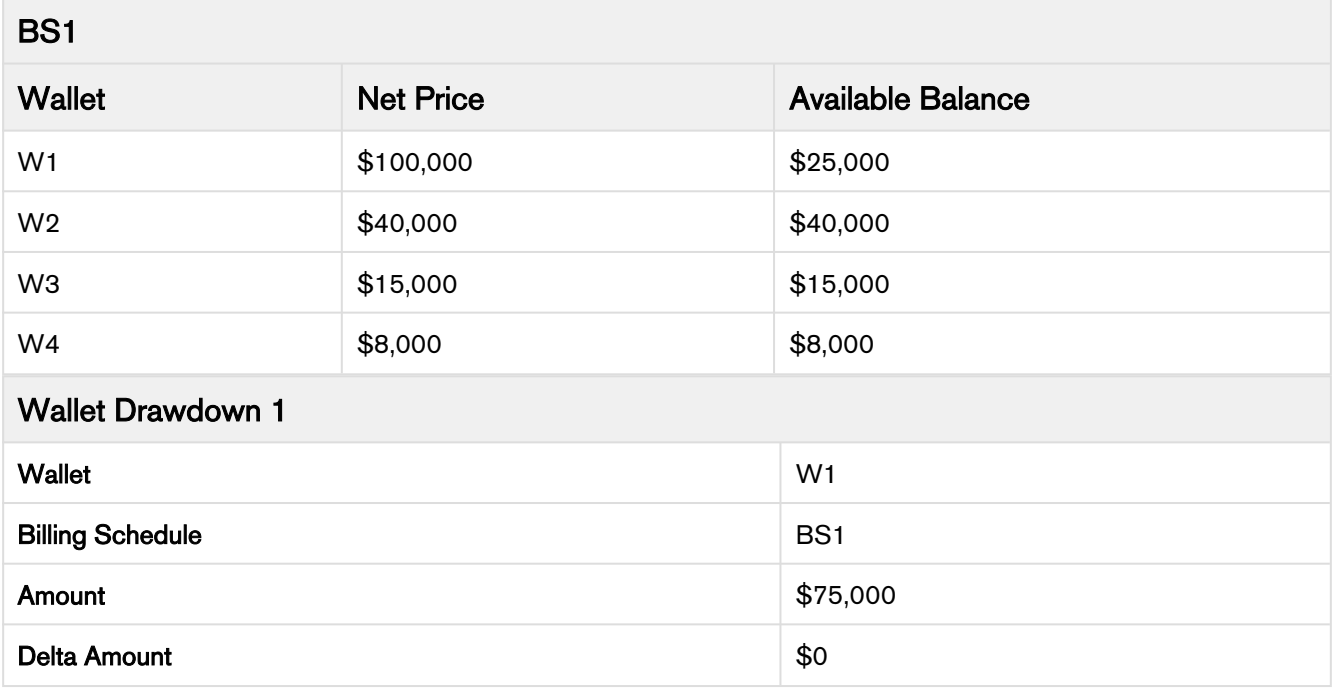

Here, the fee amount for the BS1 is paid entirely from the wallet W1.

### • Consumption for Billing Schedule 2

After rating the second usage input with 700 units, the Fee Amount for Billing Schedule BS2 is updated to \$70,000.

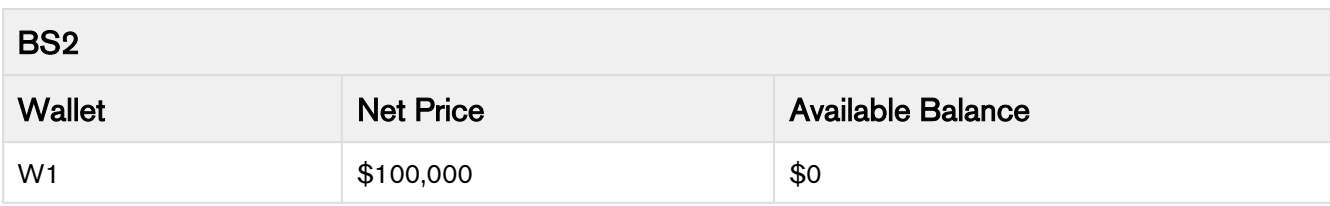

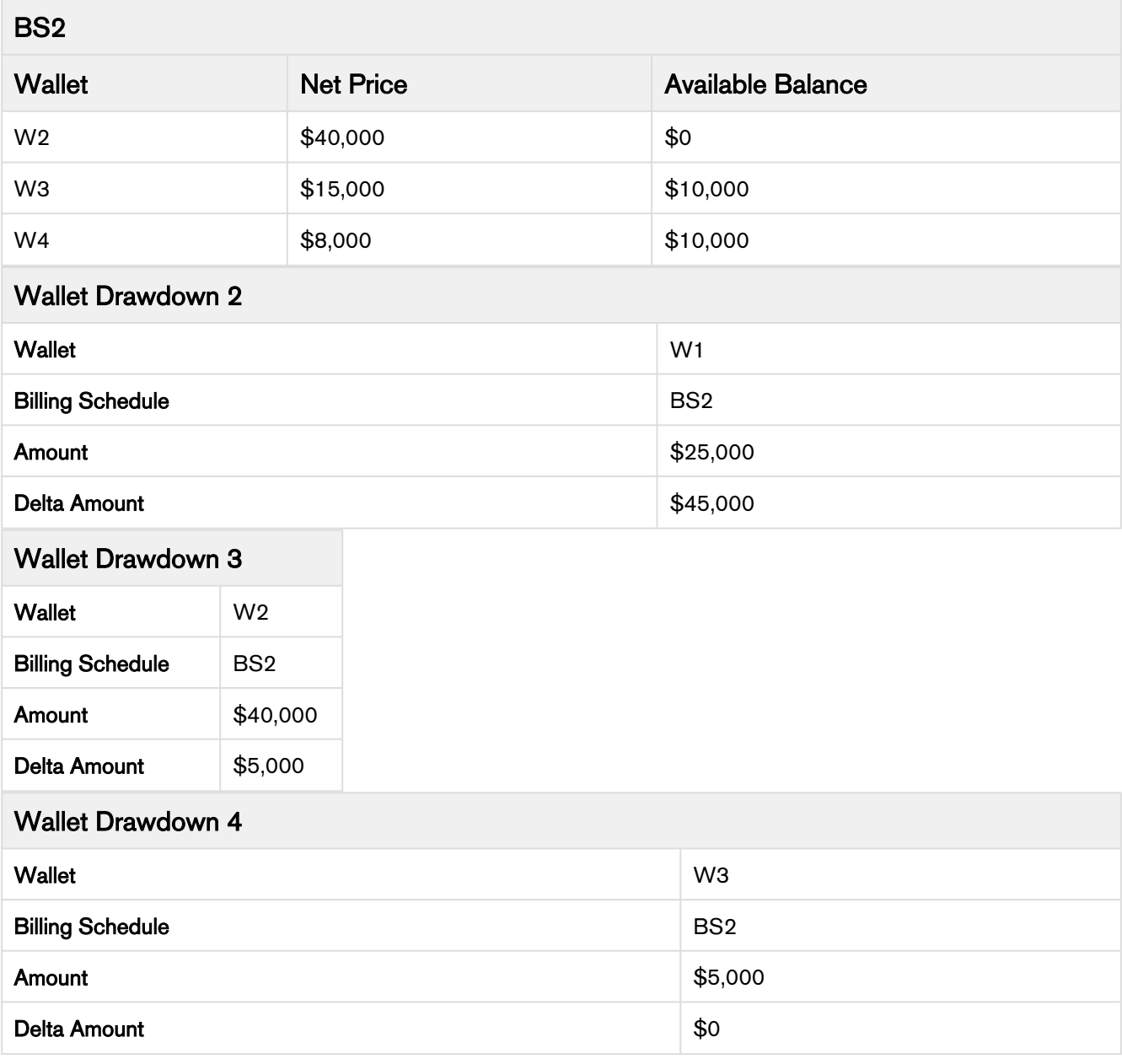

Here, \$25,000 is paid from W1, \$40,000 is paid from W2 and \$5,000 is paid from W3.

Result:

- Wallet drawdowns are created.
- Billing Schedule fee is deducted from the wallet balance.

# Wallet Updates for Asset Amendments

Billing schedules are superseded or canceled if ABO transactions are done on an asset. The available balance of the wallet also reflects real-time balance if a billing schedule is superseded or canceled. For canceled or superseded billing schedules, the delta amount is added back to the wallet.

## Use Case: Wallet updates for superseded and canceled billing schedules

Description: This use case describes how wallet balance is updated to reflect ABO transactions.

Suppose you are a billing administrator for a company selling software licenses.The cost of licenses for each month is \$60,000. The customer has opted for quarterly billing frequency. Your customer has given you multiple prepayments.

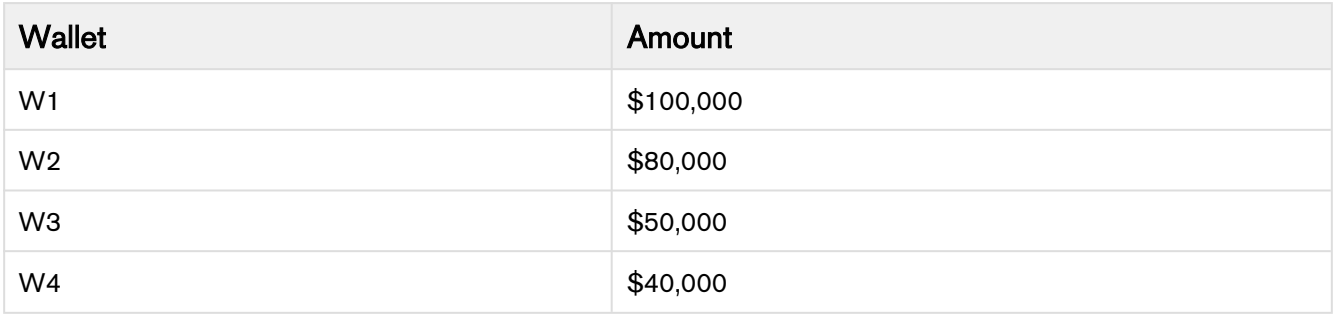

#### Pre-requisite:

- Set up the PLI for Wallets and software license.
- Create and accept the quote for creating assets.
- Link the Wallet assets and Software License asset.

#### To consume the wallet for software license payment

- 1. Activate the order line item for Wallet.
- 2. Invoice the Wallet.

On Wallet asset line item, the net price and available balance are as follows:

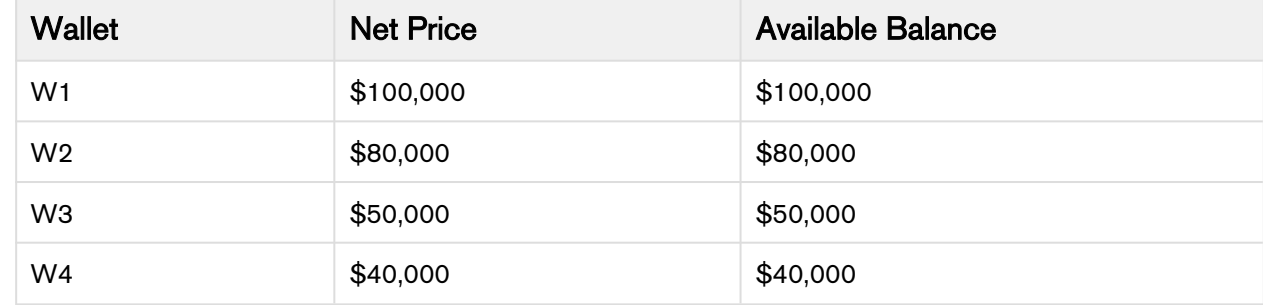

3. Activate the order for Software Licenses.

4. Billing schedules are created as under.

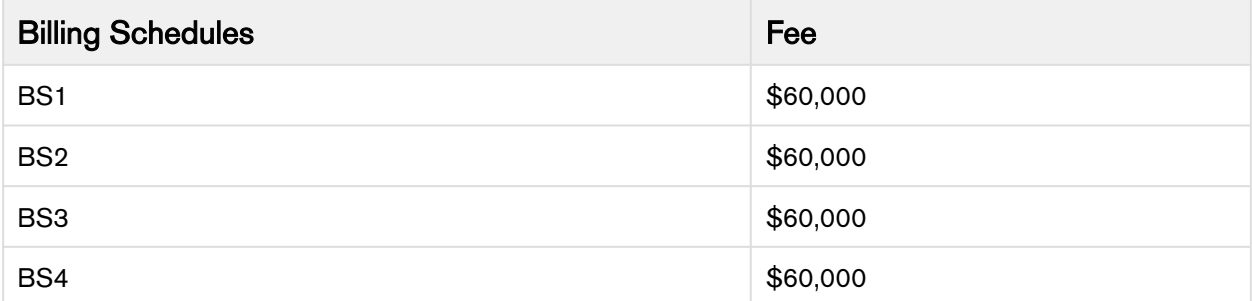

### 5. Wallets are consumed in the following manner.

### • Consumption for Billing Schedule 1

After Billing Schedule 1 is consumed, the available balance for each wallet is:

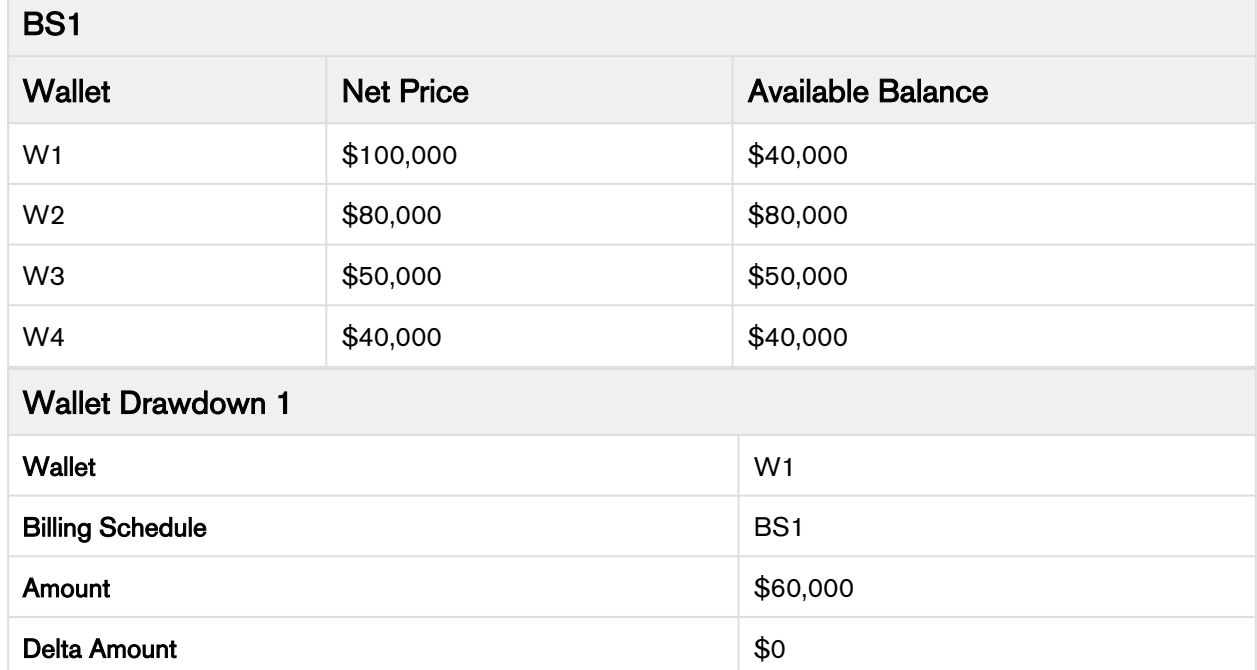

Here, the fee amount for the BS1 is paid entirely from the wallet.

#### • Consumption for Billing Schedule 2

After Billing Schedule 2 is consumed, the available balance for each wallet is:

### BS2

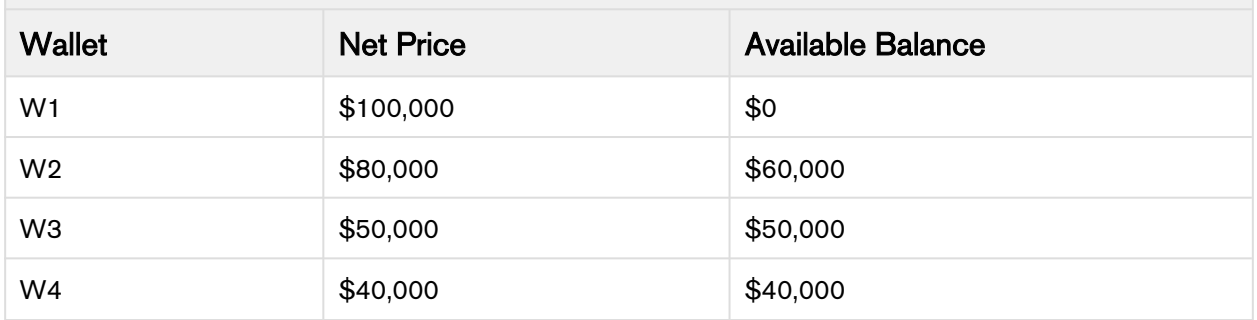

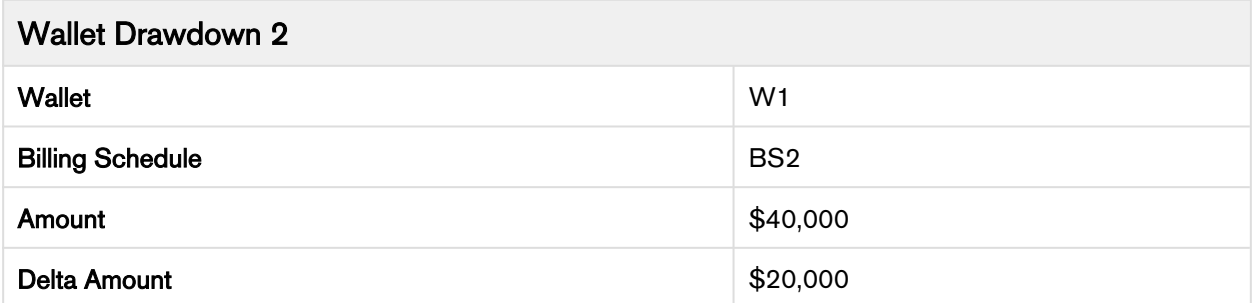

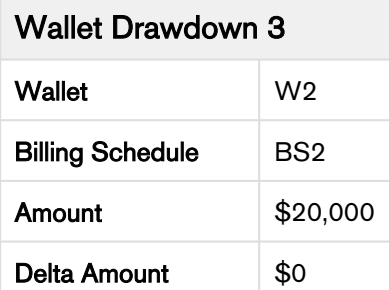

Here, \$40,000 is paid from W1 and \$20,000 is paid from W2.

#### • Consumption for Billing Schedule 3

After Billing Schedule 3 is consumed, the available balance for each wallet is:

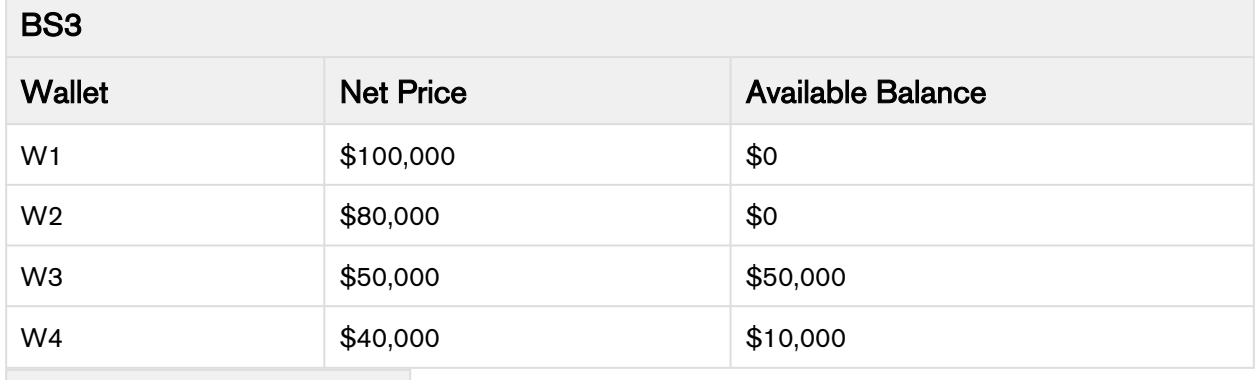

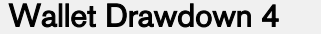

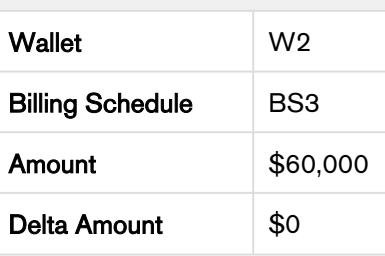

#### • Consumption for Billing Schedule 4

After Billing Schedule 4 is consumed, the available balance for each wallet is:

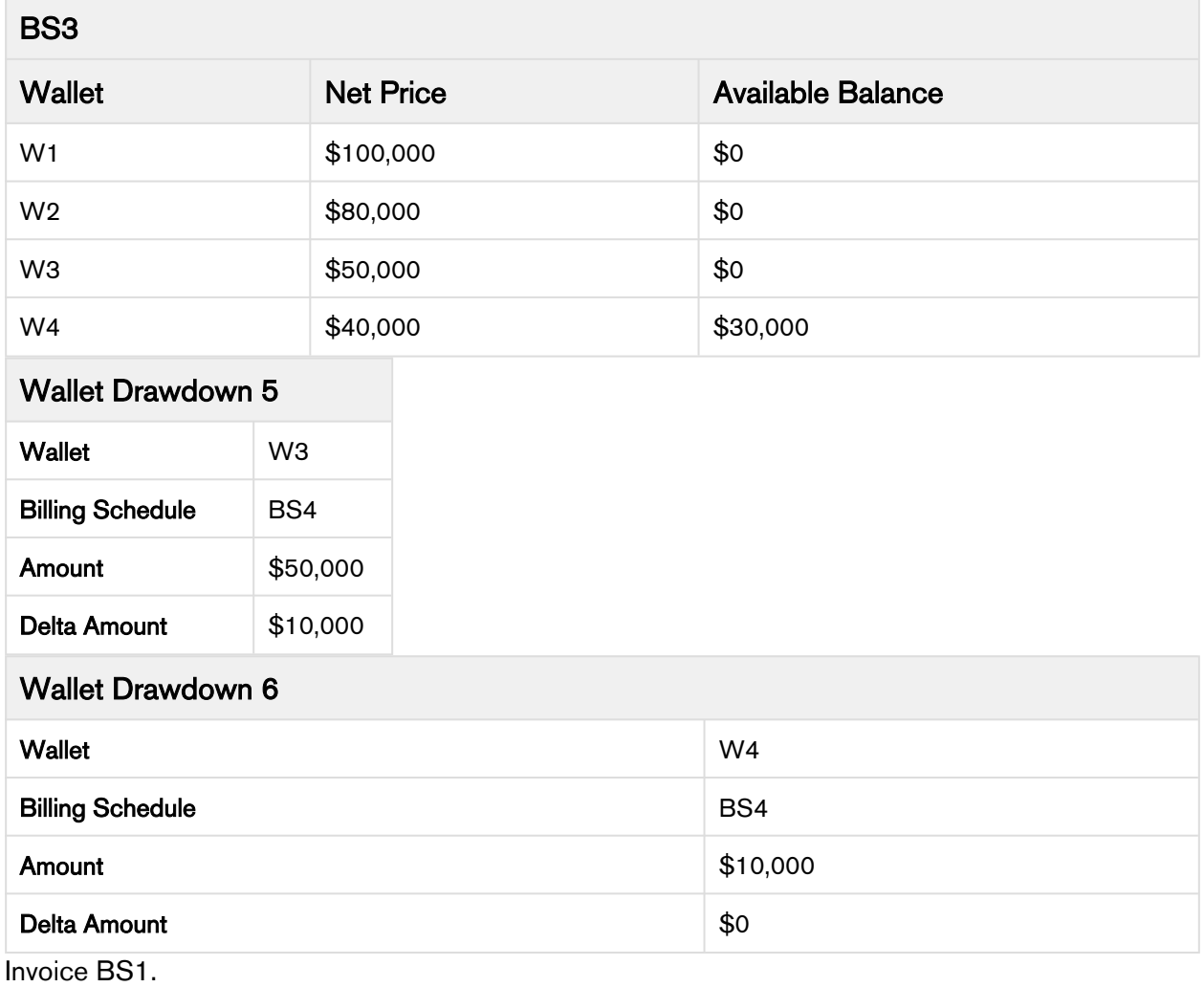

7. Perform ABO and upgrade the software licenses forfullterm at a charge of \$300,000.Billing Schedules BS1, BS2, and BS3 are superseded and new billing schedules are created as under.

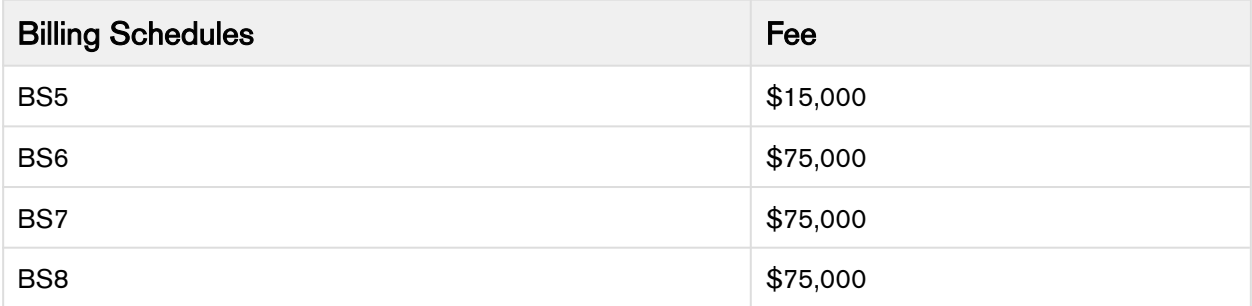

For Wallet drawdowns W2,W3,W4,W5, and W6, the backout flags are updated to true. The available balance for each wallet is updated as:

6.

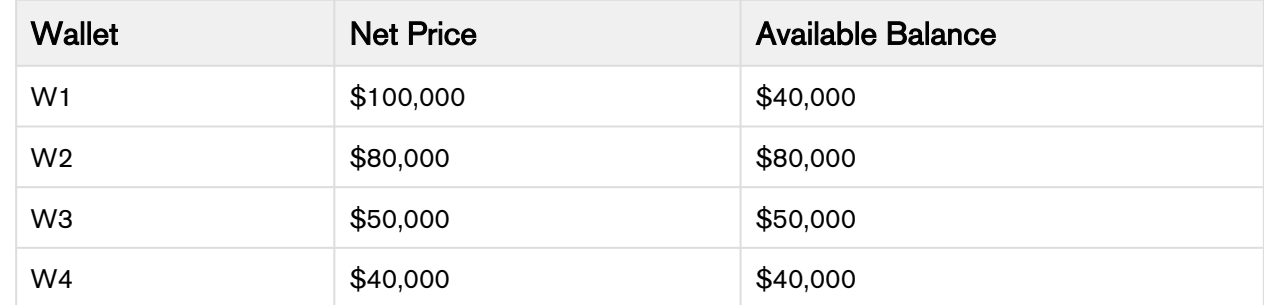

8. For each billing schedule the wallet drawdowns are created as follows:

### • Billing Schedule 5

After Billing Schedule 5 is consumed, the available balance for each wallet is:

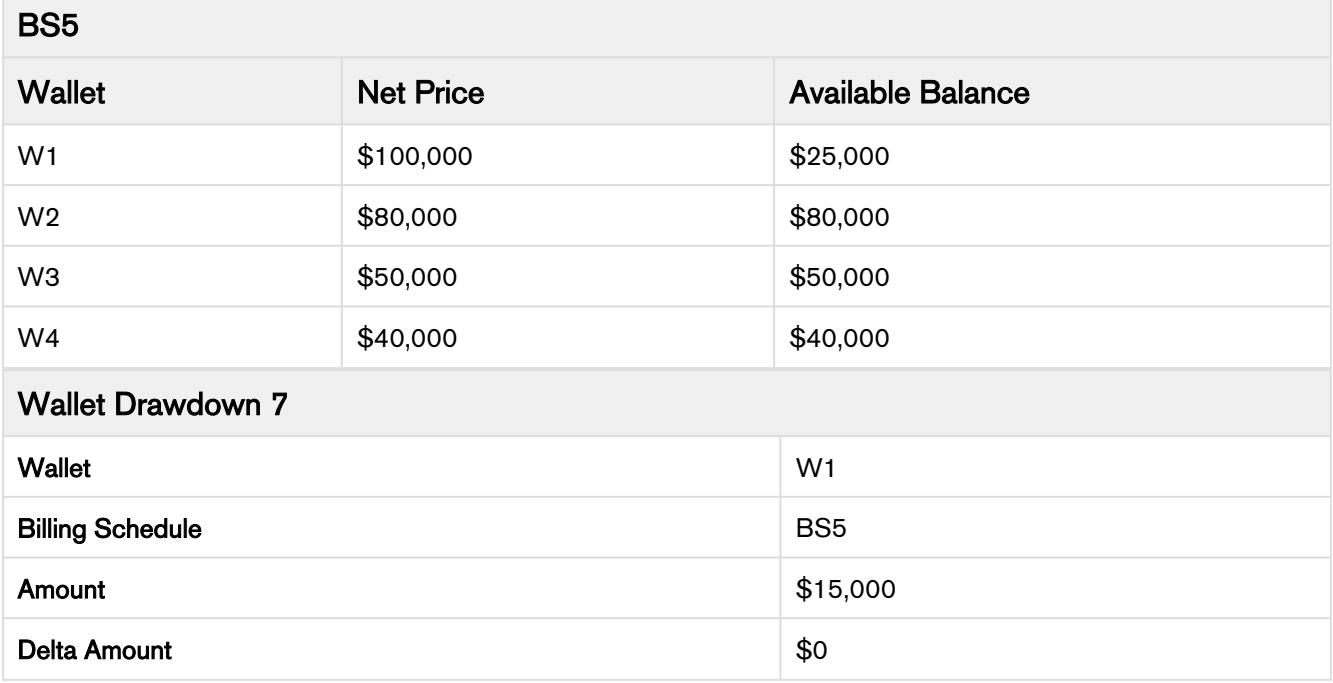

Here, the fee amount for the BS5 is paid entirely from the wallet.

#### • Billing Schedule 6

After Billing Schedule 6 is consumed, the available balance for each wallet is:

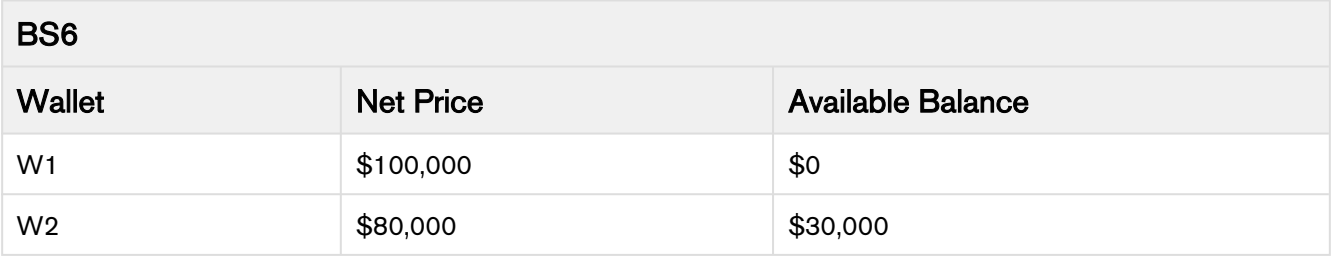

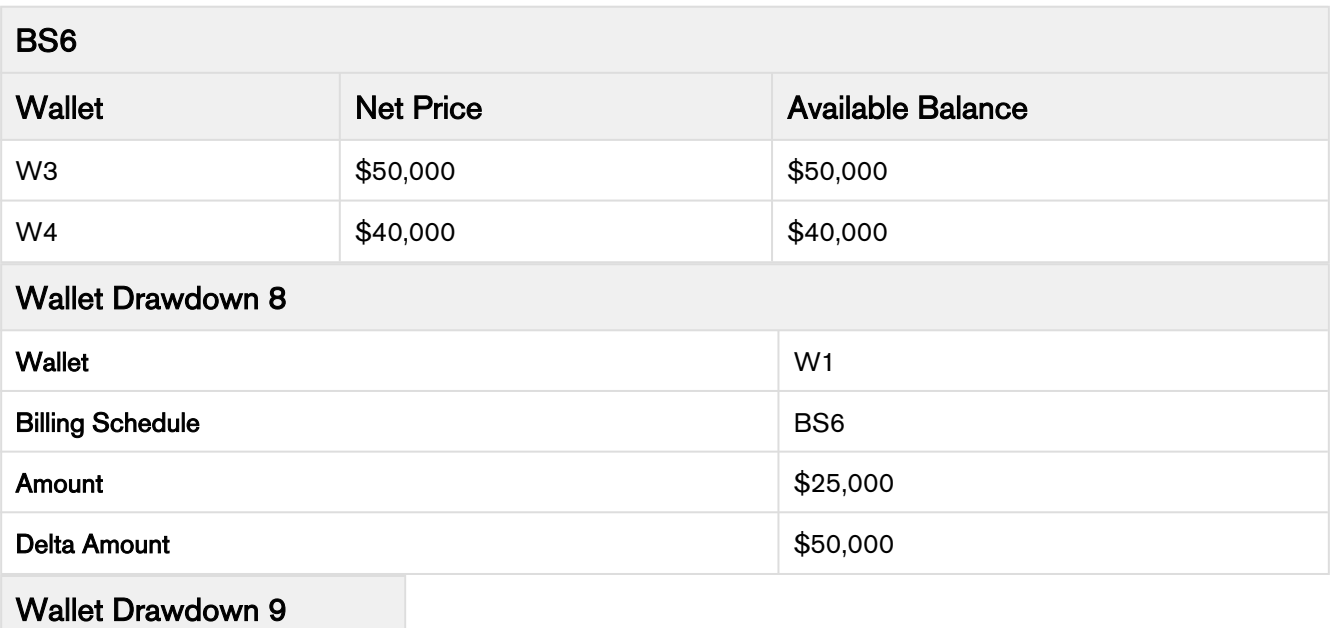

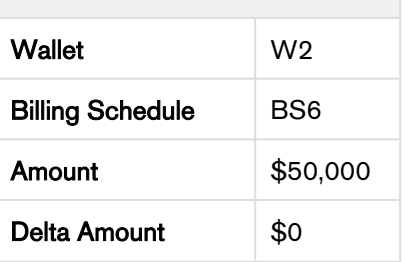

Here, \$25,000 is paid from W1 and \$50,000 is paid from W2.

### • Billing Schedule 7

After Billing Schedule 7 is consumed, the available balance for each wallet is:

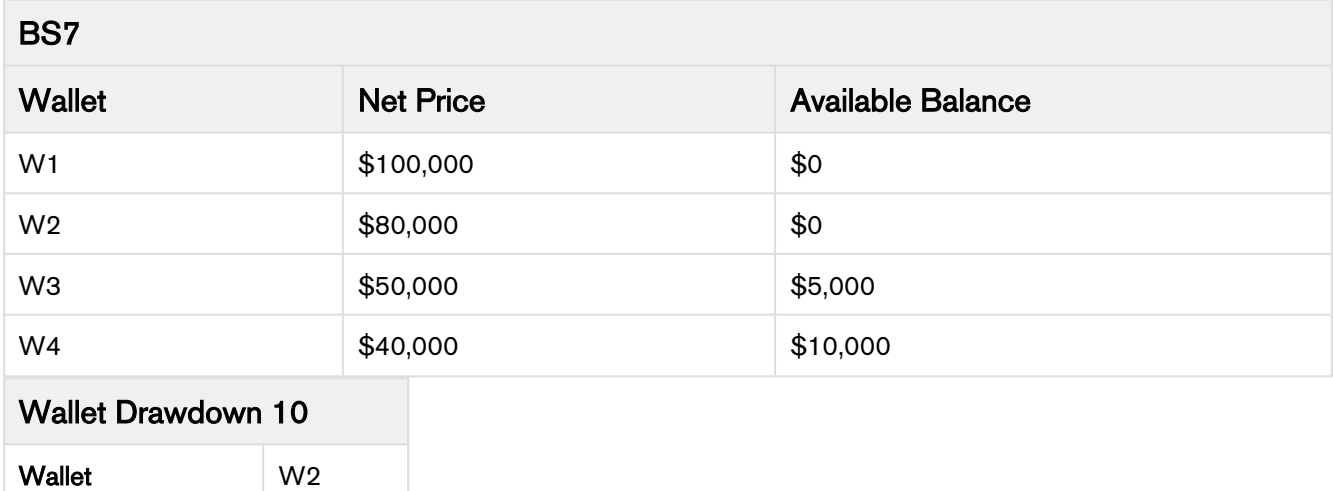

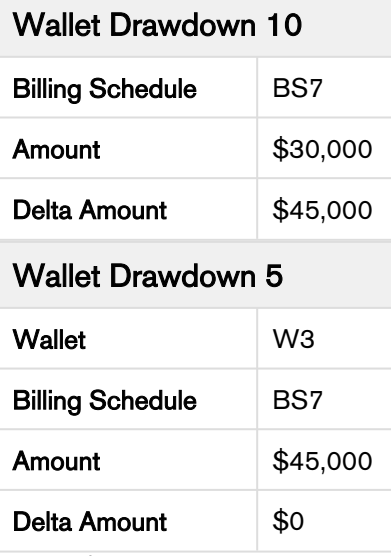

Here, \$30,000 is paid from W2 and \$45,000 is paid from W3.

### • Billing Schedule 8

After Billing Schedule 8 is consumed, the available balance for each wallet is:

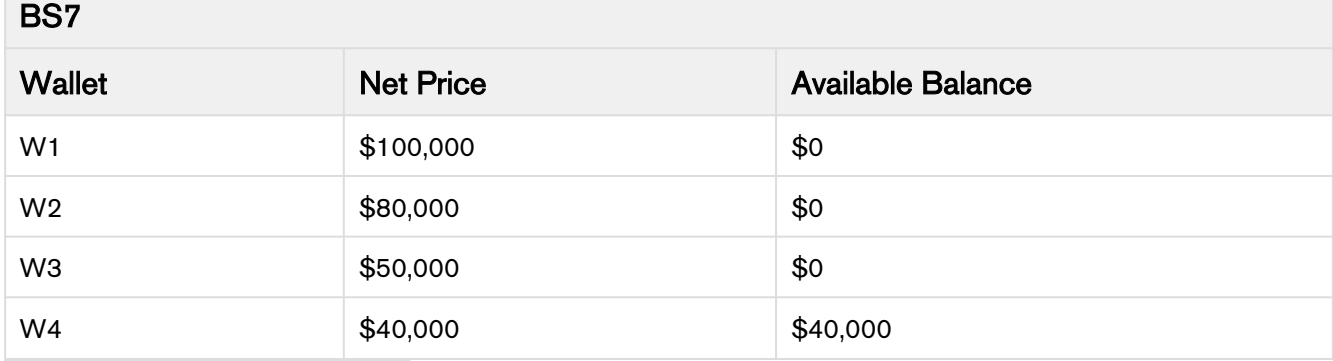

### Wallet Drawdown 11

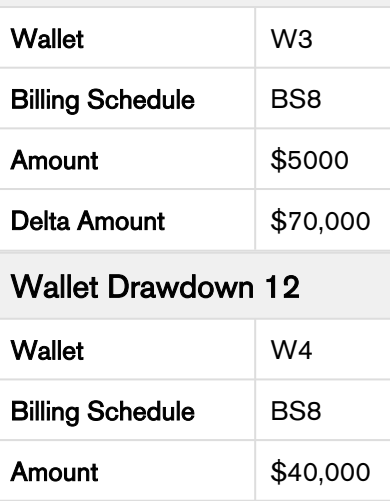

#### Wallet Drawdown 12

Delta Amount \$30,000

Here, \$5000 is paid from W3 and \$40,000 is paid from W4.

#### Result:

- Wallet drawdowns are created.
- On performing ABO transactions, Fee amount from billing schedules with status as Pending Billing is added back to the wallet.
- Backout flag for wallet drawdown is set to true if the fee amount is added back to the wallet.
- New wallet drawdowns are created to accommodate ABO changes.

#### Next Step:

• Invoice the customer for \$30,000 for BS8

For Assets having Auto Renewal set to True and Renewal Type as Evergreen, new billing schedules are created according to the renewal term. Wallet amount is consumed in a similar manner for the newly created billing schedules.

# Wallet Manager

Wallet Manager is a custom button on the UI which allows you to manage funds in your wallet. You can use the Wallet Manager to perform the following actions:

- Add funds
- Remove funds
- Terminate Wallet
- Renew Wallet

## Before you Begin

Ensure that you have configured the required settings for Wallet Manager. For more information about configuring the Wallet Manager, refer to Wallet Manager Configuration in Billing Management Administrator Guide.

# Adding Funds to Wallets

You can add funds to your wallet through the Wallet Manager.

To Add funds to Wallets:

- 1. Click Wallet Manager from your Account. The Installed Products Cart Page is displayed. The Asset Filter Callback Class only displays the Wallet Assets for that account.
- 2. Select a wallet to Add funds.
- 3. Click Change.
- 4. Select Adjustment Type as Markup Amount.
- 5. Enter the Adjustment Amount.
- 6. Finalize the Cart to create an Order.
- 7. Activate the Order.

## Verifying the funds

Adding funds to the Wallet increases the Total Balance and the Available Balance of the Wallet Asset by the Adjustment Amount.

Total Balance and the Available Balance of the Wallet are updated to reflect the added funds.

# Removing Funds from Wallet

You can remove funds from your wallet through the Wallet Manager.

## To Remove funds from Wallet:

- 1. Click Wallet Manager from your Account. The Installed Products Cart Page is displayed. The Asset Filter Callback Class only displays the Wallet Assets for that account.
- 2. Select a wallet to remove funds.
- 3. Click Change.
- 4. Select Adjustment Type as Discount Amount.
- 5. Enter the Adjustment Amount.
- 6. Finalize the Cart to create an Order.
- 7. Activate the Order.

### Verifying the funds

Removing funds from the Wallet decreases the Total Balance and the Available Balance of the Wallet Asset by the Adjustment Amount.

Total Balance and the Available Balance of the Wallet are updated to reflect the removed funds.

## Renew Wallet

You can renew a wallet through the Wallet Manager.

### To Renew a Wallet:

- 1. Click Wallet Manager from your Account. Click Continue. The Installed Products Cart Page is displayed. The Asset Filter Callback Class only displays the Wallet Assets for that account.
- 2. Select a wallet to renew.
- 3. Click **Renew.** Select the Renewal option
- 4. Click Confirm. The selling term and the net price is updated based on the renewal date.
- 5. Finalize the cart.
- 6. Activate the Order.

## Verifying the Renewal

Renewing the wallet updates the Available Balance by adding the Asset TCV to the available balance.

# Terminating a Wallet

You can terminate a wallet through the Wallet Manager. Wallet Asset is terminated when the Net Price of the wallet product is equal to \$0. Wallet termination results in the generation of a negative billing schedule with fee amount equal to the available balance of the wallet, and ready for invoice date equal to the current system date. The generated billing schedule has Period Start Date and Period End Date equal to the asset start date and asset end date respectively.

Register the Asset Validation Callback Class in Config System Properties, to ensure that the value of Adjustment Amount in % Discount is never greater than 100. For more details, refer to Asset Line Item Validation Callback Class in Billing Management Administrator Guide.

## To Terminate a Wallet:

- 1. Click Wallet Manager from your Account. The Installed Products Cart Page is displayed. The Asset Filter Callback Class only displays the Wallet Assets for that account.
- 2. Select a wallet to terminate.
- 3. Click Change.
- 4. Select Adjustment Type as % Discount.
- 5. Enter the Adjustment Amount as 100.
- 6. Finalize the Cart to create an Order.
- 7. Activate the Order.
### Verifying the Termination

Terminating a Wallet updates the Total Balance and Available Balance to \$0.

# Related AR transactions

Apttus Billing Management communicates with third-party secure payment gateways to receive the payment information on invoices.

When customer receives an invoice and pays using any third-party payment solution, the payment detail such as amount, mode, date and other information is passed on to the Apttus Billing Management System and registered as a related A/R transaction corresponding to that transaction type. Transactions can be of different types like payment, invoice, credit memo, refunds etc. In order to handle a variety of transactions, A/R Transaction object is categorized into

- Source Related A/R transactions
- Destination Related A/R Transactions

The aim is to have many to one relationship between the Source and the Destination transactions. For example, there can be multiple sources like Credit Memo or Payment which are issued against an invoice which is the destination object. Therefore, whenever a new invoice is generated, a Destination Related A/R

Transaction (under Invoice related list) is created.

For payment against an invoice, a **Source Related A/R** of the type *Payment* is added under the invoice related list. If you issue a Credit Memo against an invoice, a Source Related A/R of the type Credit Memo is added under the invoice related list.

Following illustrations would help you understand how this works.

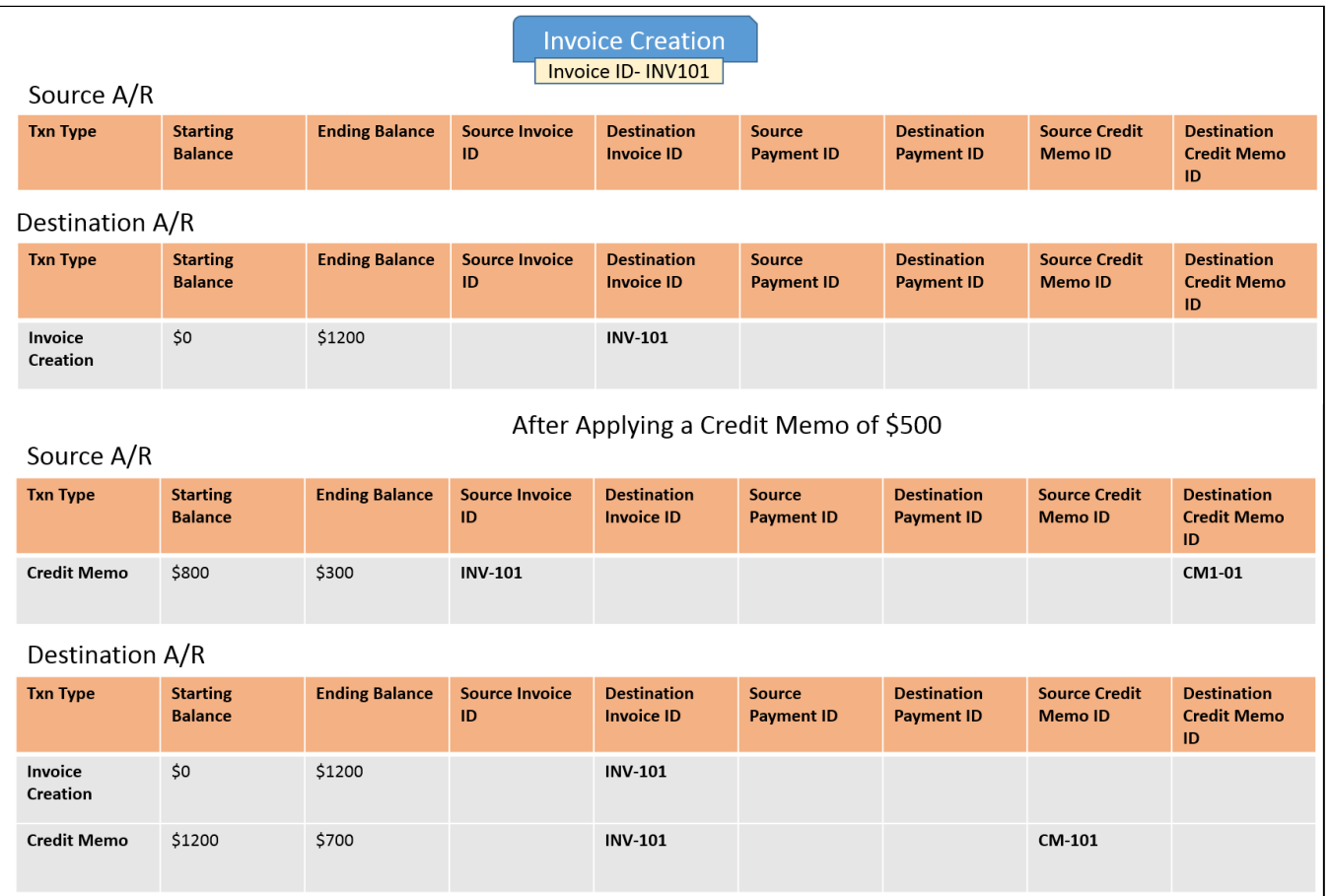

The above diagram shows the Related A/R Transactions entry on the Invoice object. Please note that the Source and Destination A/R entries are updated on creation and payments.

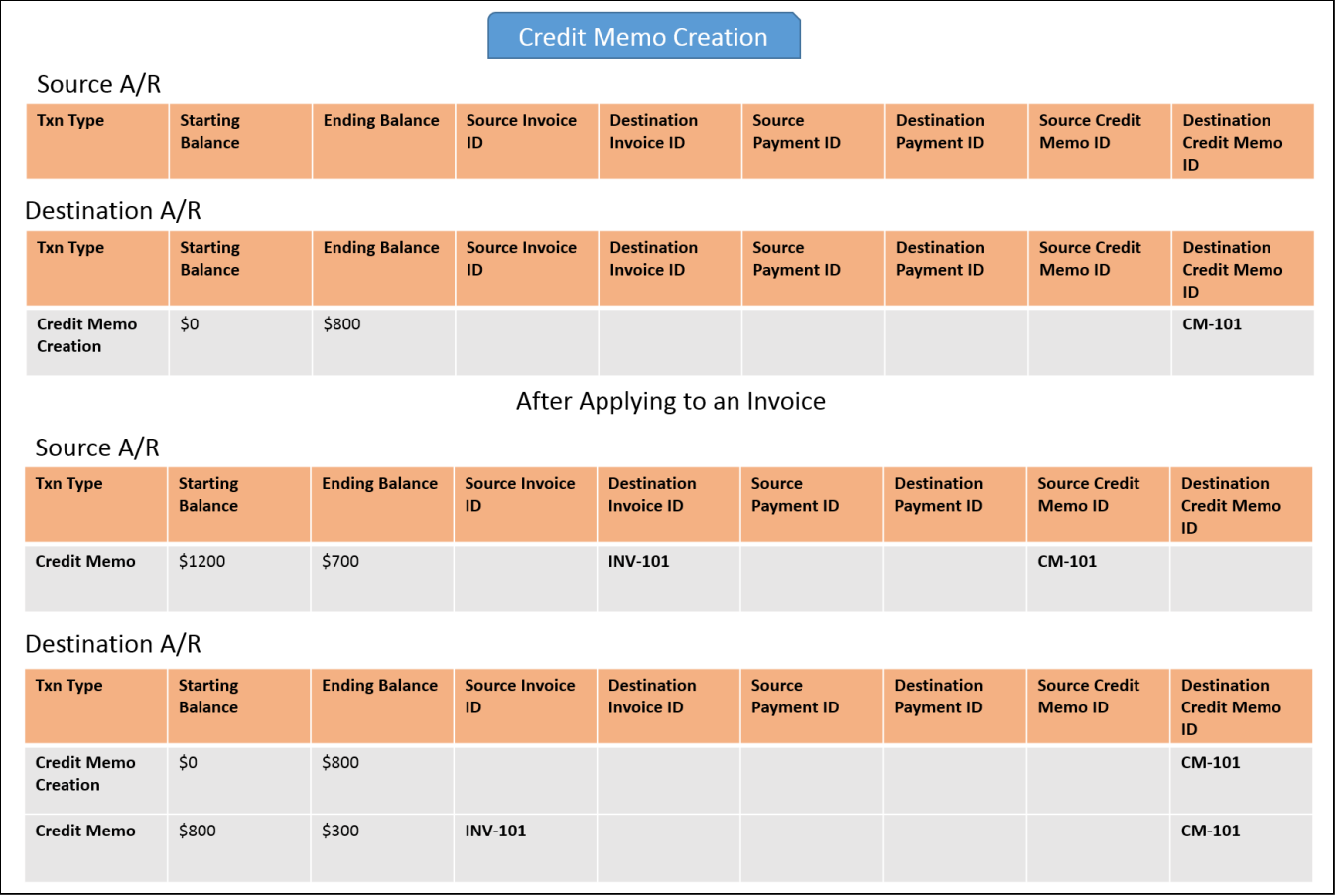

Source and Destination entries for A/R transactions help you track payments made using different payment modes.

The Starting and Ending Balance will keep changing as the payments are realized and transactions are synchronized. For example, you are a Billing Operations Manager and want to generate an invoice for a customer whose starting balance is \$2,000.00. When you generate an invoice for this customer, Apttus Billing Management automatically creates an Accounts Receivable transaction related to this invoice, and sets the Starting Balance as zero and Ending Balance as \$2,000.00. If customer performs a partial payment and pays only \$500.00, the Starting Invoice Balance will be \$2,000.00 and the Ending Invoice Balance will be \$1,500.00.

The third-party payment systems would interact with the Apttus Billing Management and mark or update an entry in the related A/R transaction, confirming that the payment is made. Related A/R transactions help you track, measure, and record incoming payments, credits, debits, and refunds. Apttus Billing Management web-service can be used to update the A/R transactions for integration.

Please go through the following table to know about the fields available on the Related A/R Transactions:

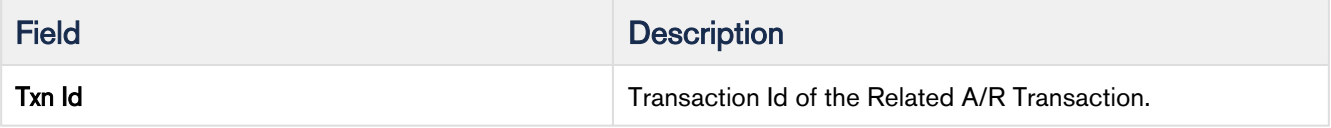

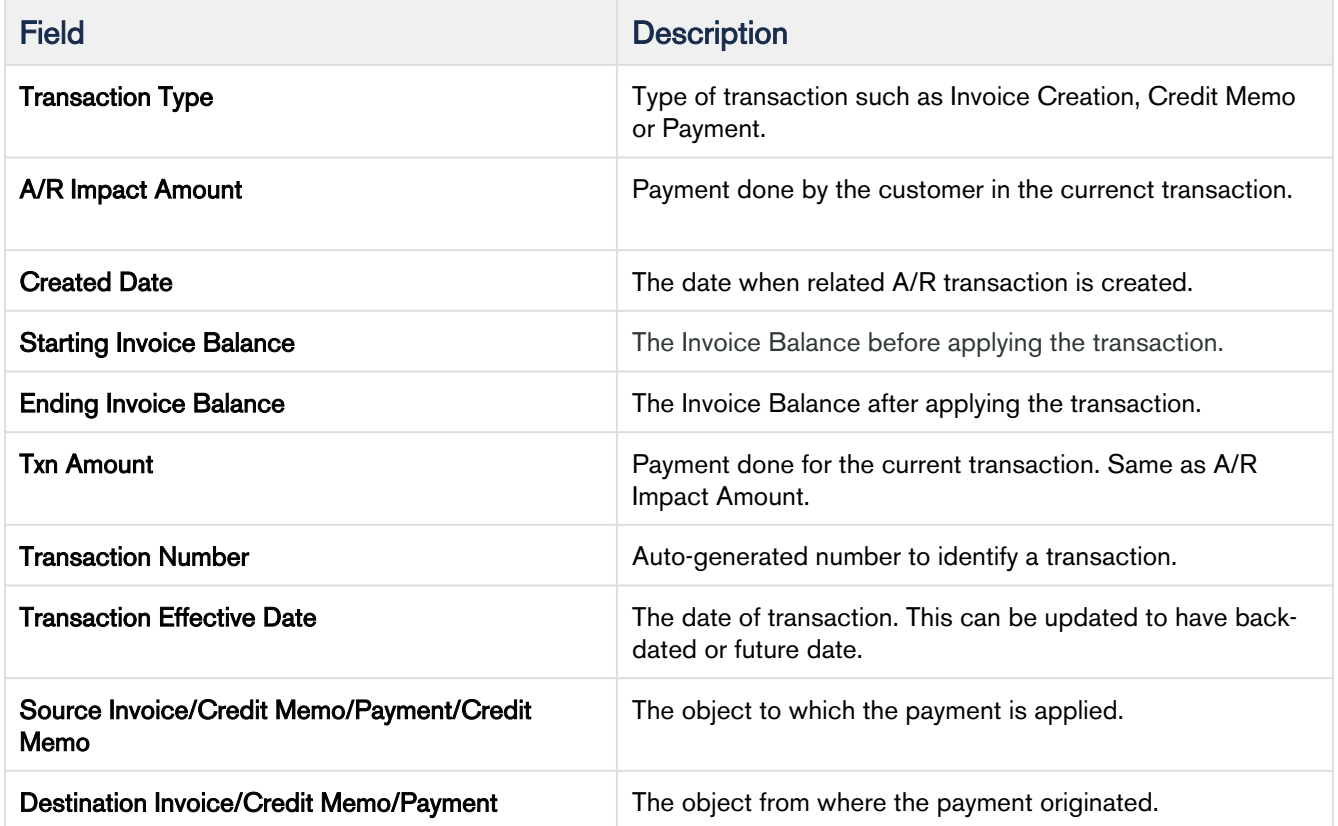

# Managing Assets

After you finalize a proposal and accept a customer's order, you can activate purchased orders as the customer's assets. Every time you create an asset based order, you must already have assets installed on the account. You must create a new quote to cancel or amend each Asset Based Order.

You can begin creating an Asset Based Order by creating a quote on the account that contains the installed products or assets. After you create the quote, go to product cart, click Installed Products, and select one of the following actions:

- Renew
- Terminate
- Swap
- Change

Each action results in a change in the existing Billing Schedule, Invoice Status, and the Bill Cycle Start and End Date for that asset line item or Installed Product.

Let's first understand the impact of each asset action on the status of the Invoice. The following table lists the Invoice Status resulting from asset actions on different states of the Billing Schedule.

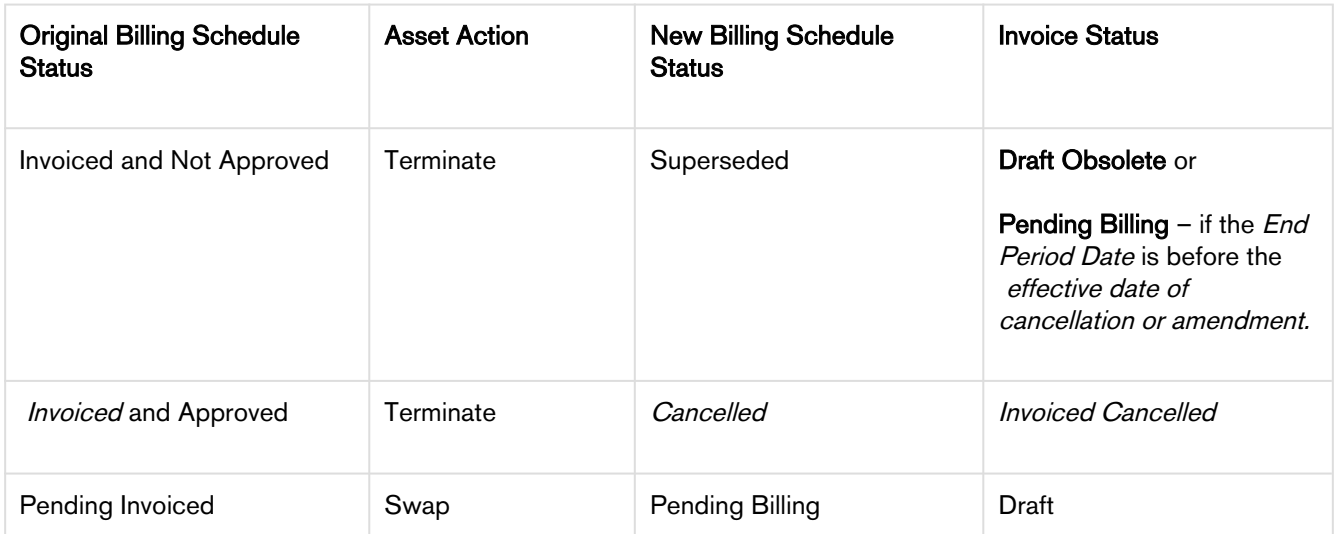

Renewal of an asset will impact the Billing Schedules because the asset Start Date and End Date will change. On renewal, the Asset Status will change to Renewed on the Asset Line Item. New Billing Schedules will be created based on the New Start Date and End Date.

When you change an asset, you can update values for fields such as the Net Price and Selling Term. Apttus Billing Management, by default assigns the Start Date of the Asset Line Item to the effective date of the change.

Every changed or amended order has a new set of Billing Schedules that Apttus Billing Management creates automatically and these new schedules depend on the Start and End dates that you define for the changed asset line item. When you change an asset, it is critical to align the Bill Cycle Start Date with the Billing Preference of the asset line item. The following table lists the Bill Cycle Start options and the value you must enter.

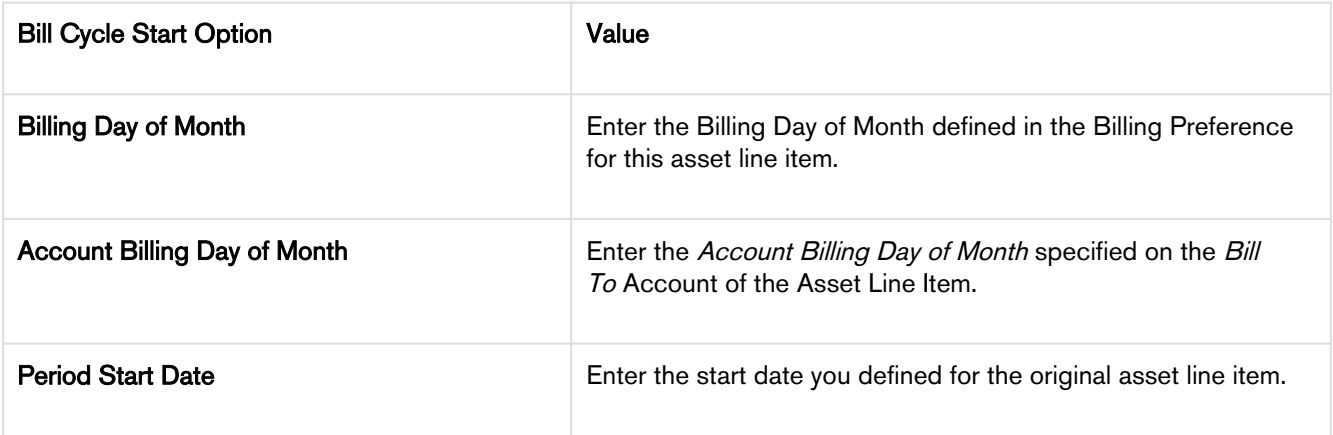

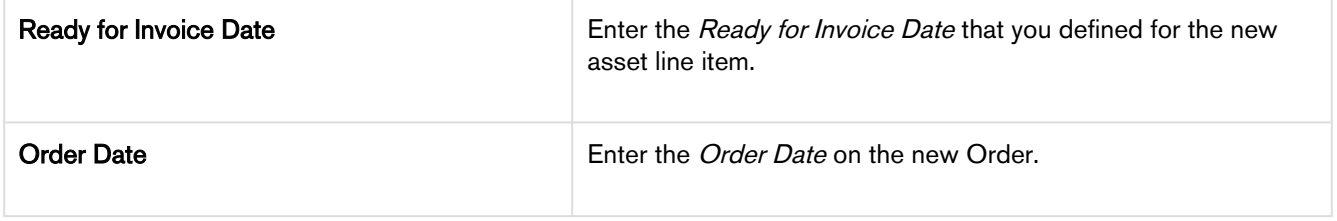

Let us now understand the impact of each asset action on Billing Schedules and how you can manage this change.

## Billing Schedules for Amended Assets

The Billing and Usage schedules for an order or asset line item change when you perform one or more of the following actions between the billing cycle.

- [Increase the net price of the asset.](#page-158-0)
- [Decrease the net price of the asset.](#page-153-0)
- [Extend the End Date.](#page-155-0)
- [Shorten the End Date](#page-164-0).
- [Change the Billing Frequency](#page-150-0).

## Creating Redundant Billing Schedules

When you amend an asset and the outstanding value for the amended asset is same as the original one, Apttus Billing Management cancels out the resulting Debit and Credit Billing Schedules that are for the same amount.

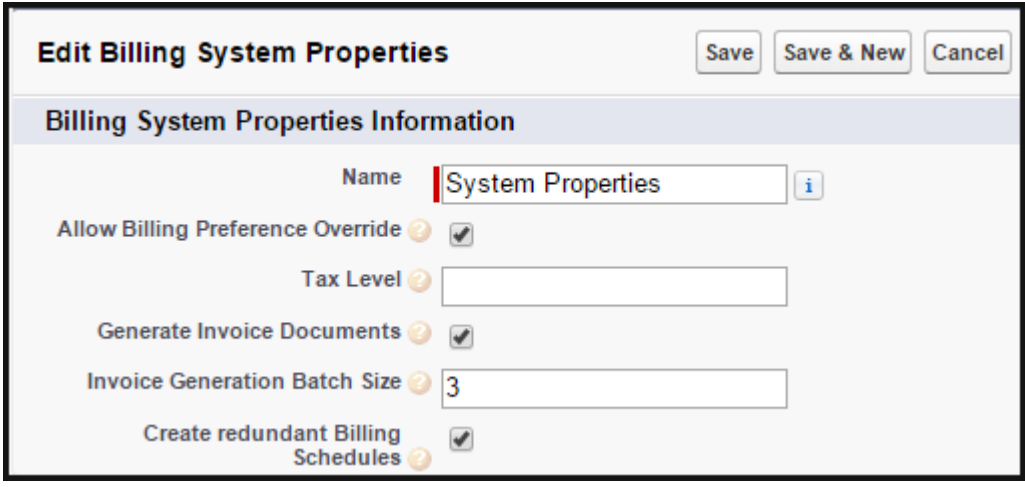

To create and display these redundant Billing Schedules,

- 1. Click Setup > Custom Settings > Billing System Properties > System Properties > Edit.
- 2. Select the Create Redundant Billing Schedules check box.

3. Click Save.

## <span id="page-150-0"></span>Changing Billing Schedules when you change the Billing Frequency of an Asset

You are a customer service representative for a software company and you must change the Billing frequency from Quarterly to Monthly for a customer's software subscription plan, mid-cycle when the status of each Billing Schedule is Pending Billing.

Before you change the Billing frequency of the subscription from Quarterly to Monthly, you see the following Billing Schedules.

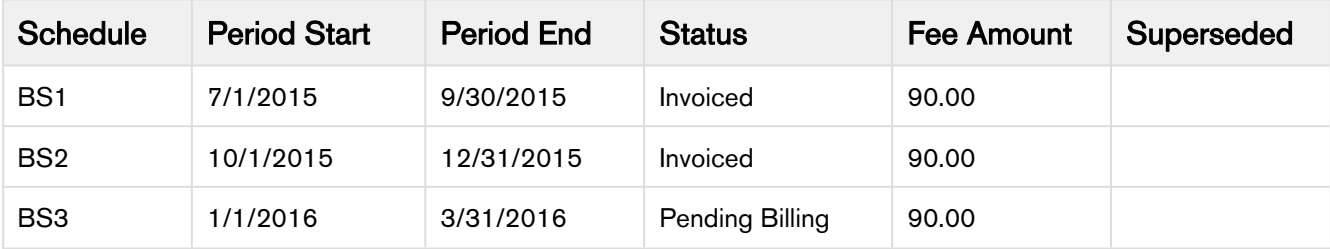

After you extend the End Date of the subscription, the number of and the status of each Billing Schedule changes.

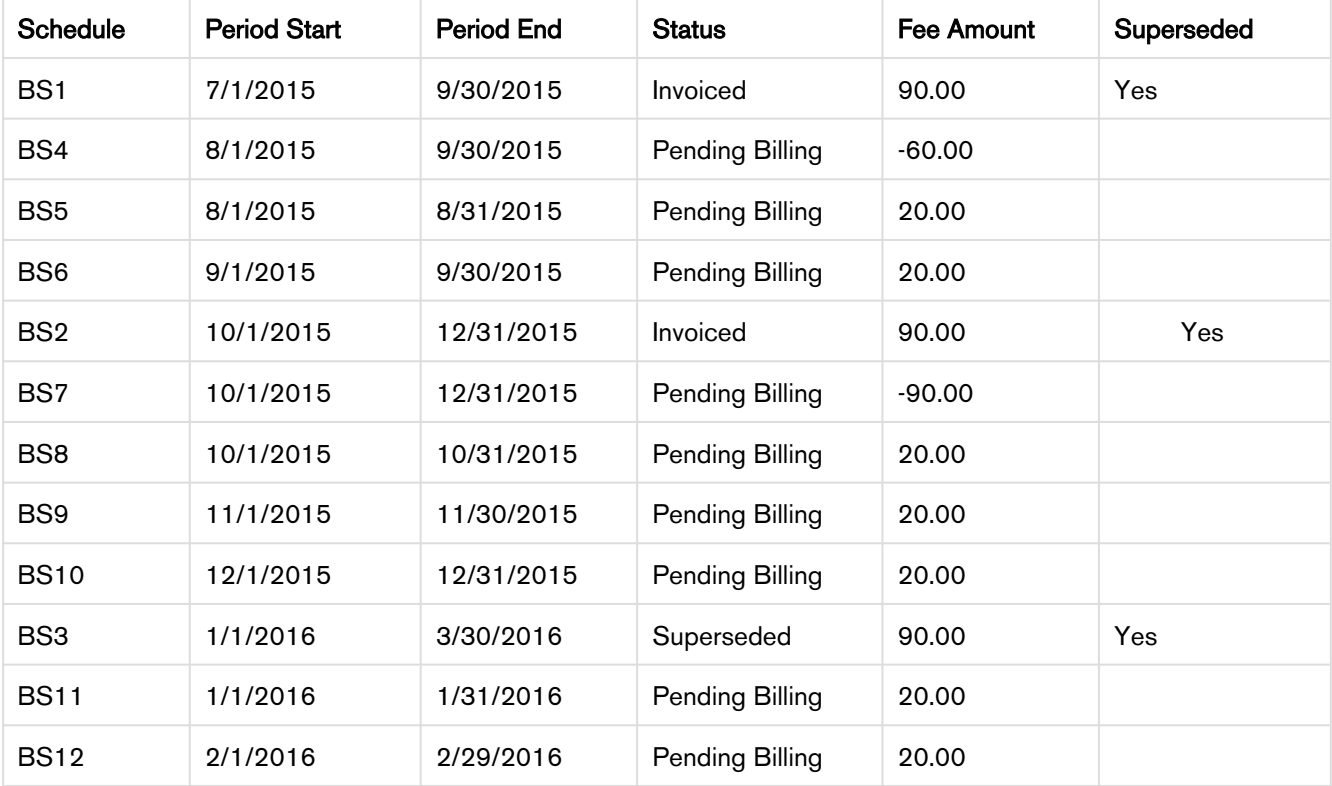

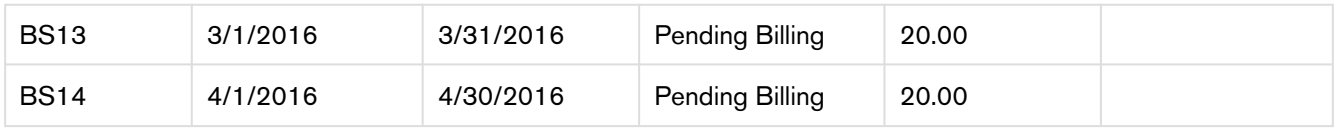

#### Note

The new Term is now 8/1/2015 – 4/30/2016 (9 months) and the new Net Price is 180.00, the Fee amount is 20.00 per month. When you transition from a less frequent Billing Frequency (like quarterly) to more a frequent Billing Frequency (like monthly), a credit Billing Schedule is created for each whole period Billing Schedule that is invoiced.

Because the billing frequency change is mid-cycle and the July-September Billing Schedule has been invoiced it will remain as invoiced and will be augmented with the following new Billing Schedules.

- BS4 reflects the amount for the partial period that is being amended (at the original billing frequency and rate) and will appear as a credit when an Invoice is generated.
- BS5 reflects the amount to charge for the first month within the amended partial period of the quarter.
- BS6 reflects the amount to charge for the second month within the amended partial period of the quarter.

Also, the October-December Billing Schedule has been invoiced it will remain as invoiced and will be augmented with the following new Billing Schedules.

- BS7 is a credit for the amount that was invoiced.
- BS8 reflects the amount to charge for the first month within the 2nd quarter.
- BS9 reflects the amount to charge for the second month within the 2nd quarter.
- BS10 reflects the amount to charge for the third month within the 2nd quarter.

The January-March Billing Schedule is unbilled and is marked as Superseded and augmented with the following new Billing Schedules.

- BS11 reflects the amount to charge for the first month within the 3rd quarter.
- BS12 reflects the amount to charge for the second month within the 3rd quarter.
- BS13 reflects the amount to charge for the third month within the 3rd quarter.

The End Date of the Asset Line Item is extended by 1 month to 4/30/2016 an additional Billing Schedule, BS14 is created to accommodate the extension.

### Example 2

Consider another example where you must change the Billing frequency from Monthly to Quarterly, for a customer's software subscription plan, mid-cycle when the status of some Billing Schedules is Pending Billing and others is Invoiced.

Before you change the Billing frequency of the subscription from Monthly to Quarterly, you see the following Billing Schedules.

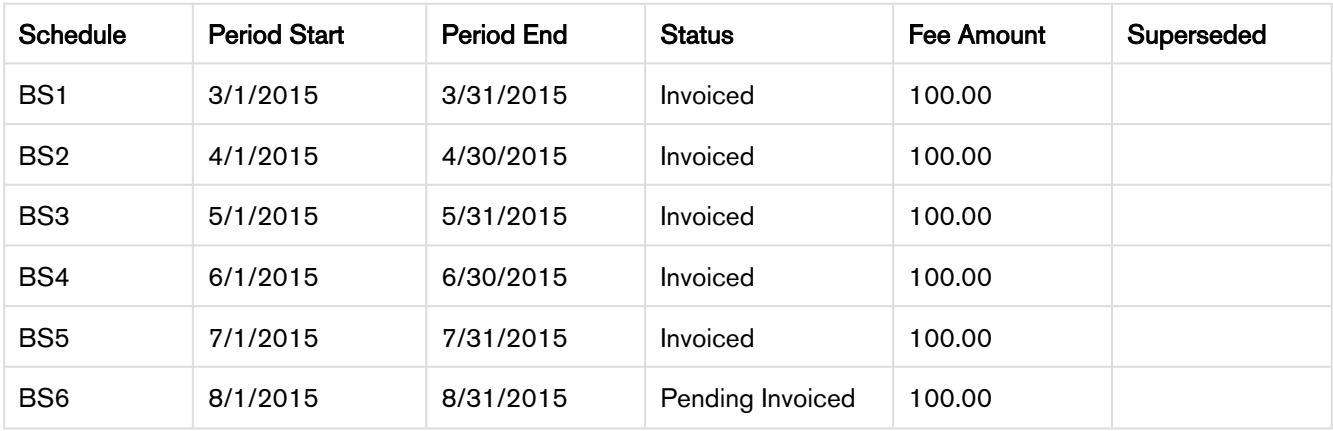

After you extend the End Date of the subscription, the number of and the status of each Billing Schedule changes.

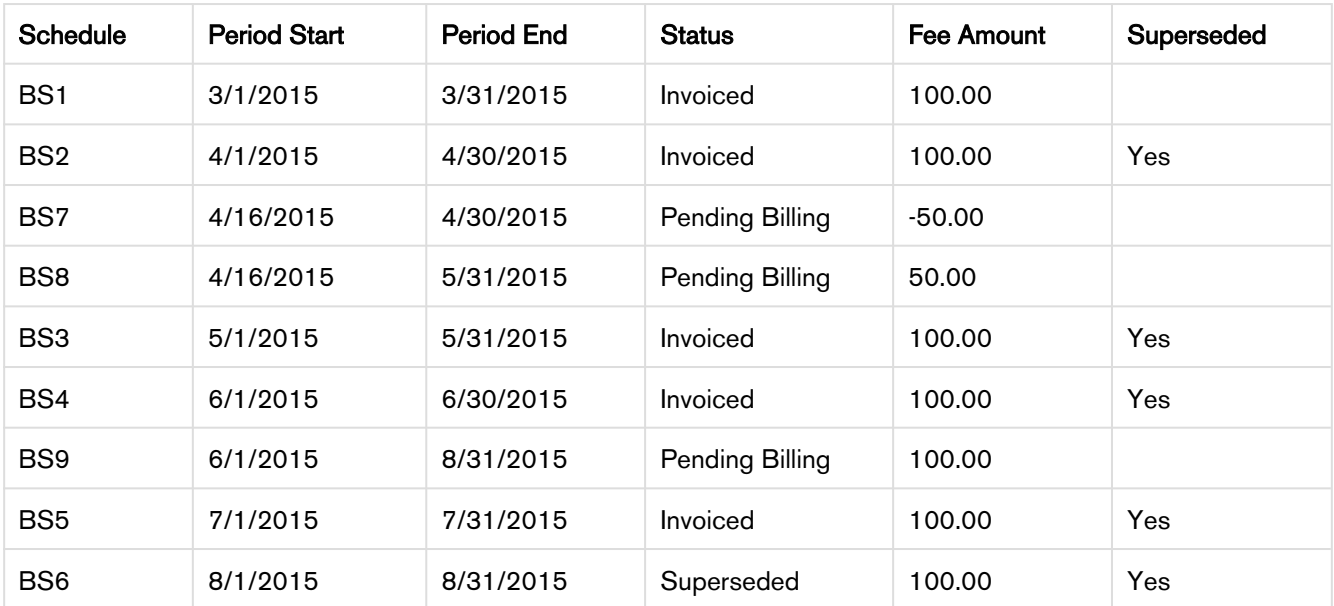

The new Term is now 4/16 – 8/31 (4 ½ months) and the new Net Price is 450.00, the Fee amount is 300.00 every quarter. The amendment was performed on 4/16 with the Billing Cycle Start defined as the Period Start Date and the Calendar Cycle Start is June, the 1st period is from 4/16 to 5/31. After this period the quarters is aligned with 6/1 so the next period is from 6/1 to 8/1.

Because the billing frequency change is mid-cycle and the April Billing Schedule has been invoiced it will remain as invoiced and will be augmented with one new Billing Schedule. The new Billing Schedule reflects the amount for the partial period that is being amended (at the original billing frequency and rate) and will appear as a credit when an Invoice is generated

Because the billing frequency change goes into effect 4/16 and the 16th does not align with the Start Period Date (3/1) a partial period will created for the 1st new quarter. The Billing Schedule for May has already been invoiced, remains as invoiced, and is superseded by BS8. BS9 is created with a quarterly billing frequency that is from 6/1/2015 - 8/31/2015. It supersedes the 3 Billing Schedules for the months

of June, July, and August. The Fee Amount is 300.00 but, because you Invoiced the schedules for June and July, the Fee amount is reduced to 100.00.

## <span id="page-153-0"></span>Changing Billing Schedules when you Decrease the Net Price of an Asset

### Example 1.

You are a customer service representative for a software company and you decrease the Net Price of the customer's software subscription plan mid-cycle when the status of each Billing Schedule is Pending Billing.

Before you decrease the Net Price of the subscription, you see the following Billing Schedules.

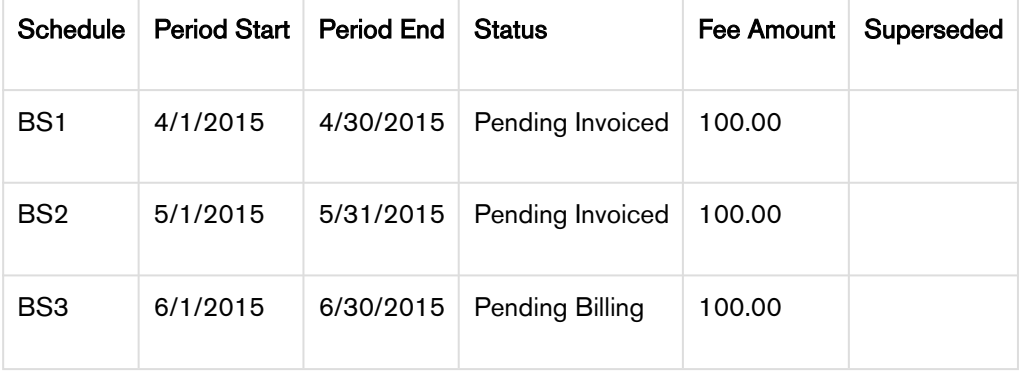

After you decrease the Net Price of the subscription, the number of and the status of each Billing Schedule changes.

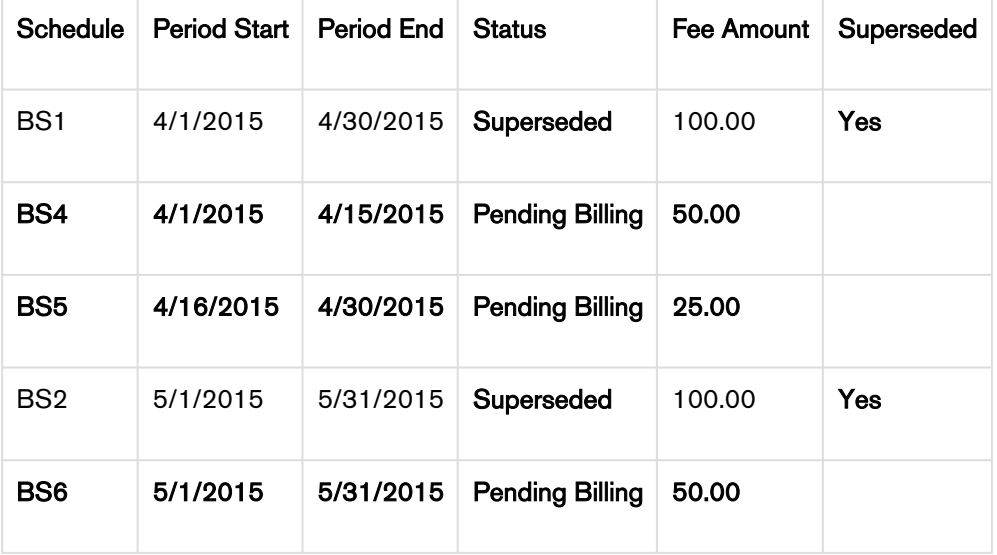

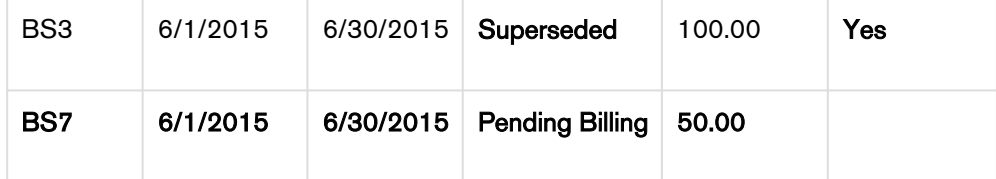

Because the amendment is *mid-cycle* and the April Billing Schedule is unbilled it will be superseded and *augmented* with the following new Billing Schedules.

- BS1 reflects the amount (at the old rate) to charge for the partial period before the amendment date.
- BS2 reflects the decreased amount for the partial period that was amended.

Also, the Billing Schedules for May and June are *unbilled* and are *superseded* and replaced by Billing Schedules that reflect the decreased amount.

### Example 2

Consider another example where for a software company and you decrease the Net Price of the customer's software subscription plan mid-cycle when the status of some Billing Schedules is Pending Billing and others is Invoiced.

Before you decrease the Net Price of the subscription, you see the following Billing Schedules.

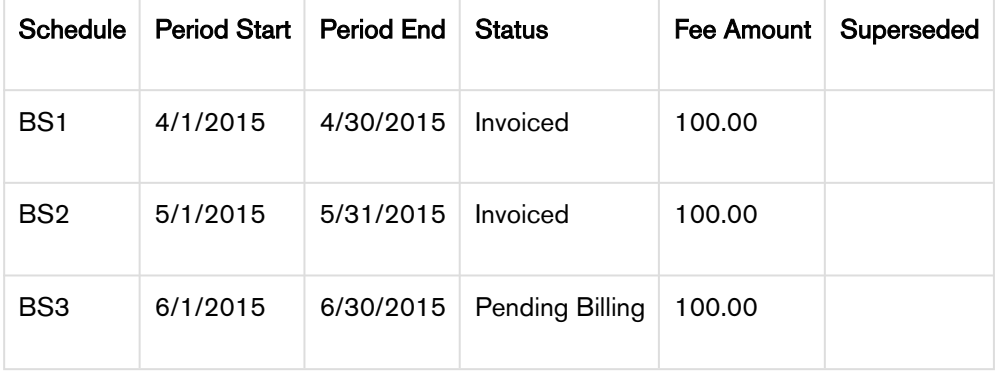

After you decrease the Net Price of the subscription, the number of and the status of each Billing Schedule changes.

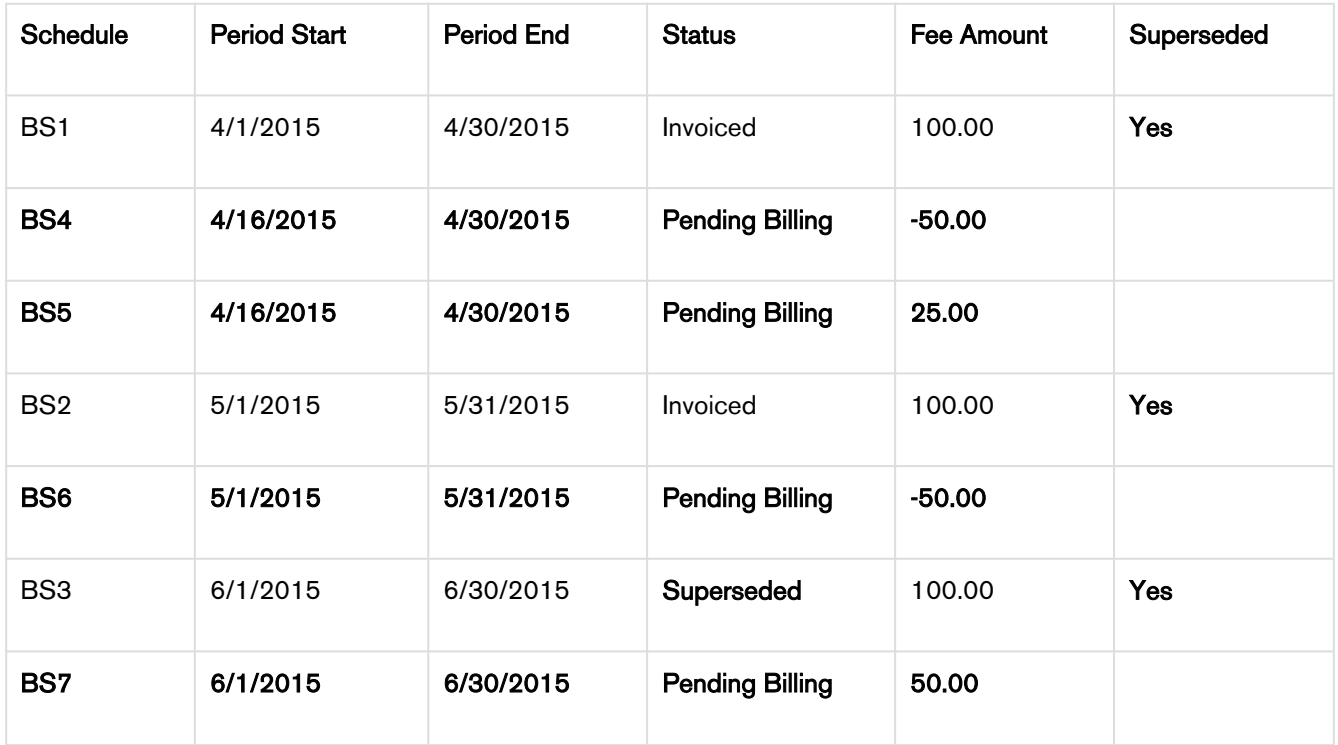

Because the amendment is *mid-cycle* and the April Billing Schedule is already invoiced it remains as invoiced and is *augmented* with the following new Billing Schedules.

- BS1 reflects the amount (at the old rate) that was invoiced for the partial period at/after the amendment date and will appear as a *credit* when an Invoice is generated.
- BS2 reflects the decreased amount for the partial period that was amended and will appear as a cha rge when an Invoice is generated.

Also, the Billing Schedule for May has been invoiced it will be remain as invoiced and will be augmented with one new Billing Schedule. This new Billing Schedule contains the new amount to charge for and appears on the next Invoice generated for that Asset. The Billing Schedule for June is then unbilled (in draft state) it is superseded and replaced by a Billing Schedule that reflects the decreased amount

## <span id="page-155-0"></span>Changing Billing Schedules when you Extend the End Date of an Asset

## Example 1.

You are a customer service representative for a software company and you extend the End Date of a customer's software subscription plan mid-cycle when the status of each Billing Schedule is Pending Billing.

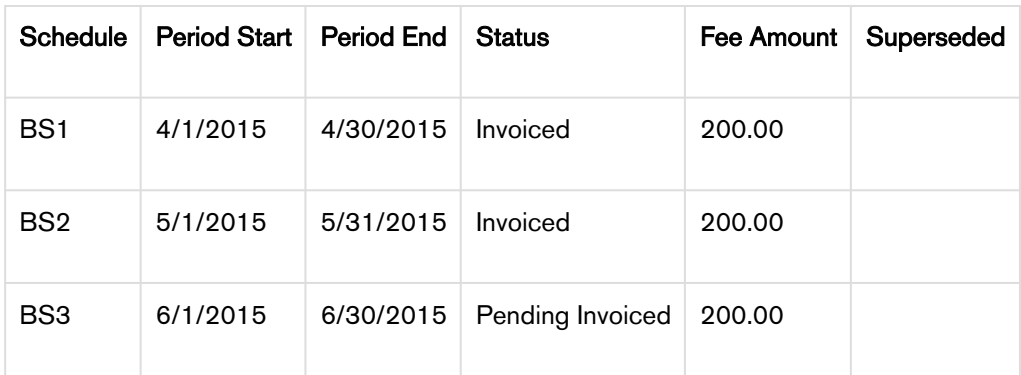

Before you extend the End Date of the subscription, you see the following Billing Schedules.

After you extend the End Date of the subscription, the number of and the status of each Billing Schedule changes.

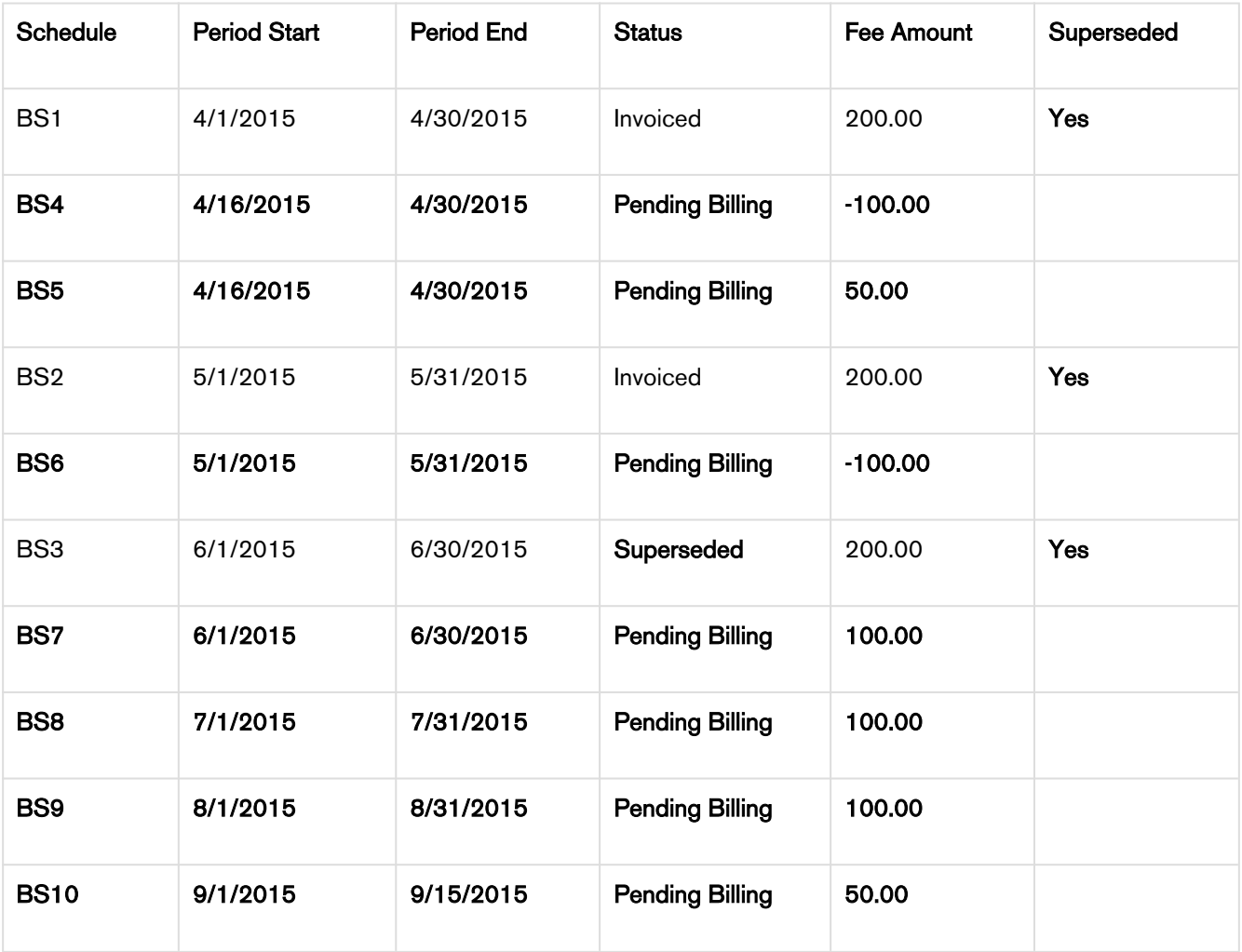

Because the amendment is *mid-cycle* and the April Billing Schedule has been invoiced it will remain as invoiced and augmented with two new Billing Schedules.

- BS1 reflects the overpaid amount for the partial period that was amended and will appear as a credi <sup>t</sup> when an Invoice is generated.
- BS2 reflects the new amount for the partial period that was amended and will appear as a *debit* when an Invoice is generated.

Also, the Billing Schedule for May has been invoiced it will be augmented with one new Billing Schedule. This new Billing Schedule contains a credit for the overpaid amount that was invoiced and will appear on the next Invoice generated for the corresponding Asset. The Billing Schedule for June is unbilled it will be superseded and replaced by a Billing Schedule that reflects the new amount. The End Date was extended by 2.5 months and 3 new Billing Schedules are created with the appropriate fee amount. The last Schedule created is only for half a month.

### Example 2

Consider another example where you extend the End Date of the customer's software subscription plan mid-cycle when the status of some Billing Schedules is Pending Billing and others is Invoiced.

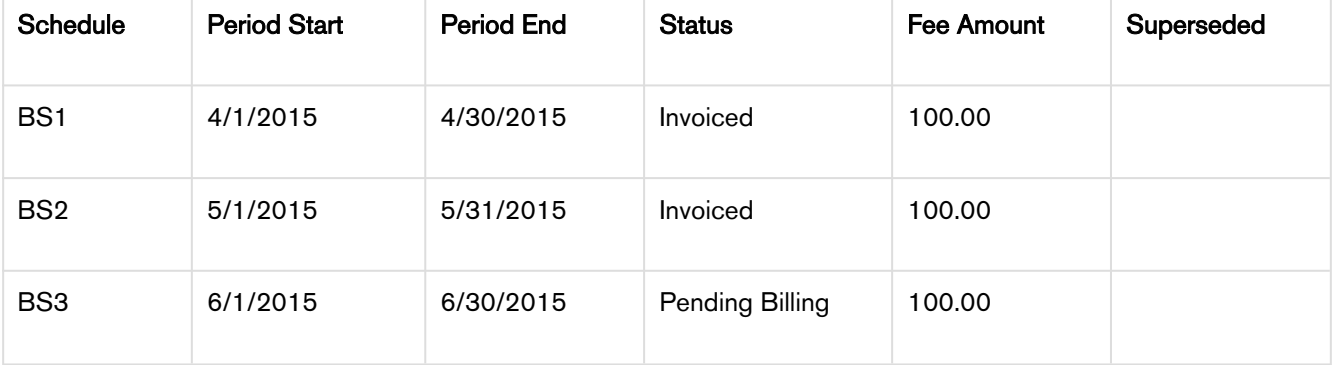

Before you extend the End Date of the subscription, you see the following Billing Schedules.

After you extend the End Date of the subscription, the number of and the status of each Billing Schedule changes.

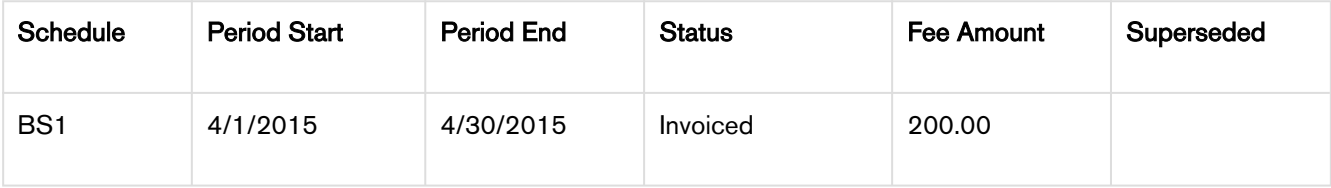

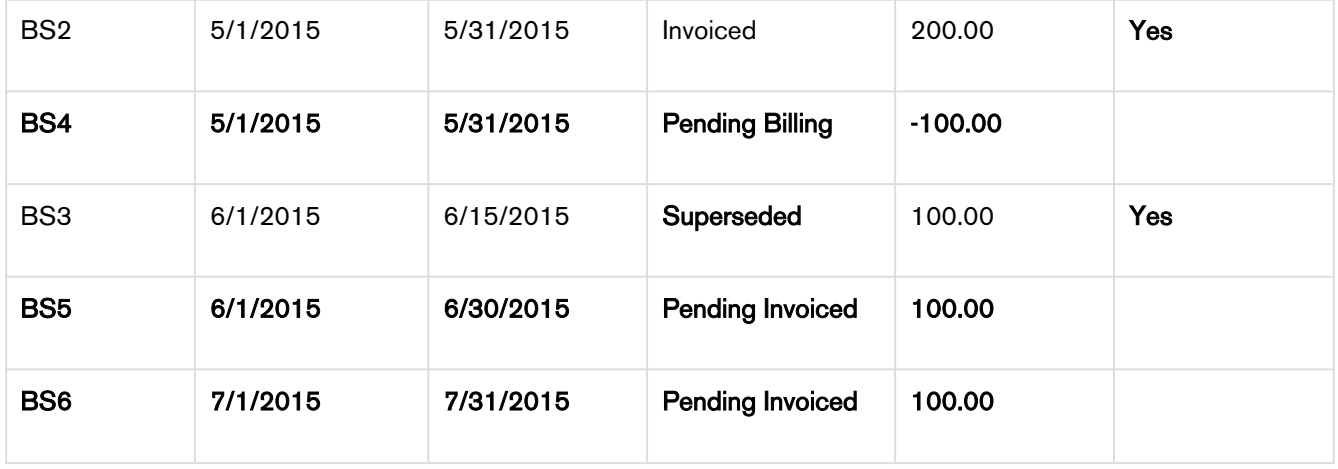

The End Date of the Asset Line Item was extended by 1.5 months and Net Price was set to 300.00 for the new Term (5/1/2015 – 7/31/2015). This reduces the Fee from \$200 per month to \$100.00 per month.

Because the amendment is at the *period start* and the May Billing Schedule has been invoiced it will remain as invoiced and will be *augmented* with one new Billing Schedule. The new Billing Schedule reflects the overpaid amount for the whole period that was amended and will appear as a credit when an Invoice is generated. The Billing Schedule for June is unbilled it will be superseded and replaced by a Billing Schedule that reflects the new amount.

Because the original Schedule for June was for a partial period and the End Date of the Asset Line Item is extended by 1.5 months, the replacement Billing Schedule period is extended to a full period. Extending the End date by a period of 1.5 months results in the following changes.

- The partial period for June is extended to a full period and the fee amount is updated accordingly.
- A new Billing Schedule is created for July with the appropriate fee amount.

## <span id="page-158-0"></span>Changing Billing Schedules when you Increase the Net Price of an Asset

### Example 1.

You are a customer service representative for a software company and you increase the Net Price of the customer's software subscription plan mid-cycle when the status of each Billing Schedule is Pending Billing.

Before you increase the Net Price of the subscription, you see the following Billing Schedules.

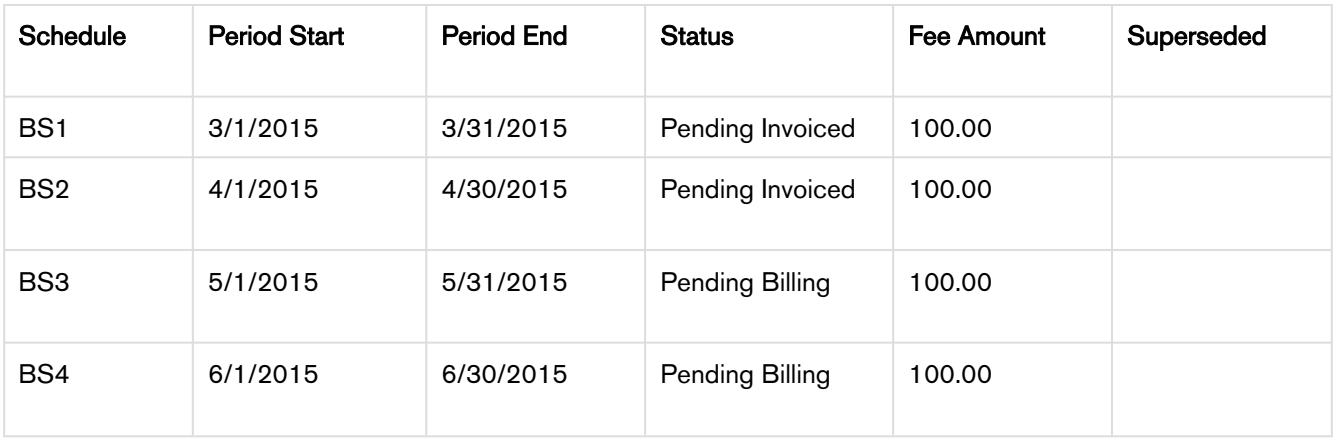

After you increase the Net Price of the subscription, the number of and the status of each Billing Schedule changes.

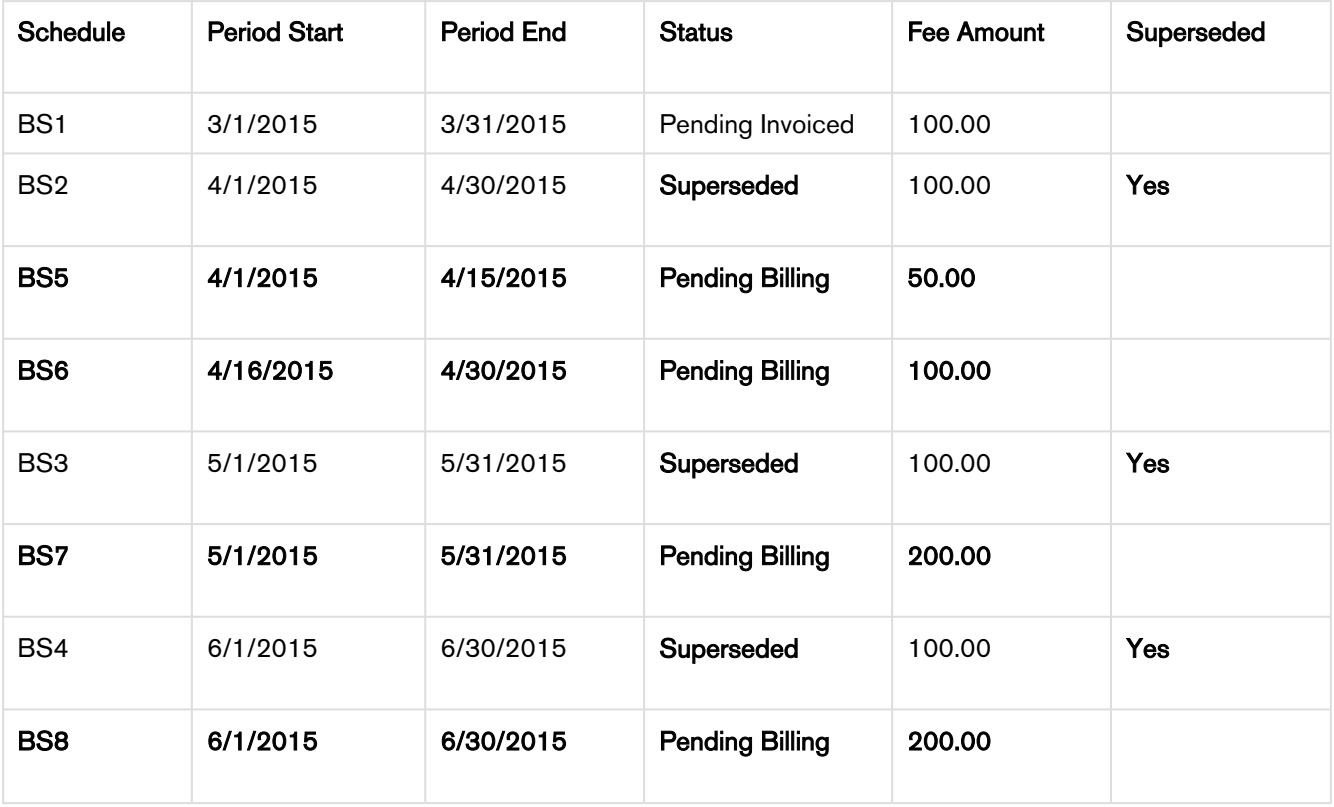

Because the amendment is mid-cycle and the April Billing Schedule is unbilled it will be superseded and augmented with the following new Billing Schedules.

- BS1 reflects the amount (at the old rate) to charge for the partial period before the amendment date.
- BS2 reflects the increased amount for the partial period that was amended.

Also, the Billing Schedules for May and June are unbilled and are superseded and replaced by Billing Schedules that reflect the increased amount.

### Example 2

Consider another example where for a software company and you increase the Net Price of the customer's software subscription plan mid-cycle when the status of some Billing Schedules is Pending Billing and others is Invoiced.

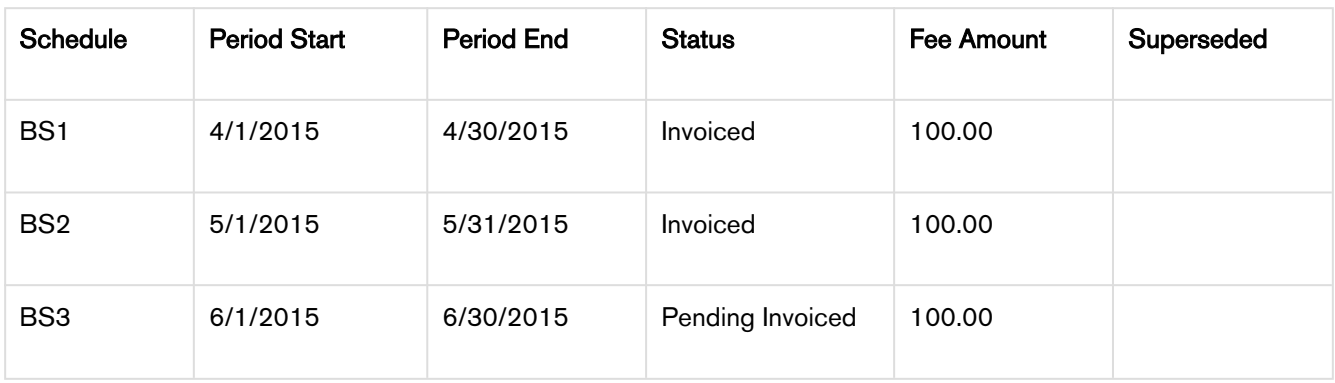

Before you increase the Net Price of the subscription, you see the following Billing Schedules.

After you increase the Net Price of the subscription, the number of and the status of each Billing Schedule changes.

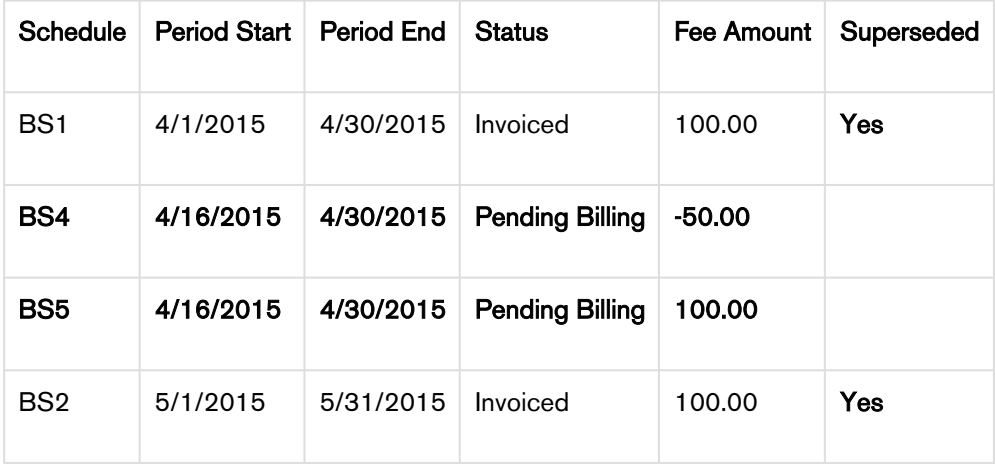

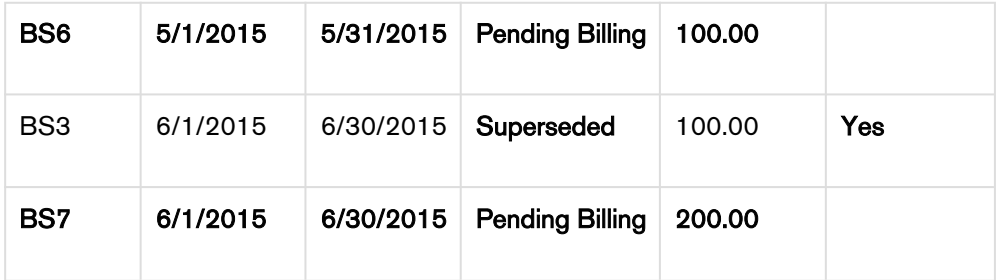

Because the amendment is *mid-cycle* and the April Billing Schedule is already invoiced it remains as invoiced and is *augmented* with the following new Billing Schedules.

- BS1 reflects the amount (at the old rate) that was invoiced for the partial period at/after the amendment date and will appear as a *credit* when an Invoice is generated.
- BS2 reflects the increased amount for the partial period that was amended and will appear as a *char* ge when an Invoice is generated.

Also, the Billing Schedule for May has been invoiced it will be remain as invoiced and will be augmented with one new Billing Schedule. This new Billing Schedule contains the new amount to charge for and appears on the next Invoice generated for that Asset. The Billing Schedule for June is then unbilled (in draft state) it is superseded and replaced by a Billing Schedule that reflects the increased amount.

## Changing Billing Schedules when you Reduce the Start Date of an Asset

### Example 1

You are a customer service representative for a software company and you reduce the Start Date of a customer's software subscription plan mid-cycle when the status of each Billing Schedule is **Pending** Billing.

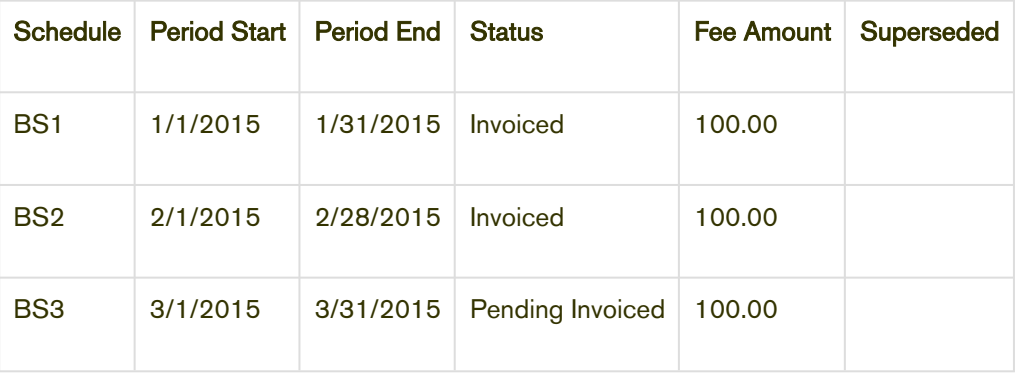

Before you reduce the Start Date of the subscription, you see the following Billing Schedules.

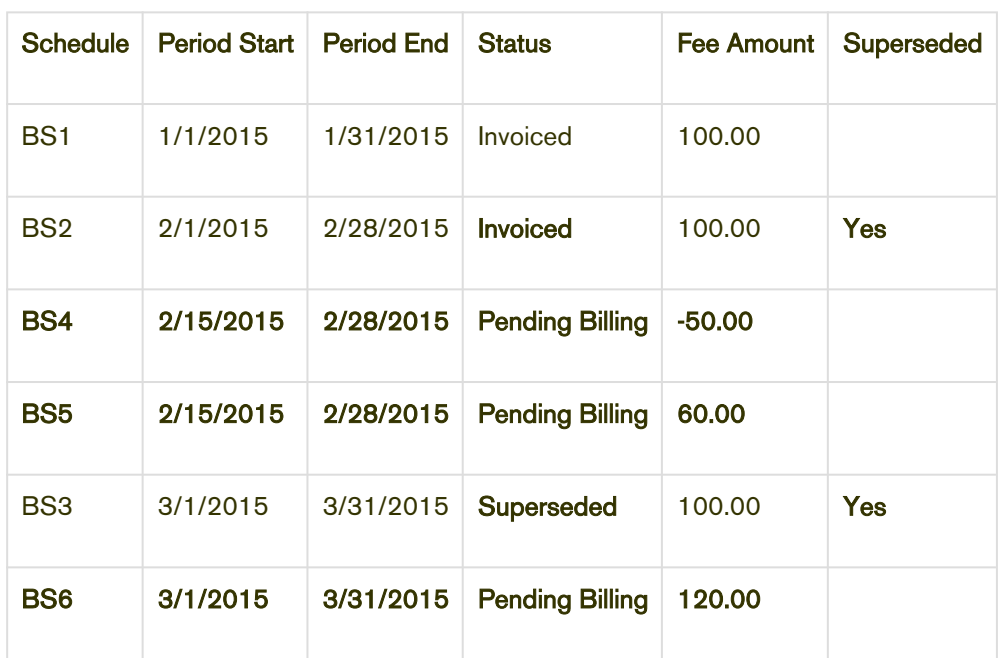

After you reduce the Start Date of the subscription, the number of and the status of each Billing Schedule changes.

## **Example 2**

You are a customer service representative for a software company. You must reduce the Start Date of a customer's software subscription plan and change the Net Price mid-cycle when the status of each Billing Schedule is Pending Billing.

After you reduce the Start Date and change the Net Price of the subscription, the number of and the status of each Billing Schedule changes.

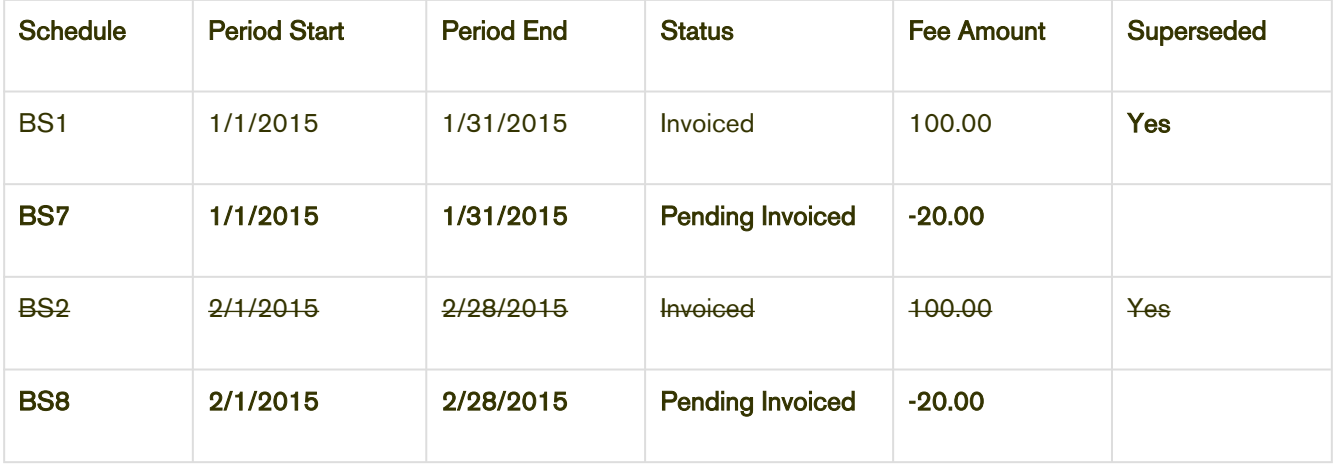

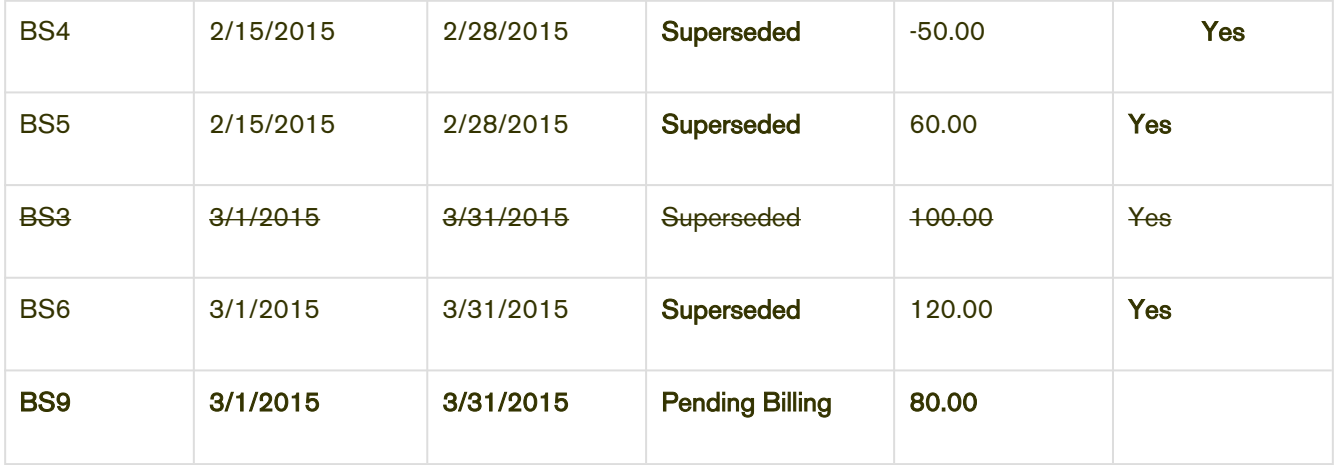

#### Note

.

The new Term in this scenario will be from 1/1 to 3/31 and the Net Price for the new term is 240.00 or 80.00 per month

Because you moved the Start Date back to January 1 and the January Billing Schedule is *invoiced*, it remains invoiced and is augmented with a new Billing Schedule.

> • BS7 is the new Billing Schedule for January that reflects the new charge after the amount that was previously *invoiced* is subtracted from it (80.00 - 100.00). This is why the Fee Amount is -20.00.

The following pending Billing Schedules for February are augmented.

- BS4 is the Billing Schedule for the 50.00 *credit* is marked as *Superseded.*
- BS5 The Billing Schedule for the 60.00 *debit* is marked as Superseded.
- BS8 is the new Billing Schedule created to reflect the new amount to charge for. Because the first Billing Schedule is *invoiced* at a higher rate, the Account will receive a *credit* for 20.00.

Because of the Billing Schedule for March, **BS6** is unbilled it is superseded and replaced by a Billing Schedule that reflects the new amount to bill for.

## <span id="page-164-0"></span>Changing Billing Schedules when you Shorten the End Date of an Asset

## Example 1

You are a customer service representative for a software company and you shorten the End Date of a customer's software subscription plan mid-cycle when the status of each Billing Schedule is Pending Billing.

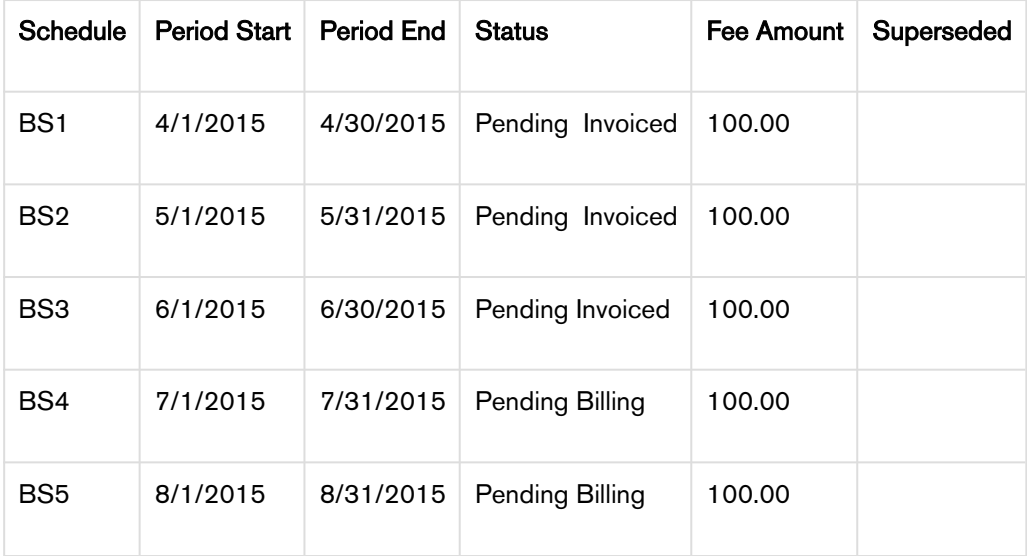

Before you shorten the End Date of the subscription, you see the following Billing Schedules.

After you shorten the End Date of the subscription, the number of and the status of each Billing Schedule changes.

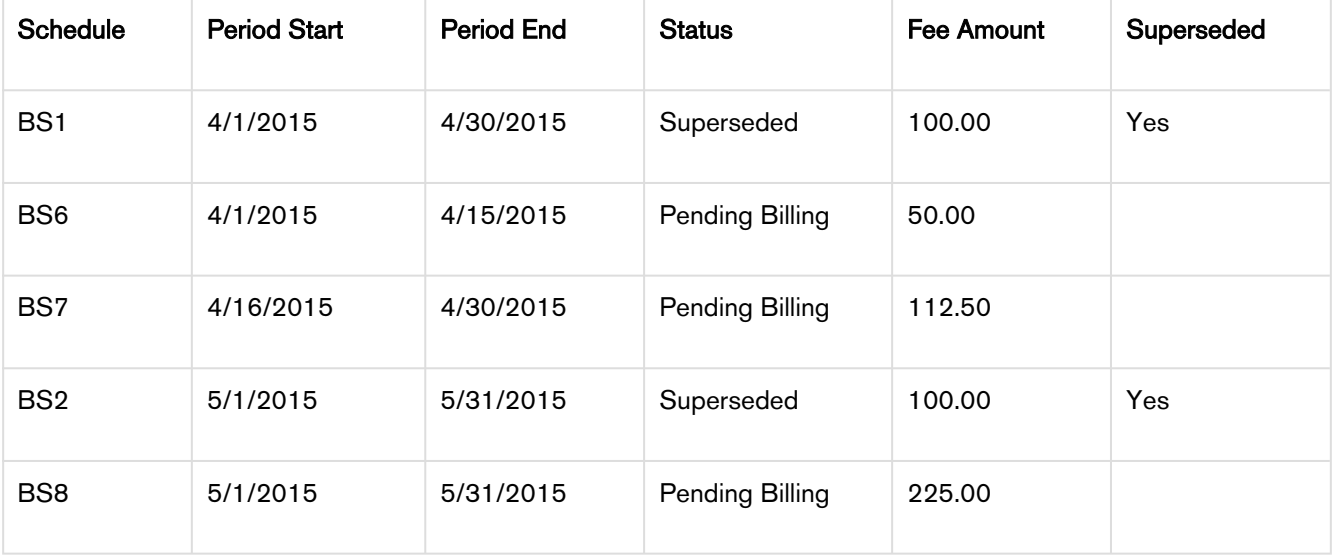

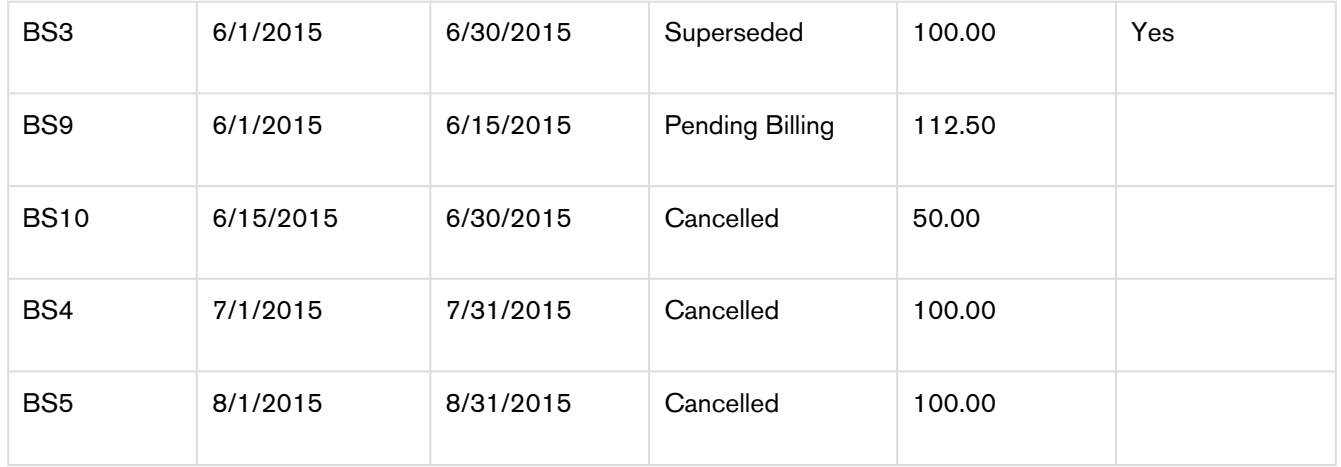

Because the end date of the Asset Line Item was reduced by 2.5 months and the Net Price has been set to 450.00, the monthly fee for the amended Term(4/15 – 6/15) will be increased from 100 per month to 225 per month.

Because the amendment is mid-cycle and the April Billing Schedule is unbilled it will be superseded and replaced with two new Billing Schedules.

- BS1 reflects the amount at the old rate for the partial period prior to the amendment date and will appear as a debit when an Invoice is generated.
- BS2 reflects the new amount for the partial period that was amended and will appear as a debit when an Invoice is generated.

Also, the Billing Schedule for May is unbilled it will be superseded with one new Billing Schedule. This new Billing Schedule will reflect the new monthly rate and will appear on the next Invoice generated for the corresponding Asset. the Billing Schedule for June is unbilled and its period has been shortened, it will be superseded and replaced with the following new Billing Schedules.

- The 1st new Billing Schedule reflects the new amount for the partial period that was amended and will appear as a debit when an Invoice is generated.
- The period in June is shortened and the 2nd new Billing Schedule reflects the amount for the partial period of June that is being dropped (because the End Date is shortened).

The Billing Schedules for July and August are unbilled and they are dropped (because the End Date was shortened) they are marked as Cancelled.

### Example 2

Consider another example where you shorten the End Date of the customer's software subscription plan mid-cycle when the status of some Billing Schedules is Pending Billing and others is Invoiced.

Before you shorten the End Date of the subscription, you see the following Billing Schedules.

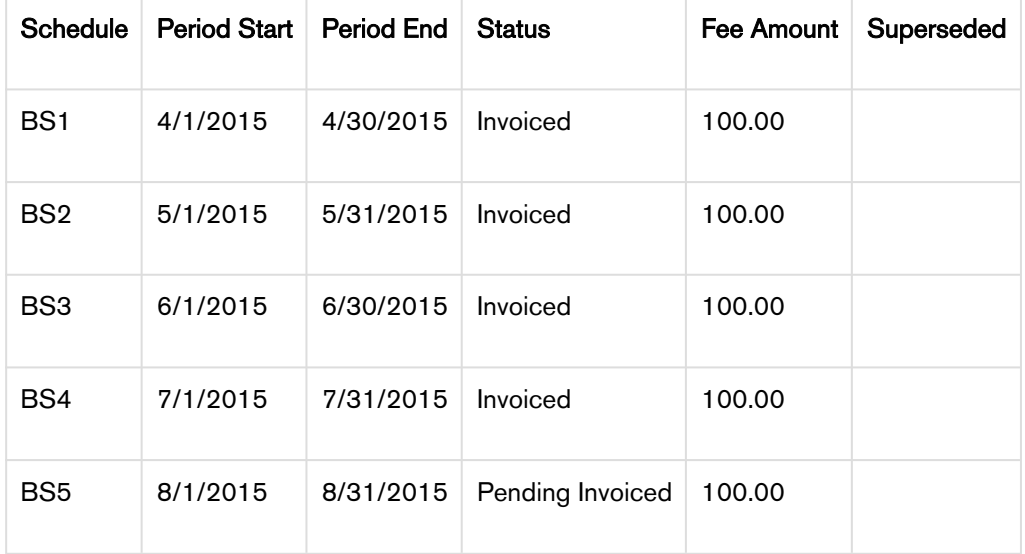

After you shorten the End Date of the subscription, the number of and the status of each Billing Schedule changes.

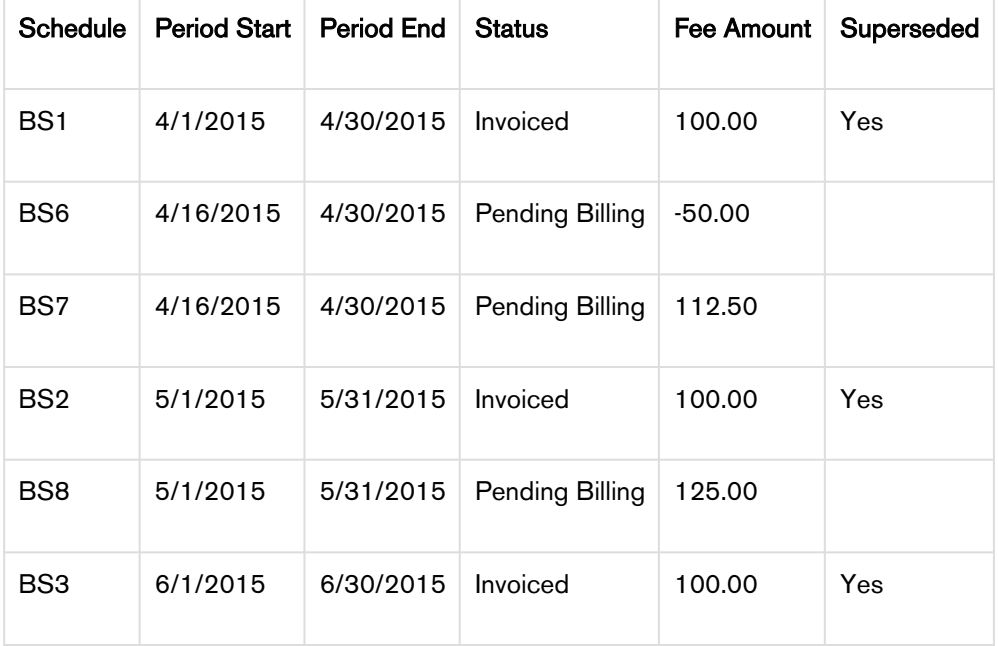

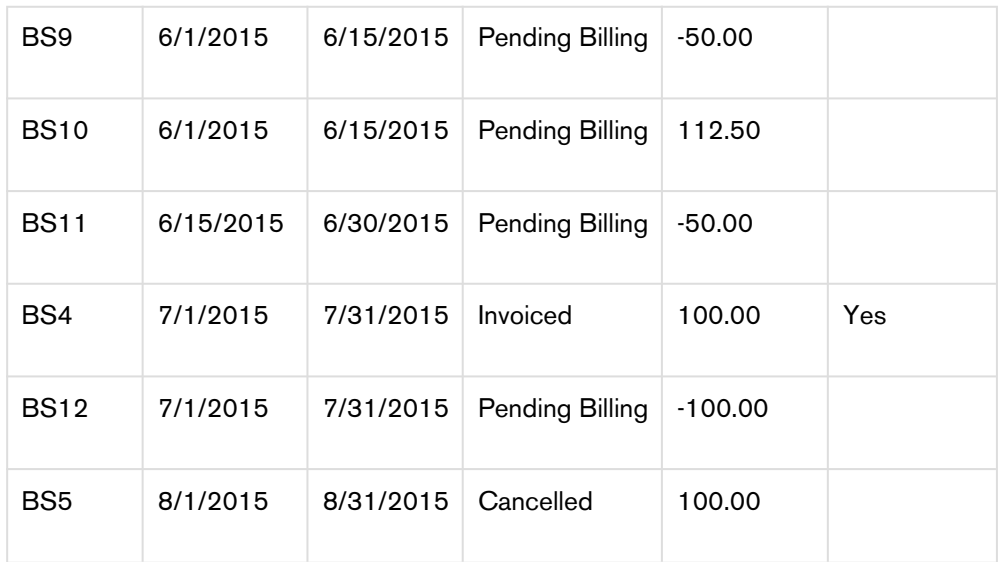

Because the amendment is mid-cycle and the April Billing Schedule has been invoiced it will remain as invoiced and will be augmented with the following new Billing Schedules.

- BS1 reflects the amount already paid for the partial period that was amended and will appear as a credit when an Invoice is generated.
- BS2 reflects the new amount for the partial period that was amended and will appear as a debit when an Invoice is generated.

The Billing Schedule for May is invoiced is augmented with one new Billing Schedule. This new Billing Schedule contains the additional amount not covered by the invoiced amount and will appear on the next Invoice generated for the corresponding Asset. The Billing Schedule for June was invoiced, remains as invoiced, and is augmented with the following new Billing Schedules.

- The 1st new Billing Schedule reflects the amount already paid for the partial period that is amended and appears as a credit when an Invoice is generated.
- The 2nd new Billing Schedule reflects the new amount for the partial period that is amended and appears as a debit when an Invoice is generated.
- Because the period in June is shortened, the 3rd new Billing Schedule reflects a credit for the partial period of June after the End Date is shortened.

### Example 3

Consider another example where you shorten the End Date and make it the same as the Start Date of the customer's software subscription plan mid-cycle to the same as the Start Date, when the status of some Billing Schedules is Pending Billing and others is Invoiced.

Before you shorten the End Date and make it the same as the Start Date of the subscription, you see the following Billing Schedules.

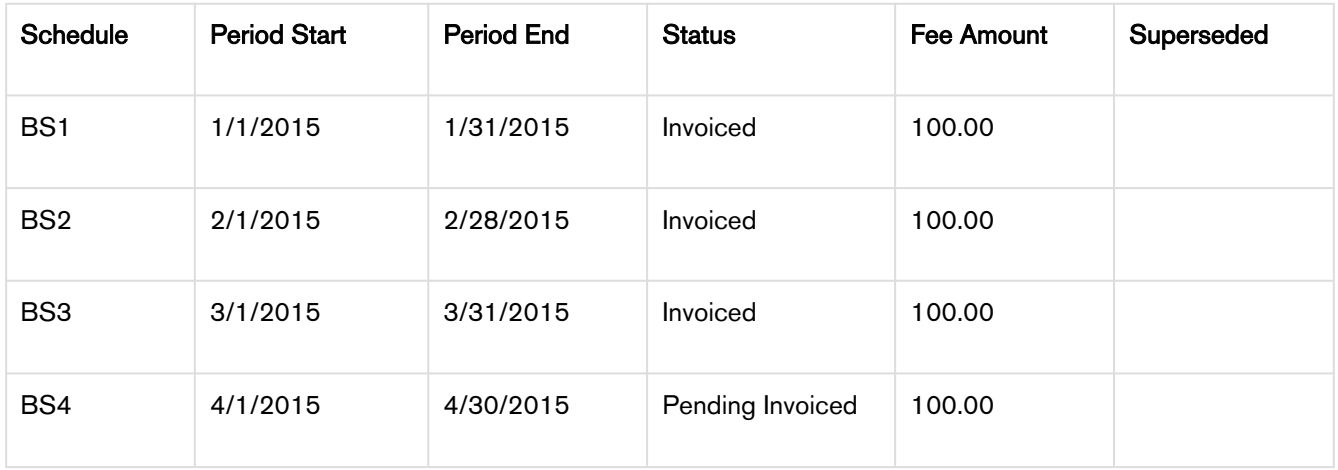

After you shorten the End Date of the subscription, the number of and the status of each Billing Schedule changes.

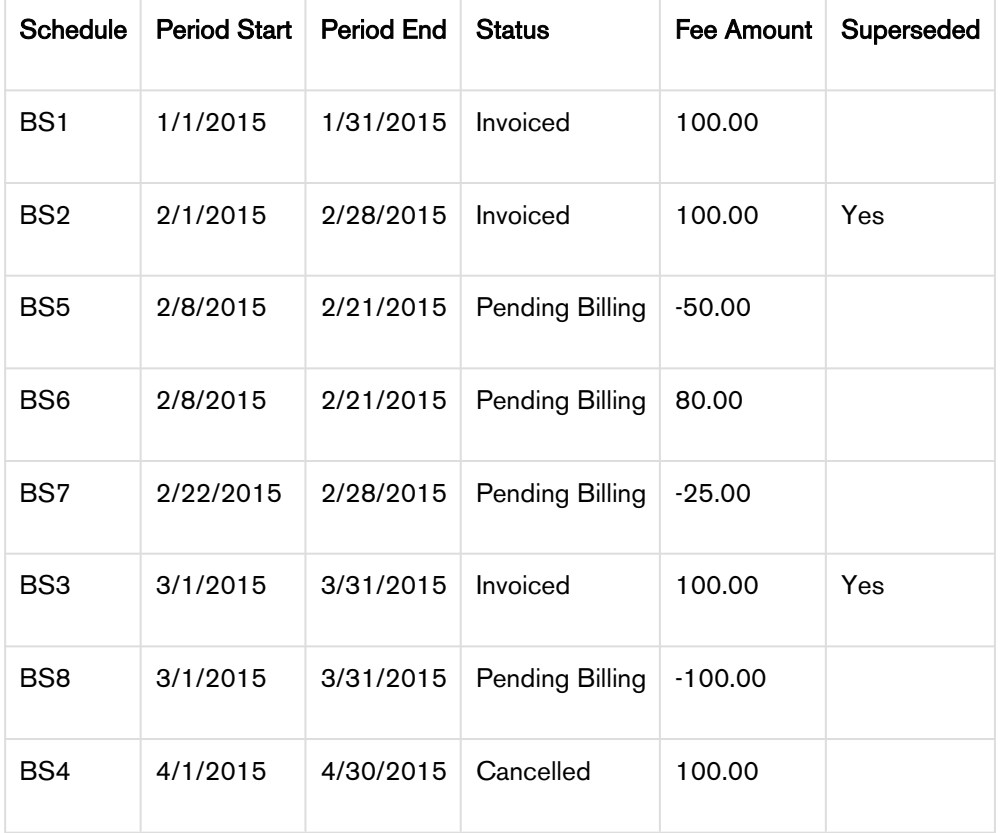

Note

The new Term in this scenario is from 2/8/2015 to 2/21/2015 and the Net Price will be 80.00.

Because the amendment is mid-cycle and the February Billing Schedule has been invoiced it will remain as invoiced and because the end date of the Asset has been reduced to February it will be augmented with the following new Billing Schedules.

- BS1 reflects the amount already paid for the partial period that was amended and will appear as a credit when an Invoice is generated.
- BS2 reflects the new amount for the partial period that was amended and will appear as a debit when an Invoice is generated.
- BS3 is to account for the end of the period that is being dropped and will appear as a credit when an Invoice is generated.

The Billing Schedule for March is invoiced and is removed because the End Date is shortened. A new Billing Schedule is created to credit the amount that was already invoiced. Because the End Date is shortened and the period for August is unbilled, the Billing Schedule is marked as Cancelled.

# Billing Schedules for Cancelled Assets

When you cancel an asset, the cancellation is effective only after one day's time.

## Example 1.

You are a customer service representative for a telecommunications company and you cancel a customer's data subscription plan mid-cycle when the status of each Billing Schedule is **Pending Billing**.

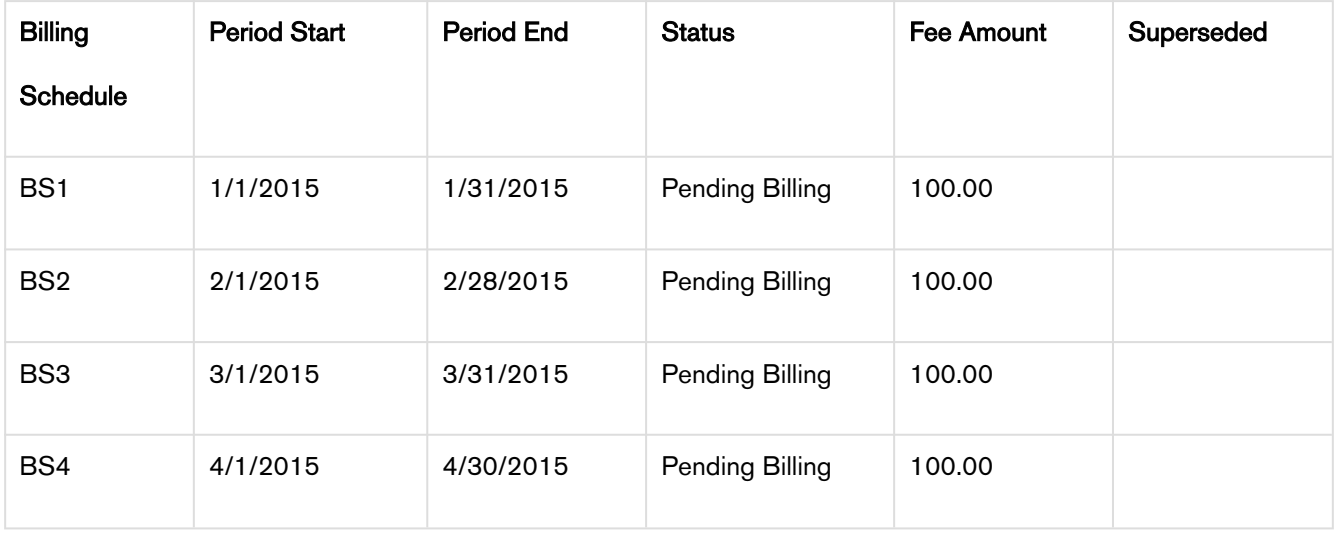

Before you cancel the subscription, you see the following Billing Schedules.

After you cancel the subscription, you see that status of schedules changes.

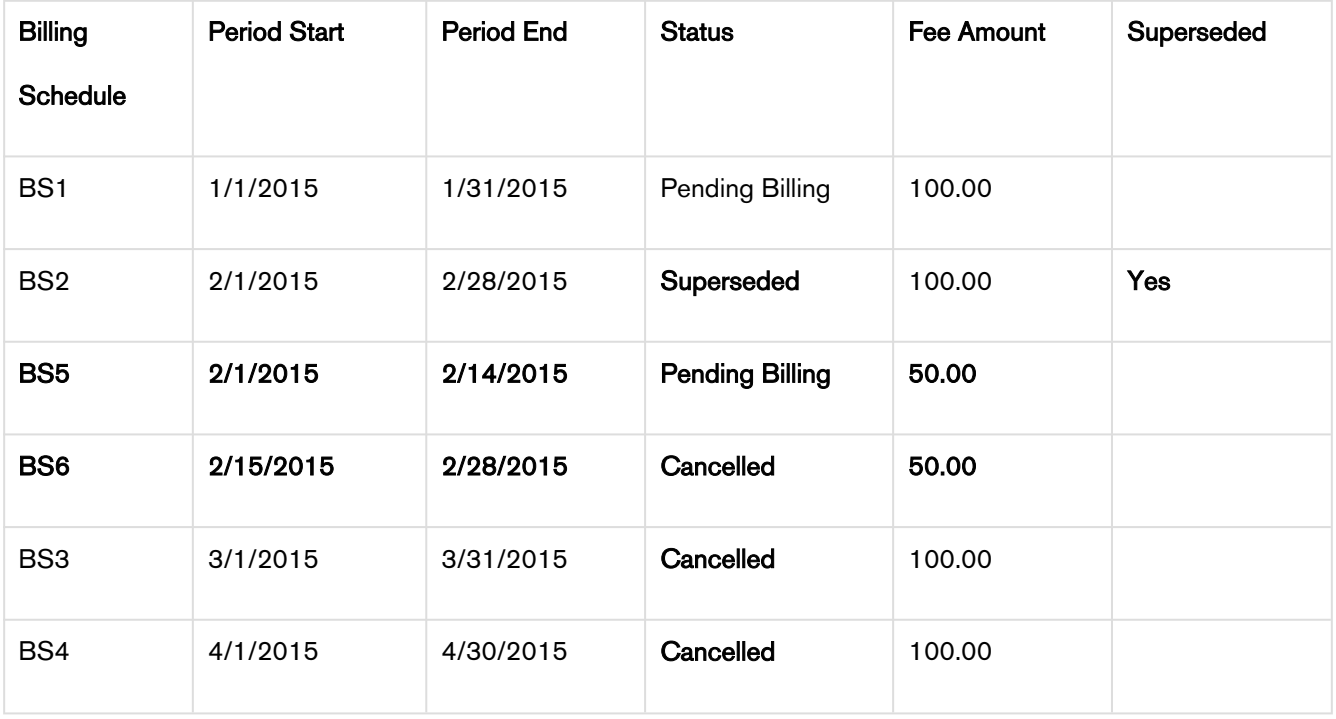

In the above example, because the you cancelled the subscription mid-cycle, the original Billing Schedule is superseded and replaced by the following new Billing Schedules.

- BS5 is for the partial period that is still active and has not been billed.
- BS6 is for the partial period that has been cancelled.

Also, because the Billing Schedules for March and April are unbilled their status is set to *Cancelled.* 

## Example 2.

Consider another example where you want to cancel a customer's data subscription plan mid-cycle when the status of some Billing Schedules is Pending Billing and others is Invoiced.

Before you cancel the subscription, you see the following Billing Schedules.

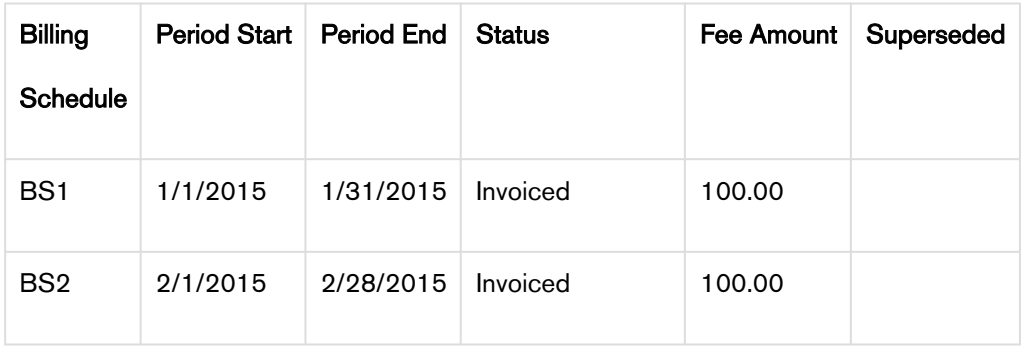

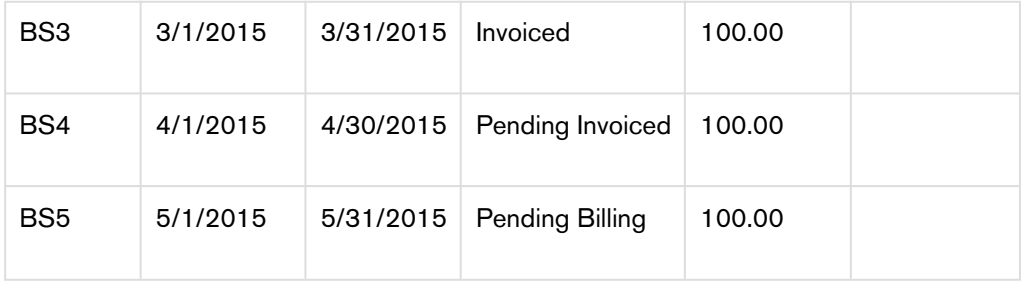

After you cancel the subscription, you see that status of schedules changes.

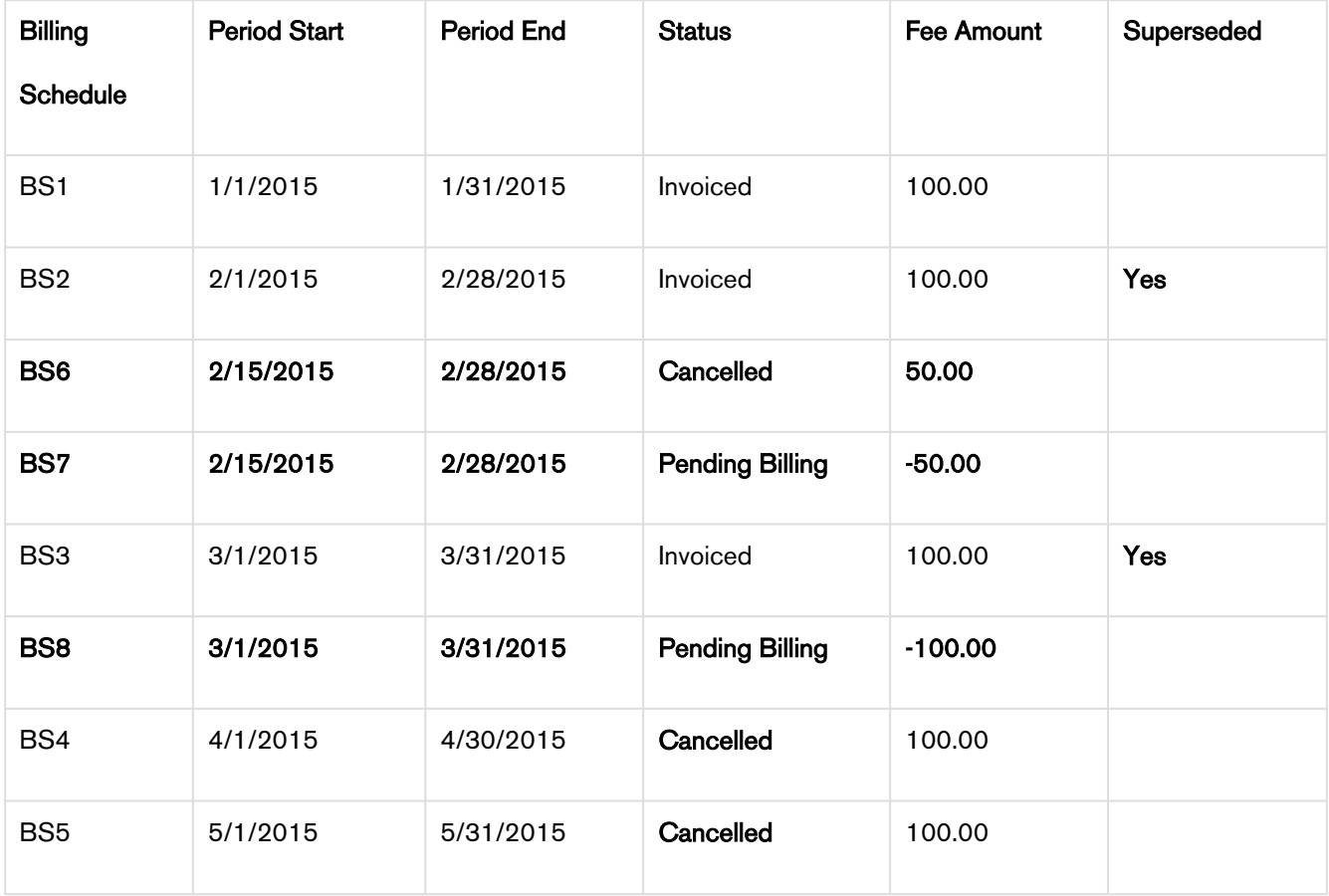

In the second example, because you cancelled the subscription mid-cycle, the Billing Schedule for February is invoiced and is augmented with two new Billing Schedules.

- BS6 is for the partial period that was cancelled and is used to record that portion of the invoiced amount that was cancelled.
- BS7 is also for the partial period that was cancelled and it is used to generate an Invoice Line Item in order to reflect the credit for the portion of the invoiced amount that was cancelled.

Because the entire period for March is already *invoiced* it augments a single Billing Schedule that is used to generate an Invoice Line Item that then reflects the credit for the invoiced amount was cancelled. The Billing Schedules for April and March are unbilled their status is changed to Cancelled.

### Example 3.

Assume that you have to cancel a customer's one-time product 'Installation Device MF9' mid-cycle.

Before cancellation, you see the following Billing Schedule.

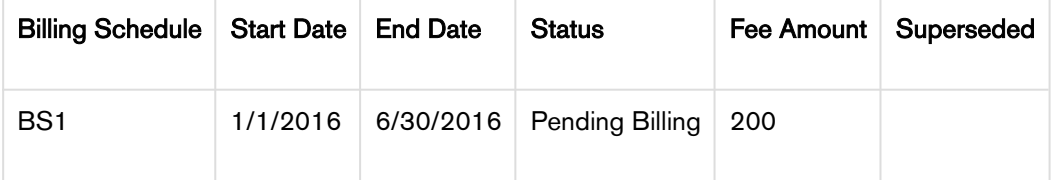

After cancellation, two new Billing Schedules are added superseding the existing one. One Billing Schedule displays the pending amount and the other remaining cancelled amount.

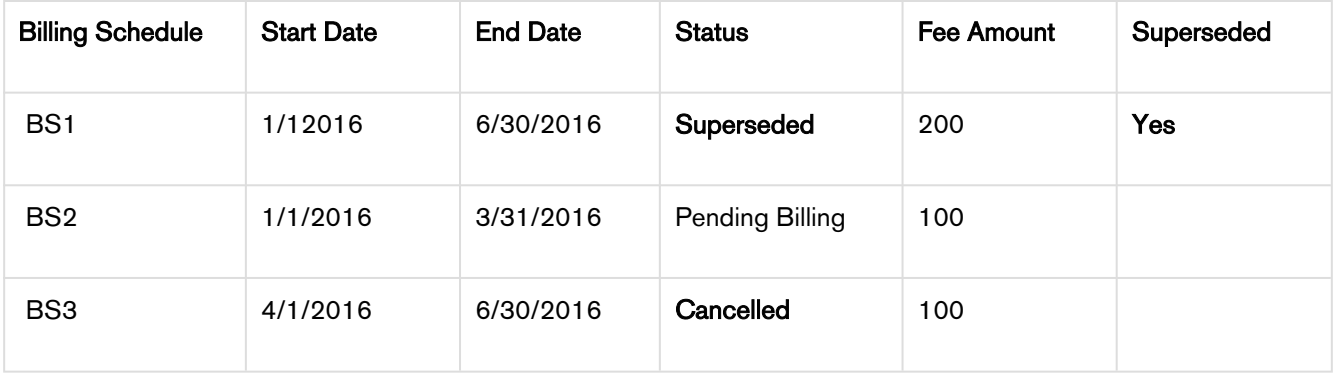

If the product is invoiced and then you terminate it, the status of Billing Schedules will be a tad different.

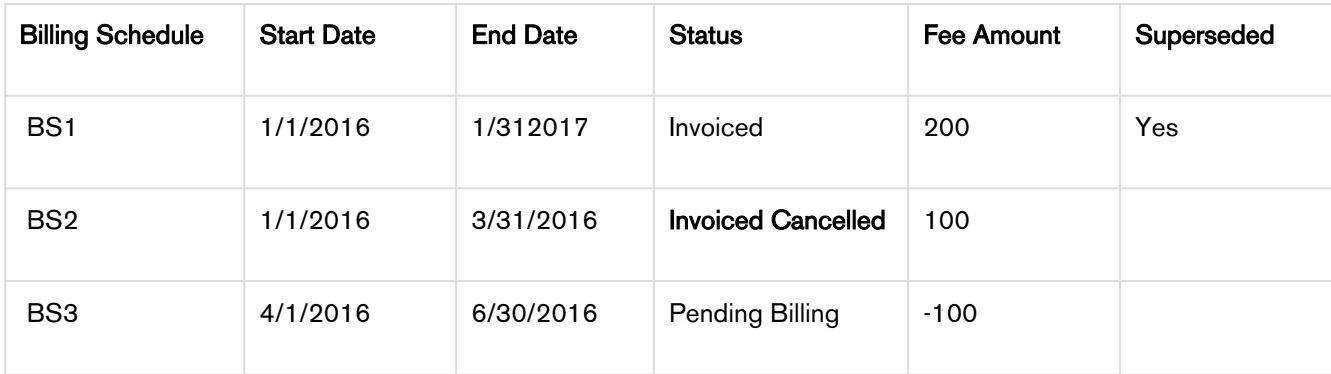

## Usage Schedules for Cancelled Assets

### Example 1.

You are a customer service representative for a telecommunications company and you cancel a customer's usage based subscription plan mid-cycle when the status of each Usage Schedule is Pending Billing.

Before you cancel the subscription, the asset line item has the following Billing Schedules.

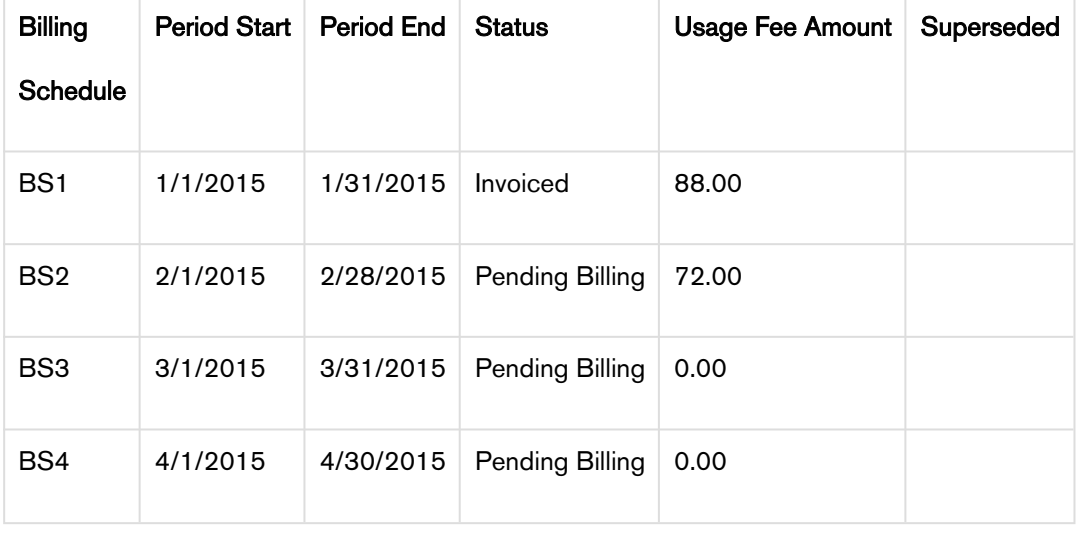

Before you cancel the subscription, the asset line item has the following Usage Schedules.

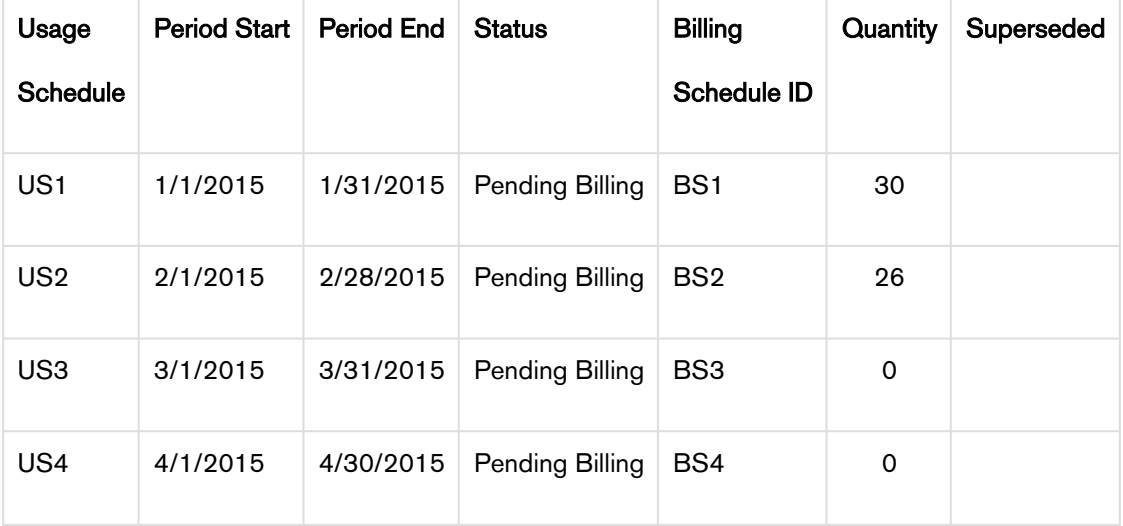

After you cancel the subscription, the status of Billing Schedules change.

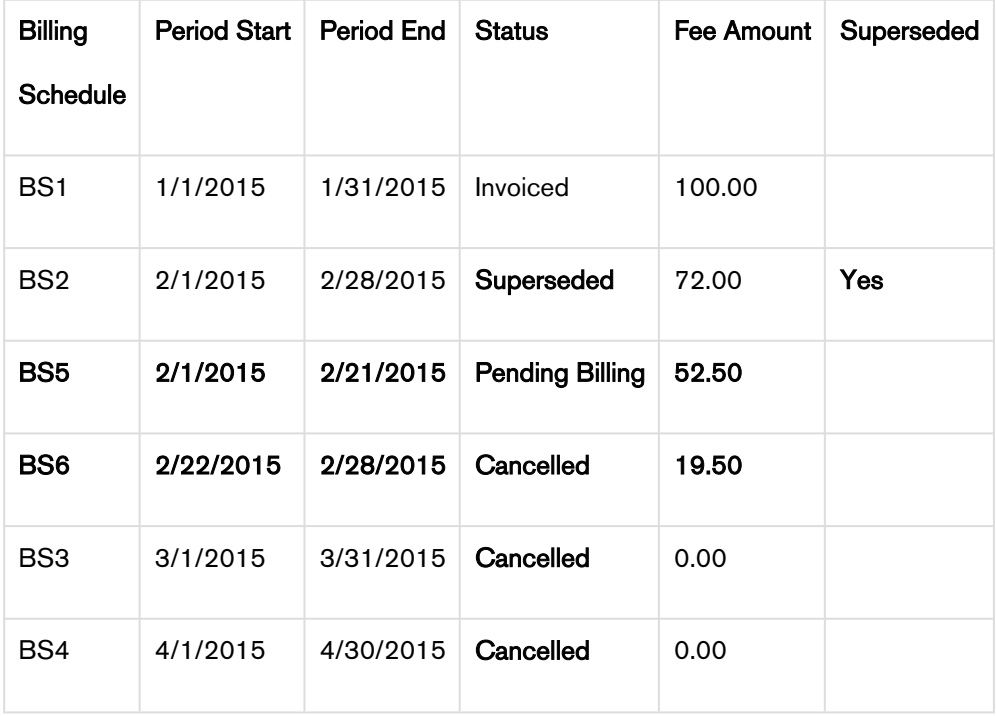

After you cancel the subscription, the status of Usage Schedules change.

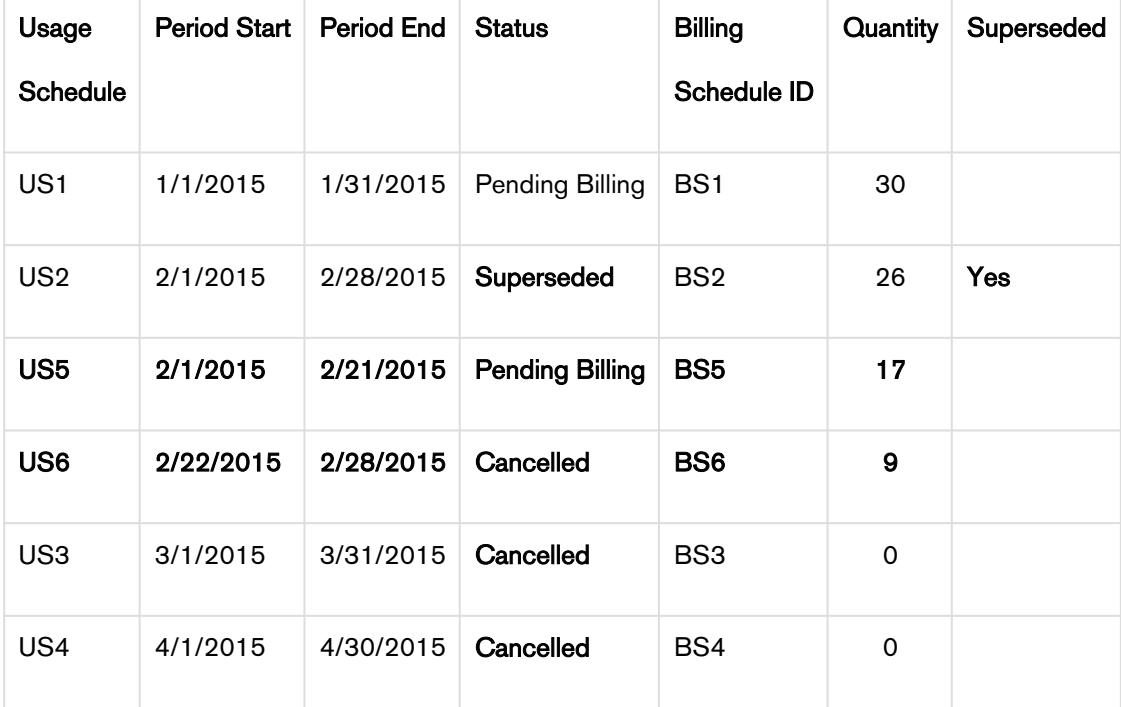

In the above example, because you cancelled the subscription mid-cycle, and Usage Schedule for the February is unbilled, the status is marked as *Superseded* and augmented be with the following Usage Schedules.

- BS1 is for the partial period that is still active and has not been *billed*. It reflects the aggregate amount of the *rated* Usage Inputs that have a date greater than or equal to 2/1 and less than or equal 2/21.
- US1 is for the partial period that is still active and has not been *billed*. It reflects the aggregate quantity of the *rated* Usage Inputs that have a date greater than or equal to 2/1 and less than or equal 2/21.
- BS2 is for the partial period that has been cancelled. It reflects the aggregate amount of the rated Usage Inputs that have a date greater than or equal to 2/22 and less than or equal 2/28.
- US2 is for the partial period that you cancelled. It reflects the aggregate quantity of the rated Usage Inputs that have a date greater than or equal to 2/22 and less than or equal 2/28.

#### Note

Every usage based asset that you terminate or change, also has Billing Schedules associated with that asset. The Usage Schedules are updated in a manner similar to the Billing Schedules.

### Example 2.

Consider another example where you want to cancel a customer's subscription plan mid-cycle when the status of some Usage Schedules is Pending Billing and others is Invoiced.

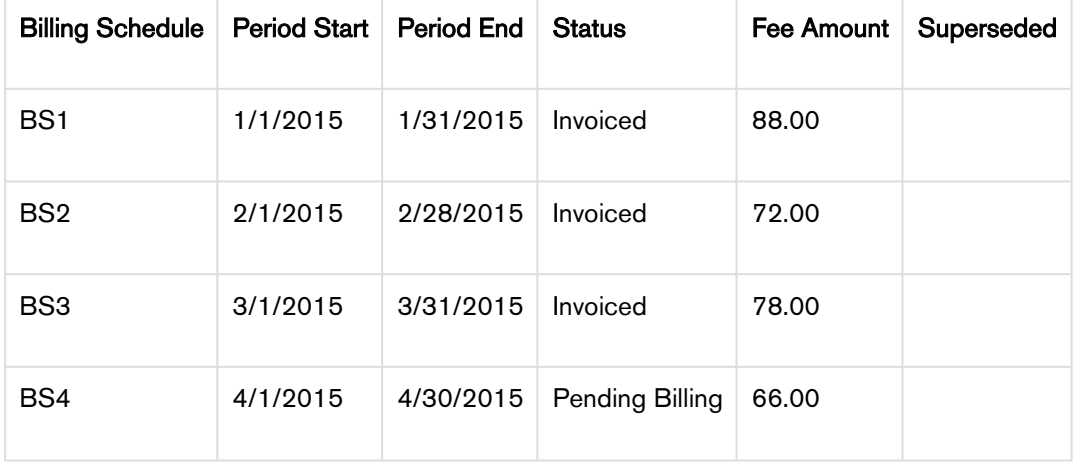

Before you cancel the subscription, the asset line item has the following Billing Schedules.

Before you cancel the subscription, the asset line item has the following Usage Schedules.

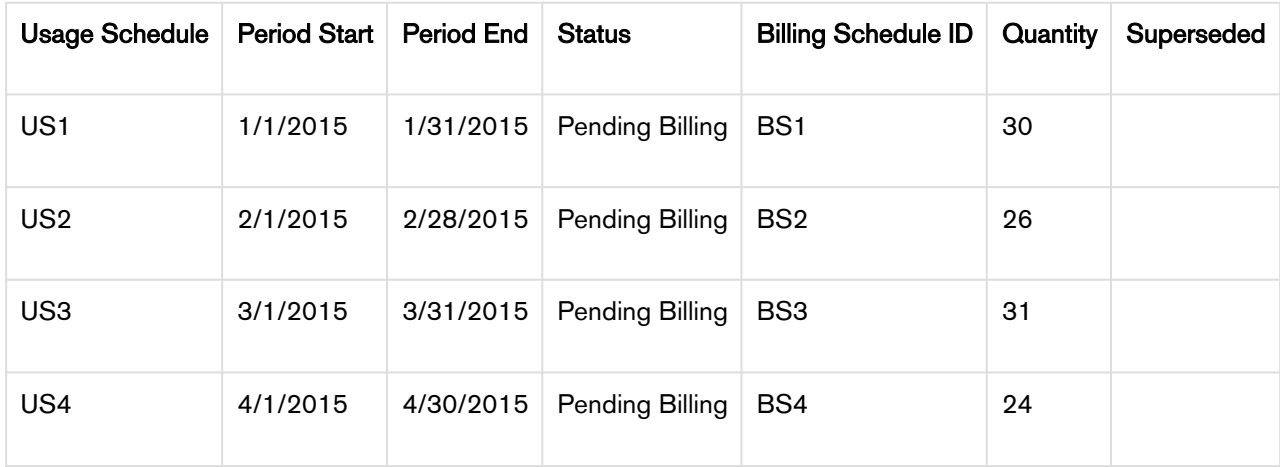

After you cancel the subscription, you see that status of Billing Schedules change.

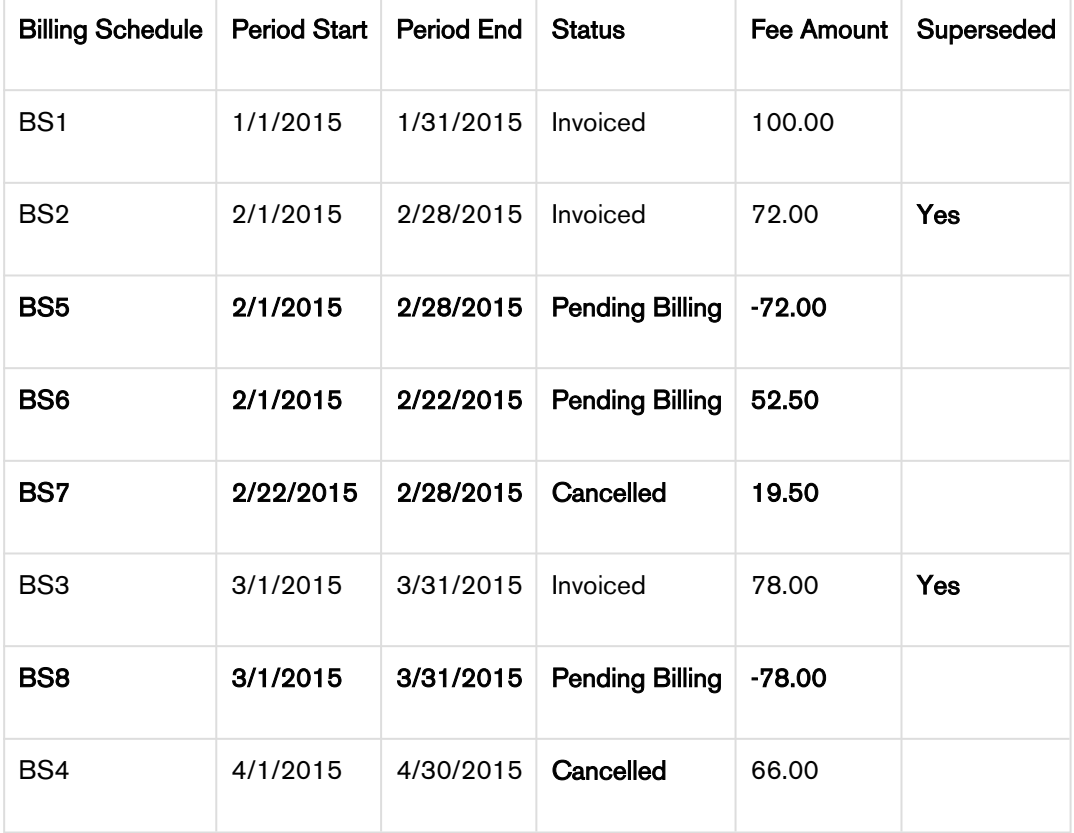

After you cancel the subscription, you see that status of Usage Schedules change.

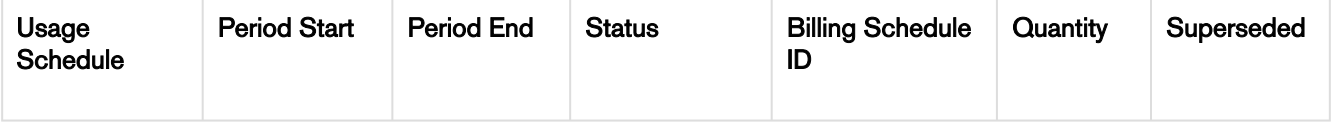

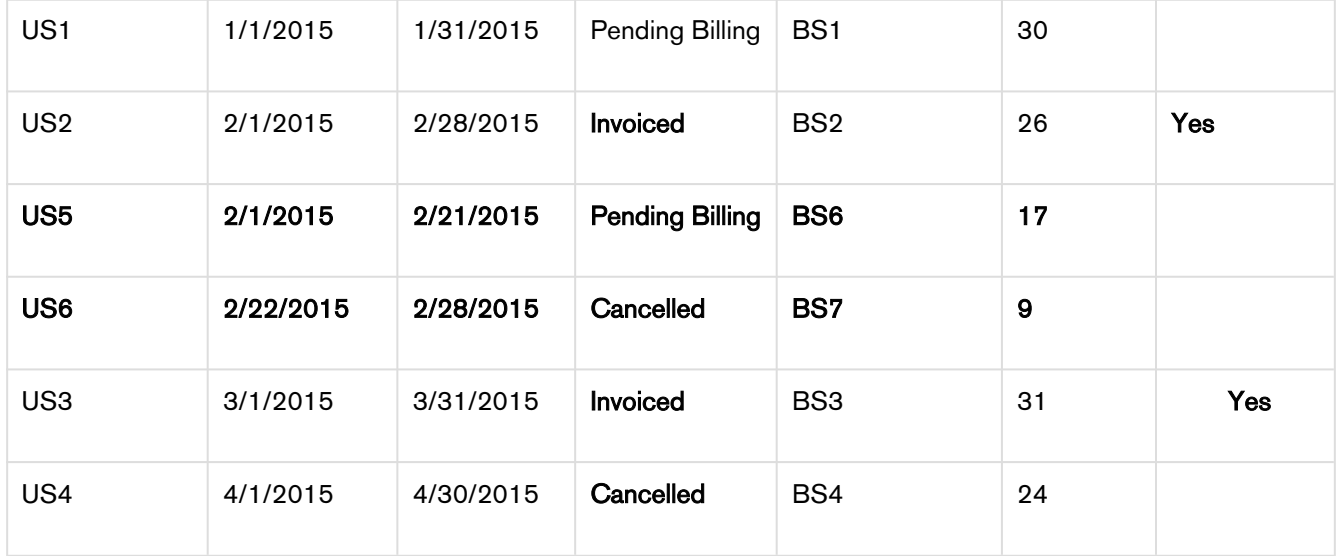

In the second example, because you cancelled the subscription mid-cycle, the Billing Schedule for February is invoiced and is augmented with two new Billing Schedules.

- BS1 is a credit for the amount that was *invoiced*.
- BS2 is for the partial period that was not cancelled and is used to charge for the portion of the invoiced amount was billed. It reflects the aggregate amount of the rated Usage Inputs that have a date greater than or equal to 2/1 and less than or equal 2/21.
- US1 is for the partial period that was not cancelled and is used to record (audit) that portion of the quantity amount was billed. It reflects the aggregate quantity of the rated Usage Inputs that have a date greater than or equal to 2/1 and less than or equal 2/21.
- BS3 is for the partial period that was cancelled and the amount the Account will not be charged for. It reflects the aggregate amount of the *rated* Usage Inputs that have a date greater than or equal to 2/22 and less than or equal 2/28.
- US2 is also for the partial period that has been cancelled. It reflects the aggregate quantity of the rated Usage Inputs that have a date greater than or equal to 2/22 and less than or equal 2/28.

Because the entire period for March is already *invoiced* it augments a single Billing Schedule that is used to generate an Invoice Line Item that then reflects the credit for the invoiced amount was cancelled. The Billing Schedules for April and March are *unbilled* their status is changed to *Cancelled*.

## No Credit on Cancellation

You can charge your customer a penalty if they cancel the services mid-contract. If customers terminate the asset mid-cycle, the billing schedules after the termination date are not canceled and customers still need to pay them. To enable early termination rule, refer to [Setup Billing Preference.](https://documentation.apttus.com/display/BMSFSUM18AG/Setup+Billing+Preference)

### Use Case: No Credit on Cancellation

You are a billing admin of a telecommunications company and your customer cancels the subscription plan mid-cycle when the status of each Billing Schedule is Pending Billing.

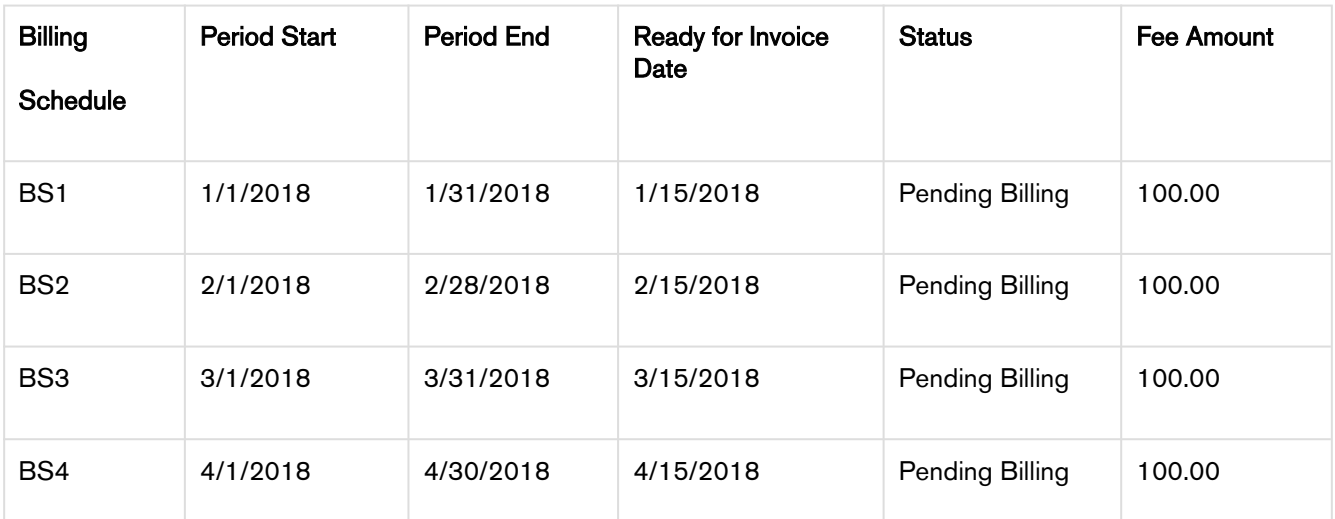

Before you cancel the subscription, you see the following Billing Schedules.

If Early Termination Rule is set to No Credit on Termination, the billing schedules are not canceled. For all billing schedules with ready for invoice date greater than the cancellation date, the ready for invoice date changes to the cancellation date.

After you cancel the subscription on 2/30/2018, you see the following billing schedules.

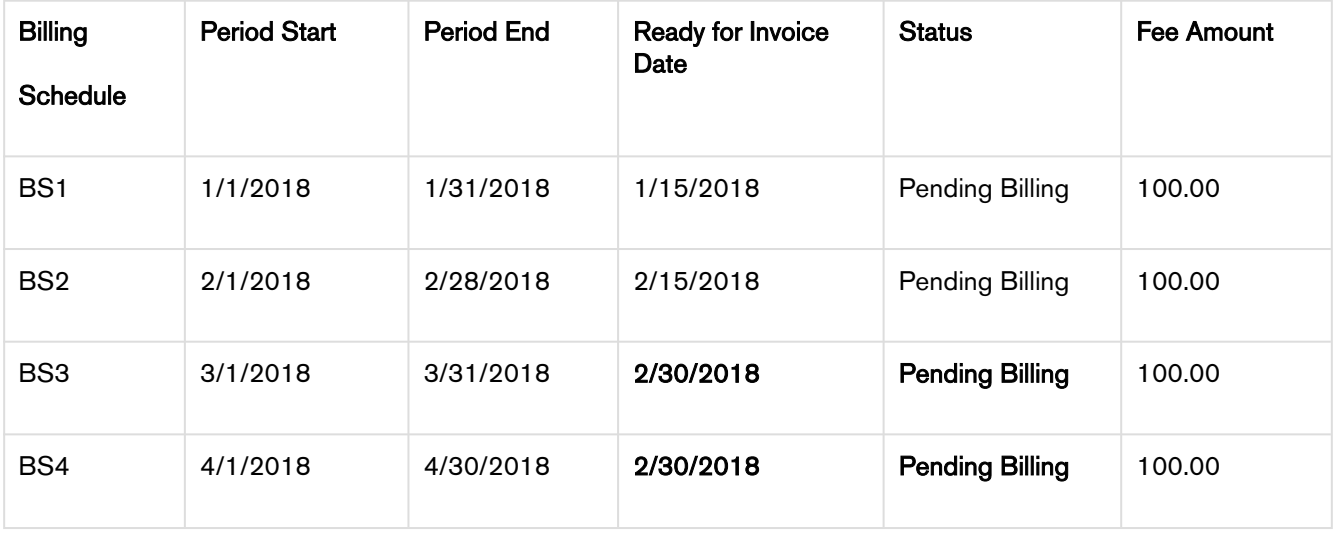

# **Taxation**

You can apply taxes on your product from the product PLI and also associate tax certificates on an Account.

You must register a TaxCallBack class as described in the section [Custom Settings for Tax.](#page-49-0)

For more information, refer [Associating a Tax Exemption Certificate.](#page-179-0)

# <span id="page-179-0"></span>Associating a Tax exemption certificate

Local and federal taxes are a standard element in any invoice.

A sales tax exemption certificates enables your customers to make tax-free purchases for products that are otherwise subject to a sales tax. Different products and services require different tax-exempt certificates.

For example, you are an executive in the billing department of a company that manufactures and sells solar panels. Solar panels are exempt from sales tax in several states and countries. Before you generate an invoice for customers who have made a purchase, you must associate a tax exemption certificate to the customer's Account or Account location to make the purchase tax free.

You must first make sure the Tax Exempt Status of the customer's account is Approved.

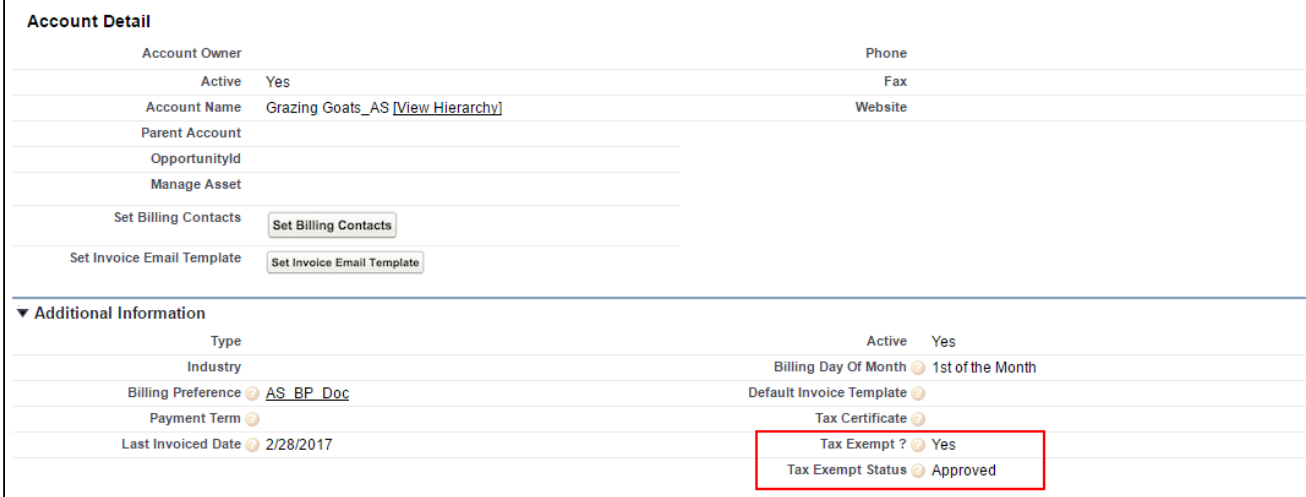

To make your customer's purchase tax free, you must generate the invoice on a date including or between the Effective and Expiration dates of the Tax Certificate.
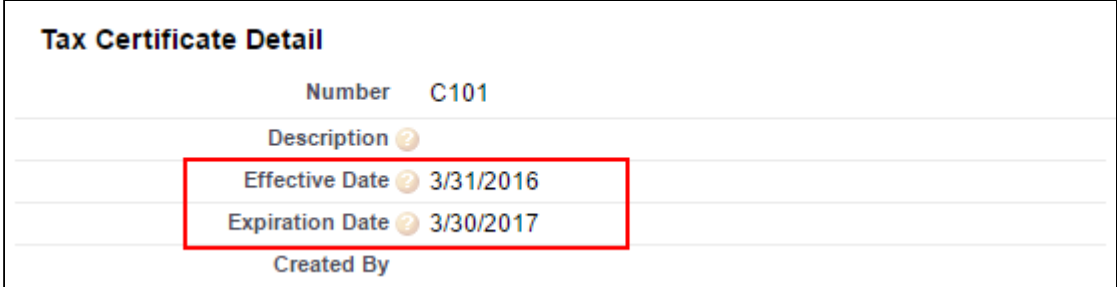

Your customers are required to pay taxes for most products or services they purchase from you. You can define if a tax is applicable to a certain price list item, define the tax amount, a tax code, if the price includes tax, or if the item is exempt from taxes.

However, before you begin to define applicable taxes, you must edit the Accounts page layout to include the fields described in the following table:

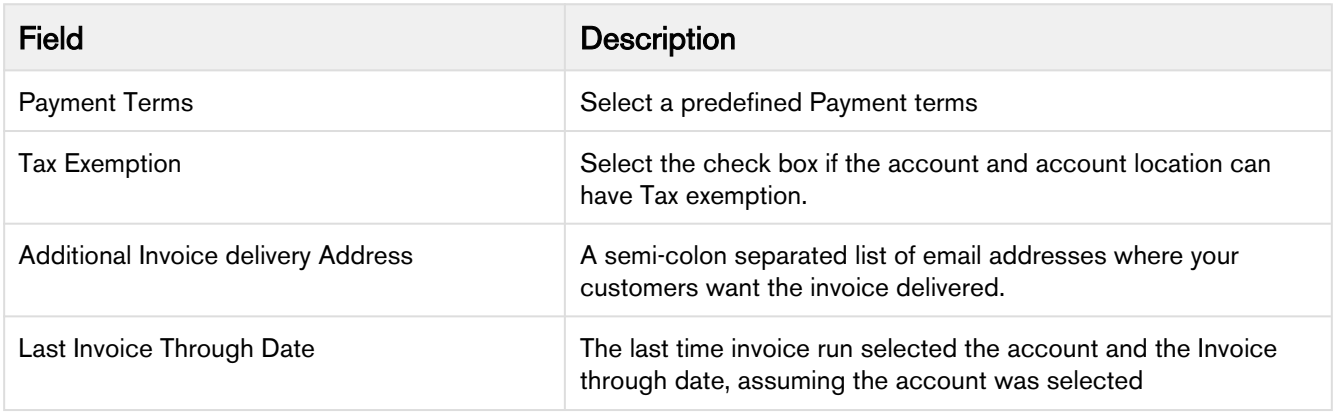

You can now integrate the Apttus Billing Management application with the a thrid-party Tax engine to:

- Automate tax calculation
- Map tax codes with each bundle or standalone product
- Calculate the tax for the amount of every Invoice Line Item and attach the corresponding list of tax breakups to each Invoice Line Item
- Use the Account Location address if the corresponding Asset Line item has an account location defined
- Use the Bill-to Account address if the corresponding Asset Line Item does NOT have an account location
- Aggregate the tax of all non-informational Invoice Line Items and store that amount in the Total Tax Amount field of the Invoice
- Aggregate the tax breakups of all non-informational Invoice Line Items and attach the aggregate tax breakups to the Invoice
- Define tax exempt status and certificate for reference
- Reference tax related information on the third-party web service for tax

Each Invoice Line Item has a list of Tax Breakups. A Tax Break is a list of 1 or more objects that describe how the tax amount is to be sub-divided (or broken up) by other parties (state, county, district, city) that are entitled to a portion of the tax amount.

# Account Billing Summary

You can see the Account Billing Summary under an Account's related list. You must run a batch job to generate the Billing Summary.

Go to Setup and type Apex Classes in the *Quick Find* Box. From the Apex Classes screen, click Schedule Apex located at the top. Enter the name of the batch job and select AccountBillingSummaryScheduler as the Apex Class. Schedule the Apex Job Execution at your preferred timing. On successful completion of the batch job, Account Billing Summary will be available on the active accounts.

The Account page includes the Account Billing Summary related list and in one glance you can view the following fields:

- Invoice Balance
- Unbilled Amount
- Billed Amount
- Annual Recurring Billing (Today)
- Next Invoice Date

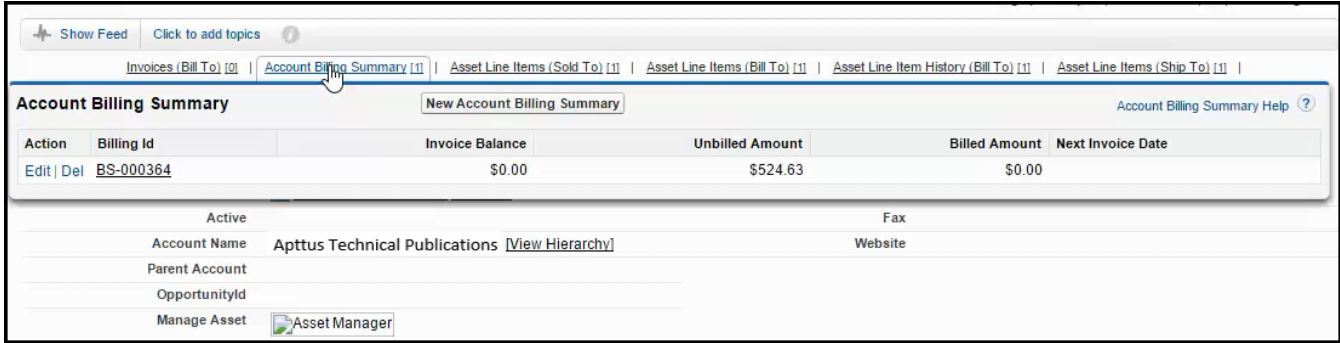

# **Reports**

Apttus Billing Management offers a variety of reports that provide insights on billing, invoicing and payments. These reports can be utilized for taking key business decisions and tracking day-to-day transactions.

To run a report, go to Reports tab, access **Billing Reports** folder and click the **report name**. Reports run automatically when you click them. However, to refresh a report you are already viewing, click Run Report to run it immediately.

Here is a list of reports that you can view,

- A/R aging report
- **DSO** (Day Sales Outstanding) reports
	- Daily Sale Outstanding Yearly
	- Daily Sale Outstanding Quarterly
	- Daily Sale Outstanding Monthly
- Standard Reports
	- Total Activated vs. Unactivated Assets
	- Total Invoiced By Account Location
	- Total Invoiced By Charge Type
	- Total Invoiced By Country
	- Total Invoiced By Price Type
	- Total Invoiced By Product
	- Total Paid vs. Unpaid Invoices
	- Total Pending Bill By Account Location
	- Total Pending Billing By Account
	- Total Pending Billing By Charge Type
	- Total Pending Billing By Country
	- Total Pending Billing By Price Type
	- Total Pending Billing By Product
	- Total Related A/R Transactions By Account
	- Total Tax by Account
	- Total Tax By Country and State

### A/R Aging Report

A/R (Accounts receivable) aging report is the primary tool to identify the invoices overdue for payment. With this report, you can see if each invoice was paid; if unpaid how far overdue it is. This report takes the value of number of days the invoice is overdue from a field 'Days Outstanding' on Invoice.

#### Note

Please run Billing Summary Batch job before accessing A/R aging report. Running this batch job will include all recent data in your report.

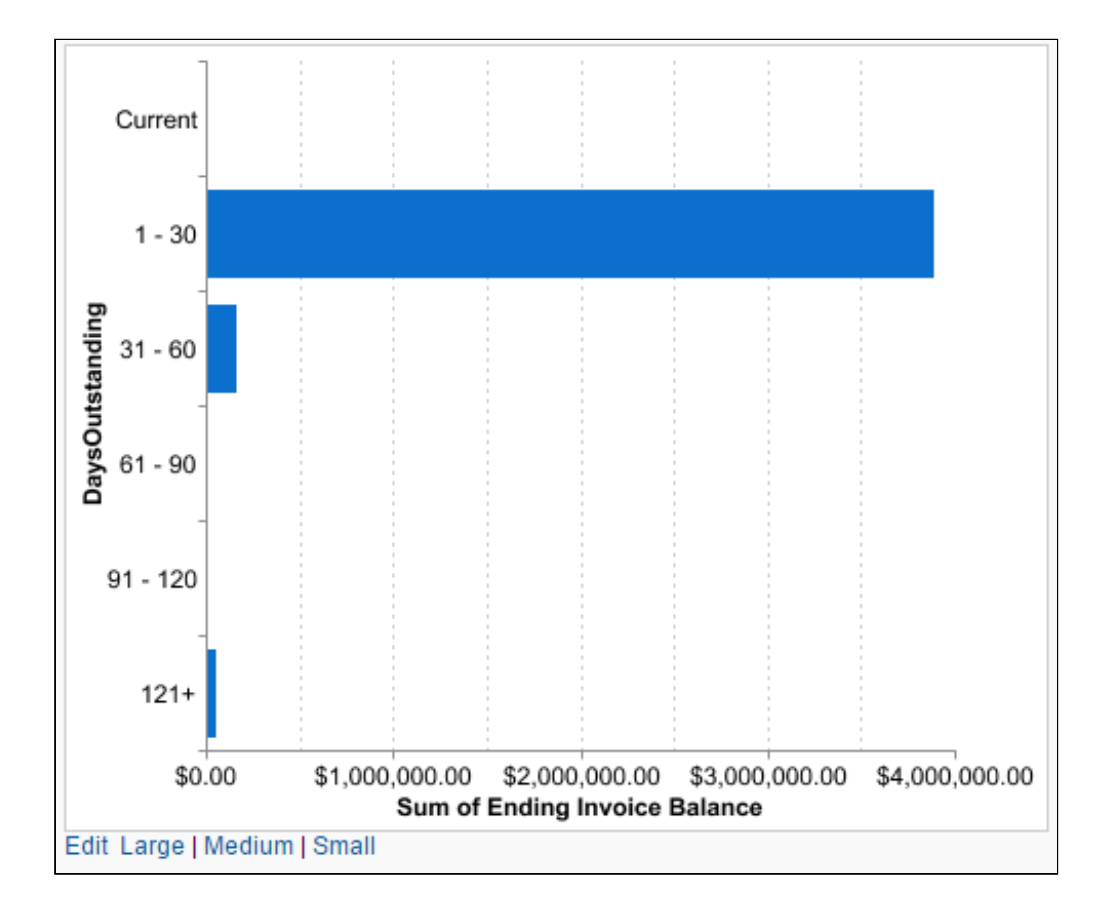

### DSO Report

DSO report is a measure of the average number of days that a company takes to collect [re](http://www.investopedia.com/terms/r/revenue.asp)venue after a sale has been made.

#### Note

Please run Billing Metrics Batch job before accessing the DSO report. Running this batch job will include all recent data in your report.

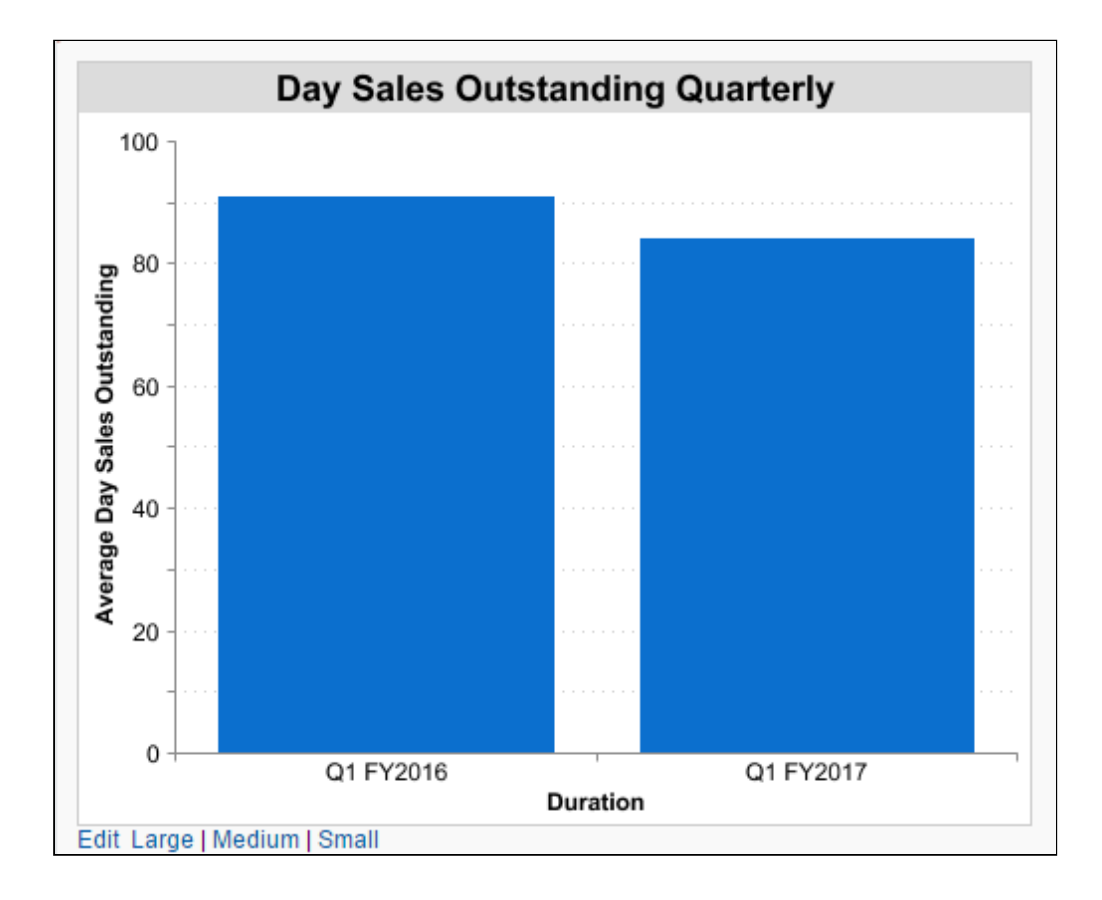

### Standard Reports

Standard reports offer visual insights into some frequently asked questions like,

- What is the Total Invoiced amount based on Account, Product and Country?
- What is the ratio of active versus inactive orders?
- How many accounts have pending invoices?

and so on. These reports help you analyze the invoicing trends across accounts, location and daily activities.

#### Note

Please run **Billing Summary** Batch job before accessing any of the standard reports. Running this batch job will include all recent data in your report.

Following screenshots showcase two reports: Total invoiced by Price Type and Account.

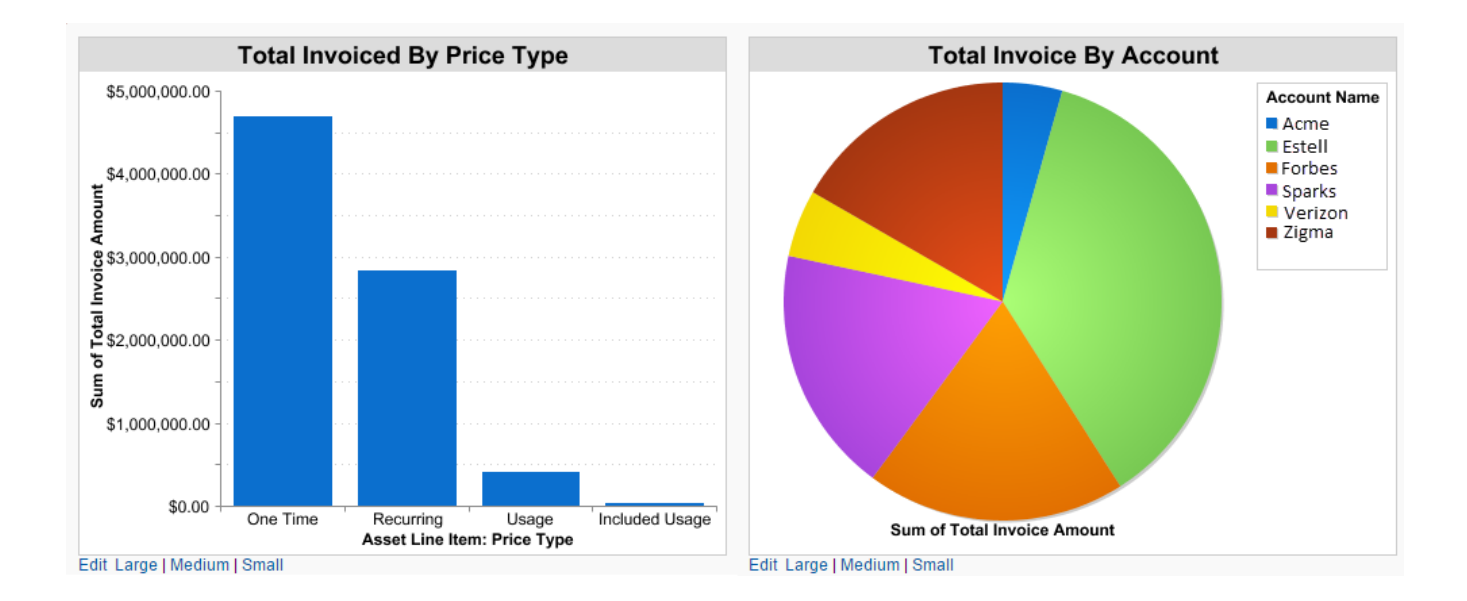

#### Forecast Invoicing

With Apttus Billing Management, you can now view forecasted and completed invoicing for specific accounts. Invoice Preview is a visual representation of forecasted invoicing with which you can see a comparison of the total number of invoices that are in one of the following states.

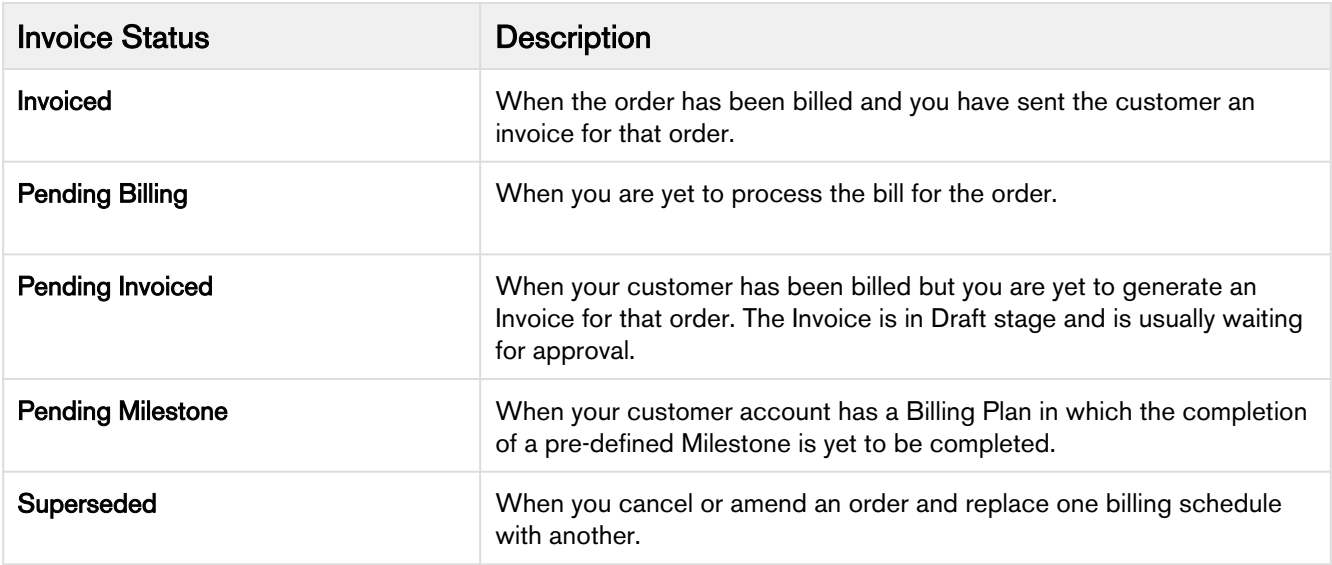

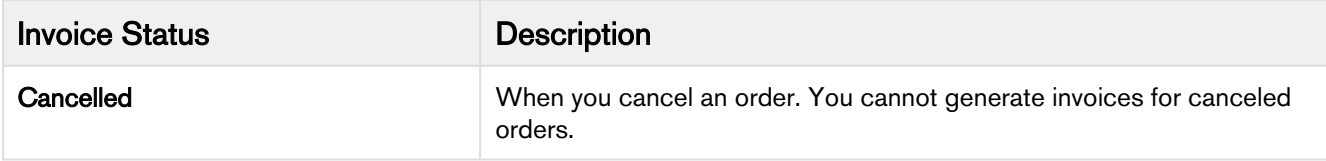

The Invoice Preview feature is easy to use and understand feature that dynamically updates visual representation of the number of invoices for each account. You can view, analyze, and plan for your billing and Invoicing events using the Invoice Preview feature.

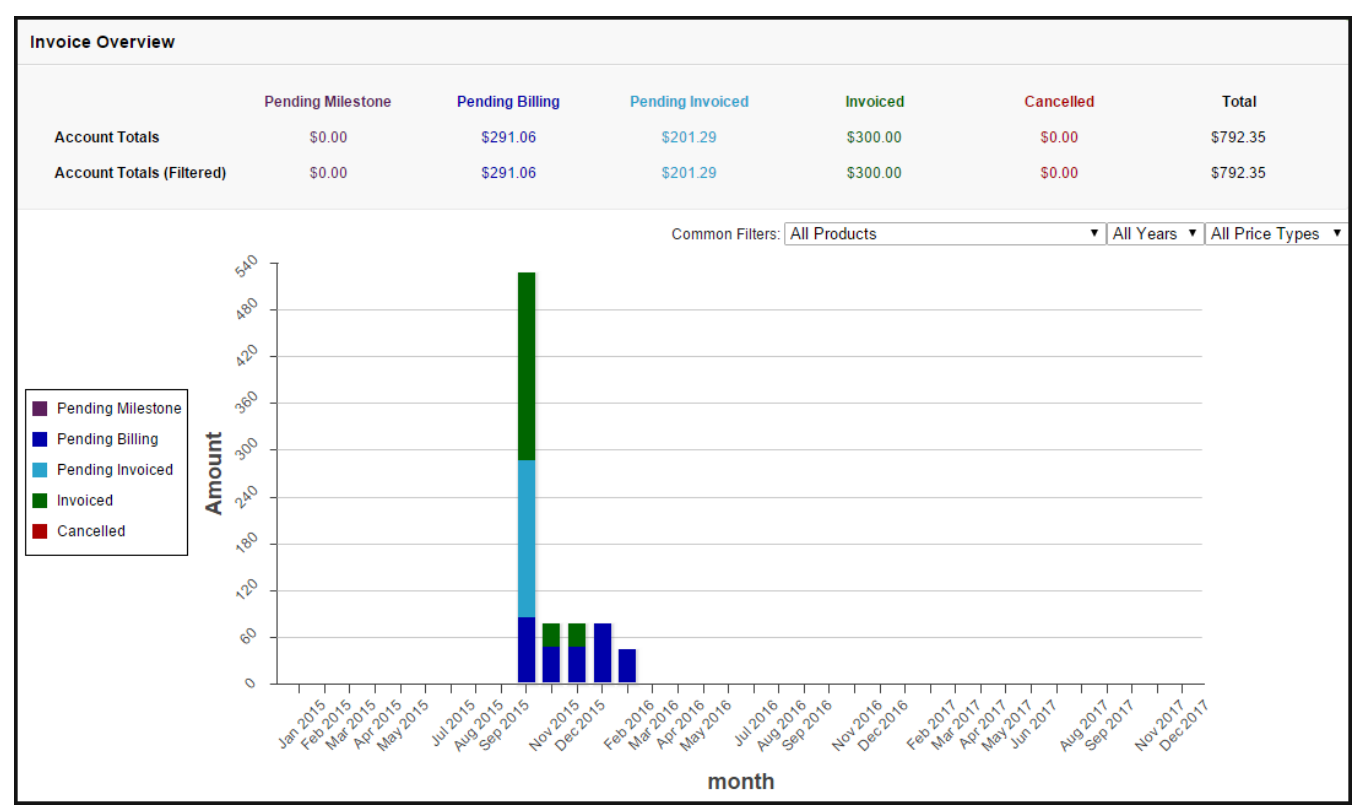

The following image illustrates an example of the Invoice Overview for an Account.

From the example illustrated above, you can see that the overview header displays the total value of Invoices in different states along with the Account total. Consider only the month of October 2015, for this account, you see that of a total of 540 orders, 83 are Pending Billing, 201 are Pending Invoicing, and 240 are Invoiced.

You must hover the cursor over the graph to view the exact number.

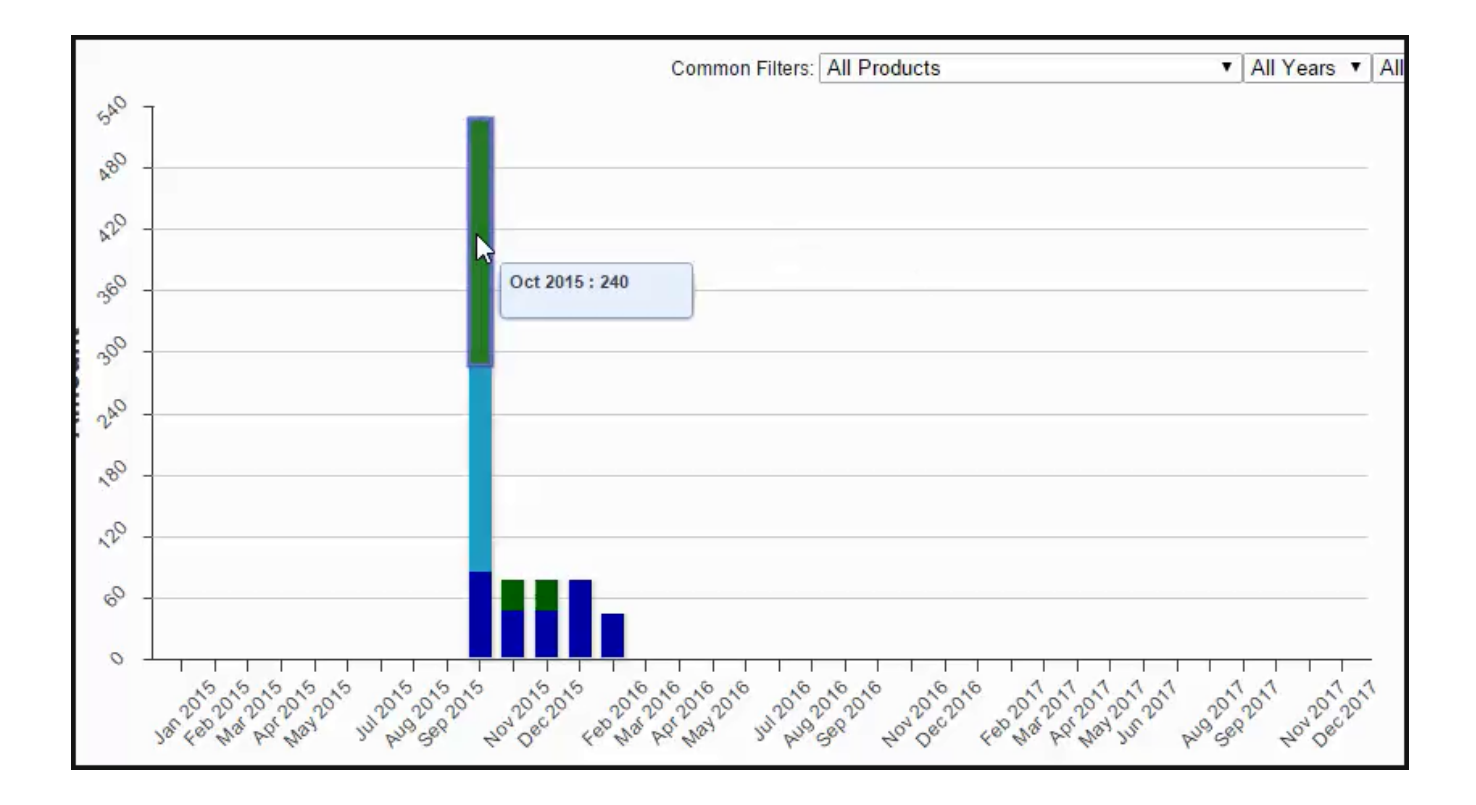

Such a comparison chart is displayed for one specific account. You can change the **Product, Year**, and **Price Type** in the [Preview Filter](#page-187-0) and Apttus Billing Management automatically updates the visual representation to display the data you require.

#### <span id="page-187-0"></span>Filtering the Invoice Preview

For a given account, you can view the Invoicing activity for specific products, during a specific year, and with a specific Price Type. Define the parameters in the Common Filters and Apttus Billing Management automatically updates the visual representation to display the data you require.

For example, you are a Billing Analyst for an Online University and want to see the Invoices for

- Introduction to Java Programming
- for the year 2015
- of Price Type Recurring

To filter the Invoice Preview,

- 1. Select the Account for which you want to preview the invoices.
- 2. Click Invoice Preview.
- 3. From the **Common Filters Picklist**, select the values for **Product, Year**, and **Price Type**.

Apttus Billing Management automatically refreshes the visual representation of the data. The following image illustrates the resulting Invoice preview.

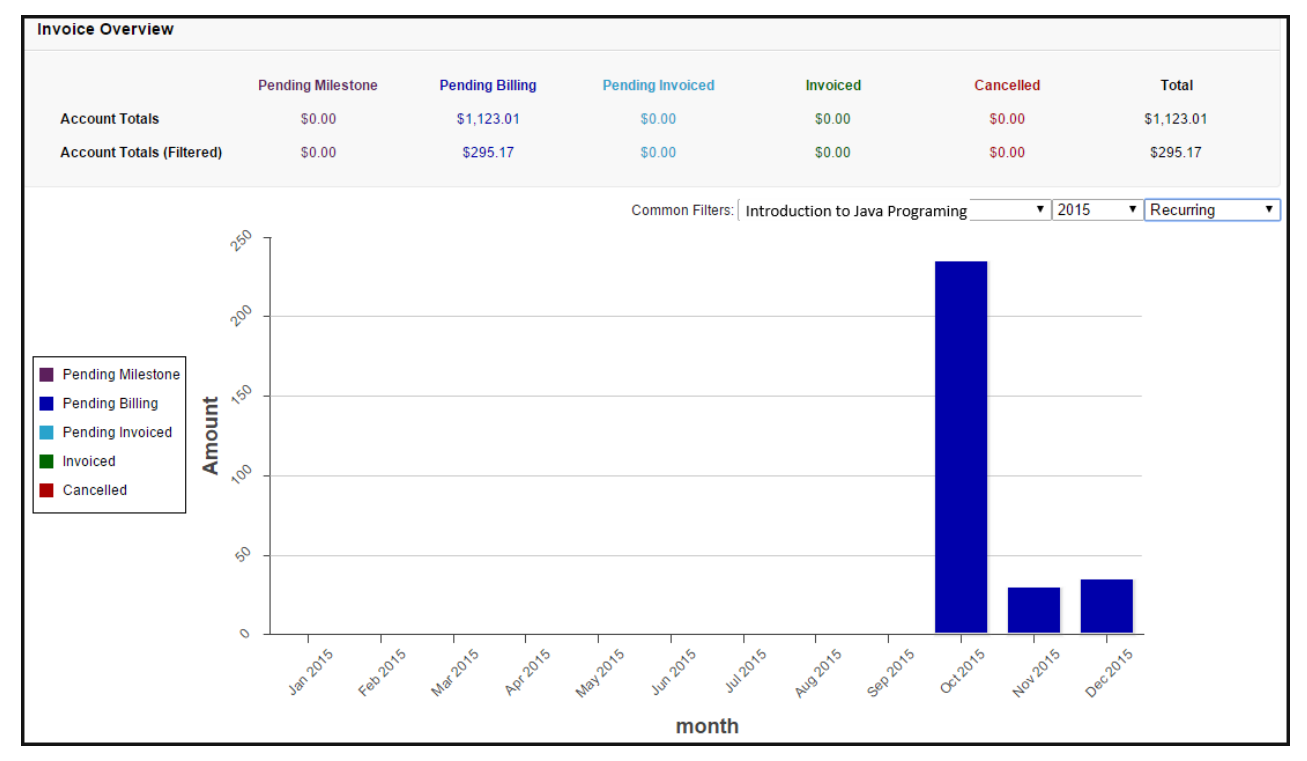

From this overview, you can see that all the orders for this account, for the Introduction to Java Programming course, in the year 2015, with the Price Type defined as Recurring are all in the Pending Billing State with a total amount of \$295.17.

# **Dashboard**

Billing Dashboard puts key information on Accounts and Invoices consolidated from reports in the form of snapshots, lists and graphs.

Navigate to Dashboards tab ( click + to add from All Tabs if not visible) and select Billing Dashboard from the list. You can see following reports on the Dashboard:

- 10 Highest Invoiced Accounts
- Billing Schedule Status (Pending Billing, Pending Invoiced, Invoiced and Cancelled)
- Top 10 Outstanding Invoices
- 10 Highest Pending Billing Accounts
- Paid Versus Unpaid Invoices
- Approved Versus Draft Invoices
- 10 Outstanding Accounts
- DSO Report

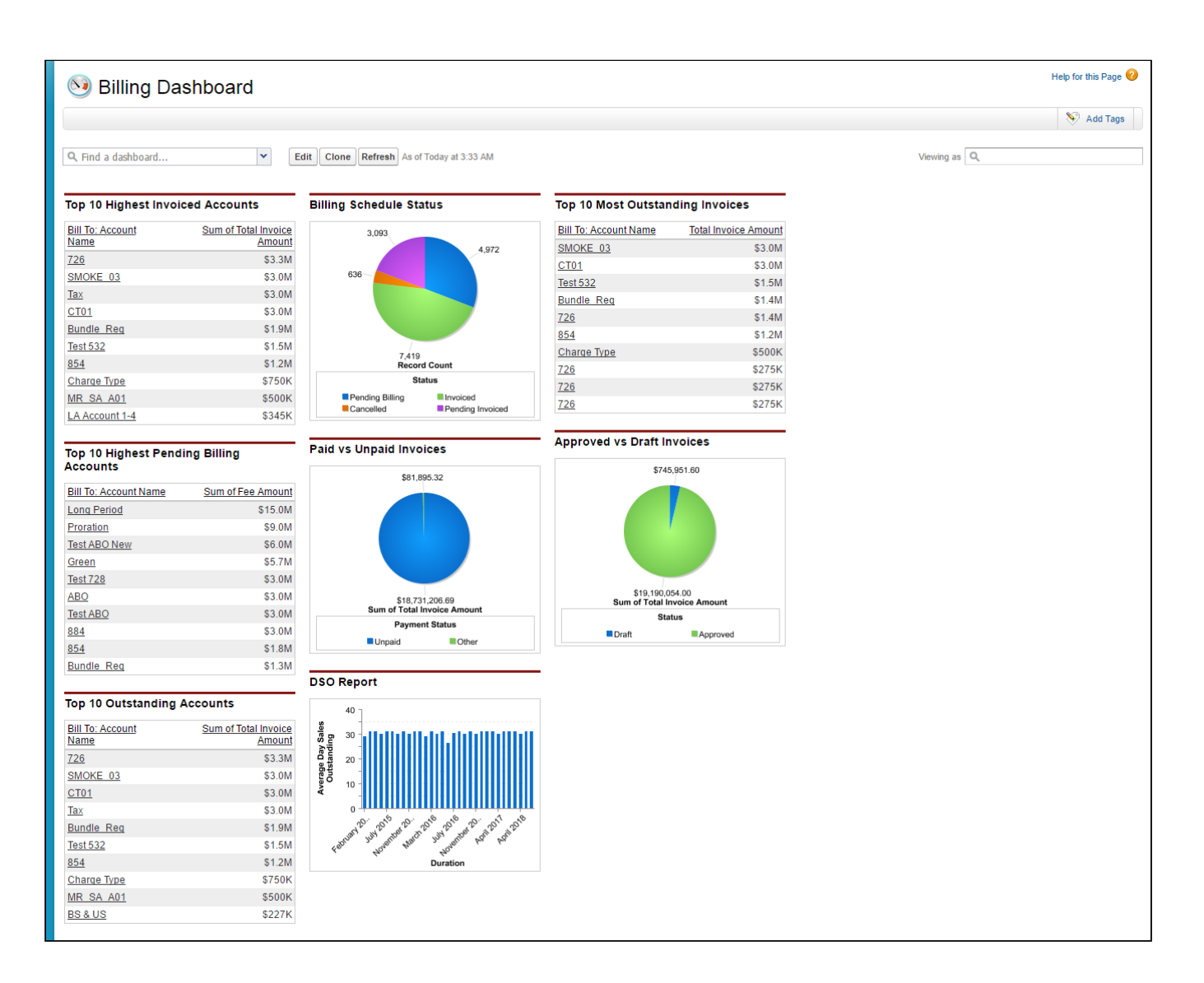

# **Payments**

Payment functionality helps you capture the payments received from customers. If you present your customer with an invoice of \$90 and they provide you a check of \$100., you can create a payment record of \$10. You can now apply this payment of \$10 to your next invoice.

# Creating Payments

To create a Payment,

- 1. From All Tabs, click Payments.
- 2. Enter details for the following fields.

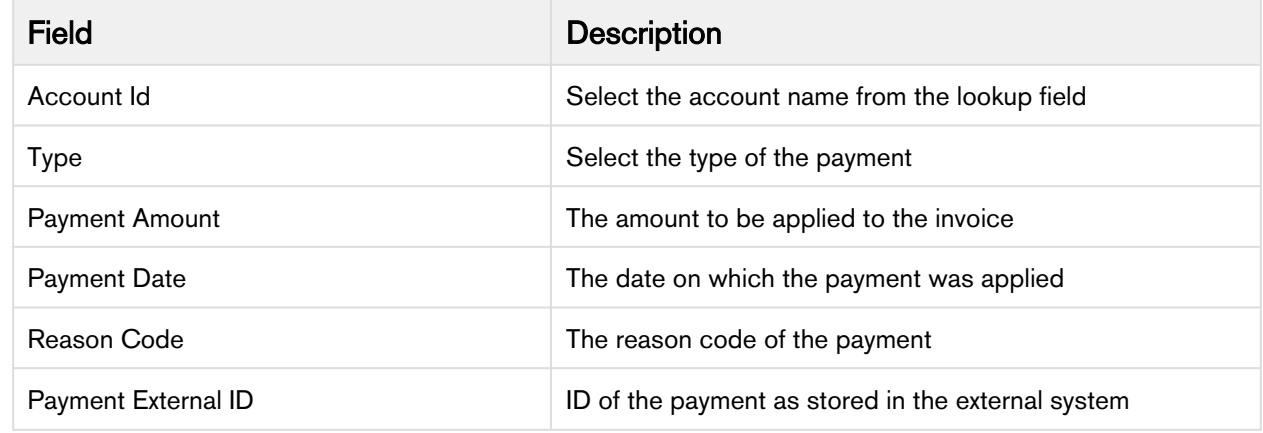

3. Click Save.

A payment record is created with Status as Unapplied. A destination A/R Transaction record is created with Ending Balance equal to Payment Amount.

#### Applying Payments

You can only apply payments to approved and unpaid invoices. To apply a payment,

- 1. From the payment record, Click Apply Payment.
- 2. All the unpaid invoices of the account are displayed.

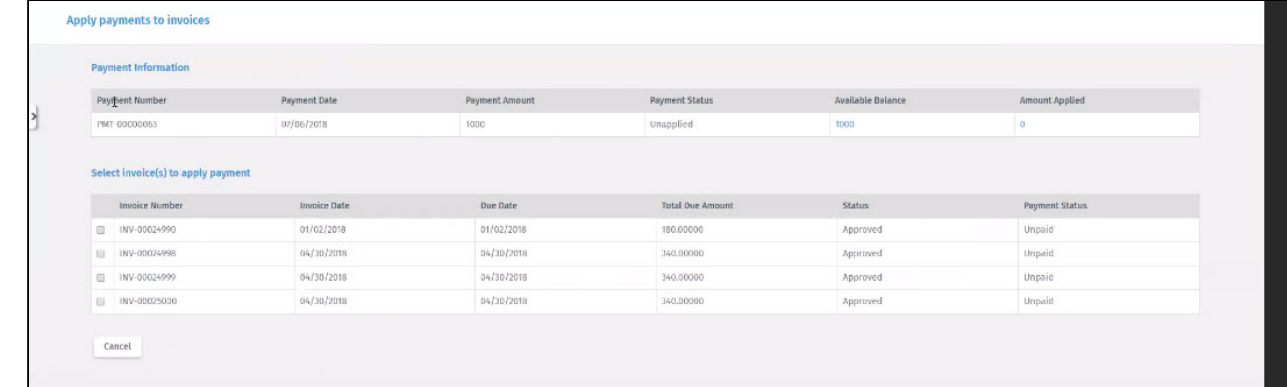

- 3. Select the invoice line items to apply for the payment. You can only apply a payment to an invoice line item if the available balance is more than the total due amount of the invoice line item.
- 4. Click Next.
- 5. Enter the processing options;
	- a. Send Payment Notification: Select this field to send an email notification to the billing contact when the payment is applied.
	- b. Override Email Template: Enter the email template to use when sending the payment notification email. If you leave this field as blank, default email template of the account is used.
- 6. Click Finish.

The status of the payment record changes to Applied or Partially Applied. Available balance changes to reflect the remaining balance of the payment.

Related A/R Transaction records are created for each invoice line item that was paid through the payment. A destination Related A/R Transaction record is created withEnding Balance equal to the Available Balance of the Invoice.

The invoice Status changes to Paid and Total Due Amount as \$0.

A You cannot cancel an invoice if a payment is made against it.

# Apttus Copyright Disclaimer

Copyright © 2020 Apttus Corporation ("Apttus") and/or its affiliates. All rights reserved.

No part of this document, or any information linked to or referenced herein, may be reproduced, distributed, or transmitted in any form or by any means, including photocopying, recording, or other electronic or mechanical methods, without the prior written consent of Apttus. All information contained herein is subject to change without notice and is not warranted to be error free.

This document may describe certain features and functionality of software that Apttus makes available for use under a license agreement containing restrictions on use and disclosure and are protected by intellectual property laws. Except as expressly permitted in your license agreement or allowed by law, you may not, in any form, or by any means, use, copy, reproduce, translate, broadcast, modify, license, transmit, distribute, exhibit, perform, publish, or display any part of the software. Reverse engineering, disassembly, decompilation of, or the creation of derivative work(s) from, the software is strictly prohibited. Additionally, this document may contain descriptions of software modules that are optional and for which you may not have purchased a license. As a result, your specific software solution and/or implementation may differ from those described in this document.

U.S. GOVERNMENT END USERS: Apttus software, including any operating system(s), integrated software, any programs installed on the hardware, and/or documentation, delivered to U.S. Government end users are "commercial computer software" pursuant to the applicable Federal Acquisition Regulation and agency-specific supplemental regulations. As such, use, duplication, disclosure, modification, and adaptation of the programs, including any operating system, integrated software, any programs installed on the hardware, and/or documentation, shall be subject to license terms and license restrictions applicable to the programs. No other rights are granted to the U.S. Government.

Neither the software nor the documentation were developed or intended for use in any inherently dangerous applications, including applications that may create a risk of personal injury. If you use this software or hardware in dangerous applications, then you shall be responsible to take all appropriate failsafe, backup, redundancy, and other measures to ensure its safe use. Apttus and its affiliates disclaim any liability for any damages caused by use of this software or hardware in dangerous applications.

Apttus and X-Author are registered trademarks of Apttus and/or its affiliates.

The documentation and/or software may provide links to Web sites and access to content, products, and services from third parties. Apttus is not responsible for the availability of, or any content provided by third parties. You bear all risks associated with the use of such content. If you choose to purchase any products or services from a third party, the relationship is directly between you and the third party. Apttus is not responsible for: (a) the quality of third-party products or services; or (b) fulfilling any of the terms of the agreement with the third party, including delivery of products or services and warranty obligations related to purchased products or services. Apttus is not responsible for any loss or damage of any sort that you may incur from dealing with any third party.

For additional resources and support, please visit [https://community.apttus.com.](https://community.apttus.com)

DOC ID: BMSFSUM18UGREVA20200227